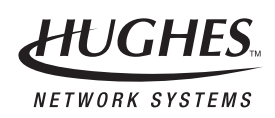

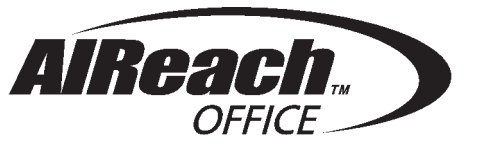

## **Installation and Commissioning Manual**

 1026209–0001 Revision B February 24, 2000

11717 Exploration Lane, Germantown, MD 20876 Tel: (301) 428–5500 Fax: (301) 428–1868/2830

#### **Copyright 1999–2000 Hughes Network Systems, a Hughes Electronics Corporation company**

All rights reserved. This publication and its contents are proprietary to Hughes Network Systems, a Hughes Electronics Corporation company. No part of this publication may be reproduced in any form or by any means without the written permission of Hughes Network Systems, 11717 Exploration Lane, Germantown, Maryland 20876.

Hughes Network Systems has made every effort to ensure the correctness and completeness of the material in this document. Hughes Network Systems shall not be liable for errors contained herein. The information in this document is subject to change without notice. Hughes Network Systems makes no warranty of any kind with regard to this material, including, but not limited to, the implied warranties of merchantability and fitness for a particular purpose.

#### **Trademarks**

AIReach<sup>™</sup> is a trademark of Hughes Network Systems. Other trademarks, marks, names, or product names referenced in this publication are the property of their respective owners, and Hughes Network Systems neither endorses nor otherwise sponsors any such products or services referred to herein.

# **Revision record**

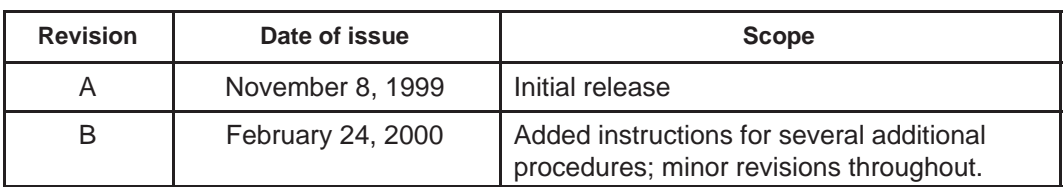

# **Contents**

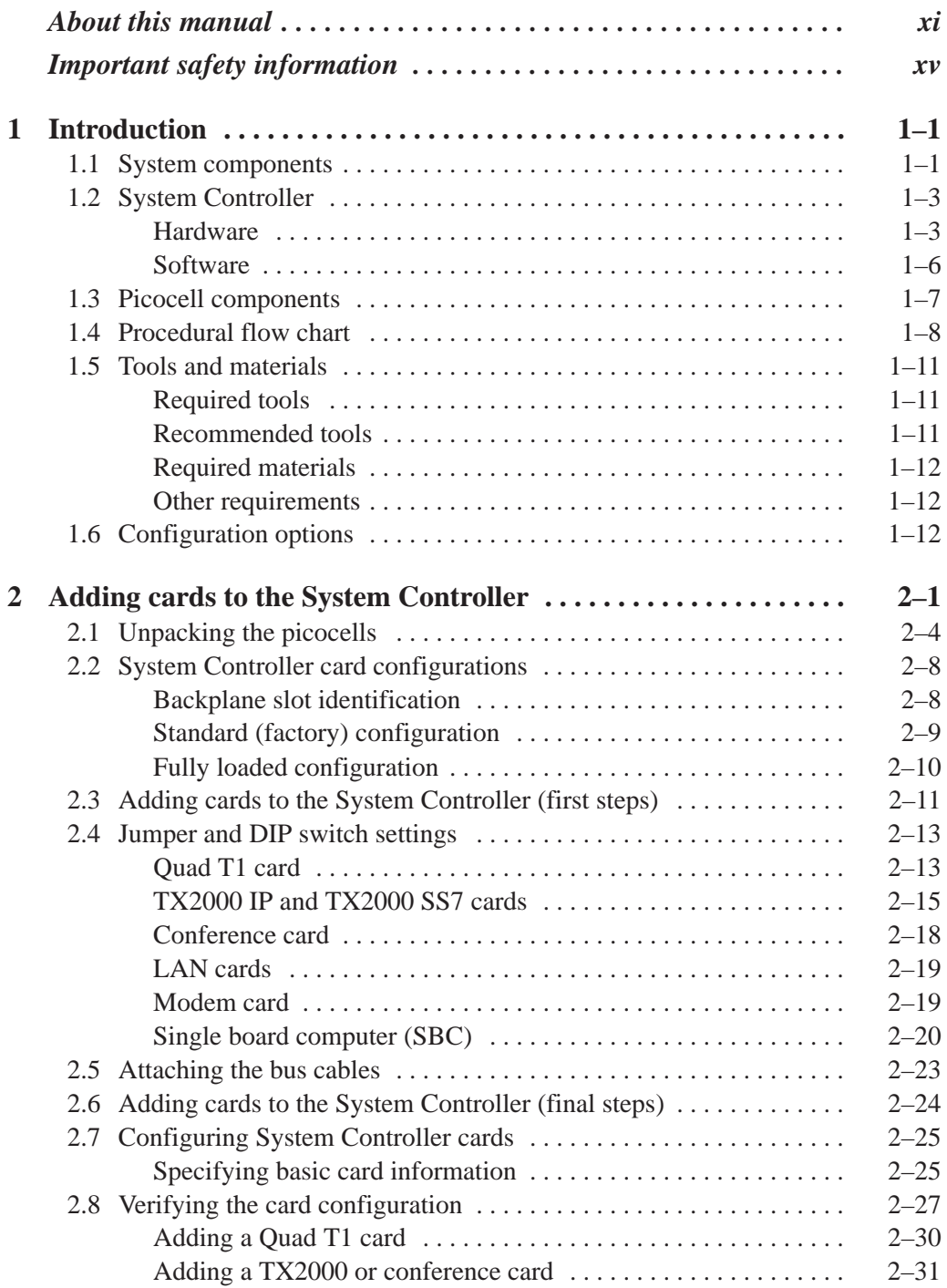

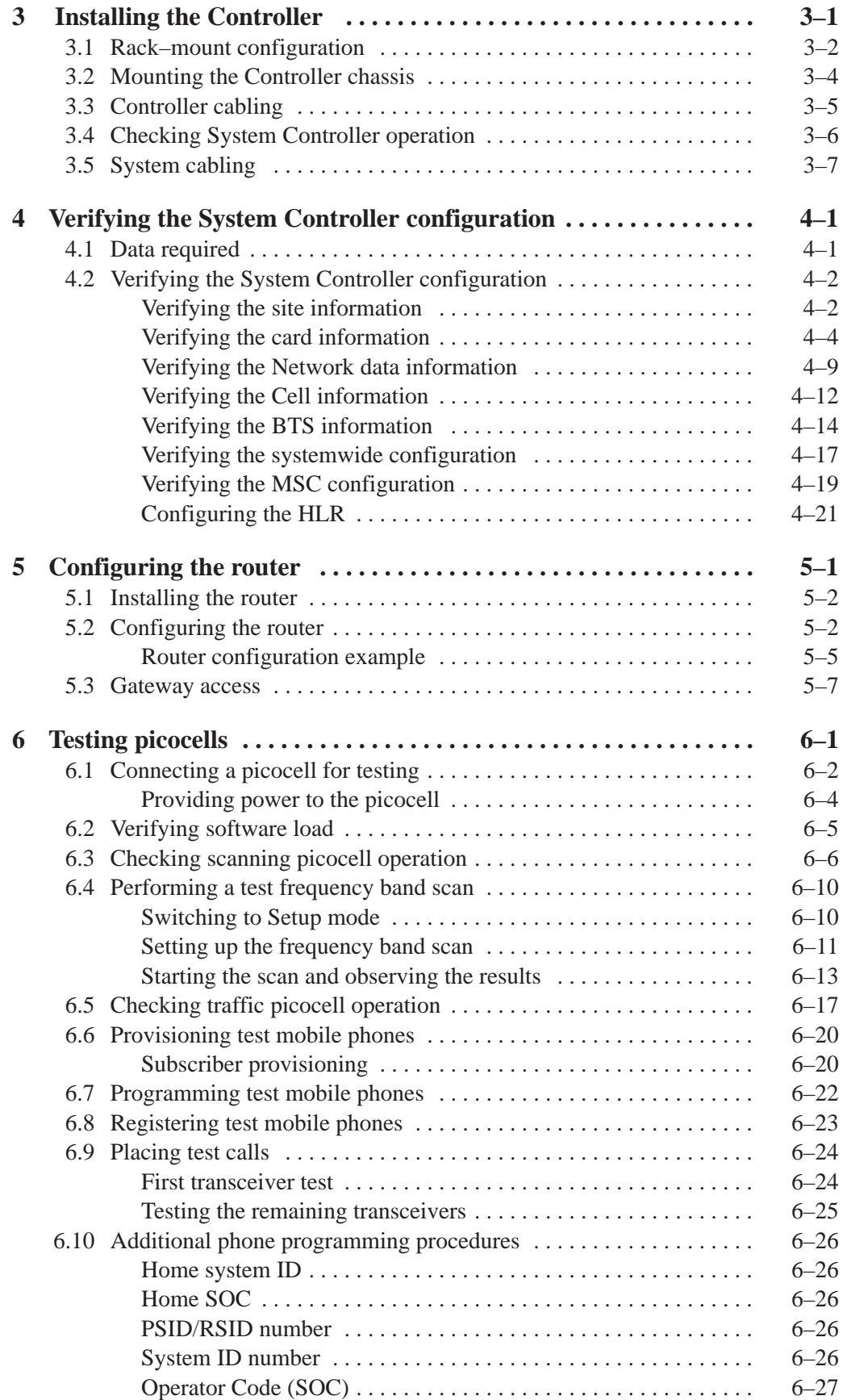

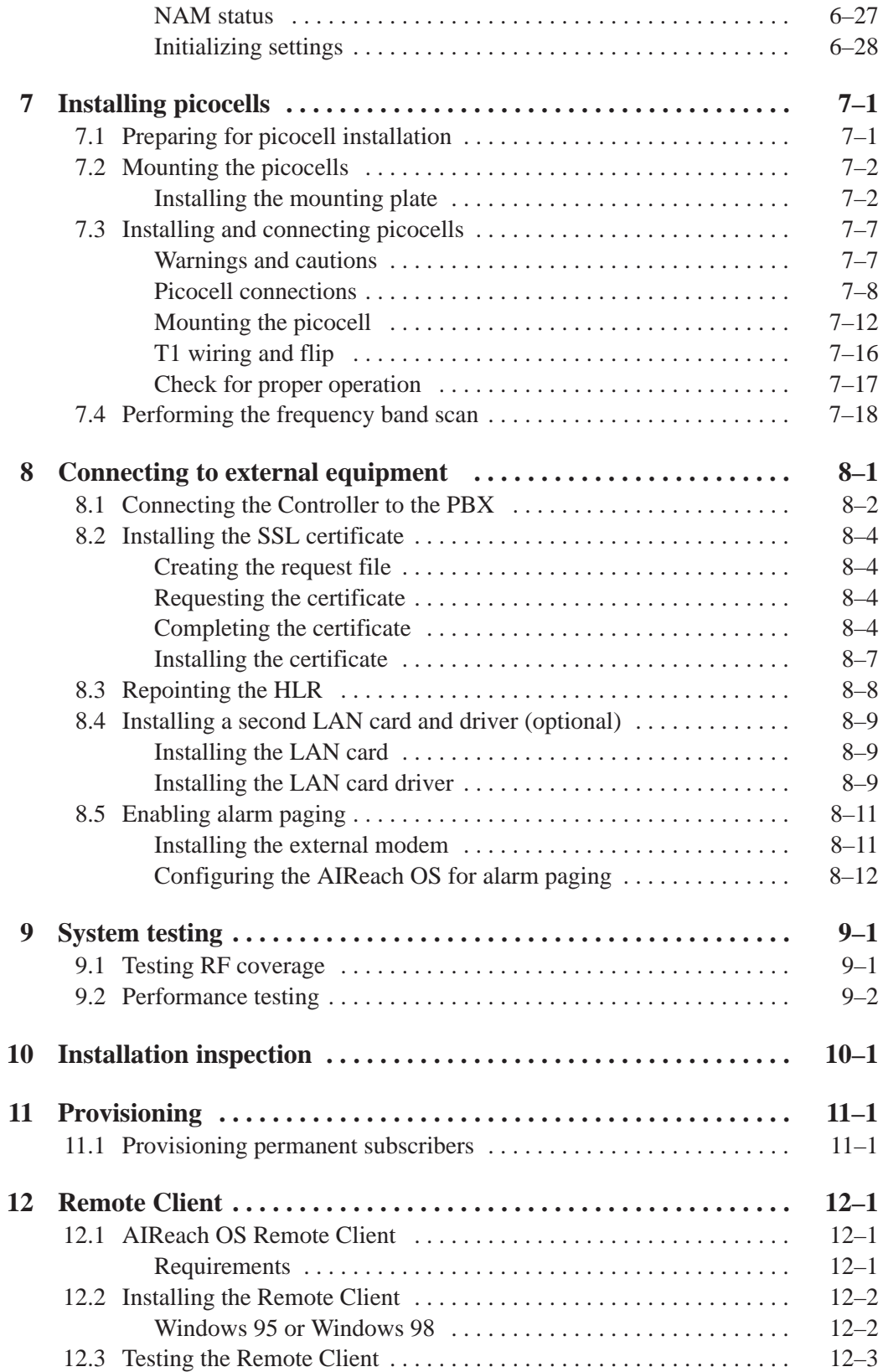

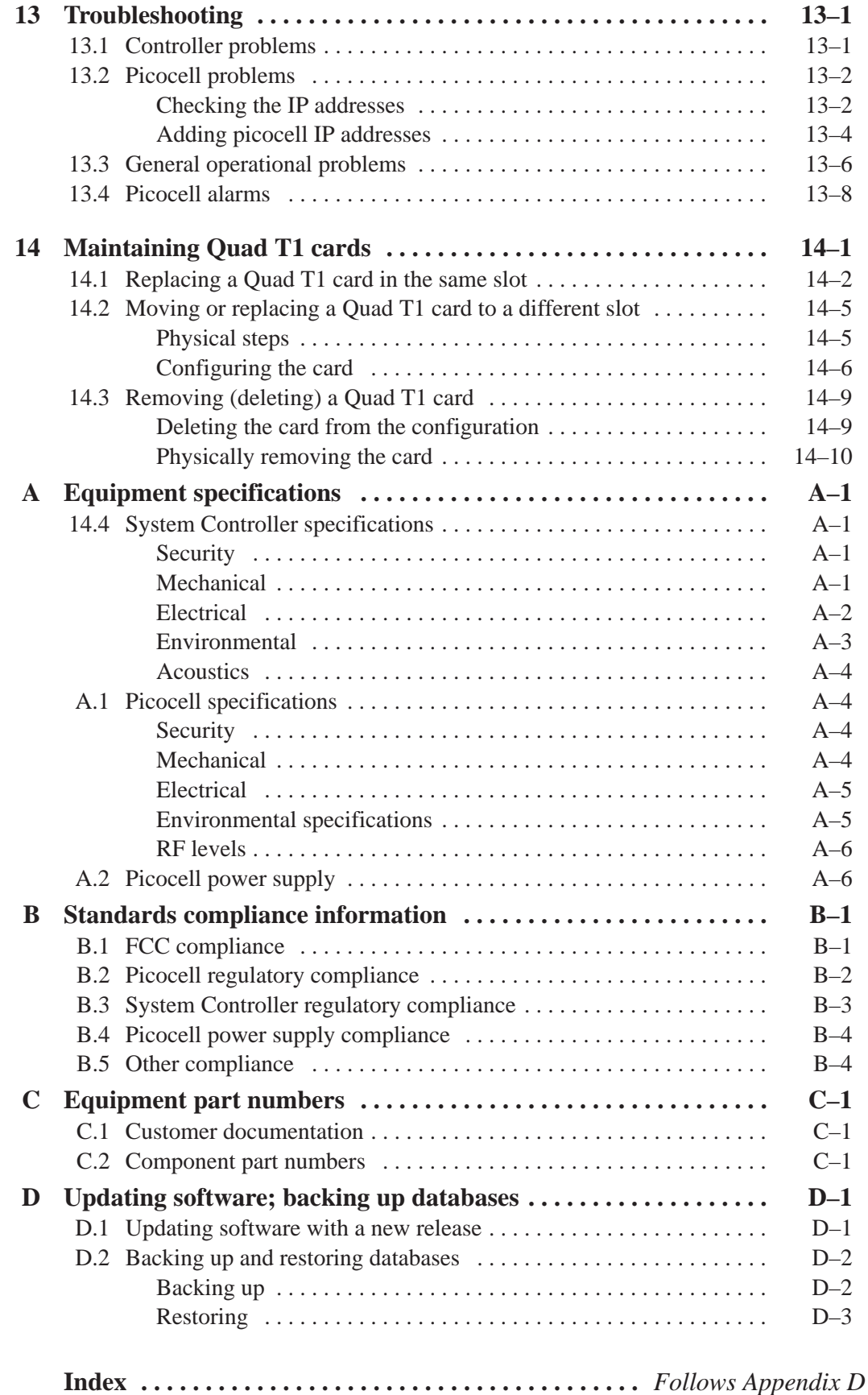

# **Figures**

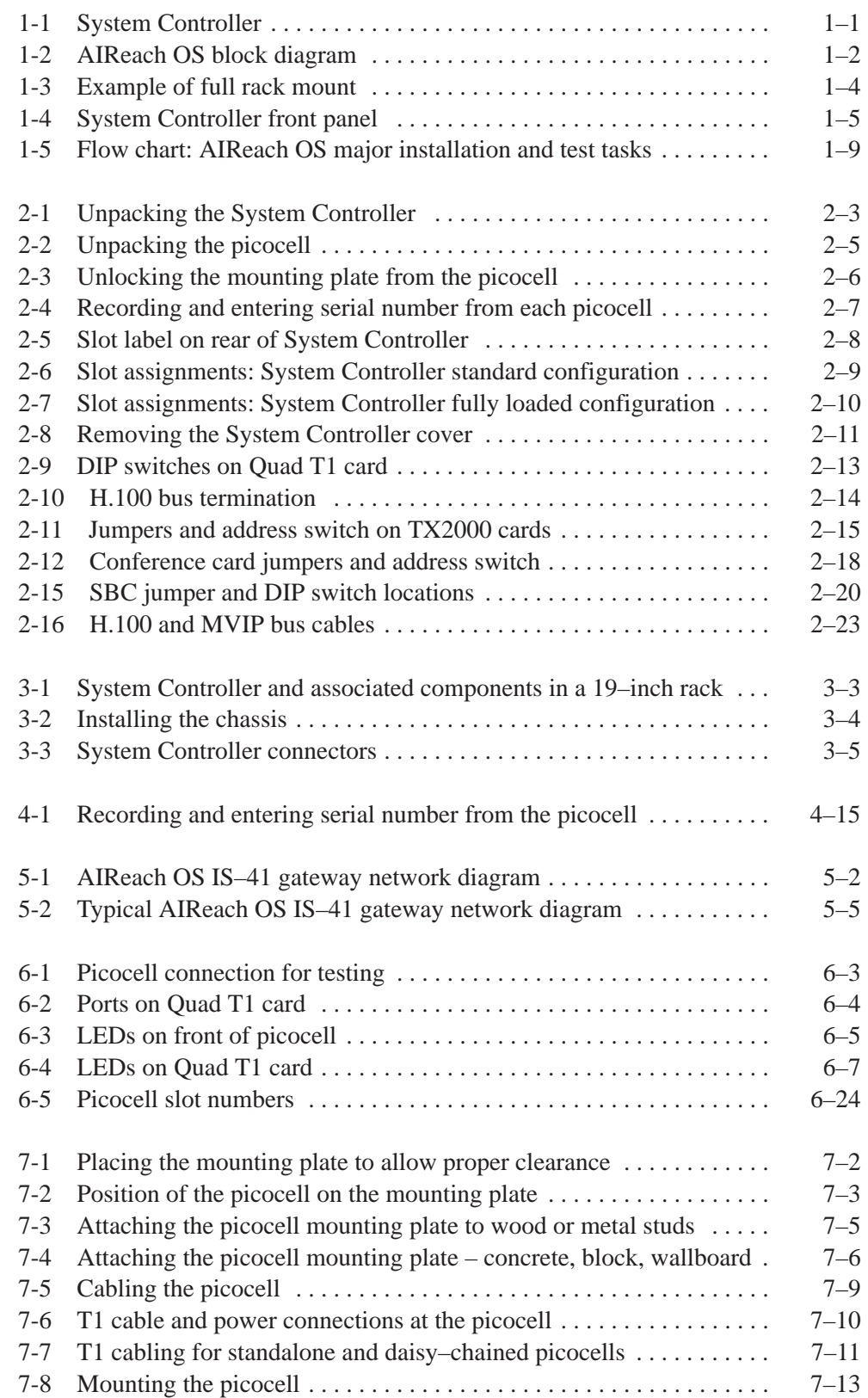

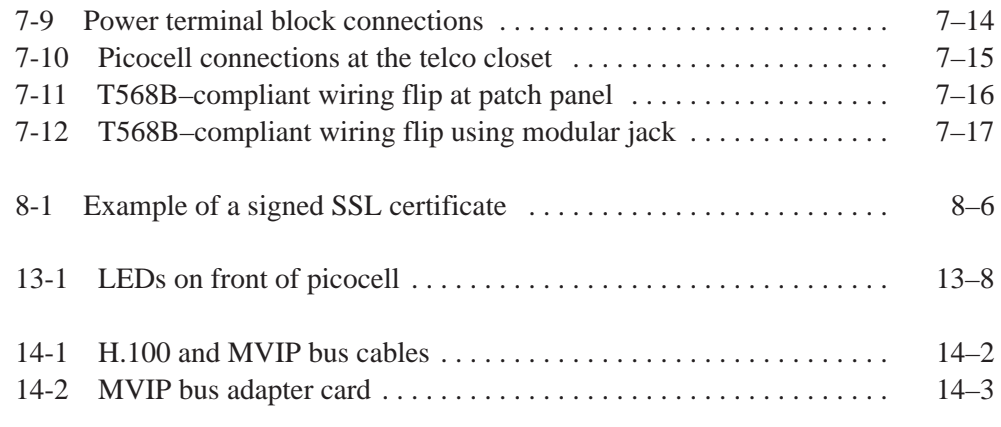

## **Tables**

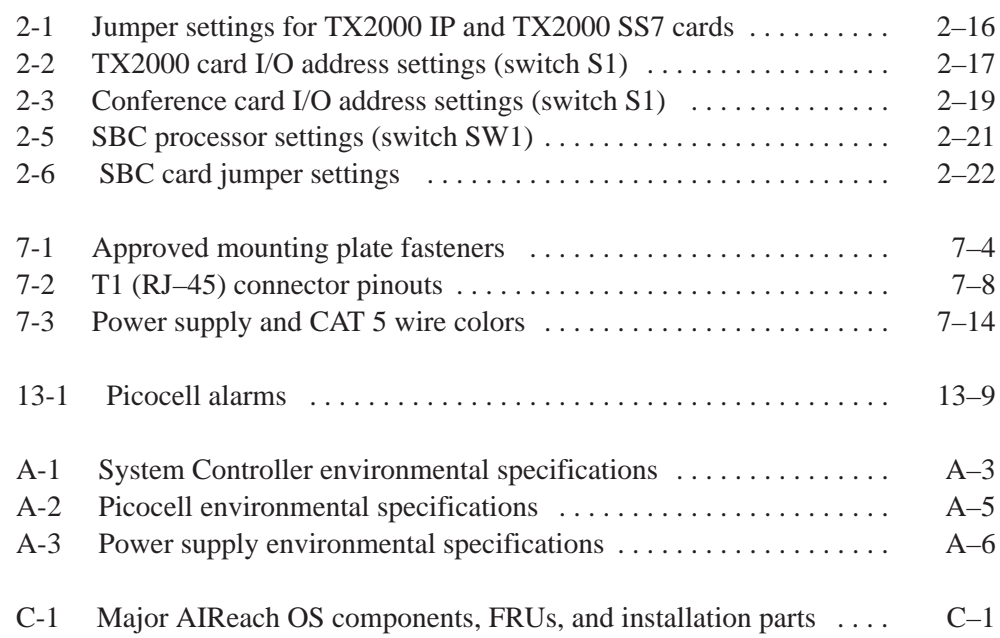

# **About this manual**

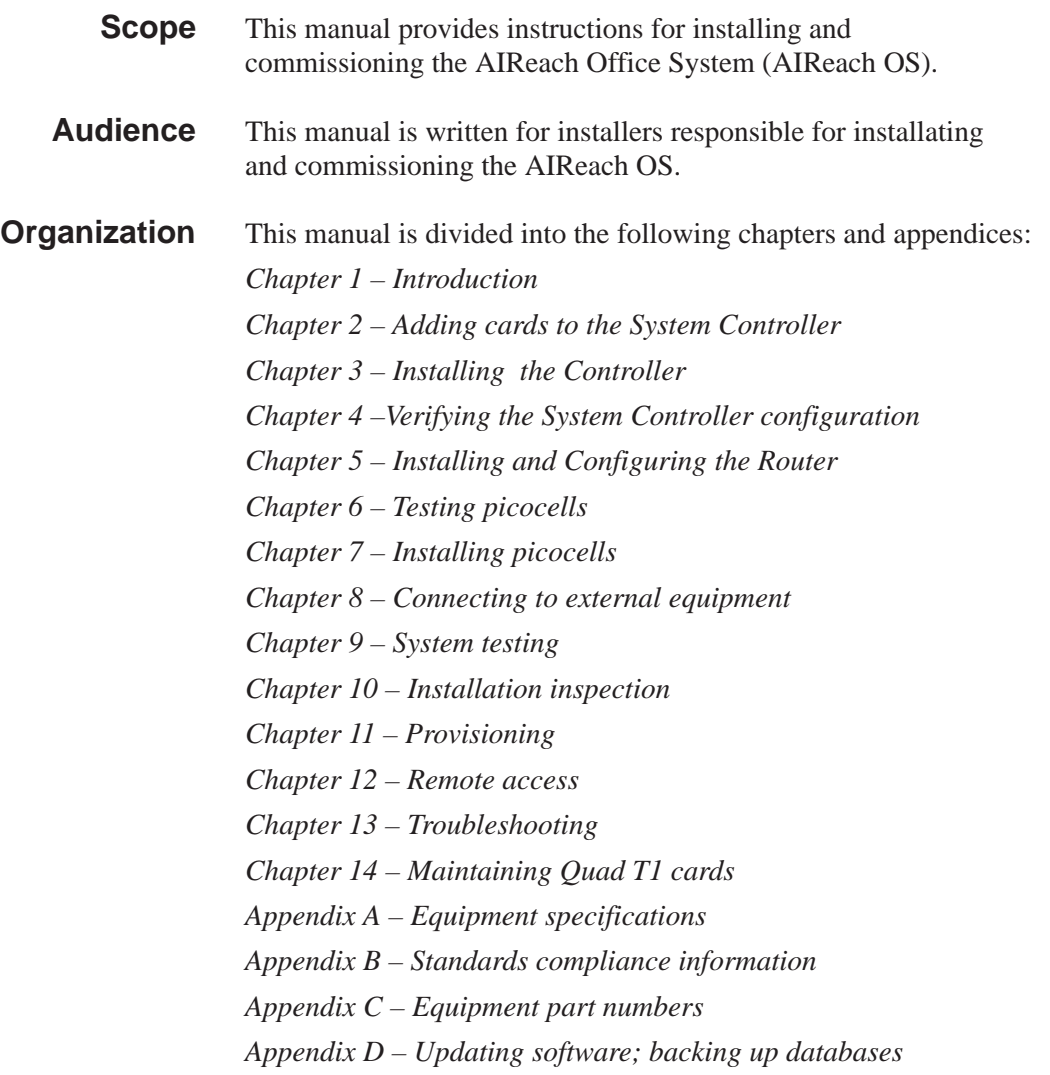

The instructions in this manual are organized according to tasks. The instructions are intended to be followed in the order in which they appear in the manual.

#### **AIReach Office documentation set**

The AIReach Office documentation set for each user is listed below with the documentation number and description of the manual.

#### **All audiences**

**AIReach Office CD–ROM (1026207–0001)**

Contains PDF files of all documents for online viewing.

#### **Phone user audience**

#### **AIReach Office Mobile Phone Network Features Quick Guide (1027893–0001)**

Describes how to use each of the features of the AIReach Office System phone.

#### **Network administrator audience**

#### **Site Preparation Manual (1026208–0001)**

Describes the tasks required to prepare the site for the AIReach Office System, including the System Controller and picocell specifications.

#### **Getting Started (1027677–0001)**

Provides an introduction for using the system and its user interface. Describes logging on and off, manipulating screens and menus, navigating through the user interface and using Help are included in this manual. (Also applicable for the provider audience).

#### **Network Administrator's Guide (1027680–0001)**

Describes the regular scheduled and non–scheduled tasks the network administrator performs. This manual includes directions for subscriber provisioning, software upgrade, backup, and operator management and security. It also includes first–level troubleshooting instructions.

#### **Provider audience**

#### **Installation and Commissioning Manual (1026209–0001)**

Describes how to install and commission the AIReach Office system, including: picocell installation, System Controller hardware and software configuration, System Controller installation, cabling the system, commissioning the system, and installation troubleshooting.

#### **Configuring the System (1027678–0001)**

Describes how to configure all of the elements that are a part of the system, including the system, System Controller, picocells, NSS/MSC, and BSCs.

#### **Monitoring System Performance, Troubleshooting, and Alarms (1027679–0001)**

Describes how to monitor the status of the system and its components, and how to troubleshoot the system when problems occur. Also includes instructions for disaster recovery.

#### This manual is provided in Adobe Systems' Portable Document Format (PDF) for online viewing and searching. To successfully print the entire manual from the PDF file, and ensure optimum print quality, you should use a Postscript™ printer and a computer with ample free hard disk space or a network print queue. On non–Postscript printers, print a relatively small number of pages at a time. Try 30 pages—results will vary depending on printer memory, hard disk space, printer drivers, and other factors. **Printing PDF files**

#### **Conventions for software instructions**

The following conventions are used in the software instructions included in this manual:

*Select* means to click the mouse to make a choice, such as a menu selection. For example: Select **Configure**. Items you can select on a software screen are shown in **bold type**.

To *click* or *double–click,* use the *left* mouse button unless the right mouse button is specified.

Select **Configure**  $\rightarrow$  **NSS**  $\rightarrow$  **HLR** means to make three selections consecutively, as shown here:

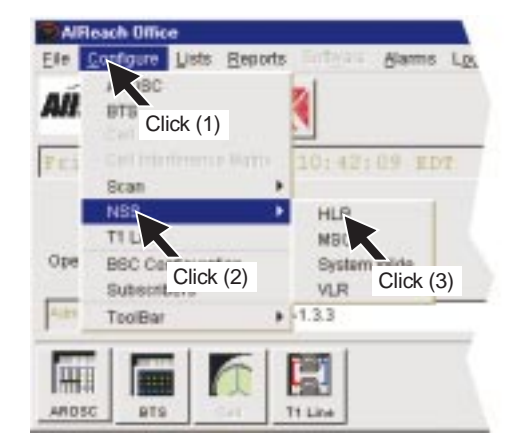

T0001002

# **Important safety information**

For your safety and protection, read this entire manual before you attempt to prepare the site for installation of the AIReach Office System Controller and picocells. In particular, read this safety section carefully. Keep this safety information where you can refer to it if necessary.

#### **Types of warnings used in this manual**

This section introduces the various types of warnings used in this manual to alert you to possible safety hazards.

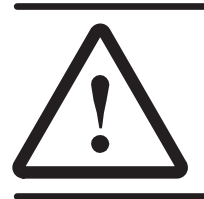

### **WARNING**

**Where you see this alert symbol and WARNING heading, strictly follow the warning instructions to avoid personal injury.**

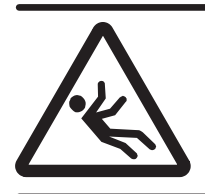

#### **WARNING**

**Fall hazard: Where you see this symbol and WARNING heading, strictly follow the warning instructions to prevent personal injury.**

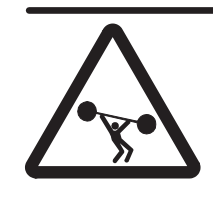

#### **WARNING**

**Heavy equipment hazard: Where you see this symbol and WARNING heading, strictly follow the warning instructions to prevent personal injury due to lifting heavy equipment.**

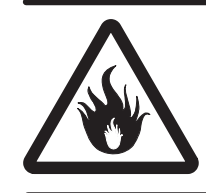

#### **WARNING**

**Potential fire hazard: Where you see this symbol and WARNING heading, strictly follow the warning instructions to prevent personal injury or death due to fire.**

#### **Warnings used in this manual**

This manual includes the following safety warnings:

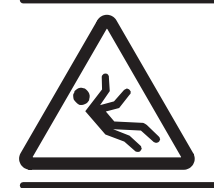

#### **WARNING**

**When installing the picocell on the mounting plate, use care to avoid falling and injuring yourself.**

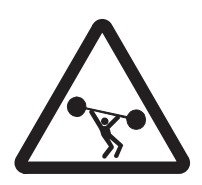

#### **WARNING**

**The AIReach Office System Controller can weigh in excess of 50 pounds. To avoid personal injury or damage to equipment, follow these precautions:**

- **Do not attempt to move or install the System Controller by yourself. Two people are required for these tasks.**
- **If the System Controller will be rack mounted, secure the rack to the floor or wall so the rack cannot fall.**

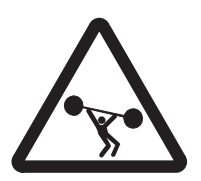

#### **WARNING**

**The AIReach Office System Controller can weigh in excess of 50 pounds. To avoid personal injury or damage to equipment, follow these precautions:**

- **Do not attempt to move or install the System Controller by yourself. Two people are required for these tasks.**
- **Do not stack more than three System Controller boxes.**

**WARNING To reduce the risk of fire, use only No. 24 AWG or larger line cord to connect to the picocell, and replace the fuse only with a fuse of the type and rating identified on the fuse label.**

**Failure to heed these warnings could result in personal injury or death.**

### Chapter 1 **Introduction**

This chapter includes the following topics:

- System components page  $1-1$
- System Controller page 1–3
- Picocell components page  $1-7$
- Procedural flow chart page 1–8
- Tools and materials page  $1-11$
- Configuration options page  $1-12$

1.1

### **System components**

The AIReach Office System (AIReach OS) is a wireless communications system designed to provide in–building voice communications. The System is integrated with an existing hard wired PBX phone system.

The AIReach OS is driven by an industrial computer that processes cellular telephone calls. Operators use this computer, the System Controller, to configure, control, monitor, and troubleshoot the system.

The System Controller has most of the functionality of larger macro cell Operation and Maintenance Centers (OMCs), including Base Station Controllers (BSCs) and Mobile Switching Centers (MSCs). These functions run as applications under Microsoft Windows NT on the System Controller, which is equipped with special cards to enable telephony support.

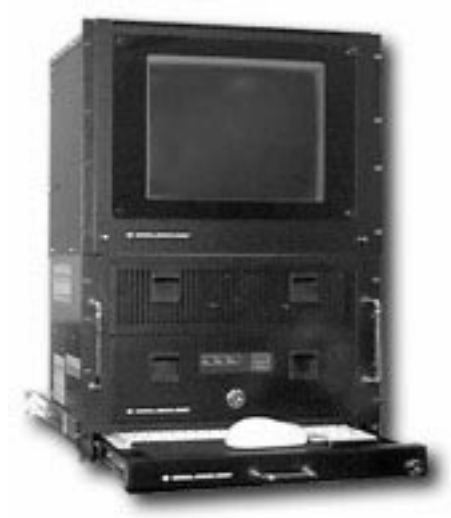

**Figure 1-1 System Controller**

The AIReach OS features:

- A Windows NT based System Controller with a graphical user interface (GUI) for configuration, operation, and troubleshooting
- Up to 64 picocells (line powered)
- A Primary Rate T1 connection from the Controller to the PBX
- An IS–41 TCP/IP connection from the Controller to the macro cellular system
- An optional LAN connection to a remote computer.

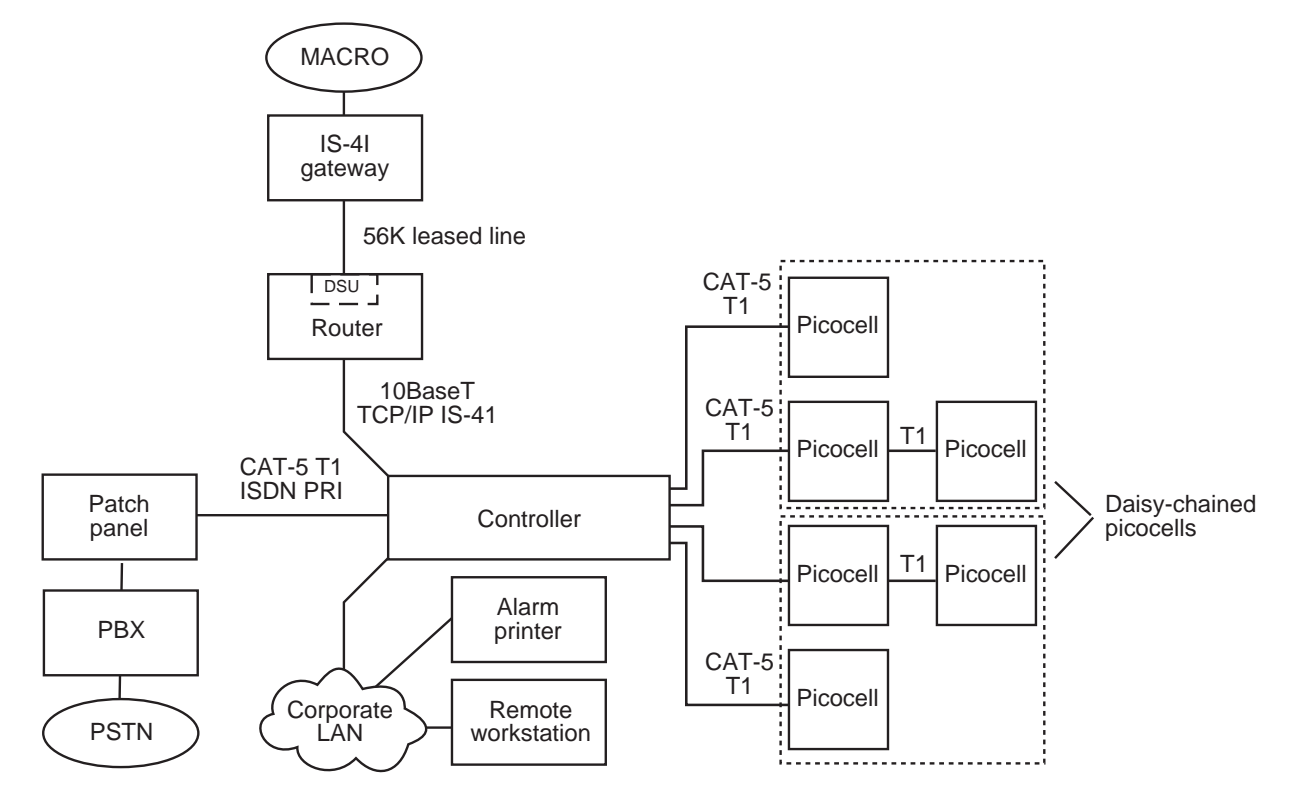

G-17007 F 11/05/99

#### **Figure 1-2 AIReach OS block diagram**

The System Controller is rack or table mounted in close proximity to the PBX.

The picocells are small Base Transceiver Stations (BTSs) designed to be mounted on office walls throughout a building. They are line powered and connected to the System Controller using CAT 5 T1 cables.

The OMC functions of the AIReach OS can be performed at a specially configured (customer provided) remote computer. This computer can be located on an internal corporate LAN and provide the network administrator with the ability to monitor and control the system without having to be physically at the System Controller location.

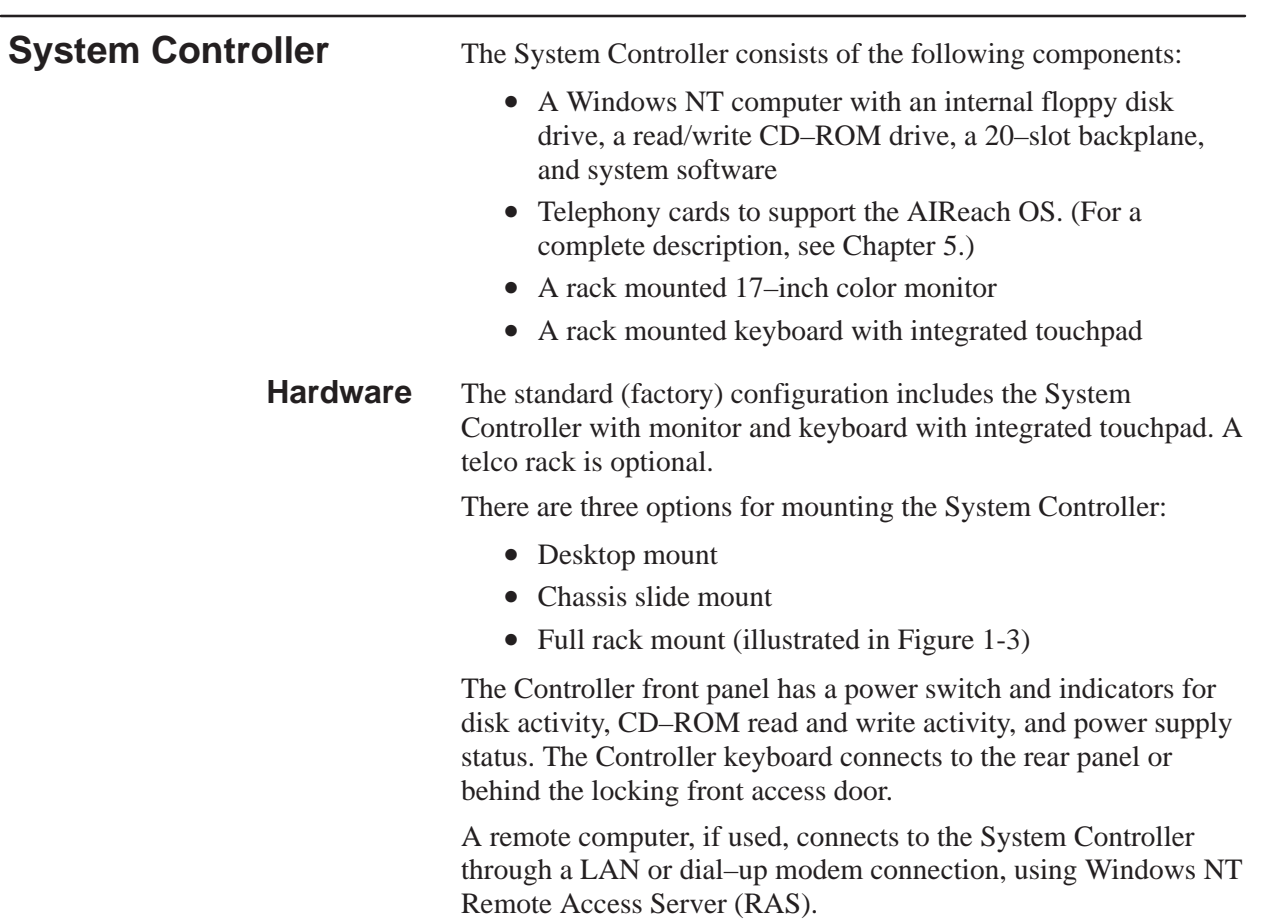

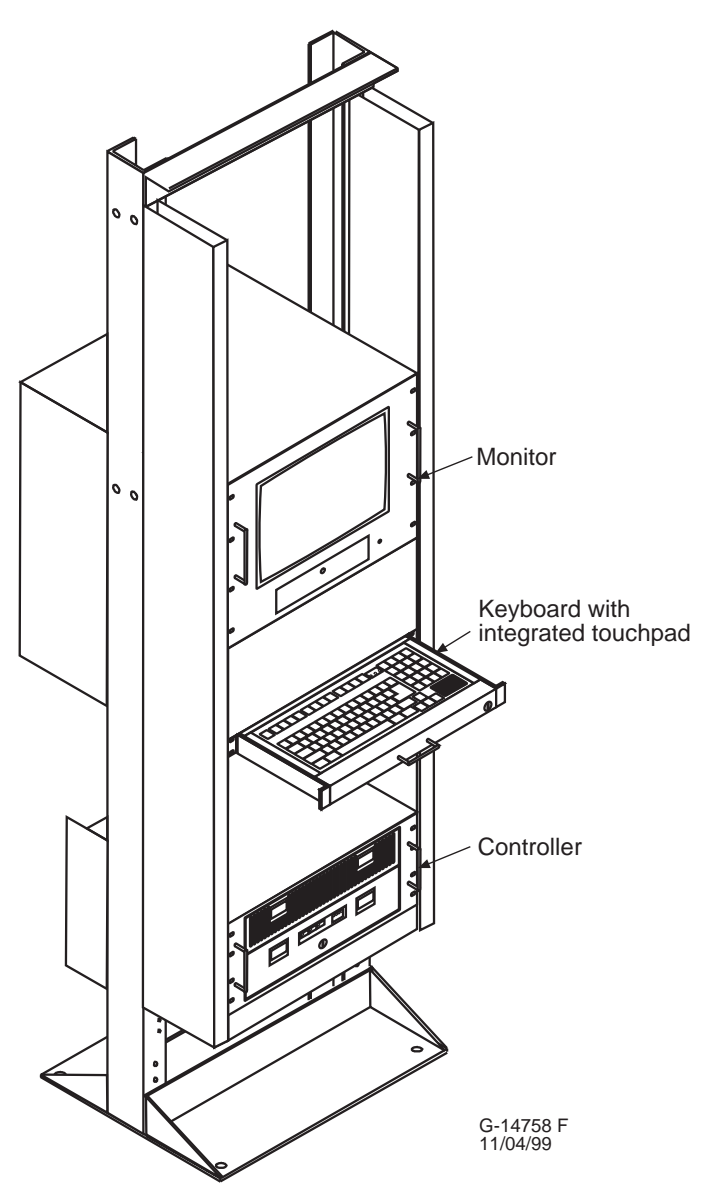

**Figure 1-3 Example of full rack mount**

Both the CD–ROM R/W (read/write) drive and a 3.5 inch floppy drive are accessible through a drop down panel on the front of the unit. Status indicators are provided on the front for fan, temperature, drive, and power. See Figure 1-4.

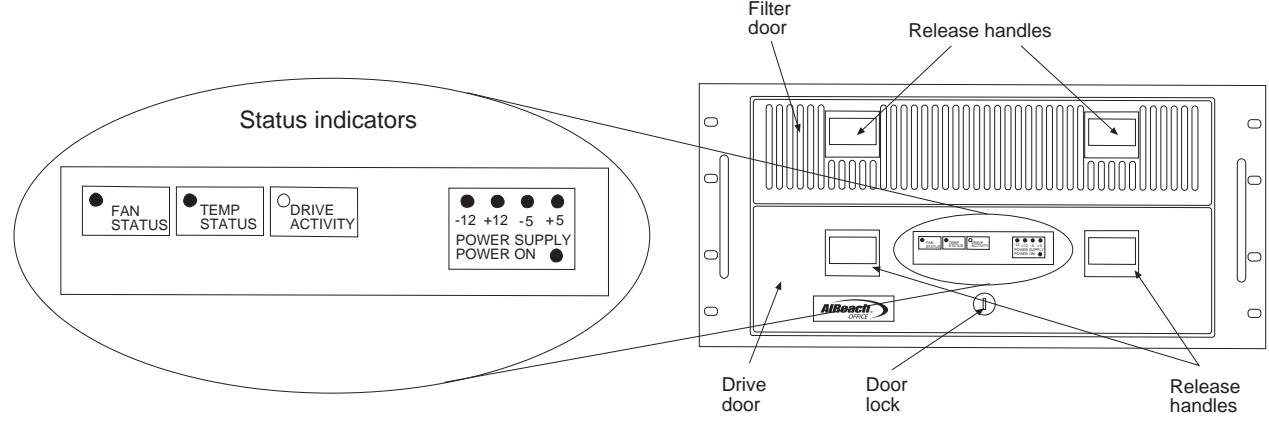

Closed and locked

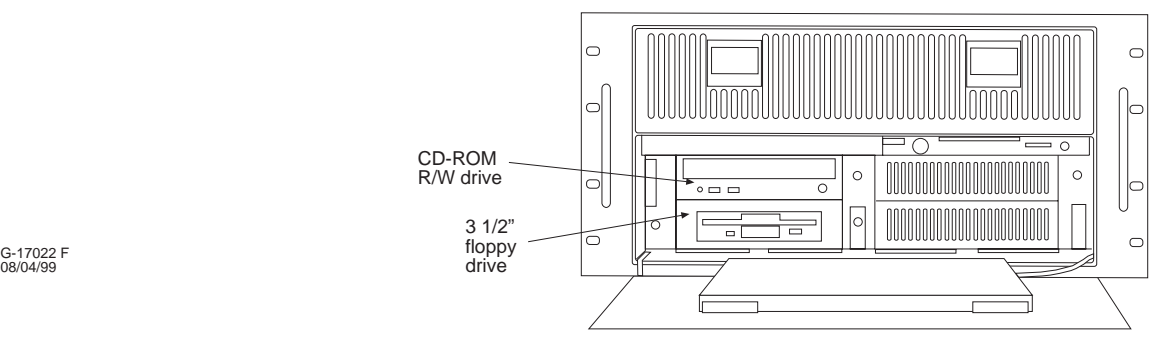

Drive door open

**Figure 1-4 System Controller front panel**

The System Controller is configured with a subset of the following hardware:

- **Hardware (cards):** The cards that are installed in the System Controller are standard plug–in type CPU cards that are ISA or PCI compatible. The System Controller has eight ISA slots and nine PCI slots. The following cards are installed in the System Controller:
	- Quad T1 cards (1 minimum, 6 maximum) with four T1 ports per card
	- TX2000 IP card (1)
	- Conference card (0, 1, or 2)
	- CD–ROM SCSI card (1)
	- 56K modem card (1)
	- Ethernet cards (1 or 2)
	- *Optional:* TX2000 SS7 card (1)

#### • **Hardware (System Controller components)**

- Keyboard with integrated touchpad
- Passive backplane supporting 8 ISA, 9 PCI, and PICMG single board computers
- 512 MB PC100 error correcting synchronous DRAM
- 10/100BaseT PCI ethernet card
- 56K V.90 X2 modem, ISA bus
- 8.4 GB Ultra ATA hard drive (minimum, connected to IDE interface number 1)
- 1.44 MB floppy drive
- CD–RW drive with SCSI interface (2X write mode, 6X read mode minimum, installed in ISA slot 7)
- VGA monitor allowing a minimum of 640x480 resolution (optional)
- standard EIA 19 inch equipment chassis

#### The System Controller includes the following software: **Software**

- Windows NT computer
- Oracle database software
- System Controller and OMC software on CD–ROM
- Computer–based Training (CBT available as a separate CD–ROM)
- Online PDF documentation (available as a separate CD–ROM)

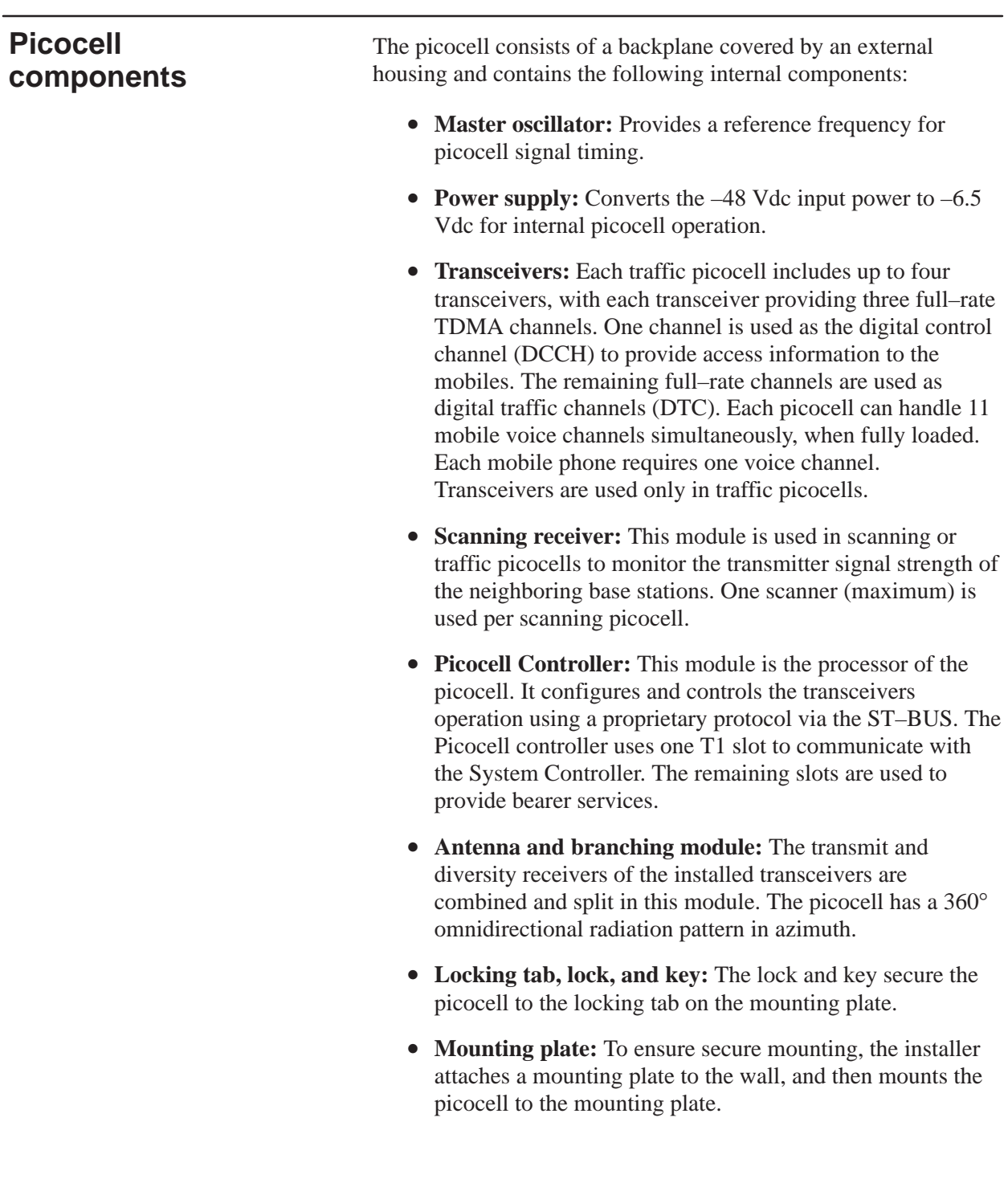

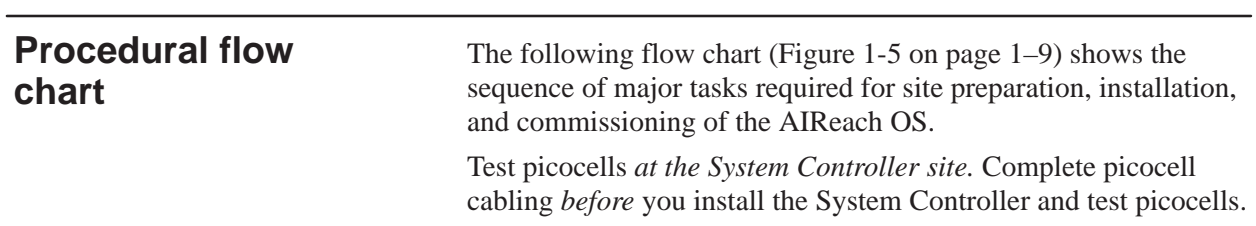

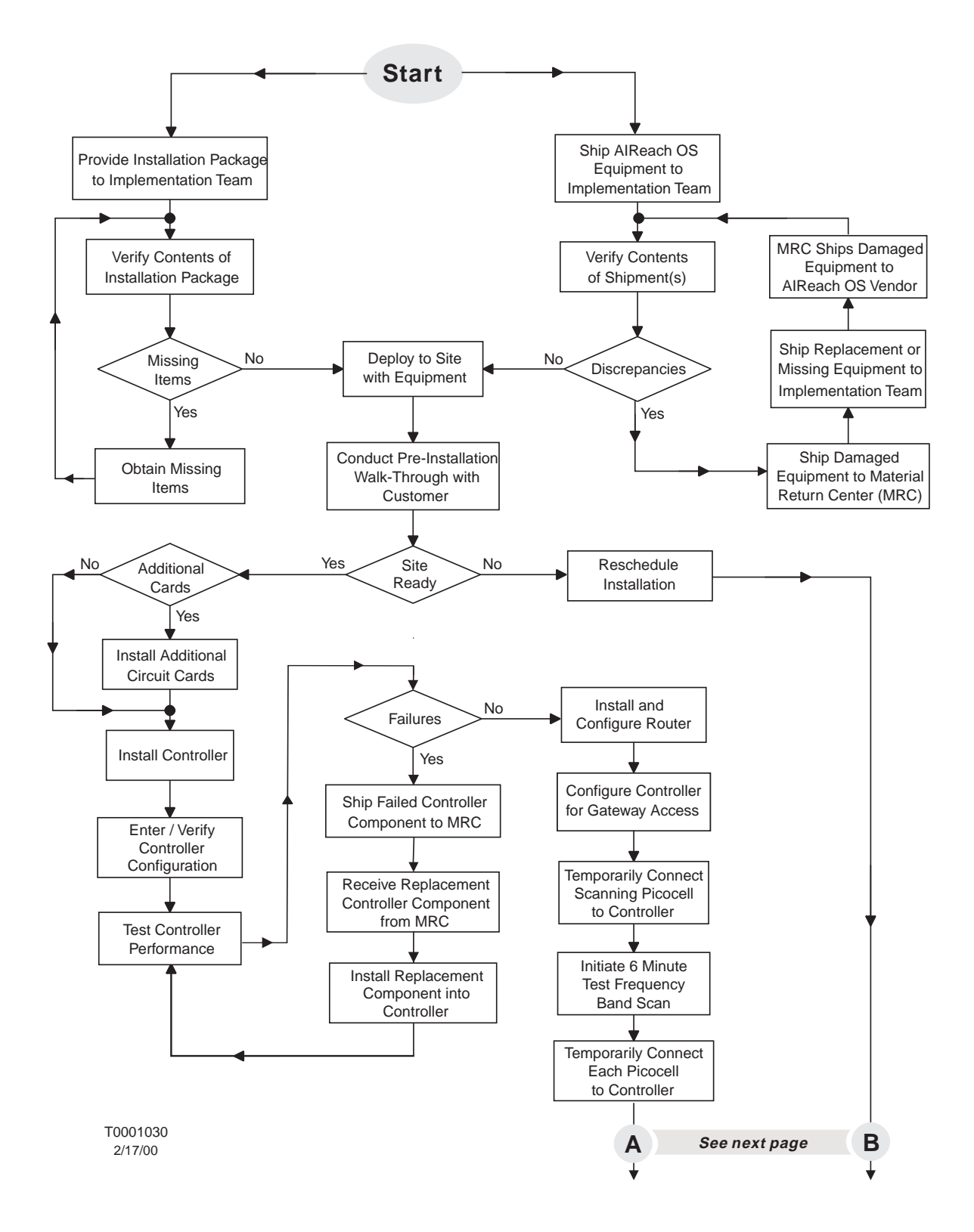

**Figure 1-5 Flow chart: AIReach OS major installation and test tasks**

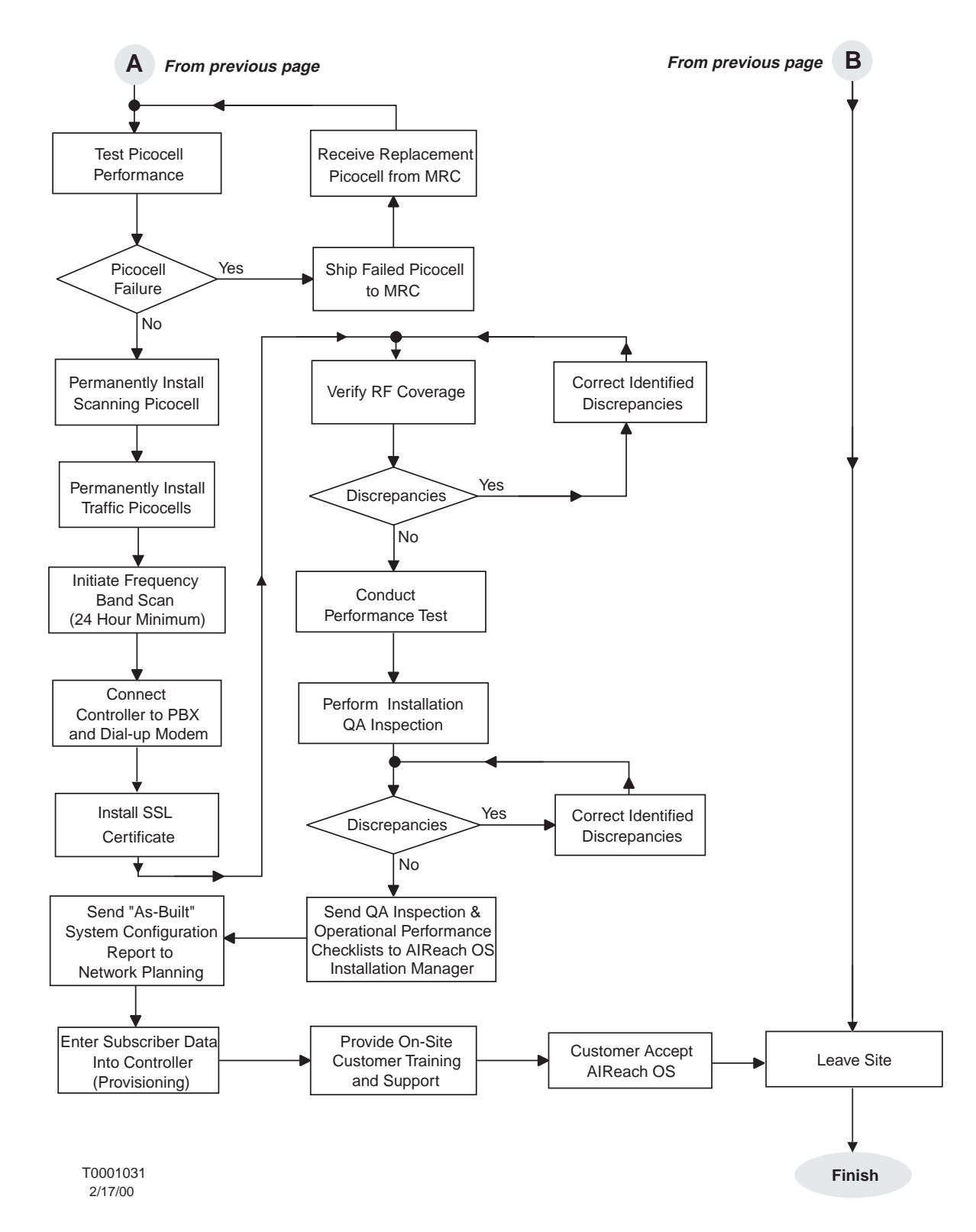

**Figure 1-5 Flow chart: AIReach OS major installation and test tasks (Continued)**

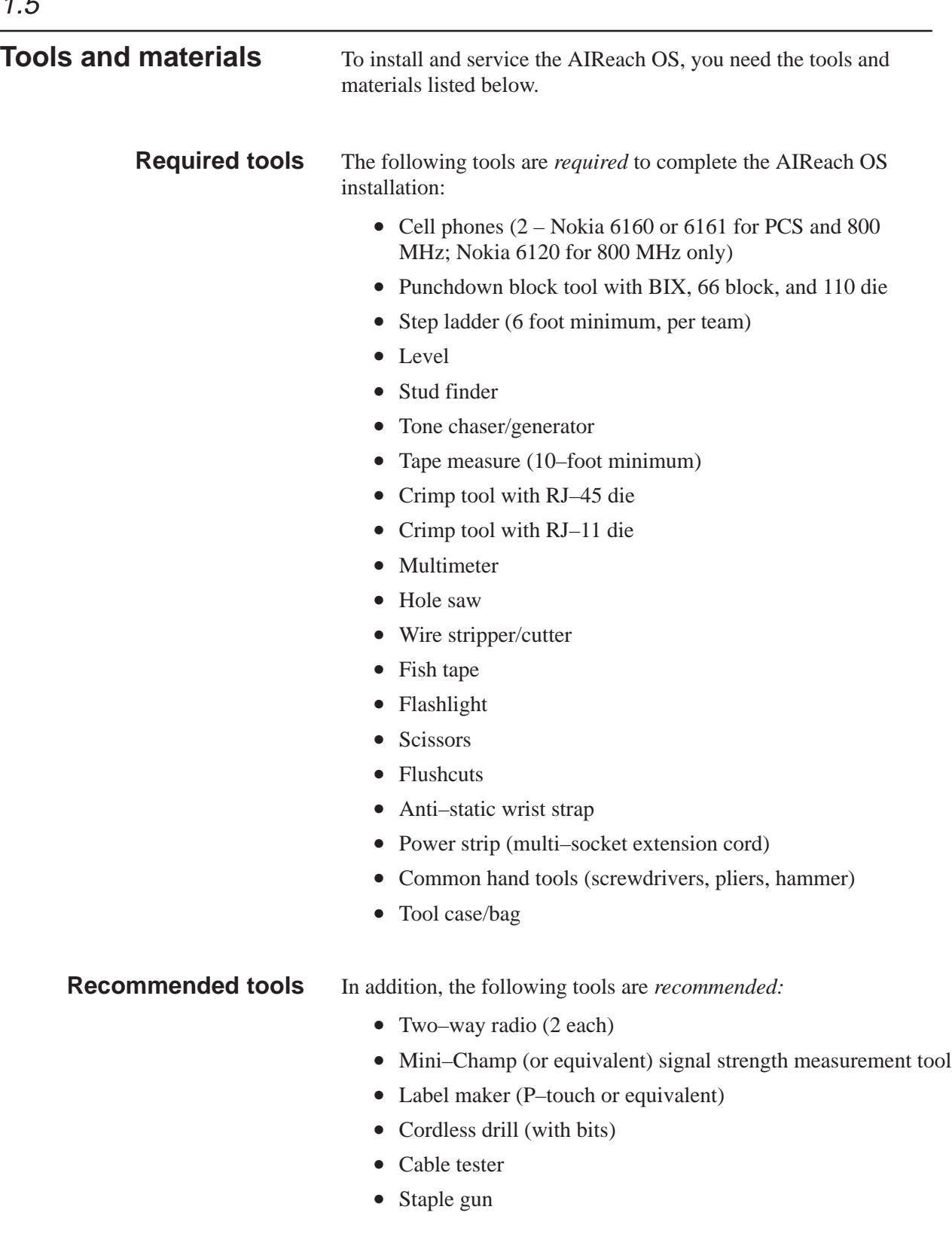

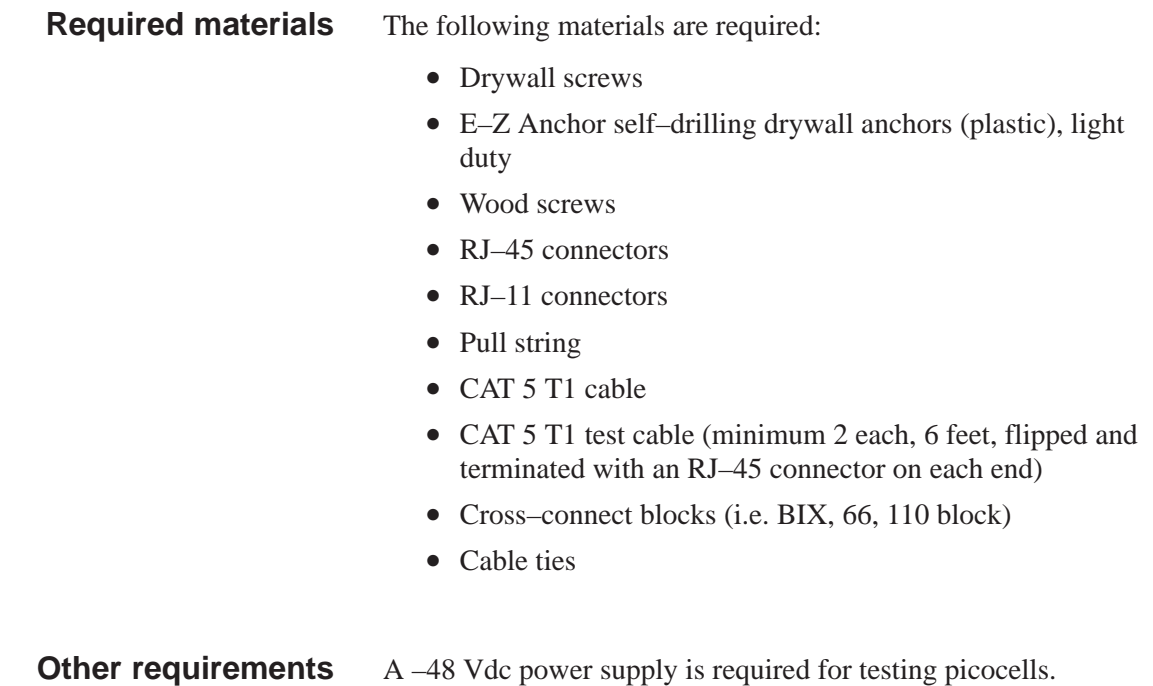

1.6

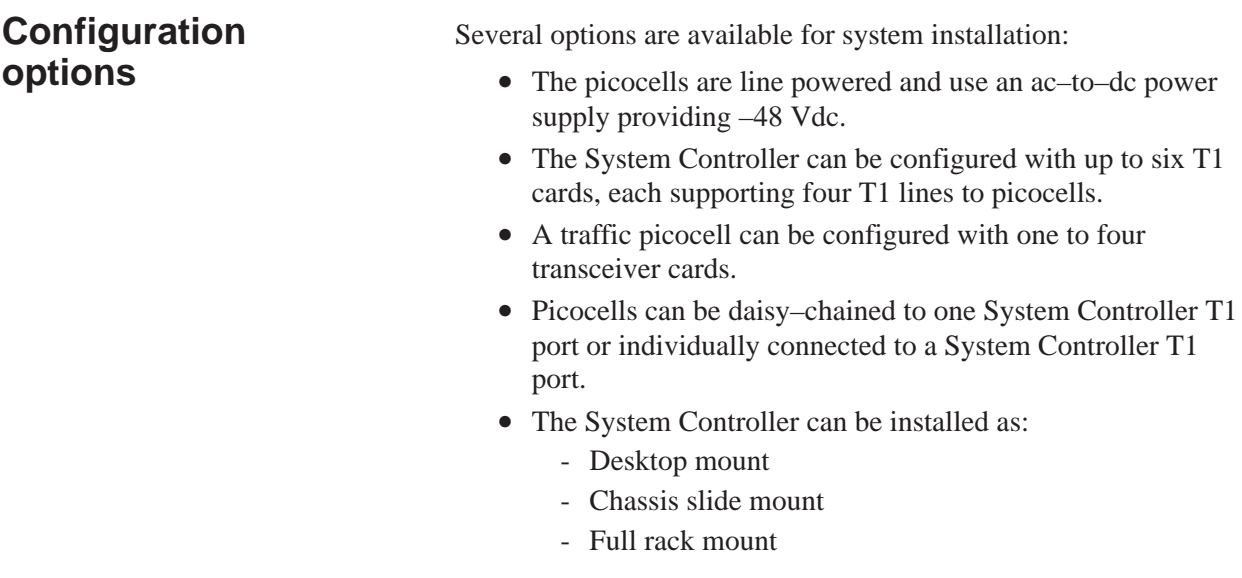

## Chapter 2 **Adding cards to the System Controller**

This chapter includes the following topics:

- Unpacking the System Controller page 2–2
- Unpacking the picocells page 2–4
- System Controller card configurations page 2–8
- Adding cards to the System Controller (first steps) page 2–11
- Jumper and DIP switch settings page 2–13
- Attaching the bus cables page 2–23
- Adding cards to the System Controller (final steps) page 2–24
- Configuring System Controller cards page 2–25
- Verifying the card configuration page  $2-27$

The System Controller is shipped in a standard configuration with all software and the following standard cards installed (one of each):

- Quad T1 card
- TX2000 IP card
- Conference card
- LAN card
- 56K modem card

If additional cards are required (typically to expand service), they are installed and configured at the customer site.

#### **Note**

The System Controller's hardware configuration is site–specific and is specified in the *AIReach Office Configuration Report*. This report is prepared by the HNS Network Planning Department.

### **Unpacking the System Controller**

The System Controller is delivered in three boxes containing:

- System Controller (chassis)
- Monitor
- Keyboard

The optional rack, if ordered, is shipped in a separate container.

Rack mounting the System Controller is recommended, but table mounting is acceptable.

Unpack the Controller as follows:

- 1. Remove the System Controller and accessory packages from the packing container as shown in Figure 2-1. Also refer to the unpacking instructions shipped with the Controller.
- 2. Remove the monitor and keyboard from their respective boxes.
- 3. Verify all parts against the enclosed packing lists. Visually inspect the components for damage.

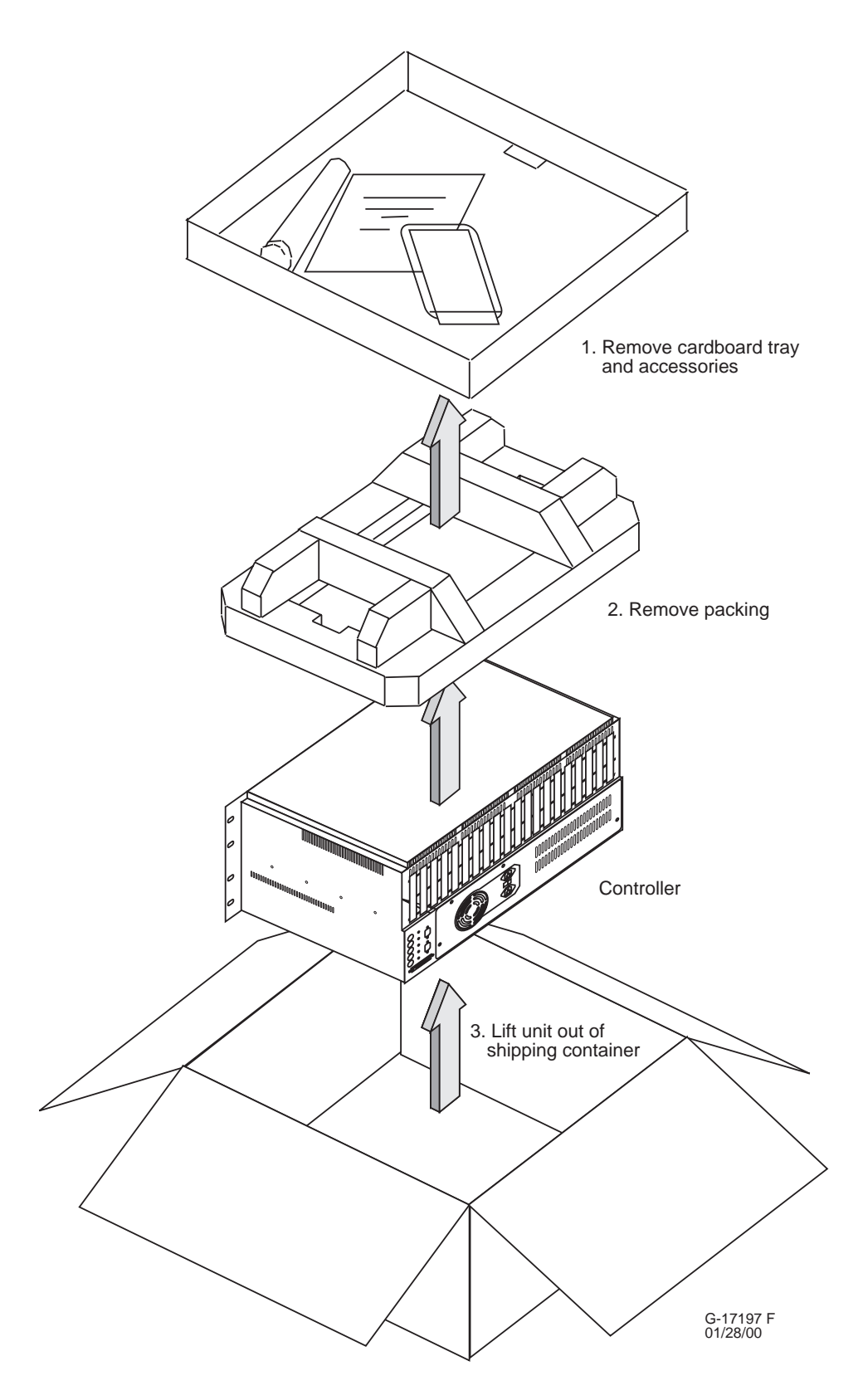

**Figure 2-1 Unpacking the System Controller**

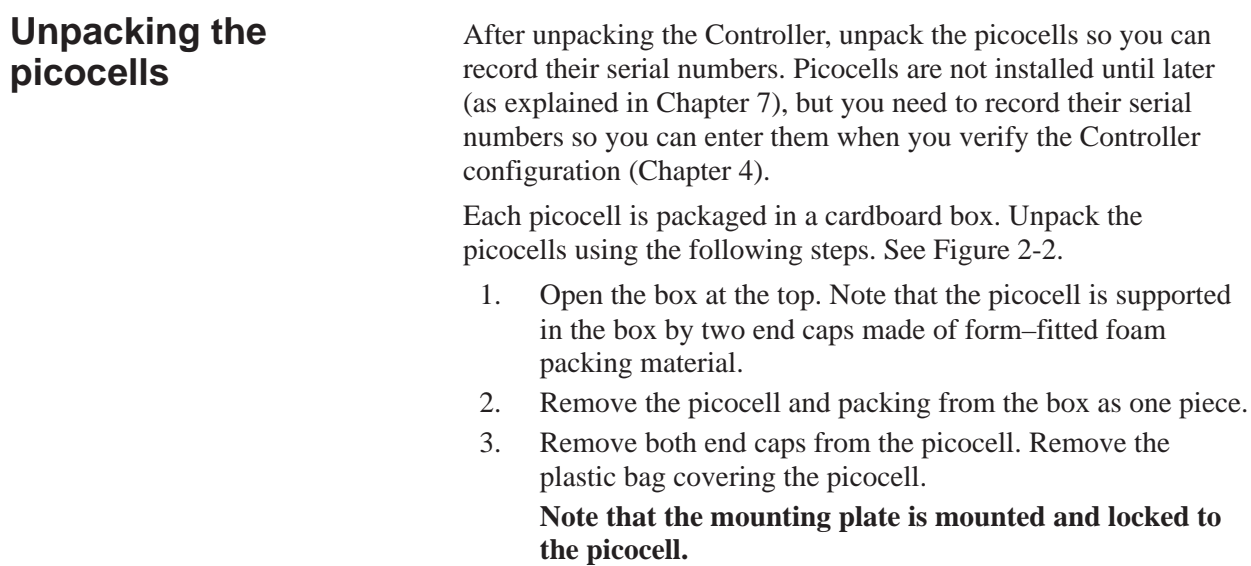

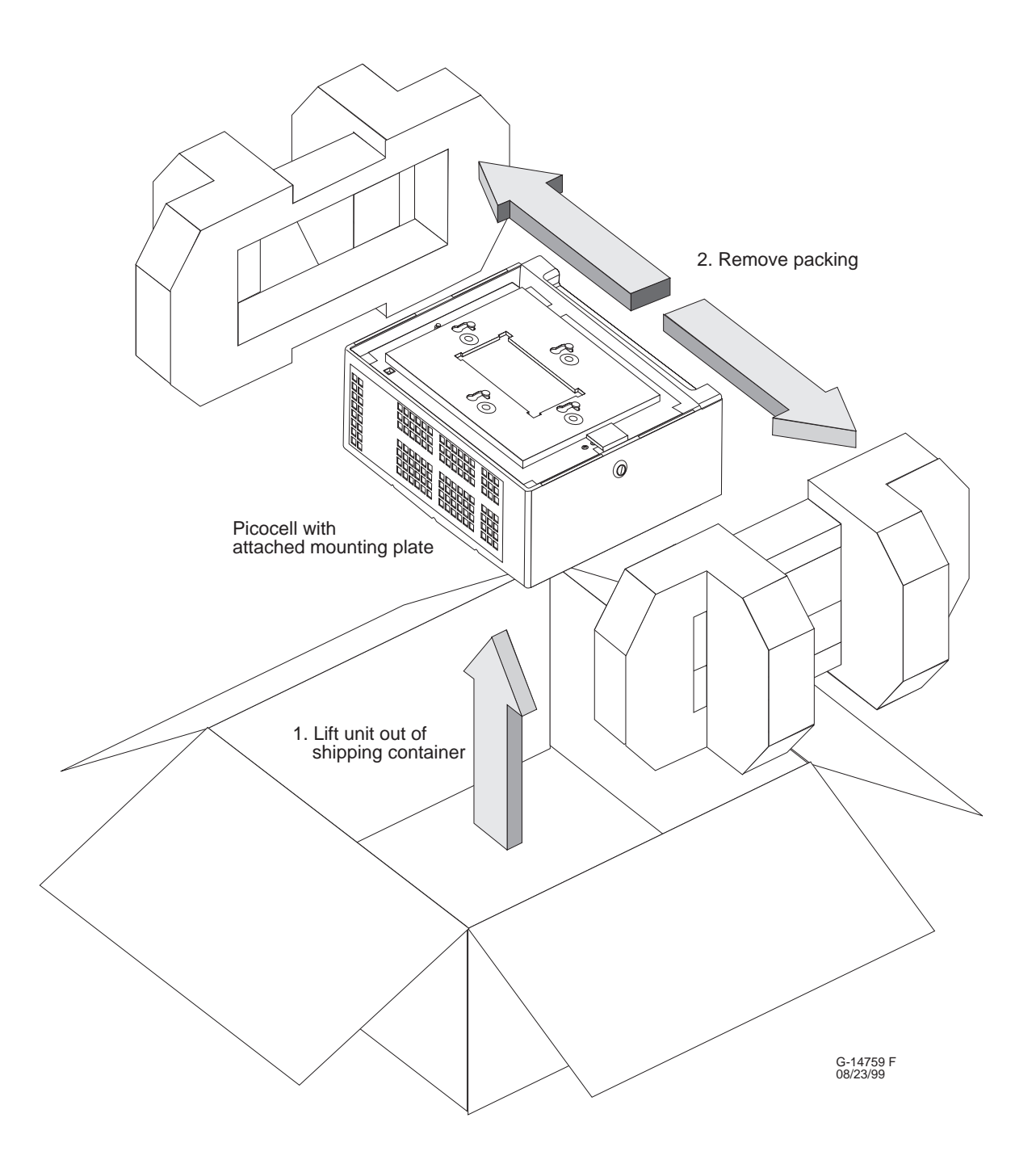

**Figure 2-2 Unpacking the picocell**

- 4. Remove the lock key that is taped to the outside of the picocell mounting plate.
- 5. Use the key to unlock the picocell from the mounting plate. Insert the key and turn it clockwise to a vertical position to unlock the mounting plate, as shown in Figure 2-3.

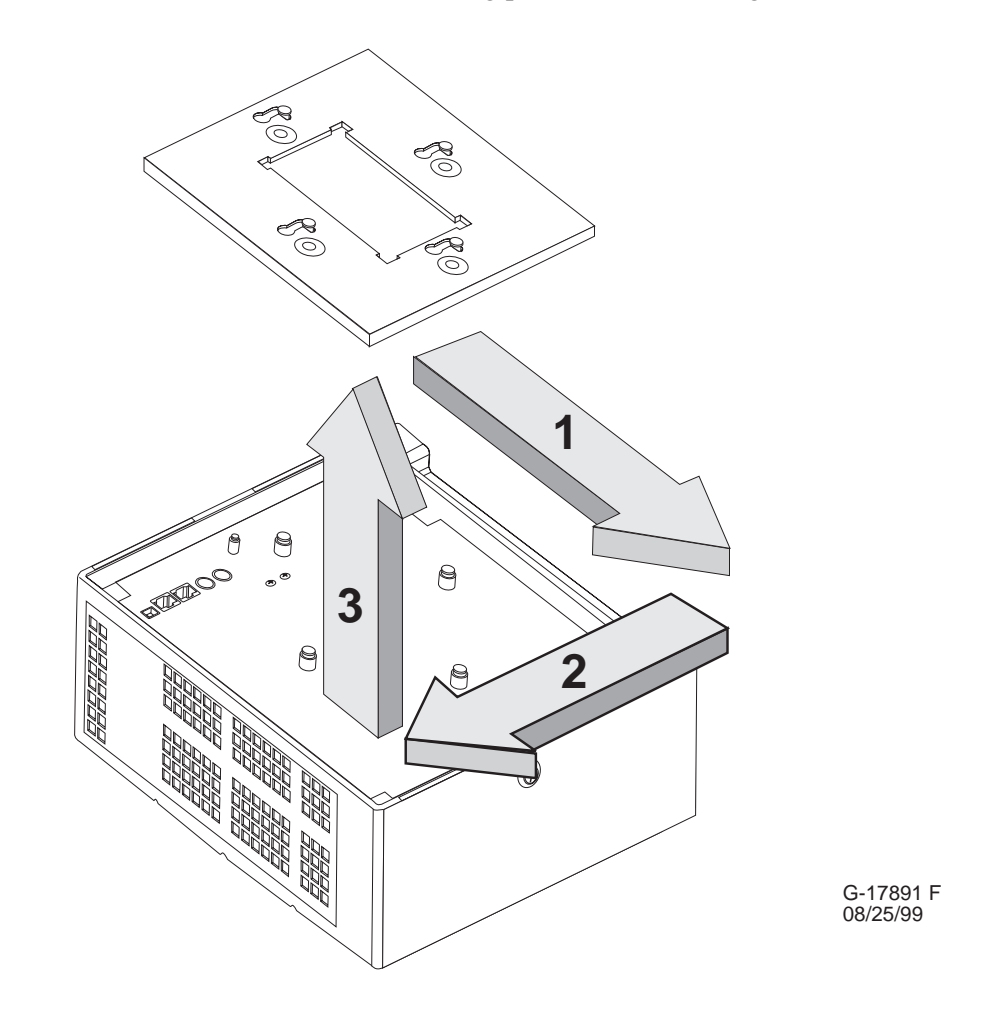

**Figure 2-3 Unlocking the mounting plate from the picocell**

6. Remove the mounting plate from the picocell.

7. Record the serial numbers of all the picocells, from the label on the back of each picocell.

Later you enter the picocell serial number as part of the base transceiver station (BTS) configuration information for the Controller. **For proper picocell operation,** *you must enter the serial number exactly as it appears on the label***—as indicated in figure 2-4.**

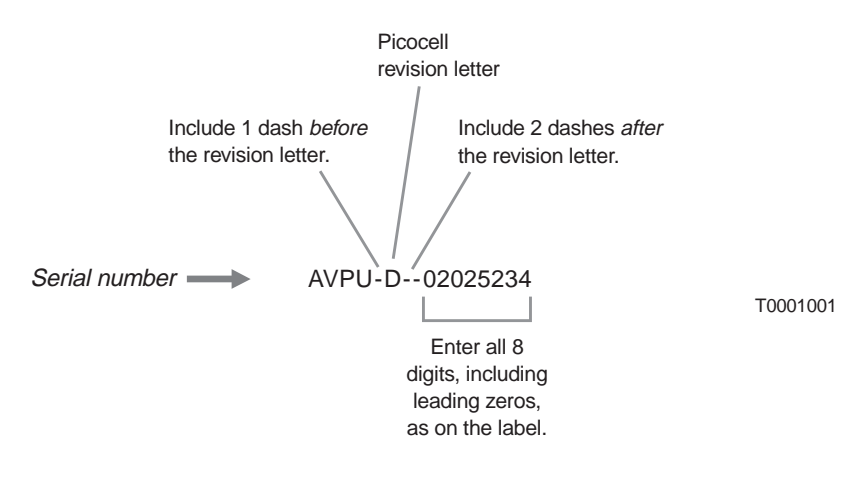

#### **Figure 2-4 Recording and entering the serial number from the back of each picocell**

- 8. Visually inspect all contents for damage.
- 9. Save the boxes and packing material until the system operation is verified and the system is released to the customer. When packing materials are disposed of, recycle the materials.
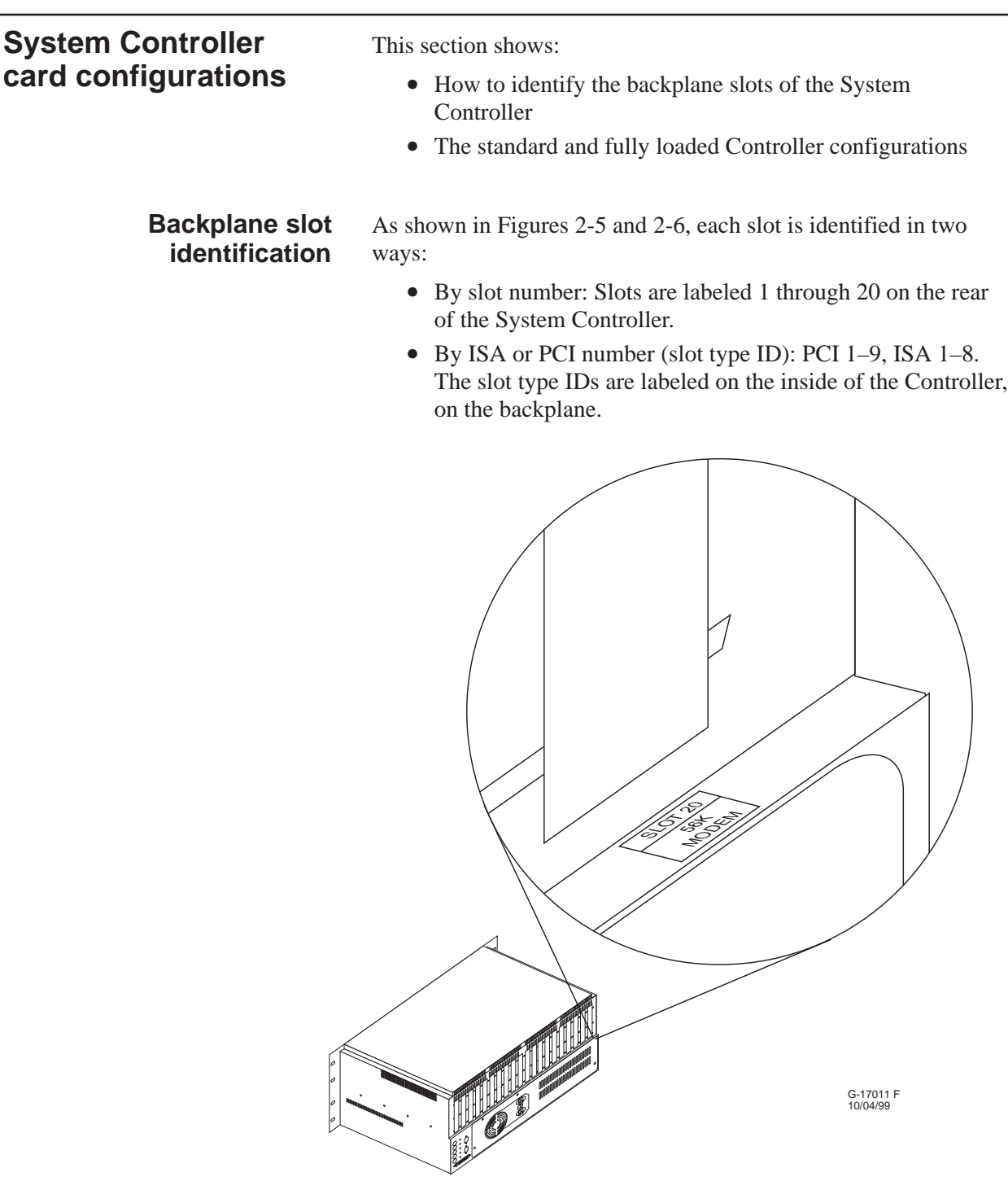

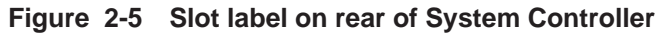

Cards are installed in PCI or ISA slots, as listed below: **PCI slots:** Ethernet and T1 cards **ISA slots:** TX2000, conference, and modem cards

2.3

#### **Standard (factory) configuration**

The following cards are installed in the System Controller at the factory (one each):

- TX2000 IP card
- Quad T1 card
- Conference card
- LAN card
- 56K modem card

For backplane slot assignments for each card, see Figure 2-6. See also Figure 2-7.

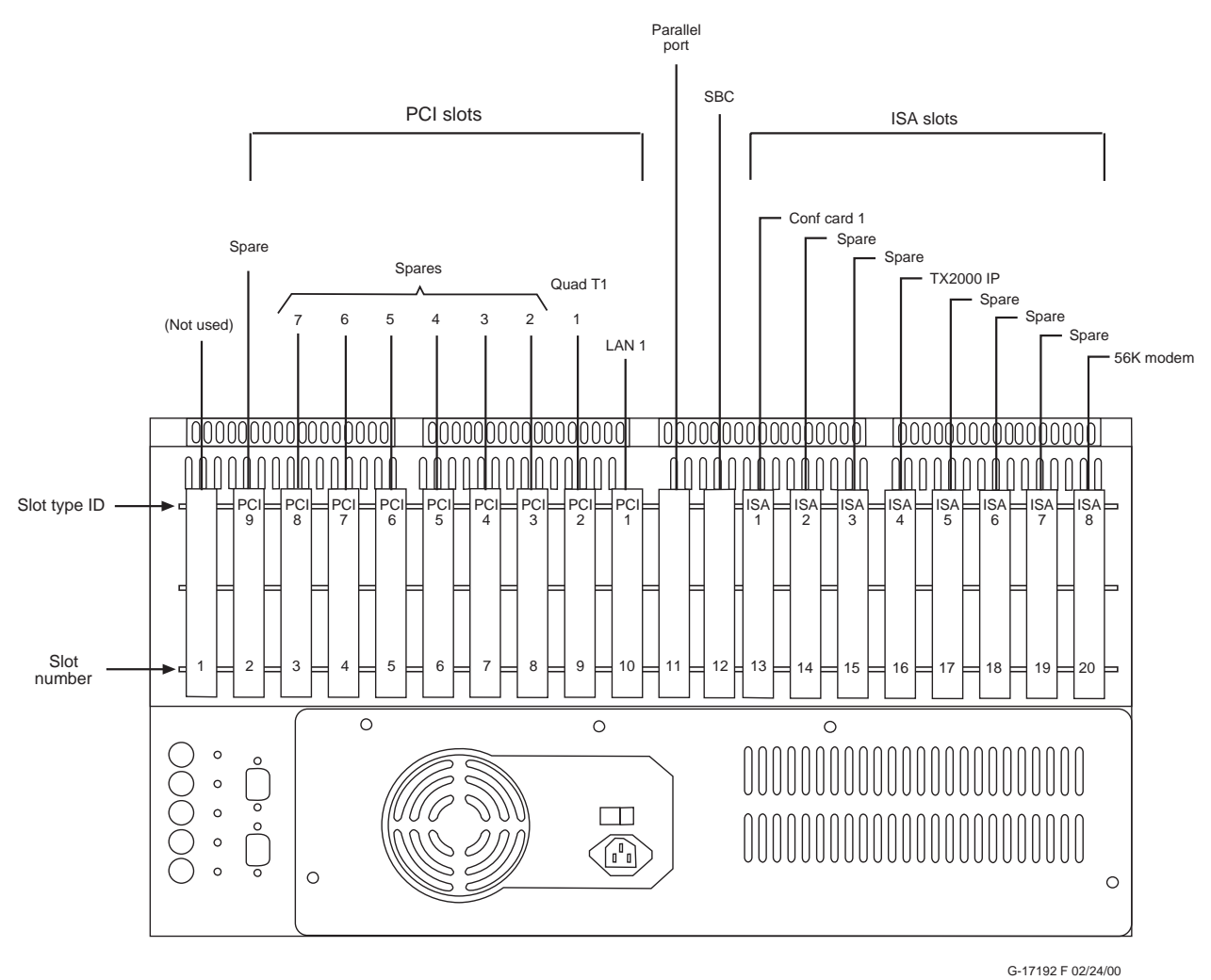

**Figure 2-6 Backplane slot assignments: System Controller standard configuration**

# **Fully loaded configuration**

A fully loaded System Controller has the backplane loaded as shown in Figure 2-7. In this configuration, four card slots are unused and available for future functions.

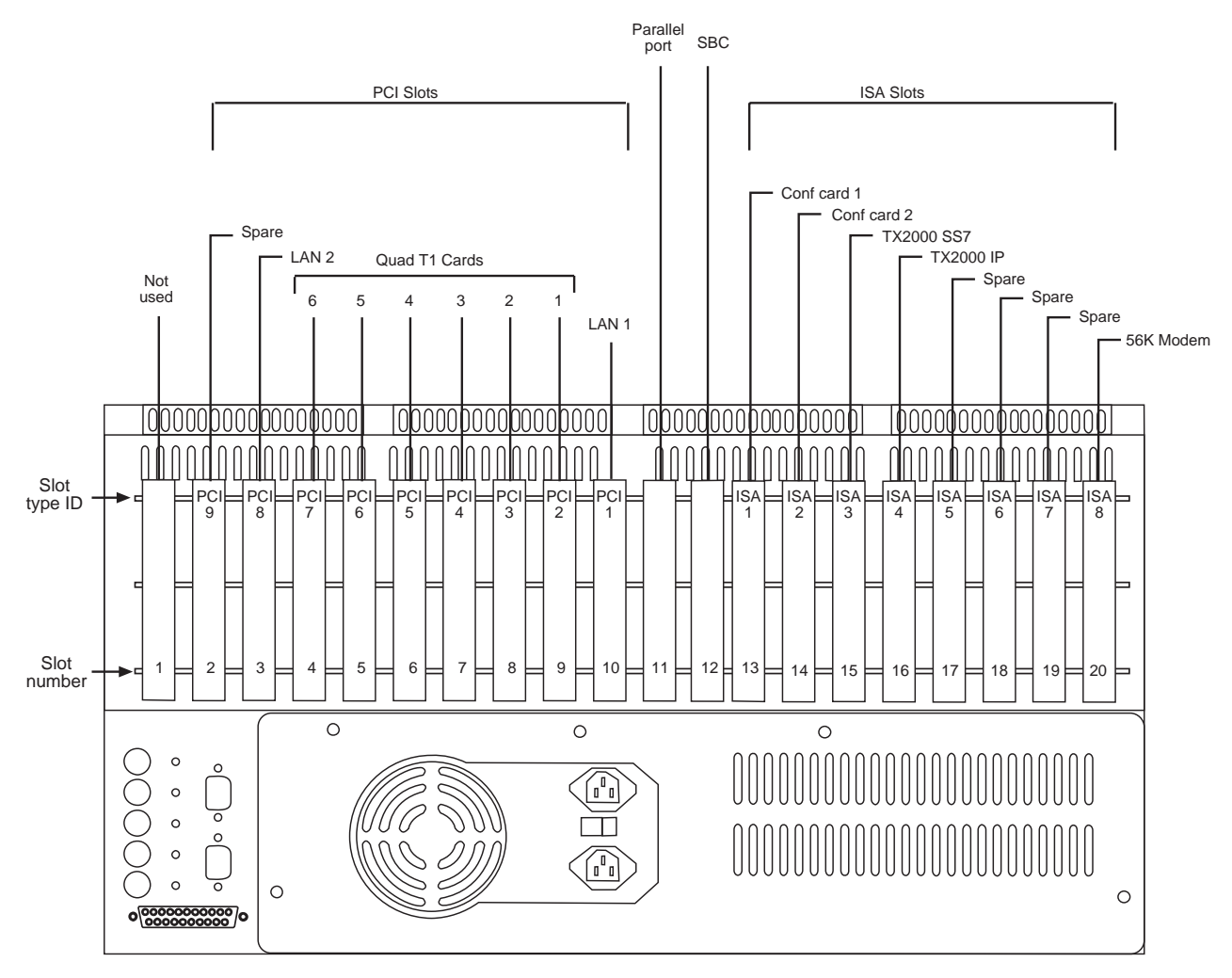

G-17009 F 02/24/00

**Figure 2-7 Backplane slot assignments: System Controller fully loaded configuration**

# **Adding cards to the System Controller (first steps)**

In addition to the factory–installed cards listed in Section 2.3, the *Site Configuration Report* may specify additional cards:

- Additional Quad T1 cards (up to 5 additional, for a total of 6)
- A TX2000 SS7 card
- A second conference card
- A second LAN card

## **If you need to** *replace, move, or remove* **a Quad T1 card see Chapter 14 for important instructions.**

To install a card in the System Controller, follow these steps:

- 1. Make sure the Controller is powered off.
- 2. Remove the Controller chassis cover, as follows:
	- a. Loosen the five spring–loaded Phillips head screws at the rear (top) of the chassis (Figure 2-8).
	- b. Remove the chassis top cover by lifting the back edge of the cover (approximately 1 inch) and then sliding the cover toward the rear of the chassis.

Use care to avoid damaging the copper finger stock under the front of the cover.

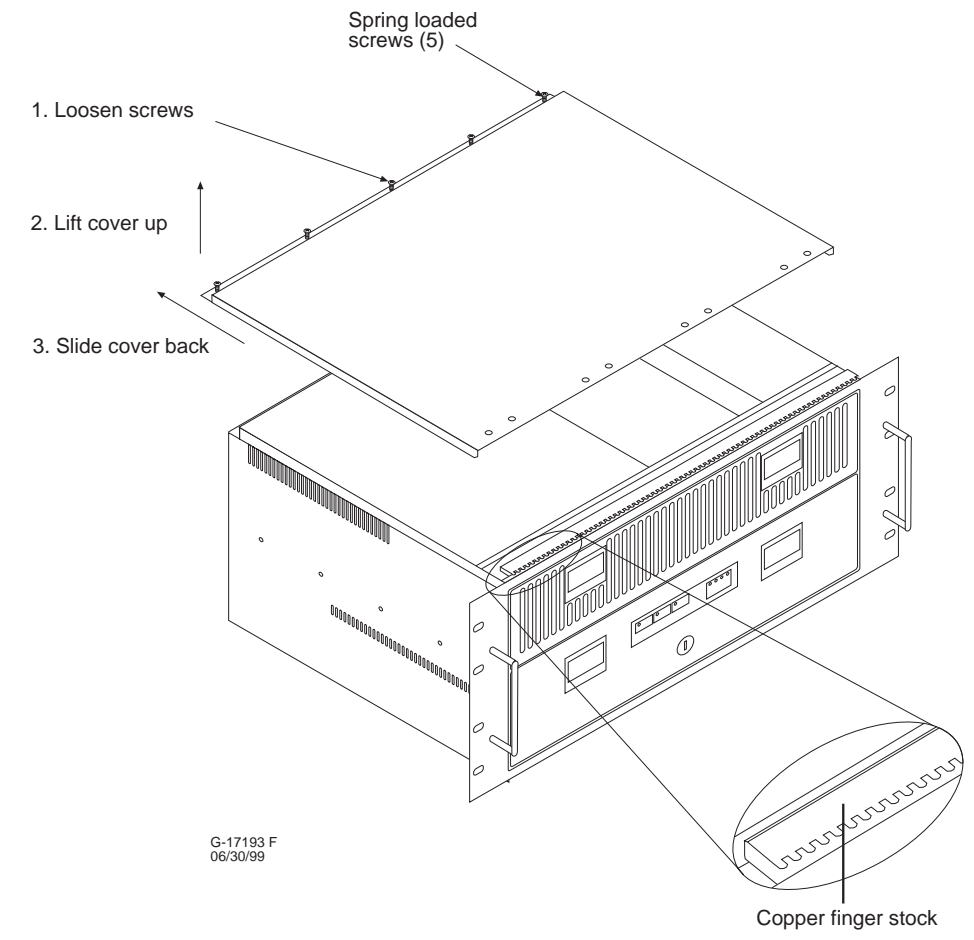

**Figure 2-8 Removing the System Controller cover**

3. Unpack the card.

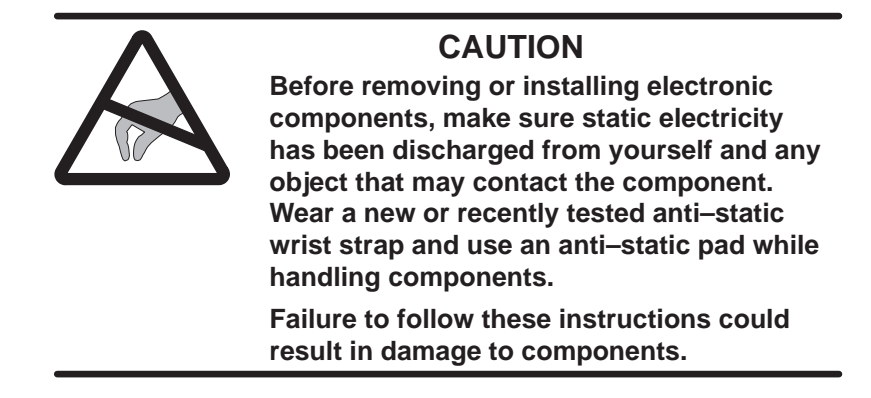

4. Check all dual inline package (DIP) switch and jumper settings. You may need to change some settings. See Section 2.5, *Jumper and DIP switch settings*.

2.5

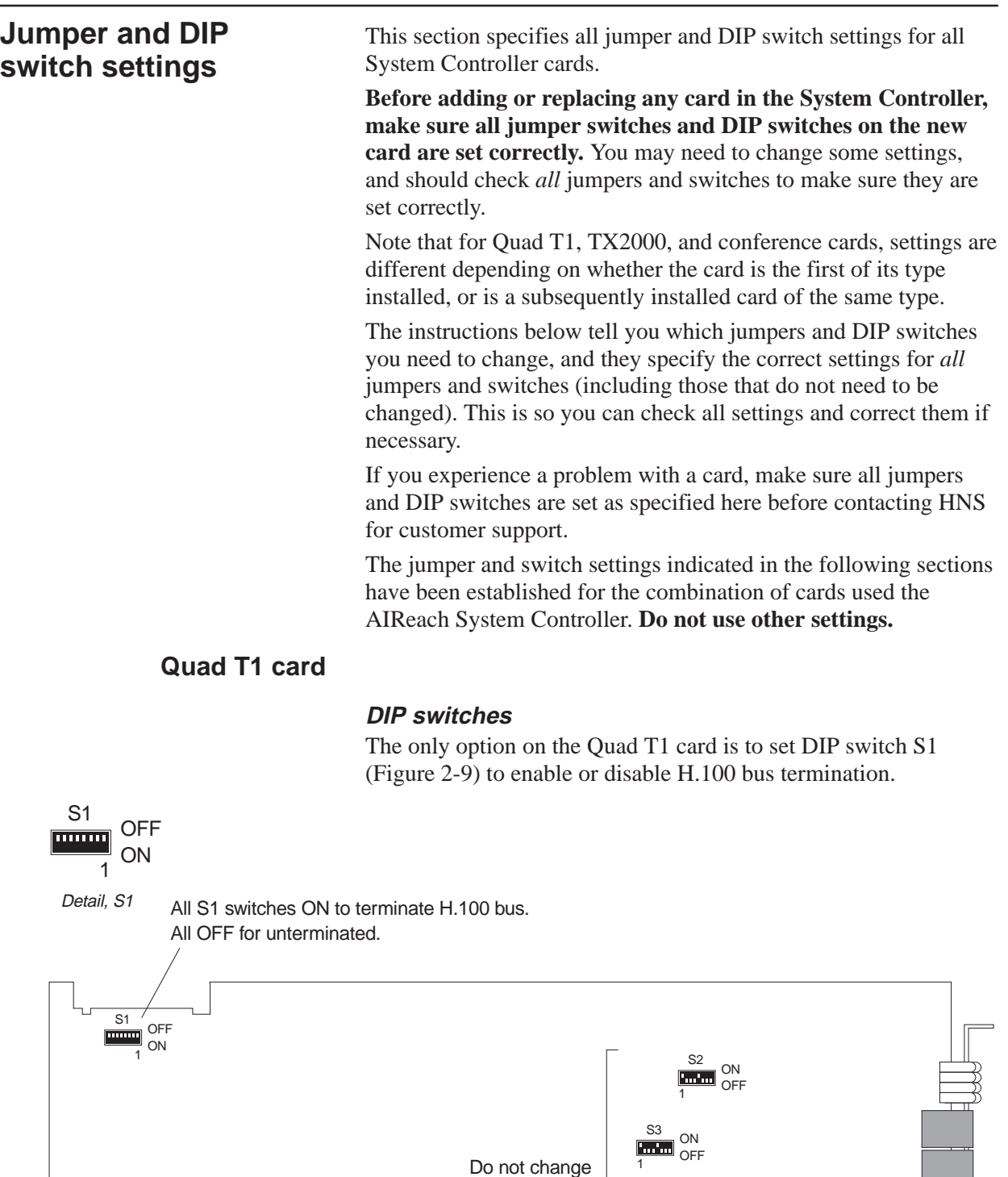

these switches.

**Figure 2-9 DIP switches on Quad T1 card**

T0001013

1 S4<br><del>mml</del> OFF

1 S5<br><del>mml</del> OFF A Quad T1 card is factory installed in slot 9. When only one Quad T1 card is installed (or if the card is replaced), set all S1 switches to ON (terminated). This is the default setting.

*If you add a Quad T1 card* (in slots 4 through 8), the setting for switch S1 depends on where the card is on the H.100 bus:

- If the Quad T1 card is the first or last Quad T1 card on the H.100 bus, set all S1 switches to ON (H.100 bus terminated).
- For cards that are *not* first or last on the H.100 bus, set all S1 switches to OFF (unterminated). See Figure 2-10.

Termination reduces line noise caused by signal reflection off the two ends of the bus, and is critical for correct transmission of referenced T1 clock signals.

Switches S2 through S5 are factory configured with the following default settings: Sx–1 and Sx–5 ON, and all others OFF. **Do not change these settings.** Switches S2 through S5 may be covered with an adhesive label.

#### **MVIP bus**

*If the System Controller has two or more Quad T1 cards,* the ends of the MVIP bus should not be terminated. Remove jumpers JP14 and JP16 from the TX2000 IP card in slot 16 (the last card on the MVIP bus).

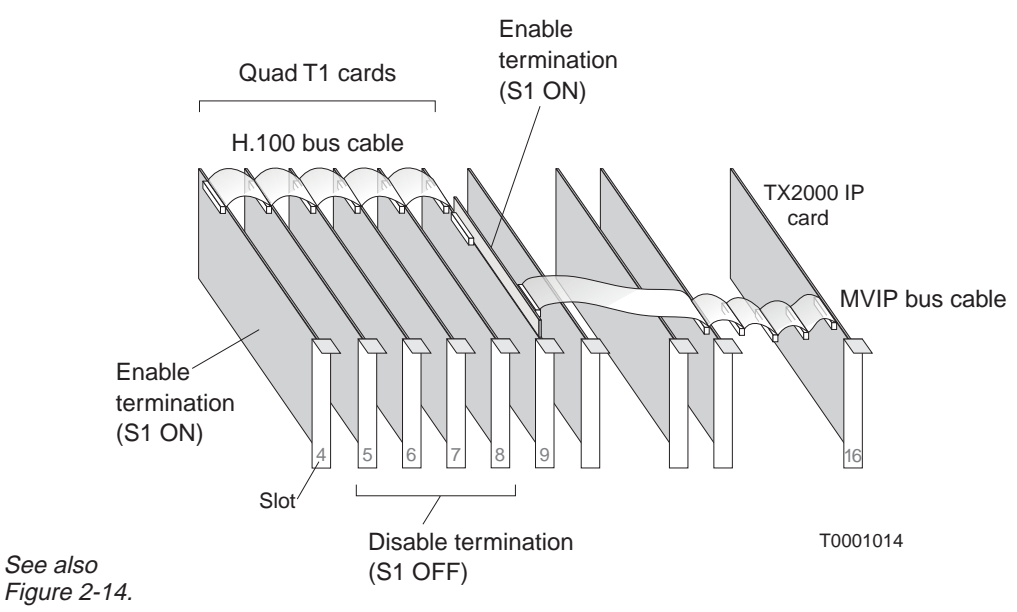

**Figure 2-10 H.100 bus termination**

For additional explanation of the H.100 and MVIP buses, see Section 2.6.

#### **IRQ and address**

The Quad T1 card interrupt request (IRQ) and address are automatically configured through the BIOS. They are not user selectable.

### **TX2000 IP and TX2000 SS7 cards**

*This section applies to both the TX2000 IP card (factory installed in slot 16) and the TX2000 SS7 (optional, slot 15).* Most settings are the same for both cards; those that are different are clearly pointed out.

The key settings to check on the TX2000 cards are the IRQ and I/O address. All jumpers other than JP7 (IRQ selection) should be left in their factory default positions.

#### **Jumpers**

Make sure the IRQ selection jumper is in position 7, as shown in Figure 2-11. (The factory default is IRQ 10. "NO" disables the ISA bus.) Use IRQ 7 only.

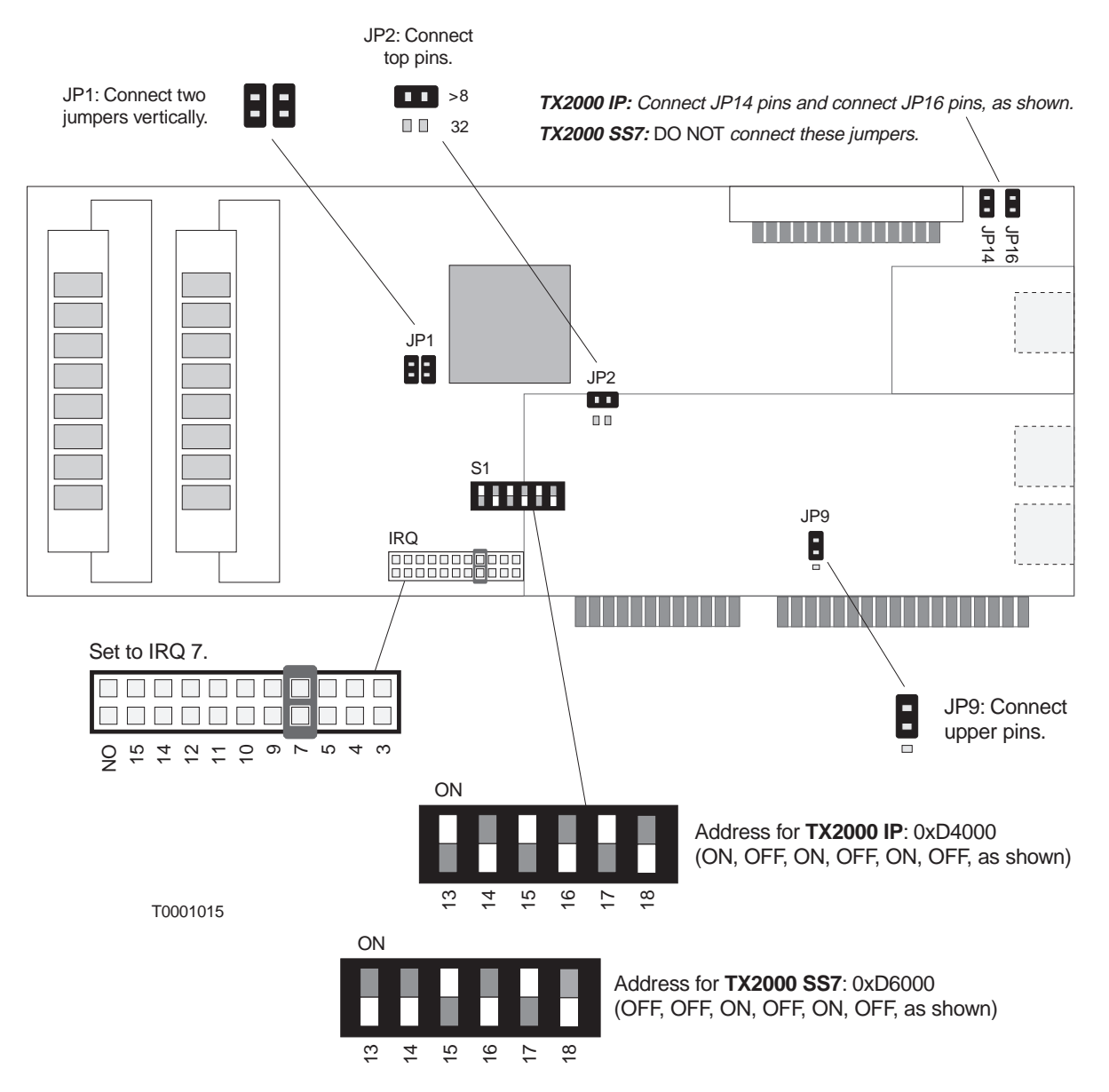

**Figure 2-11 Jumpers and address switch on TX2000 IP and TX2000 SS7 cards**

Figure 2-11 illustrates all the TX2000 jumpers. Table 2-1 identifies the function of each jumper and summarizes the correct settings:

# **Table 2-1 Jumper settings for TX2000 IP and TX2000 SS7 cards**

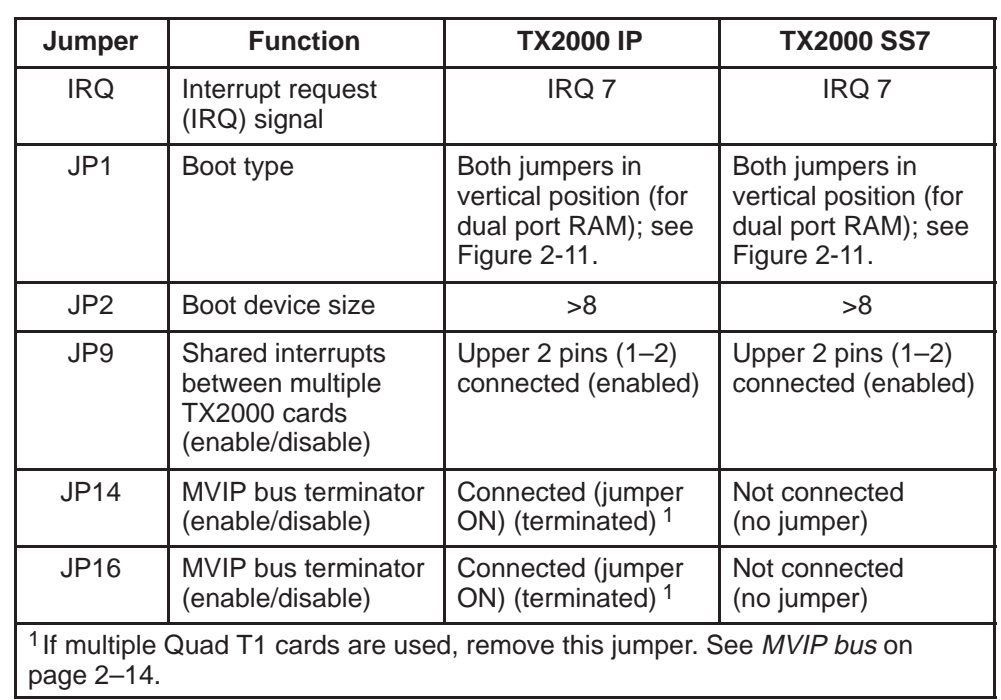

Use these settings.

As shown in Table 2-1 , all jumper settings are the same for both card types, except the MVIP bus termination jumpers, JP14 and JP16. **For the TX2000 SS7 card, jumpers JP14 and JP16 should not be connected under any circumstances.** (Not connected is the default setting for the TX2000 SS7 card.)

#### **I/O address**

For the TX2000 IP card, the I/O address selection (DIP switch S1) is factory set to 0xD4000. *If you add a TX2000 SS7 card,* set the TX2000 SS7 card address to OxD6000, as shown in Figure 2-11.

To set DIP switch 1, set all switches up, to ON, then push the switches down (OFF) for the positions marked with an underscore ( \_\_ ) in Table 2-2 . The addresses in Table 2-2 are provided for troubleshooting purposes only. When installing a card, use only the address specified above.

| <b>Address</b>                                                                                                    | <b>Setting</b>                             | <b>Address</b>                            | <b>Setting</b>                |  |  |  |  |
|----------------------------------------------------------------------------------------------------|--------------------------------------------|-------------------------------------------|-------------------------------|--|--|--|--|
| 8000                                                                                                    | 13 14 15 16 17 18                          | C000                                      | 13 14 15 16 17                |  |  |  |  |
| 8200                                                                                                    | $-1415161718$                              | C <sub>200</sub>                          | 14 15 16 17                   |  |  |  |  |
| 8400                                                                                                    | 13 15 16 17 18                             | C400                                      | $13 - 151617 -$               |  |  |  |  |
| 8600                                                                                                    | $-215161718$                               | C600                                      | $-151617$                     |  |  |  |  |
| 8800                                                                                                    | 13 14 16 17 18                             | C800                                      | 13 14 $-$ 16 17 $-$           |  |  |  |  |
| 8A00                                                                                                    | $-14-161718$                               | <b>CA00</b>                               | $-14-1617-$                   |  |  |  |  |
| 8C00                                                                                                    | $13 - 161718$                              | CC <sub>00</sub>                          | $13 - 1617$ $-$               |  |  |  |  |
| 8E00                                                                                                    | $--$ 16 17 18                              | CE <sub>00</sub>                          | $- -$ 16 17 $-$               |  |  |  |  |
| 9000                                                                                                    | 13 14 15 17 18                             | D000                                      | 13 14 15 17                   |  |  |  |  |
| 9200                                                                                                    | 14 15 17 18                                | D <sub>200</sub>                          | 14 15 17                      |  |  |  |  |
| 9400                                                                                                    | $13 - 15 - 1718$                           | D400 $1$                                  | $13 - 15 - 17 -$              |  |  |  |  |
| 9600                                                                                                    | $-15 - 1718$                               | D600 <sup>2</sup>                         | $-15-17-$                     |  |  |  |  |
| 9800                                                                                                    | $1314 - 1718$                              | D800                                      | $1314 - 17$                   |  |  |  |  |
| 9A00                                                                                                    | $-14$ $-1718$                              | DA00                                      | $-14$ $-17$ $-$               |  |  |  |  |
| 9C <sub>00</sub>                                                                                                    | $13$ <sub>---</sub> $1718$                 | DC <sub>00</sub>                          | $13 - -17 -$                  |  |  |  |  |
| 9E00                                                                                                    | $   -$ 17 18                               | DE <sub>00</sub>                          | $---17$ —                     |  |  |  |  |
| A000                                                                                                    | 13 14 15 16 _ 18                           | E000                                      | $13141516$ ___                |  |  |  |  |
| A200                                                                                                    | $-$ 14 15 16 $-$ 18                        | E200                                      | $-141516$ $-$                 |  |  |  |  |
| A400                                                                                                    | $13 - 1516 - 18$                           | E400                                      | $13 - 1516 -$                 |  |  |  |  |
| A600                                                                                                    | $-$ 15 16 $-$ 18                           | E600                                      | $-1516$ $-$                   |  |  |  |  |
| A800                                                                                                    | $1314 - 16 - 18$                           | E800                                      | $1314 - 16 -$                 |  |  |  |  |
| AA00                                                                                                    | $-14-16-18$                                | <b>EA00</b>                               | $-14 - 16$                    |  |  |  |  |
| AC <sub>00</sub>                                                                                                    | $13 - 16 - 18$                             | EC <sub>00</sub>                          | $13 - 16 -$                   |  |  |  |  |
| AE00                                                                                                    | $--16-18$                                  | EE00                                      | $---$ 16 $---$                |  |  |  |  |
| <b>B000</b>                                                                                                    | $131415$ __ 18                             | F000                                      | $131415$ <sub>--</sub>        |  |  |  |  |
| <b>B200</b>                                                                                                    | $-$ 14 15 $ -$ 18                          | F200                                      | $-1415$ $-$                   |  |  |  |  |
| <b>B400</b>                                                                                                    | $13 - 15 - 18$                             | F400                                      | $13 - 15 - -$                 |  |  |  |  |
| <b>B600</b>                                                                                                    | $-15$ $-18$                                | F600                                      | $- 15$ $-- -$                 |  |  |  |  |
| <b>B800</b>                                                                                                    | $1314 = -18$                               | F800                                      | $1314 - -$                    |  |  |  |  |
| <b>BA00</b><br>BC <sub>00</sub><br><b>BE00</b>                                                                                                    | $-14$ $  18$<br>$13 - - - 18$<br>$----218$ | <b>FA00</b><br><b>FC00</b><br><b>FE00</b> | $-14$ $  -$<br>$13$ — — — — — |  |  |  |  |
| <sup>2</sup> Use for TX2000 SS7 (slot 15).<br><sup>1</sup> Default for TX2000 IP (slot 16).<br>Note: Underline ( _) indicates switch in OFF position. |                                            |                                           |                               |  |  |  |  |

**Table 2-2 TX2000 card I/O address settings (switch S1)** 

## **Conference card**

#### **I/O address**

I/O address 0x2140 is used for the first conference card (in slot 13). *If you install a second conference card* (in slot 14), use DIP switch S1 to select address 0x2160, as shown in Figure 2-12.

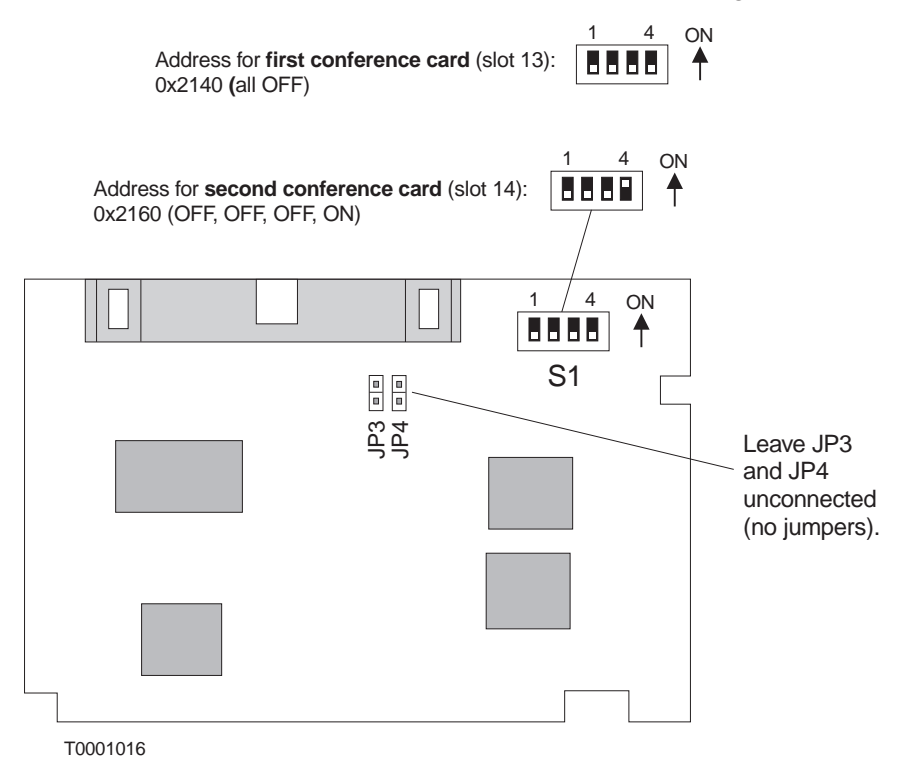

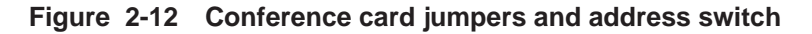

For troubleshooting purposes only, Table 2-3 shows all addresses that can be assigned to a conference card. When installing a card, use only the address specified above.

#### **Jumpers (MVIP bus termination)**

For either conference card (in slot 13 or 14), leave jumpers JP3 and JP4 unconnected. This disables MVIP bus termination for the card.

#### **IRQ**

The conference card does not need an IRQ.

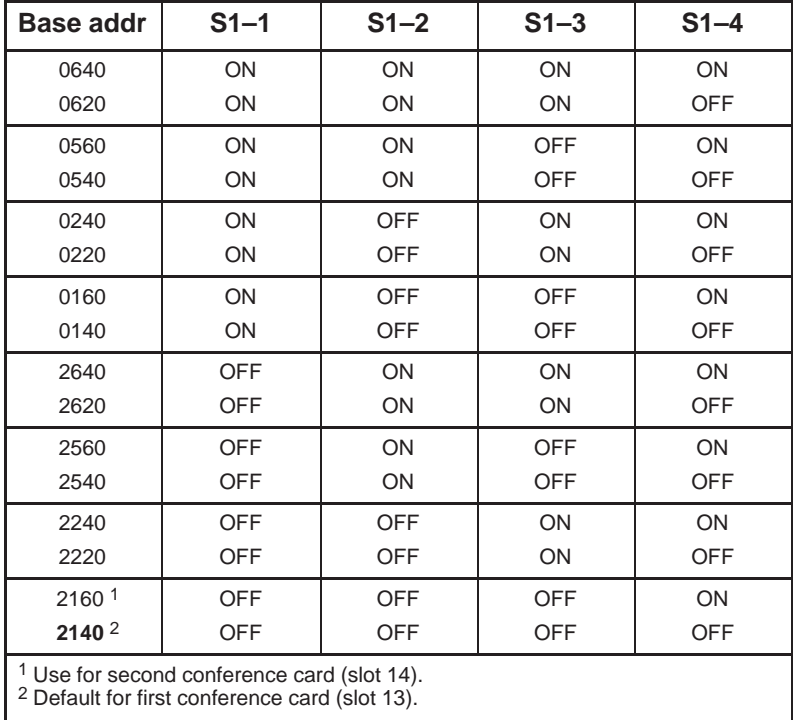

#### **Table 2-3 Conference card I/O address settings (switch S1)**

- The Ethernet LAN cards (slot 10, and slot 3 if a second LAN card is used) are configured automatically through BIOS Plug and Play (PnP); they have no user selectable jumpers. **LAN cards**
- The modem card (slot 20) is configured automatically through BIOS Plug and Play (PnP); it has no user selectable jumpers. (The modem uses COM2 and IRQ3.) **Modem card**

## **Single board computer (SBC)**

In the event of a problem with the SBC (slot 12), make sure DIP switch SW1 is set correctly, depending on the installed CPU, and check all jumpers.

## **Processor configuration**

The standard CPU shipped with the AIReach OS System Controller is an Intel Pentium II, 450 MHz processor. Normally, the system BIOS autodetects the CPU and sets the system bus frequency accordingly. If the BIOS does not do this, or if you elect to use a different processor, you must set DIP switch SW1 to the correct bus frequency and processor multiplier for the CPU, as specified in table 2-4 . The location of switch SW1 is shown in Figure 2-13.

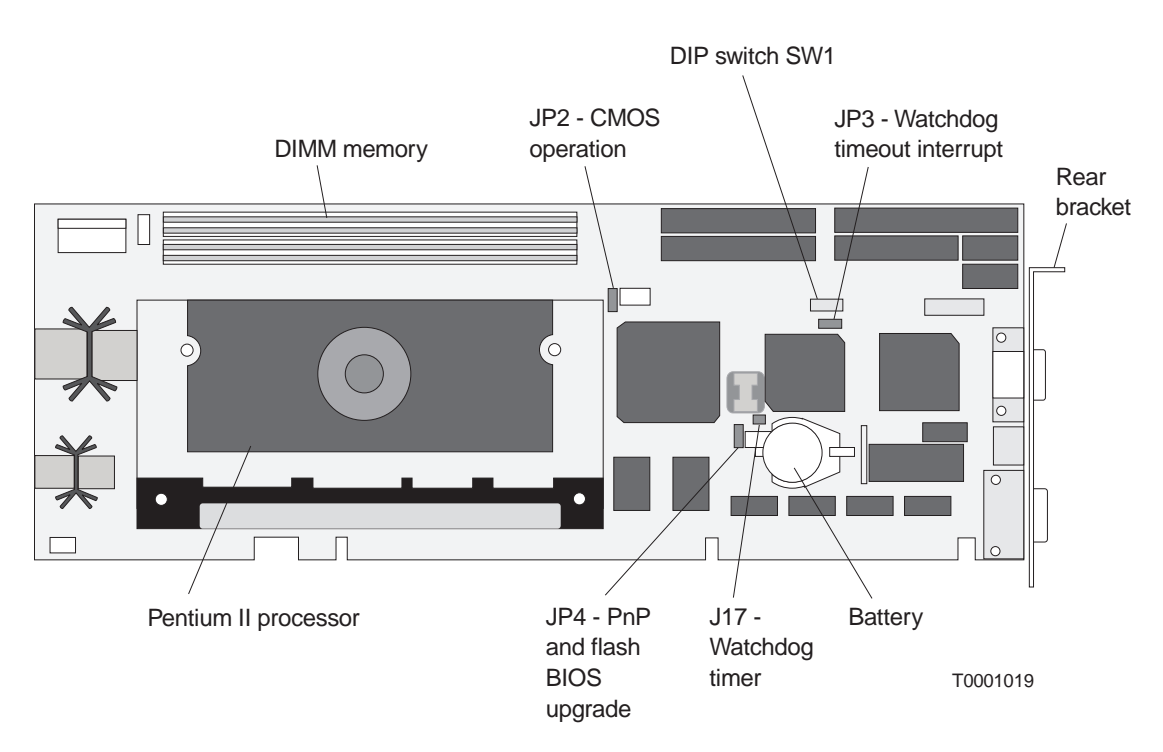

#### **Figure 2-13 SBC jumper and DIP switch locations**

As shown in Table 2-4 , switch SW1–1 selects the processor front side bus frequency (FSB), more commonly known as the bus or memory frequency. Switches SW1–2 to SW1–5 select the processor multiplier.

To determine the proper FSB and multiplier for a particular processor, first read the clock speed from the label on top of the processor casing. Look at the last six numbers in the first row of numbers and/or letters. For example, 450512 indicates a processor clock speed (first three numbers) of 450 MHz, with 512K of Level–2 (L2) cache (last three numbers). In general, any Pentium II processor 333 MHz or slower uses a 66–MHz FSB, while any processor 350 MHz or faster uses a 100–MHz FSB.

To determine the processor multiplier, divide the processor clock speed by the FSB. For the 450–MHz processor, set the FSB to 100 MHz (SW1–1 OFF) and the multiplier at 4.5 (SW1–2 OFF, SW1–2 ON, SW1–3 ON, and SW1–5 OFF). See the following chart for other processor combinations and settings.

|                                                                       | <b>FSB</b> | $SW1-1$                      | X          | $SW1-2$                               | $SW1-3$   | $SW1-4$    | $SW1-5$    |  |  |
|-----------------------------------------------------------------------|------------|------------------------------|------------|---------------------------------------|-----------|------------|------------|--|--|
| <b>Processor (MHz)</b>                                                |            | <b>Selects</b><br><b>FSB</b> | Multiplier | These switches select the multiplier. |           |            |            |  |  |
| Pentium II 233 MHz                                                    | 66         | ON.                          | 3.5        | <b>OFF</b>                            | <b>ON</b> | <b>OFF</b> | <b>ON</b>  |  |  |
| Pentium II 266 MHz                                                    | 66         | <b>ON</b>                    | 4          | <b>ON</b>                             | <b>ON</b> | <b>ON</b>  | <b>OFF</b> |  |  |
| Pentium II 300 MHz                                                    | 66         | <b>ON</b>                    | 4.5        | <b>OFF</b>                            | <b>ON</b> | <b>ON</b>  | <b>OFF</b> |  |  |
| Pentium II 333 MHz                                                    | 66         | ON.                          | 5          | <b>ON</b>                             | ON.       | <b>OFF</b> | <b>OFF</b> |  |  |
| Pentium II 350 MHz                                                    | 100        | <b>OFF</b>                   | 3.5        | <b>OFF</b>                            | <b>ON</b> | <b>OFF</b> | <b>ON</b>  |  |  |
| Pentium II 400 MHz                                                    | 100        | <b>OFF</b>                   | 4          | <b>ON</b>                             | ON.       | ON         | <b>OFF</b> |  |  |
| Pentium II/III 450 MHz                                                | 100        | <b>OFF</b>                   | 4.5        | <b>OFF</b>                            | <b>ON</b> | <b>ON</b>  | <b>OFF</b> |  |  |
| Pentium III 500 MHz                                                   | 100        | <b>OFF</b>                   | 5          | <b>ON</b>                             | <b>ON</b> | <b>OFF</b> | <b>OFF</b> |  |  |
| $OMA, B, A, QMA, R, as a non-angled and a bound be a left in the QFT$ |            |                              |            |                                       |           |            |            |  |  |

**Table 2-4 SBC processor settings (switch SW1)** 

SW1–6 to SW1–8 are reserved and should be left in the OFF position. Highlighted (gray): Standard processor for AIReach OS Controller

## **Jumpers**

Set all jumpers as specified in Table 2-5 . The location of each jumper is shown in Figure 2-13.

The SBC uses the watchdog timer (jumper J17). Even though the pre–timeout interrupt option (JP3) of the watchdog timer is not used, leave a jumper across pins 2–3. A jumper over JP4 pins 2 and 3 enables PnP capabilities and the ability to upgrade the flash BIOS.

Connect JP2 pins 2 and 3 for normal CMOS operation. In the event that CMOS settings prevent the AIReach OS Controller from booting, you can clear the CMOS settings by placing a jumper over JP2 pins 1 and 2. *Do this only in an emergency.* Clearing the CMOS helps correct only certain hardware problems. Operating system or software problems cannot be remedied through clearing the CMOS. If it is necessary to clear CMOS settings, see HNS document 1027630 for the proper settings.

# **Table 2-5 SBC card jumper settings**

Use these settings.

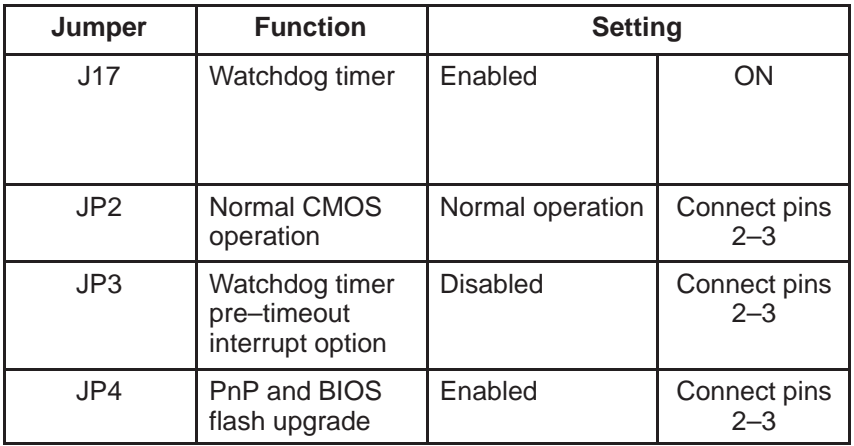

# **Attaching the bus cables**

After all cards are installed, make sure the MVIP and H.100 bus ribbon cables are connected to the cards as shown in Figure 2-14. **If you added any cards, connect the bus cables to the added card(s), as shown.**

The MVIP bus ribbon cable connects to:

- The small bus adapter card attached to the top of the first Quad T1 card (in slot 9)
- Any TX2000 cards
- Any conference cards

The H.100 bus cable connects to all Quad T1 cards.

#### **Make sure the bus adapter card is secure and in full contact with the (slot 9) Quad T1 card.**

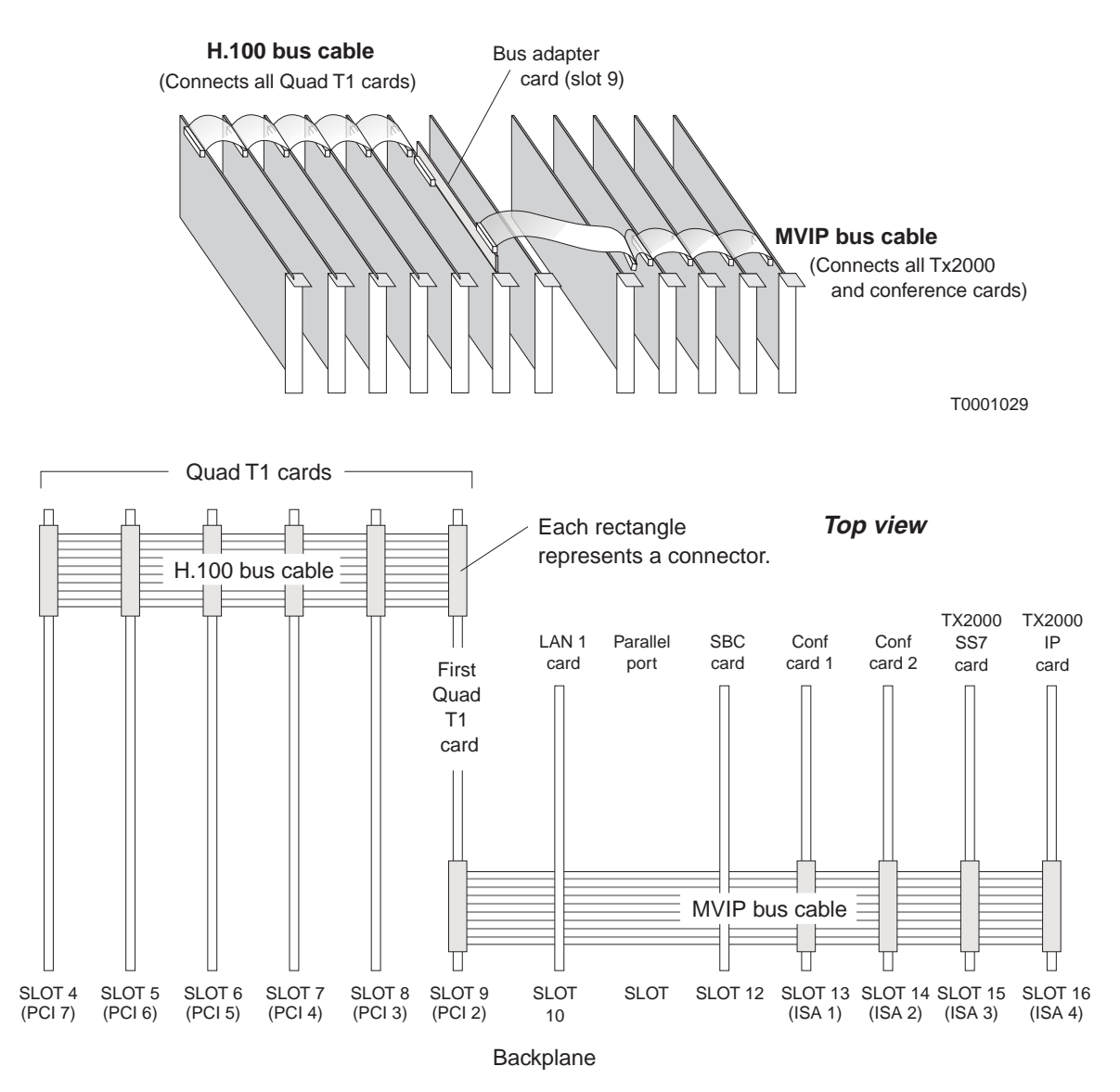

**Figure 2-14 H.100 and MVIP bus cables (2 views)**

# **Adding cards to the System Controller (final steps)**

After making sure all jumpers and DIP switches on the card are set correctly:

- 1. Use a Phillips screwdriver to remove the screw from the card slot cover (blank panel), and then remove the card slot cover from the Controller chassis.
- 2. Slide the card into place. Fully insert the card's edge connector(s) into the sockets on the System Controller backplane.

Install the card according to the manufacturer's directions.

- 3. Replace and tighten the slot cover screw (now into the card bracket) to secure the card to the Controller chassis.
- 4. When all cards are installed, replace the System Controller top cover.
- 5. Connect power to the Controller.
- 6. Boot the Controller. (Power it on.)

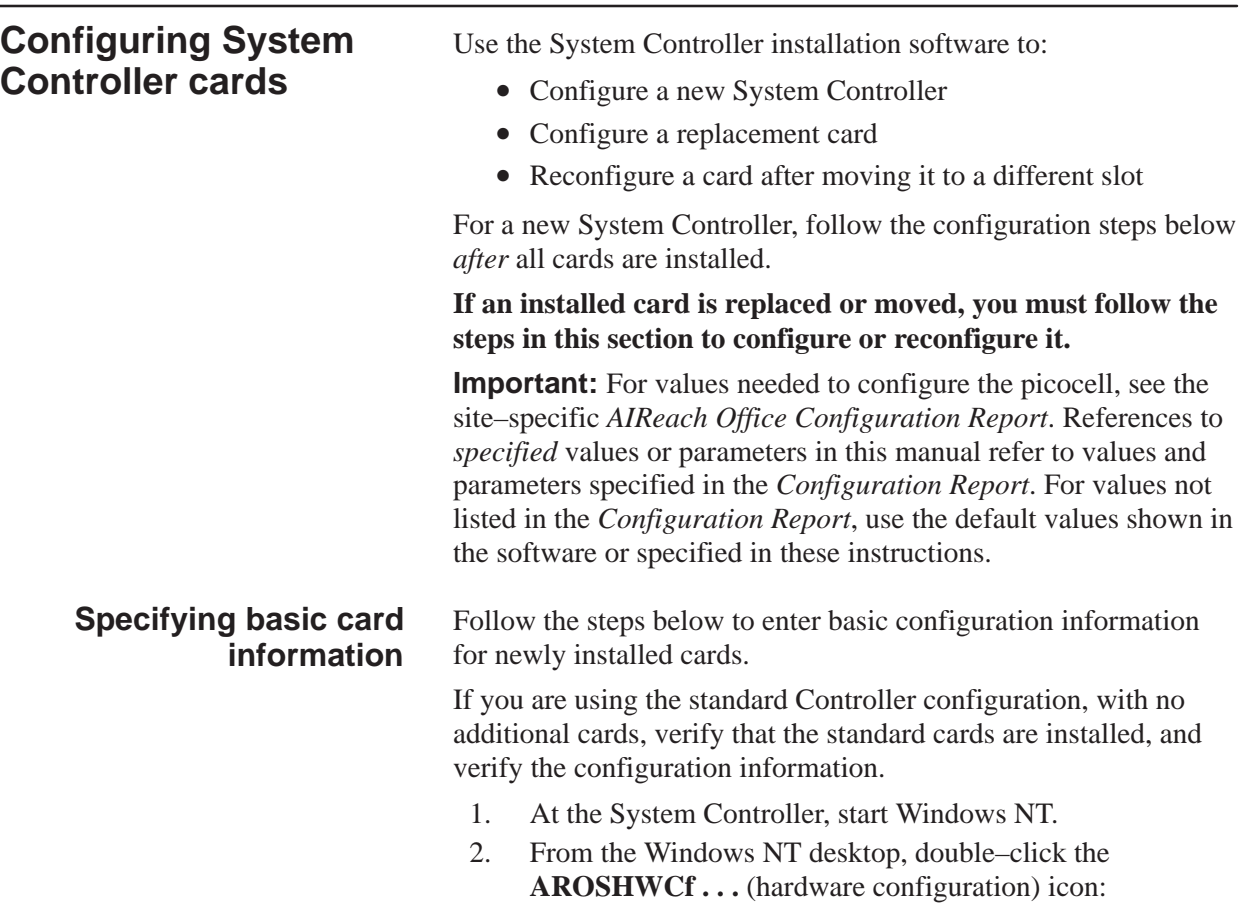

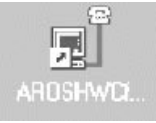

The AIReach OS software displays the AROS System Management window, shown below:

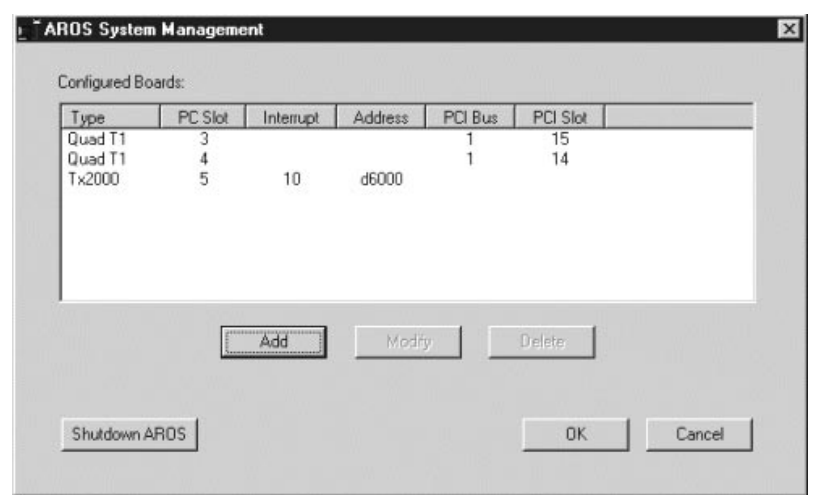

3. If any AIReach OS applications are running, close them by clicking **Shutdown AROS**.

 $\overline{\phantom{0}}$ 

4. For newly installed cards only, click **Add** to display the Hardware Details window:

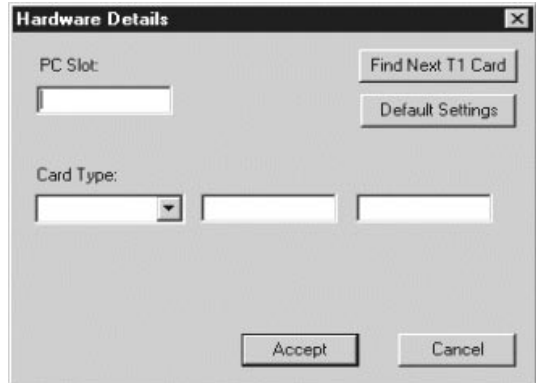

- 5. For each newly installed card, enter the following information:
	- a. Select the Card Type for the new card from the dropdown list.
	- b. Enter the PC Slot, PCI Bus, and PCI Slot or Address values specified in the Configuration Report. If you click **Find Next T1 Card**, the software locates the next Quad T1 card (not TX2000 or conference cards) and automatically display detected configuration data.
	- c. Click **Accept**.
- 6. Reboot the Controller: Click **Start**  $\rightarrow$  **Shut Down**, select **Restart the computer?**, and click **Yes**.

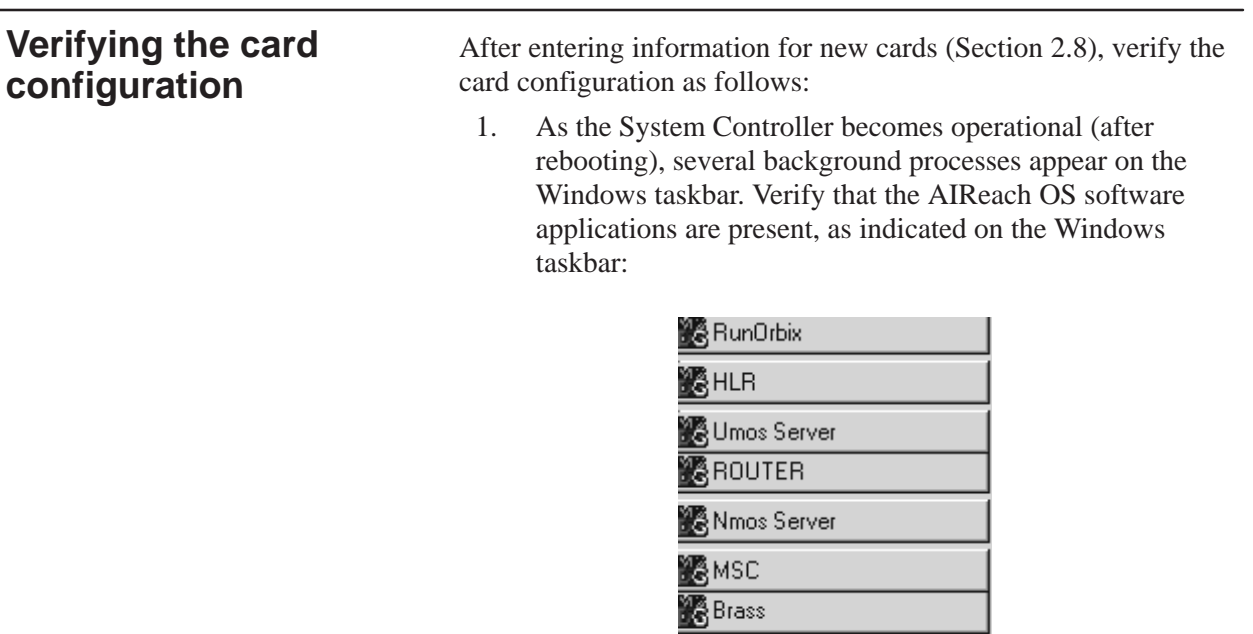

Alos Server The taskbar may show other applications in addition to those shown here.

(The taskbar is shown vertically here, so the labels can be read. Typically, it appears horizontally across the bottom of the screen.)

If any applications are missing, contact your HNS Installation Manager.

**B** Lmos Server

Acos Server

• WOS BSC Application

▓SRM

18VLR

2.9

2. Launch the AIReach Office application by double–clicking on the desktop icon labeled AROS Configuration (shown below).

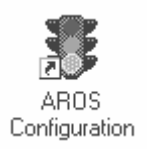

The software displays the AIReach Office banner window shown below and a Login dialog box that shows **AROSC: Localhost**. "Localhost," the default Controller selection, indicates that you are logging onto the local Controller.

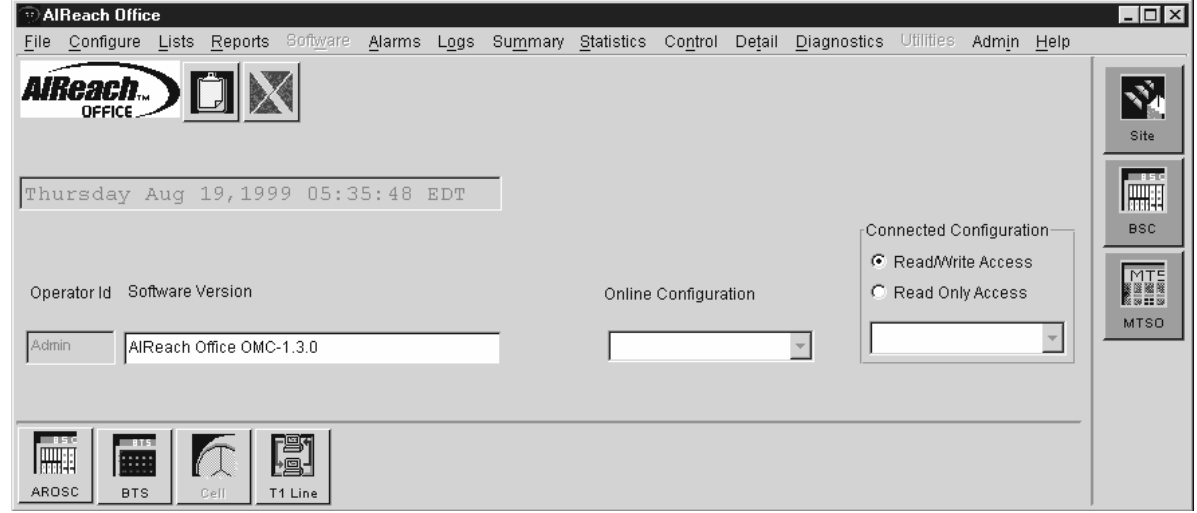

- 3. In the Login dialog box, enter:
	- The name of the Controller you want to connect to (after AROSC)
	- User name

(No entry is needed if this field is grayed out.)

- Password

The default administrator password is "abc123."

4. Click **Connect**.

The Login dialog box disappears.

5. After you successfully log in, change the administrator password: Click **File** → **Change Password**, and enter a password.

- 6. From the AIReach banner window main menu, select **Configure** → **BSC Configuration**.
- 7. Click the **HW Config** tab to display the AROSC Configuration window shown below.

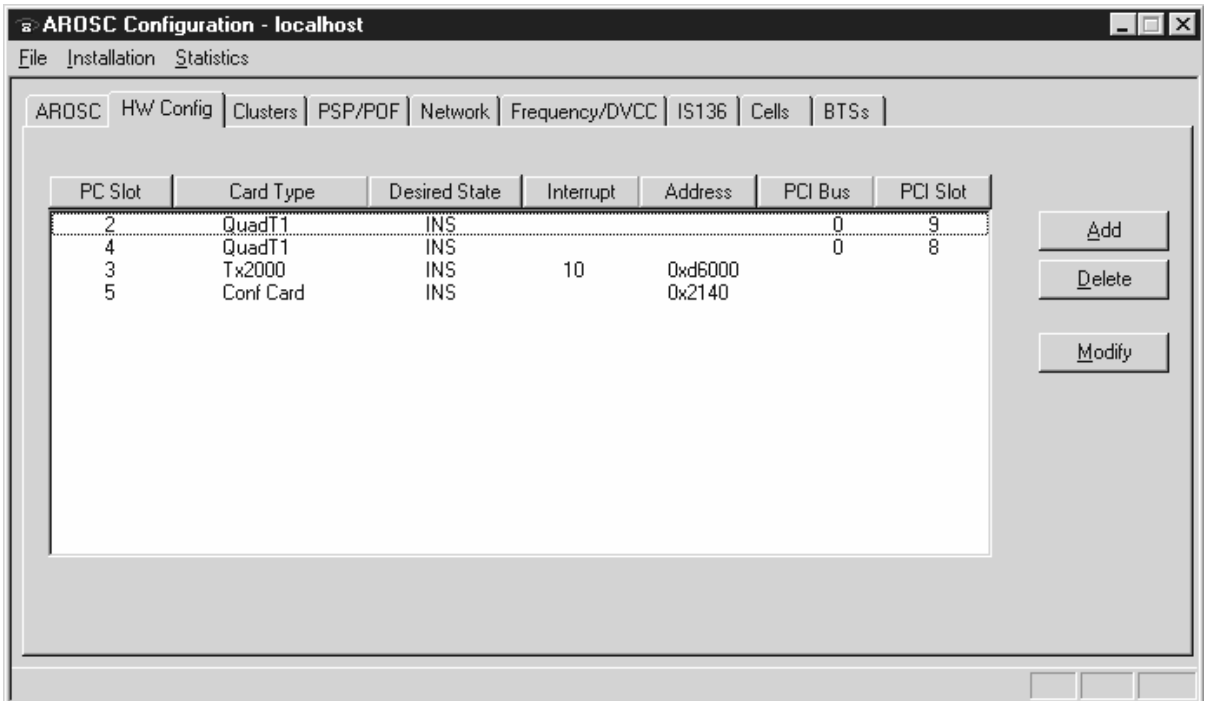

- 8. If any installed cards are not listed, click **Add** to add the card(s).
- 9. The AIReach OS software prompts you to enter the type of card you want to add.

After you enter the appropriate information, the software displays a configuration window for the type of card you indicated.

- 10. To add:
	- A Quad T1 card, go to step 11.
	- A TX2000 or conference card, go to step 14.

## **Adding a Quad T1 card**

If you specified a Quad T1 card (in step 9), the software displays this window, which shows parameters for configuring the Quad T1 card:

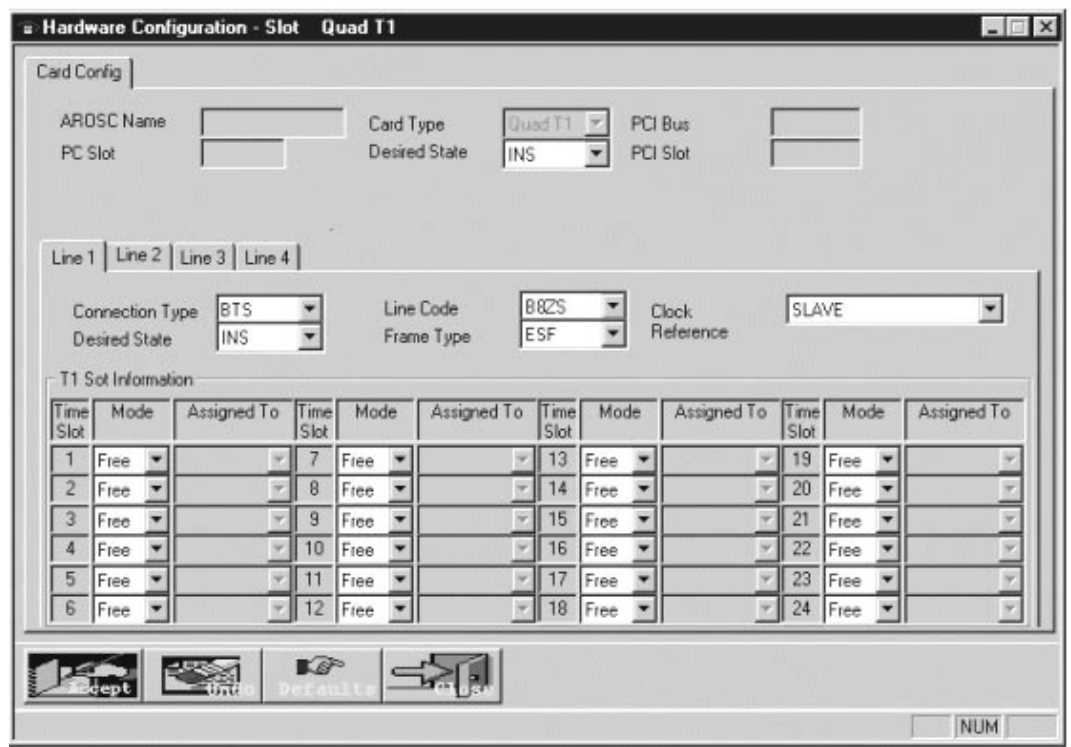

- 11. For each T1 line (Line 1, Line 2 . . . ), verify or select the following values:
	- PC Slot: Slot where the card is installed.
	- Connection Type: **BTS** or **PBX**. Set according to whether a BTS or PBX will be connected to the line. If initially there will be no connection to a line, select **BTS**.
	- Desired State: **INS** (in service).
	- Line Code: **B8ZS**.
	- Frame Type: **ESF**.
	- Clock Reference: **SLAVE**, **MASTER\_EXTERNAL**, or **BACKUP**.

Set all lines configured as BTS Connection Type to **SLAVE**. Set one (and only one) PBX connection on the Controller to **MASTER\_EXTERNAL**. If a second PBX connection is present, set it to **BACKUP**. Set an other PBX connections to **SLAVE**.

- T1 Time Slot: All T1 slots should be set to **Free**.
- 12. Click **Accept** to save the information.
- 13. After adding cards or modifying any settings under the HW Config tab, click **Start** → **Shut Down** to reboot the **Controller**

#### **Adding a TX2000 or conference card**

If you specified a TX2000 card or conference card (in step 9), the software displays this window, which shows parameters for configuring the TX2000 card or conference card:

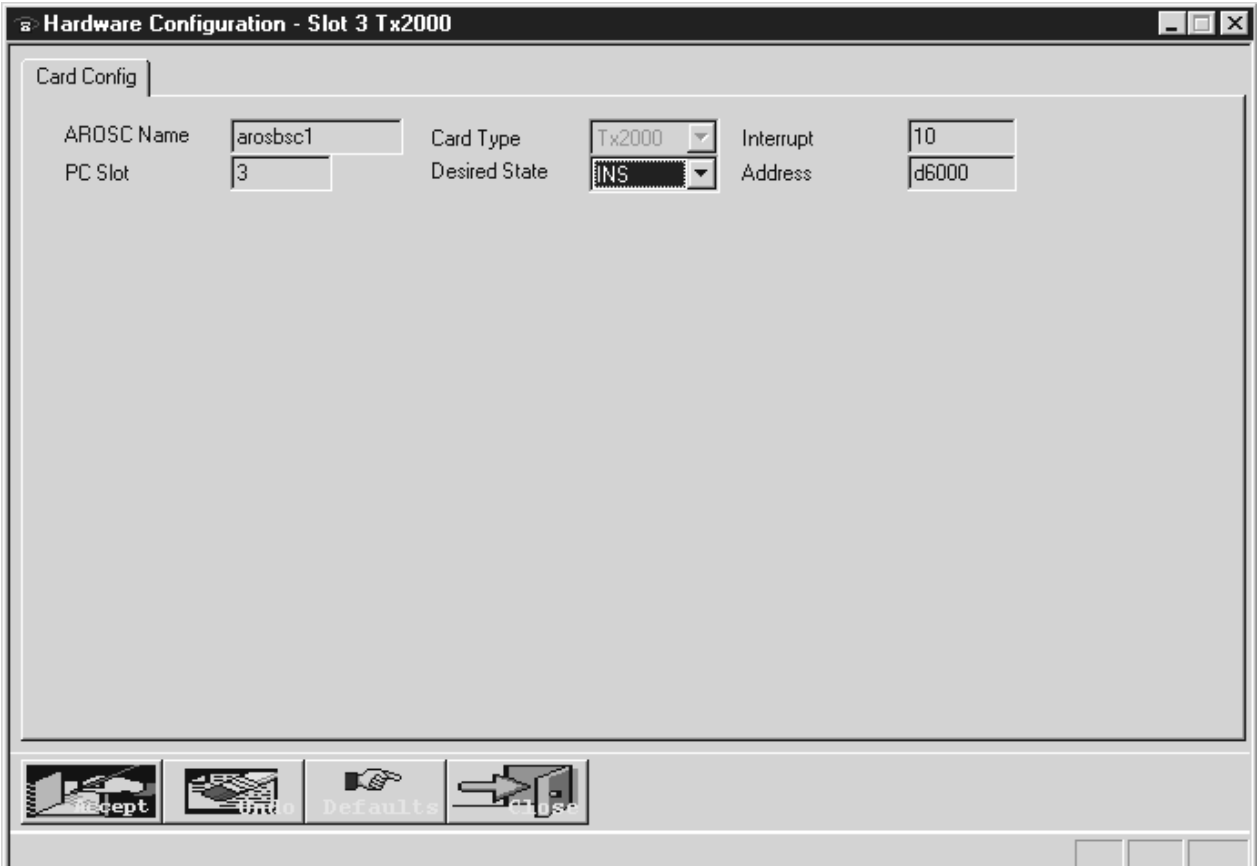

- 14. Select the TX2000 or conference card from the Card Type dropdown list.
- 15. Verify the displayed values.
- 16. Select **INS** from the **Desired State** menu.
- 17. Click **Accept** to save the information.
- 18. After adding cards or modifying any settings under the HW Config tab, click **Start**  $\rightarrow$  **Shut Down** to reboot the Controller.

# Chapter 3  **Installing the Controller**

This chapter includes the following topics:

- Rack–mount configuration page 3–2
- Mounting the Controller chassis page 3–4
- Controller cabling page 3–5
- Checking System Controller operation page 3–6
- System cabling page 3–7

The AIReach OS System Controller, monitor, and associated components are typically installed in a rack. *All cards must be installed in the System Controller before the Controller is installed in the rack.*

To install cards in the Controller, see *Chapter 2.*

For verification information and procedures, see *Chapter 4.*

# **Rack–mount configuration**

Mount the System Controller, monitor, and keyboard (with touchpad) on an available 19–inch rack, as shown in Figure 3-1 .

Optionally, a UPS, power distribution tray, patch panel, and CSU tray can be mounted on the same rack. (These components are also shown in Figure 3-1.)

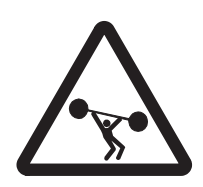

## **WARNING**

**The AIReach Office System Controller can weigh in excess of 50 pounds. To avoid personal injury or damage to equipment, follow these precautions:**

- **Do not attempt to move or install the System Controller by yourself. Two people are required for these tasks.**
- **If the System Controller will be rack mounted, secure the rack to the floor or wall so the rack cannot fall.**

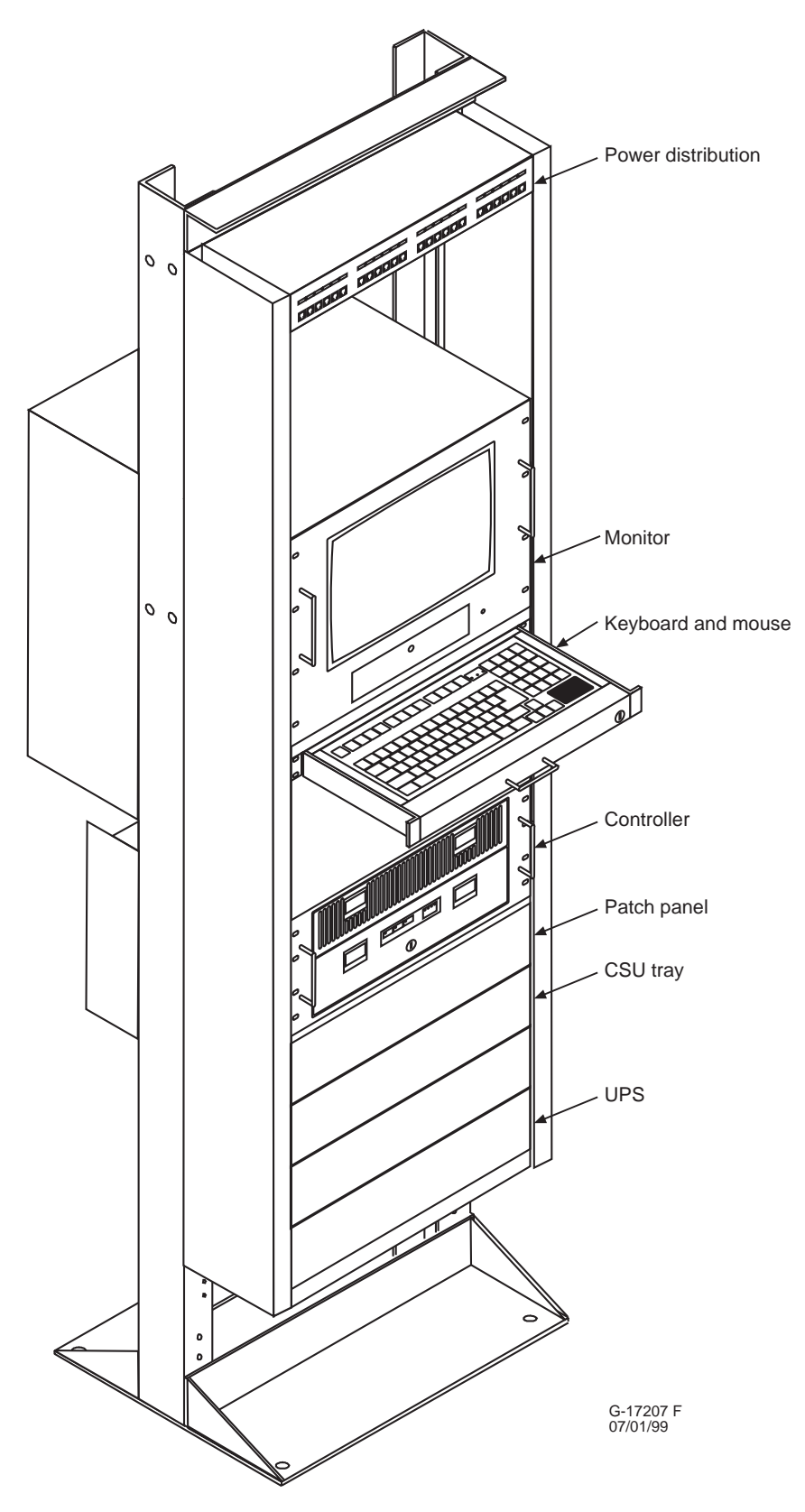

**Figure 3-1 System Controller and associated components in a 19–inch rack (typical installation)**

# **Mounting the Controller chassis**

Mount the System Controller chassis to the rack as follows:

- 1. Choose a location in the rack that allows easy access to the monitor, keyboard and rear of the Controller.
- 2. Position the Controller on the vertical side rails of the rack.
- 3. Secure the Controller to the front of the rack using the eight provided mounting screws. See Figure 3-2, which shows the screw holes on each side of the chassis (front).

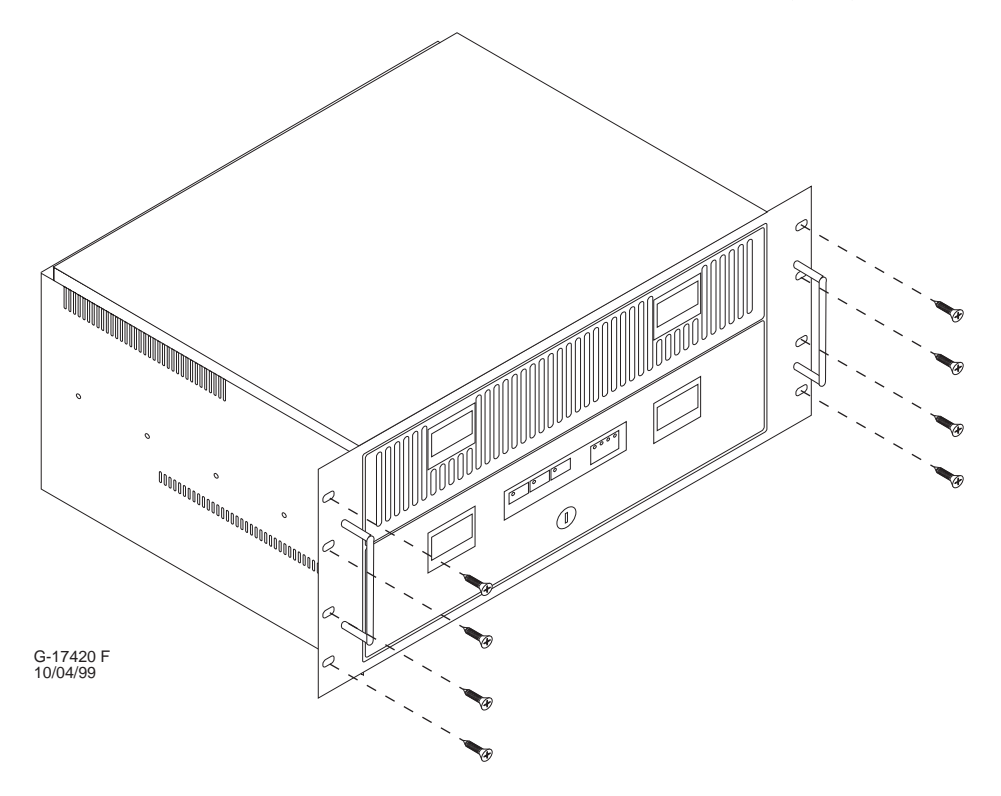

**Figure 3-2 Installing the chassis**

4. Tighten the mounting screws.

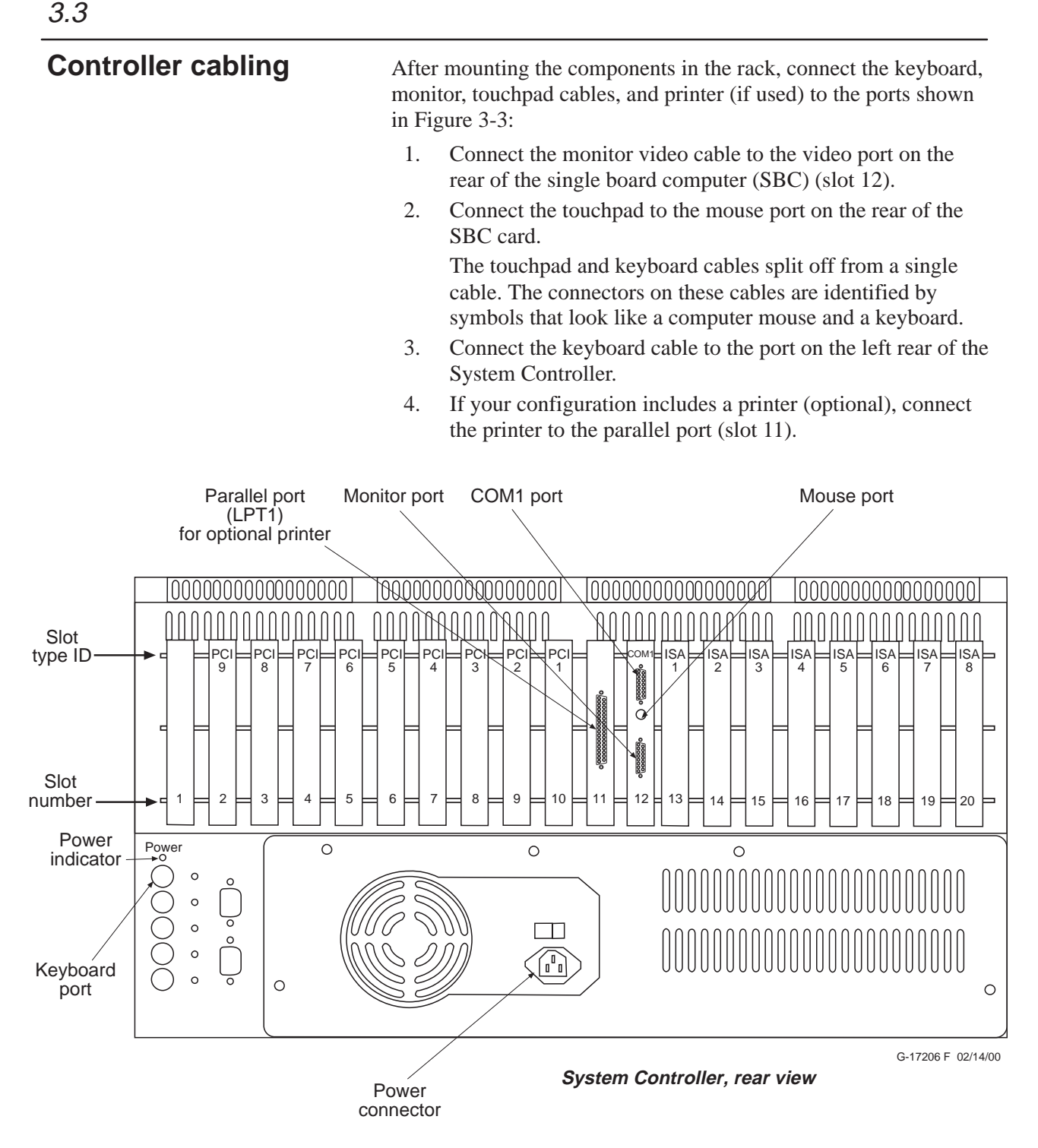

**Figure 3-3 System Controller connectors for monitor, keyboard, touchpad, and power**

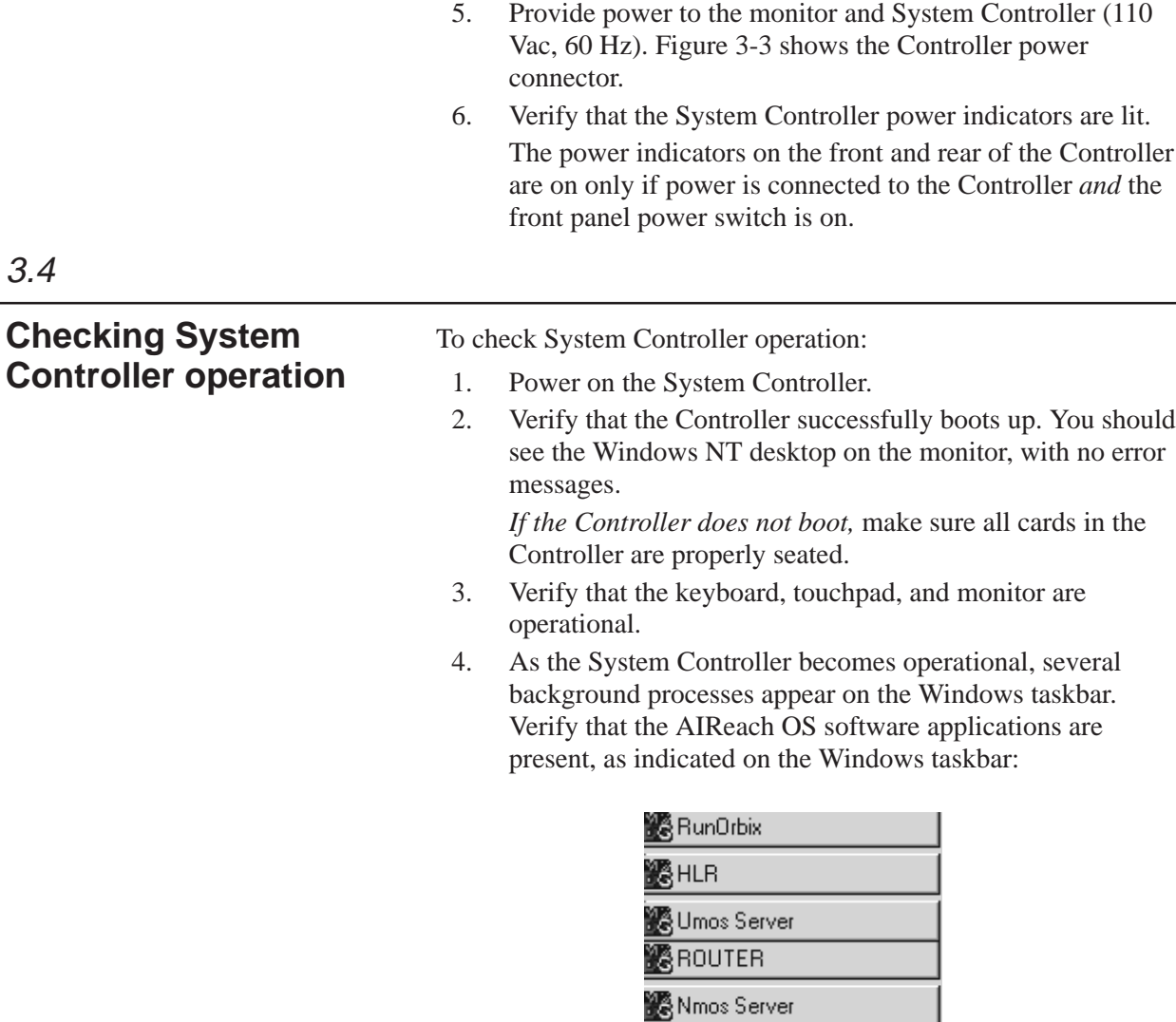

**B**MSC **B** Brass & Lmos Server **紧SRM** ज्ञी WOS BSC Application Acos Server 1999<br>1999 Alos Server

The taskbar may show other applications in addition to those shown here.

(The taskbar is shown vertically here; typically, it appears horizontally across the bottom of the screen.)

3.4

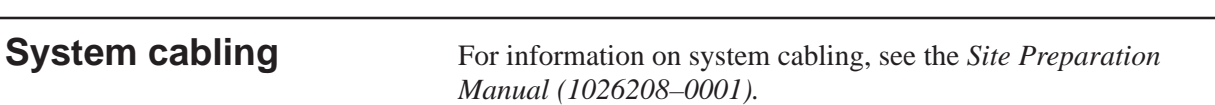

3.5

▃

# Chapter 4 **Verifying the System Controller configuration**

After the System Controller has been unpacked, configured with hardware (cards), and installed, verify the configuration as explained in the following sections:

- Data required page  $4-2$
- Verifying the System Controller configuration page 4–1

4.1

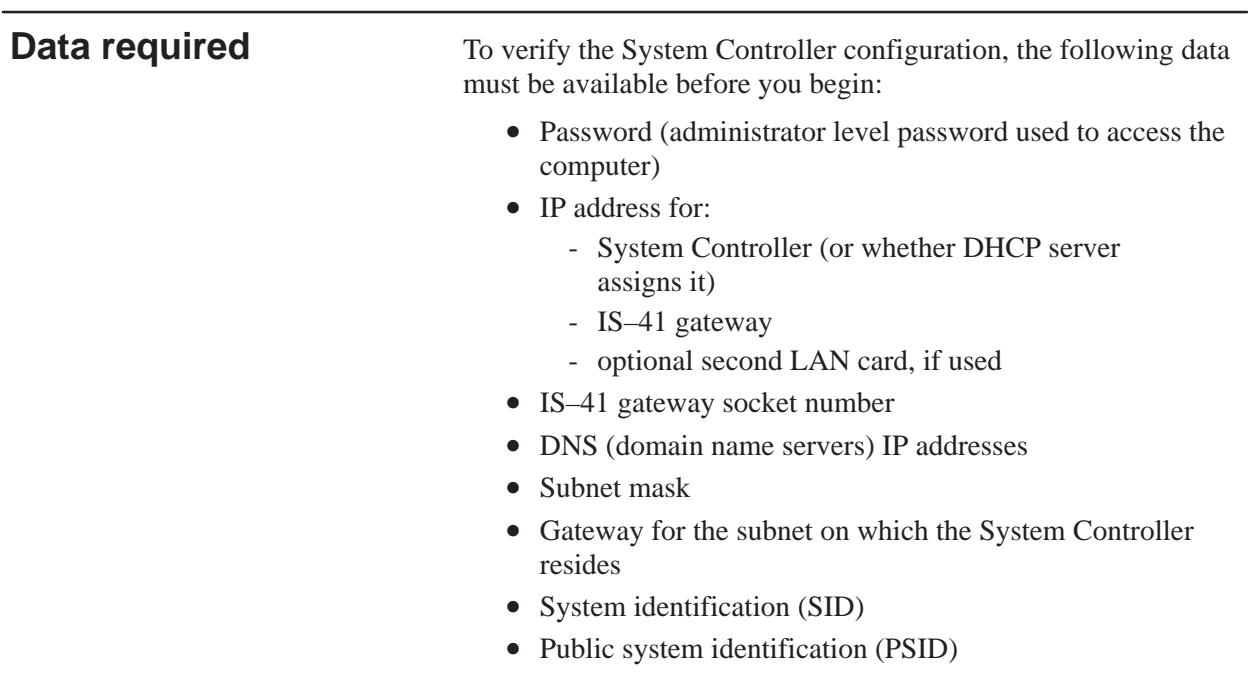

• System operator console (SOC)

4.2

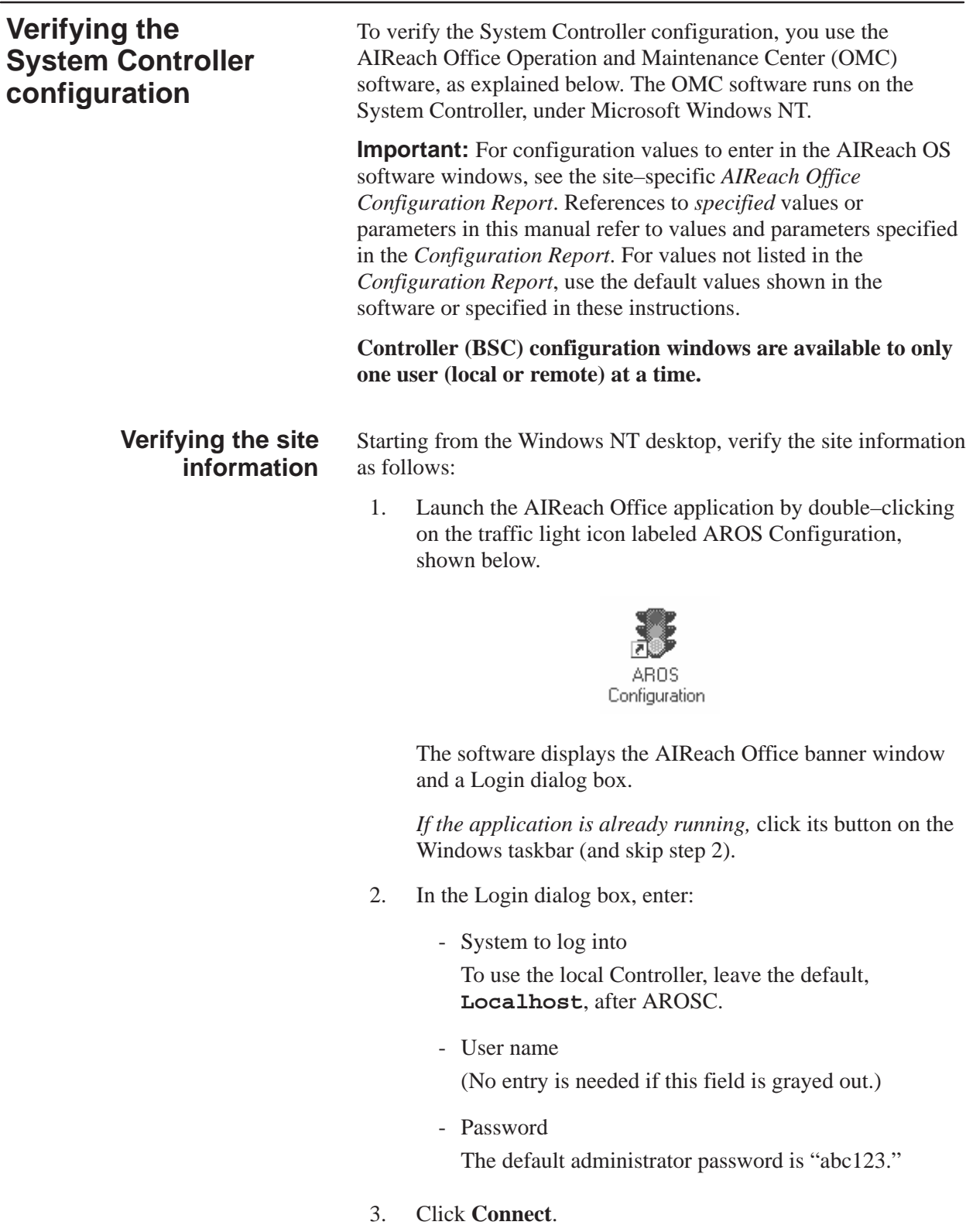

4. After you successfully log in, change the administrator password if you have not already done so: Click **File** → **Change Password**, and enter a password.

#### 5. Select **Configure** → **BSC Configuration** from the AIReach Office banner to display the main AROSC Configuration window, shown below.

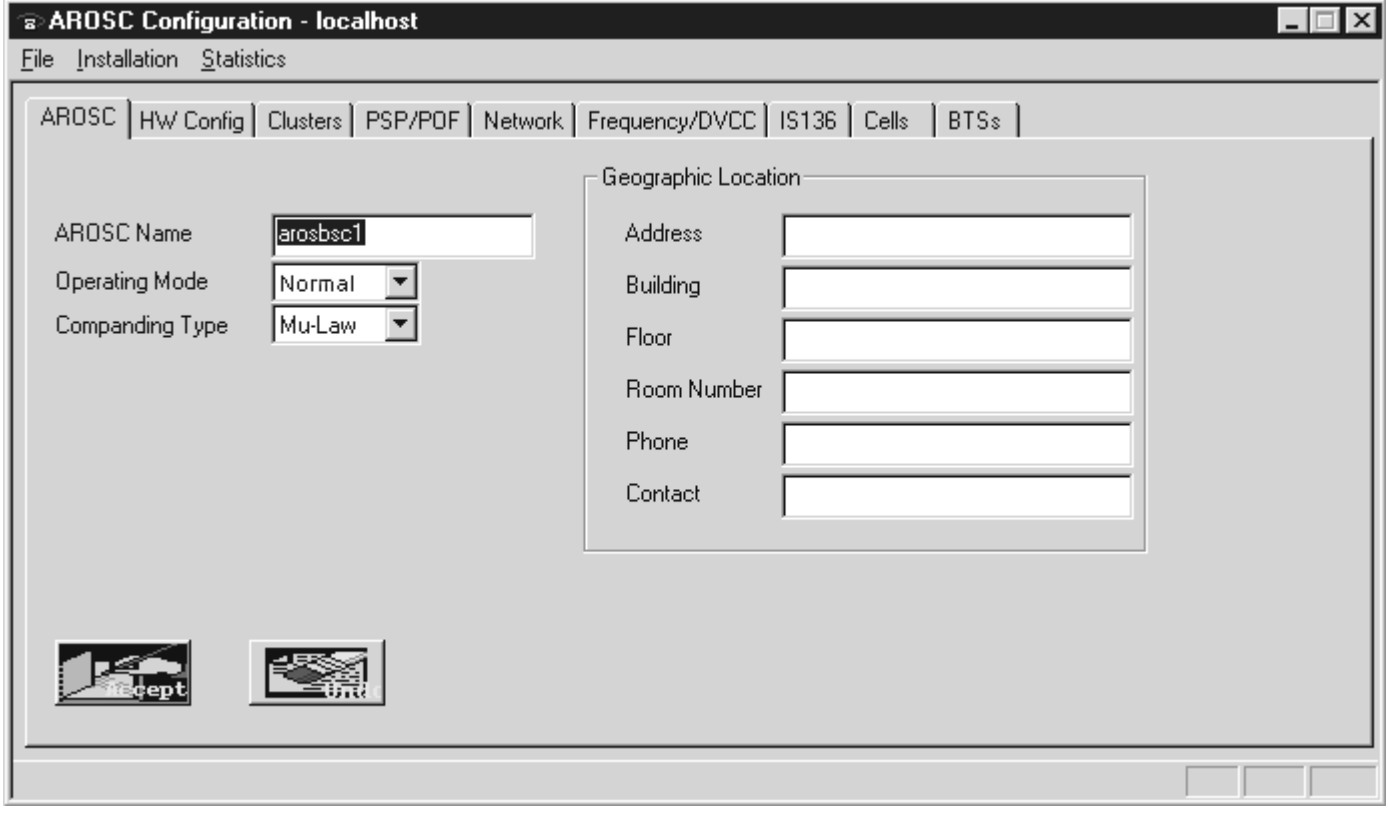

- 6. Verify the following information:
	- AROSC Name

Verify that the AROSC Name matches the name assigned to the Controller by clicking **Start** → **Settings** → **Control Panel** → **Network** → **Network ID**.

Do not change the AROSC Name unless the TAC instructs you to do so.

- Operating Mode: Normal
- Companding Type: Mu–Law
- 7. Enter the **Geographic Location** information; then click **Accept**.

## **Verifying the card information**

Verify the card information for each card that is installed in the System Controller.

1. Click the **HW Config** tab to see information for the installed cards:

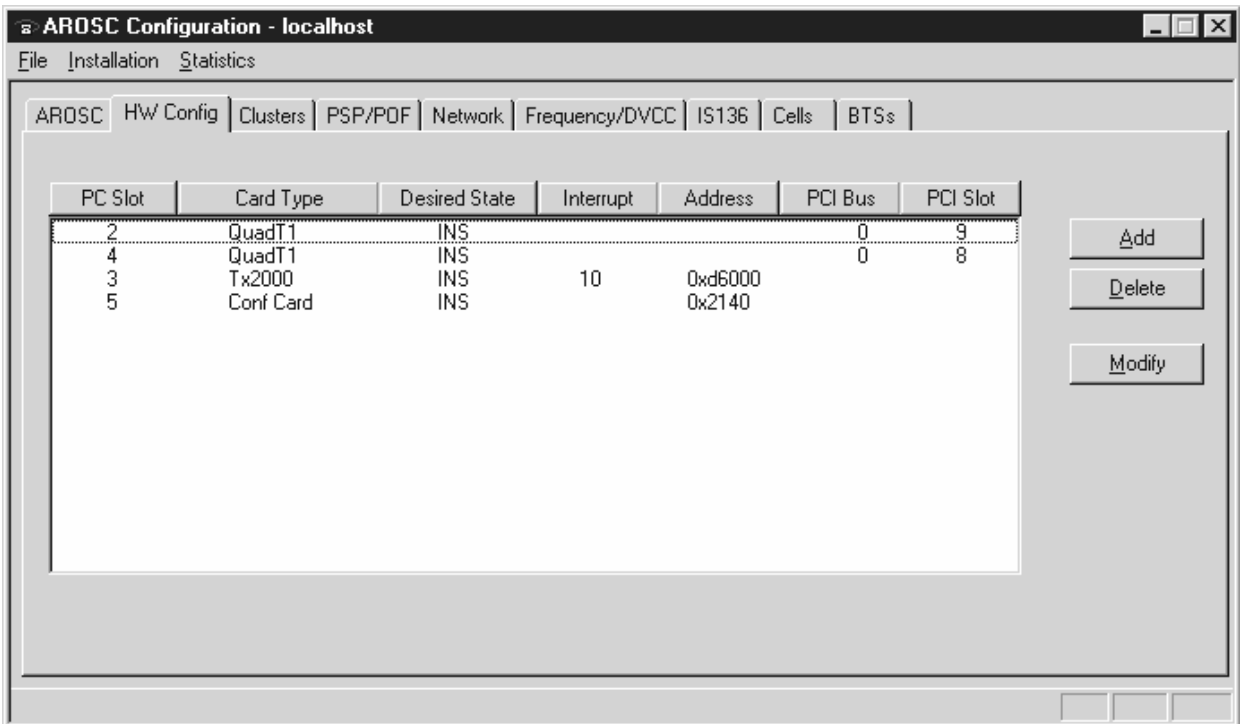

2. Verify that the cards installed in the Controller are configured for the specific site.

**At least one Quad T1 card, one TX2000 card, and one conference card must be listed.**

3. Select (highlight) the first Quad T1 card and double–click on the card name to display the Hardware Configuration window.

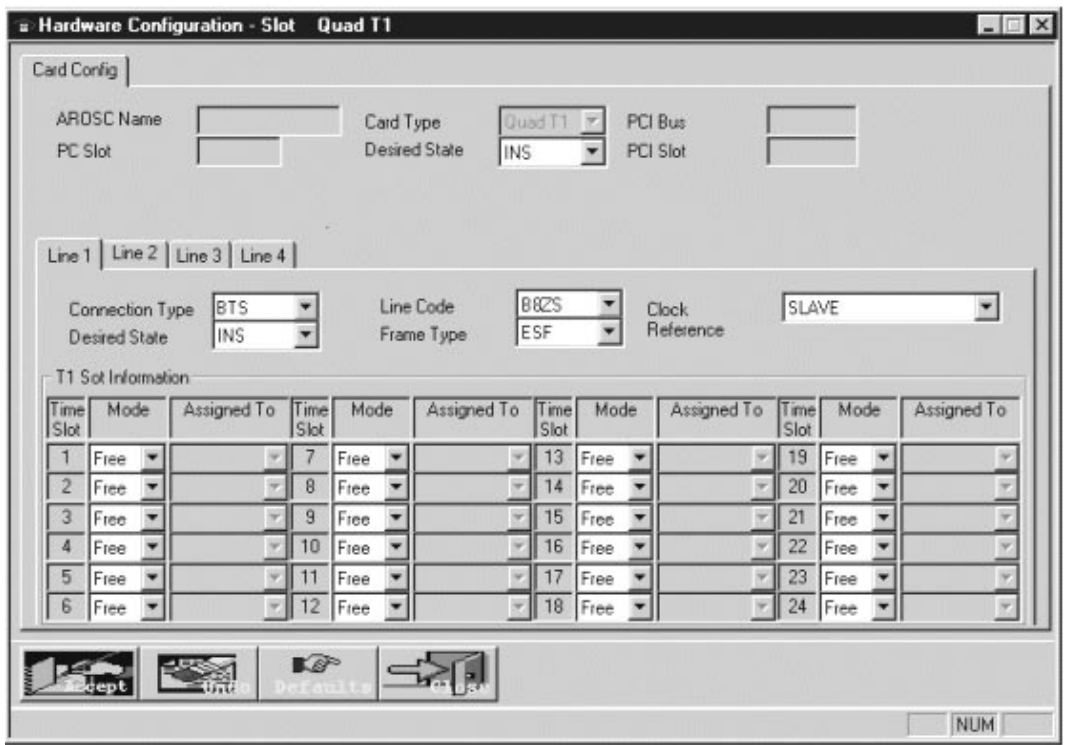

4. Select the **Line 1**, **Line 2**, **Line 3**, and **Line 4** tabs, in order, and verify the displayed information.

Select SLAVE clock reference for all line numbers *except* those connected to the PBX.

For the Quad T1 port connected (or to be connected) to the PBX, set the Clock Reference to MASTER\_EXTERNAL. A second PBX connection can be set to BACKUP. Set any additional PBX connections to SLAVE.

- 5. Click **Accept**.
- 6. For each additional Quad T1 card, repeat steps 3 through 5 to verify the information for all T1 lines.
- 7. Click **Close** to return to the AROSC Configuration window.
- 8. Highlight the TX2000 card and double–click to display the Hardware Configuration window.
- 9. Verify the **Desired State**—**INS** (in service); then click **Accept**.

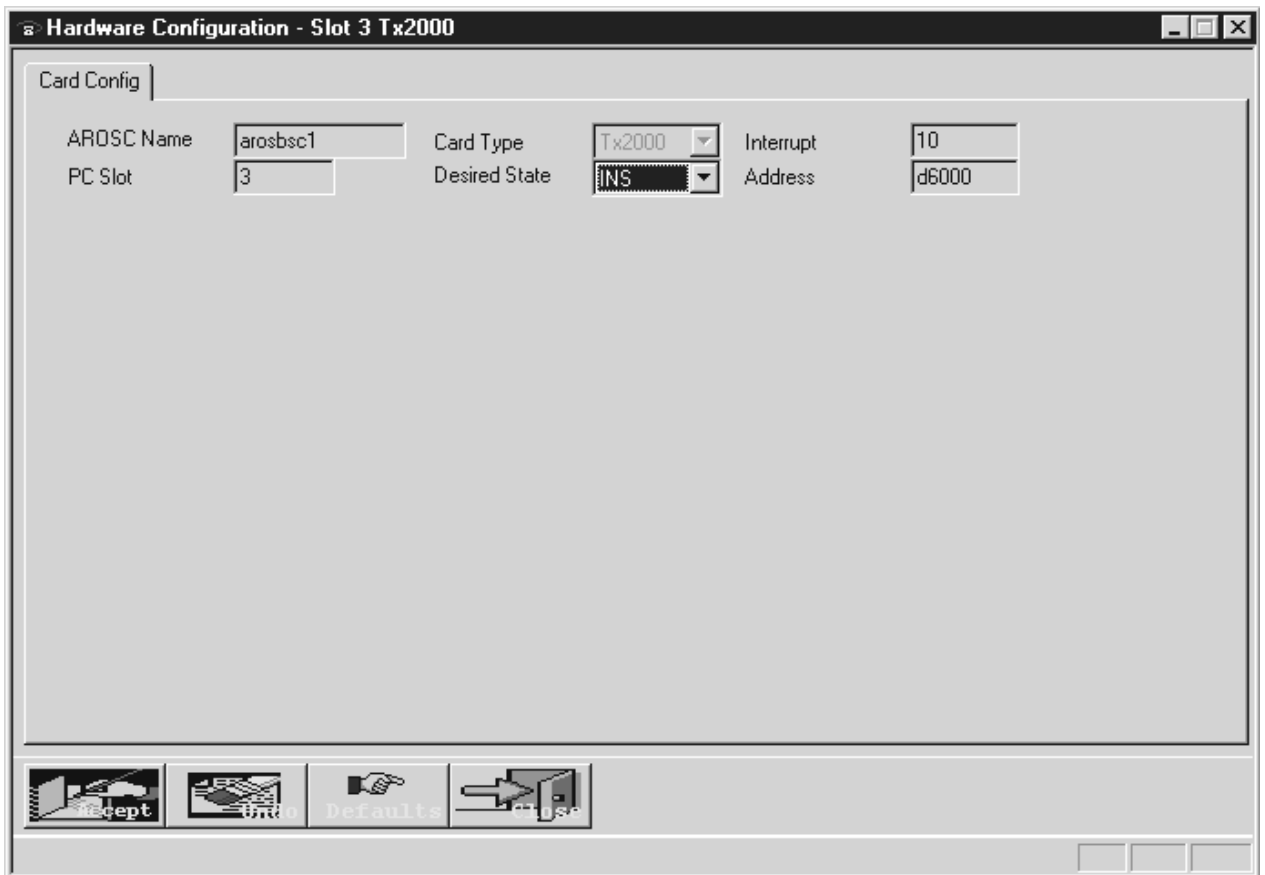

- 10. Highlight the conference card and double–click to display the Hardware Configuration window.
- 11. Verify the **Desired State**—**INS** (in service); then click **Accept**.

12. In the AROSC Configuration window, click the **Clusters** tab.

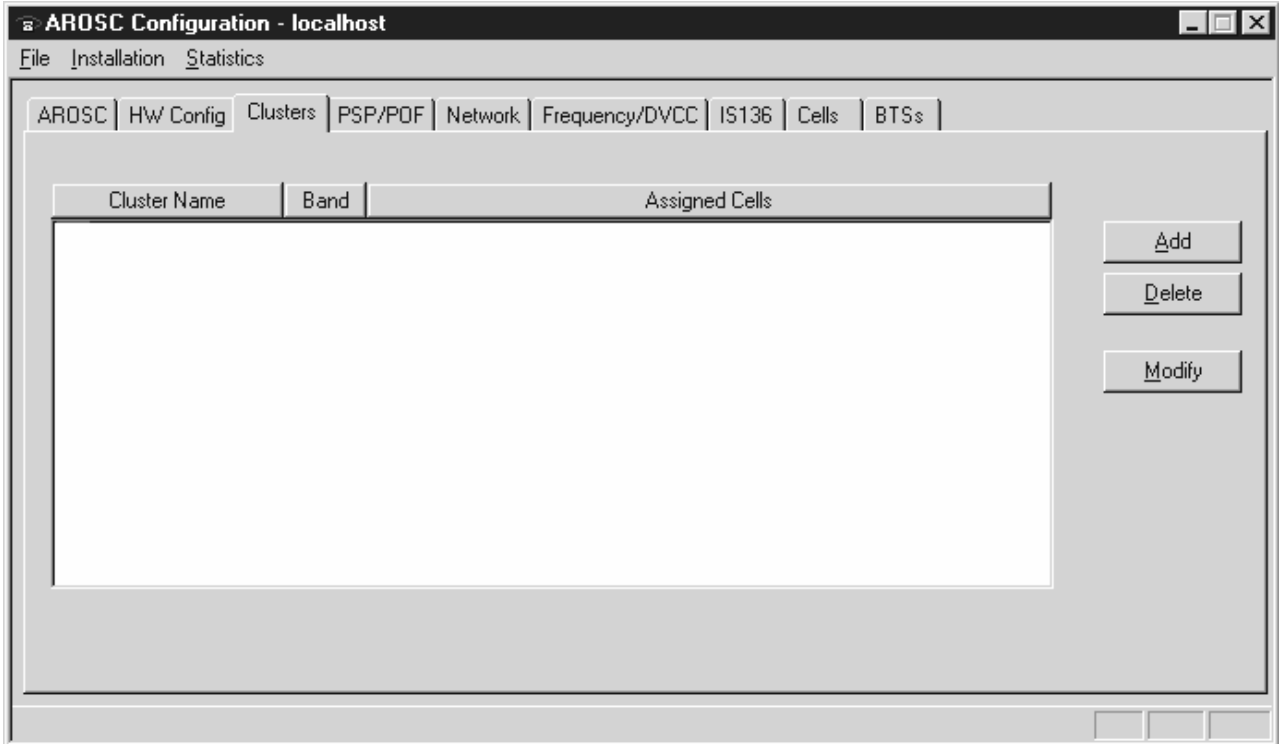

13. If the specified clusters are not listed, click **Add** to display the Cell Configuration – New window:

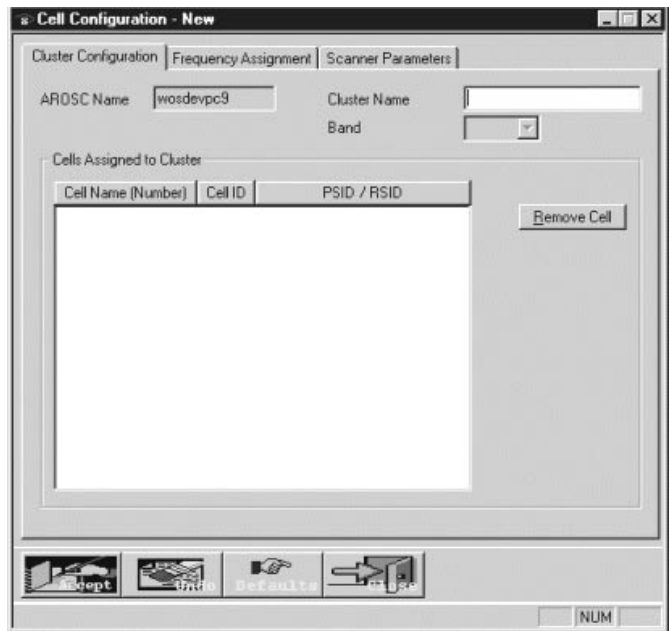

- 14. Enter the specified cluster name.
- 15. Select the band to use from the Band dropdown list, and click **Accept**.

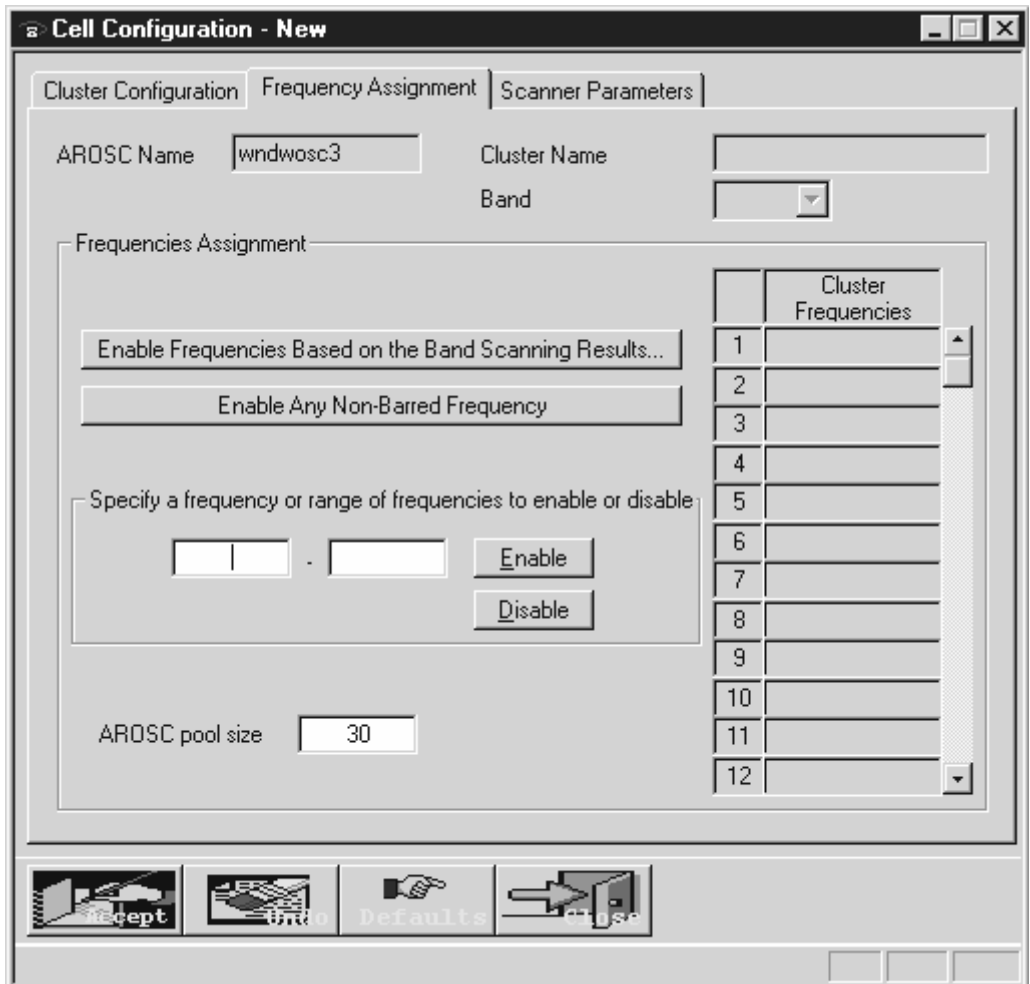

16. Select the **Frequency Assignment** tab.

- 17. If no channels are listed in the Cluster Frequencies column (values are channels, not frequencies):
	- a. For the specified band, enter the start channel in the left box and the end channel in the right box below "Specify a frequency or range . . . "
	- b. Click **Enable**.
	- c. Enter AROSC pool size: 30
	- d. Click **Accept**.
- 18. Click the **Scanner Parameters** tab.

(The screen for this tab is not shown.)

- 19. Verify or enter the specified values, and click **Accept**.
- 20. Close the Cell Configuration New window.

### **Verifying the Network data information**

Configure or verify the information for the network data.

**For all configuration windows shown or referred to through the end of this chapter, do not change default information unless you are instructed to do so in this manual or by the RF engineer**.

1. In the AROSC Configuration window, click the **Network** tab to display the window shown below.

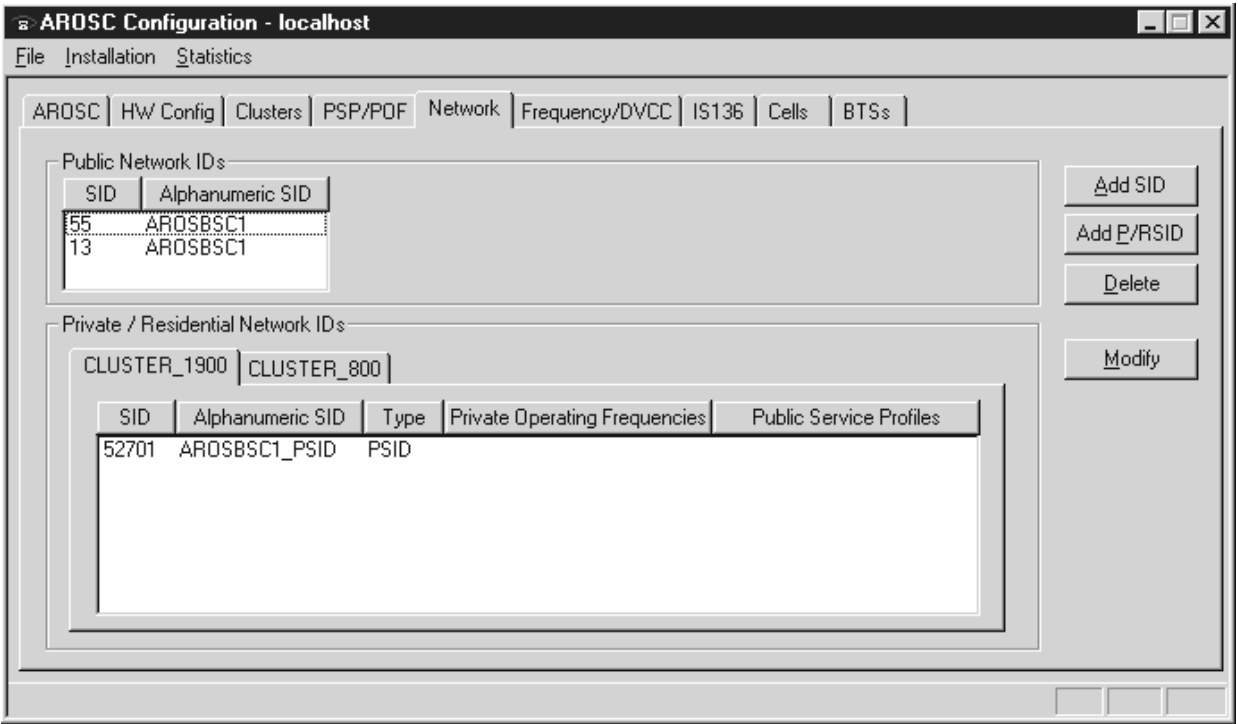

2. If the SID (system identification) is not displayed, click **Add SID** to display the SID Configuration – New window.

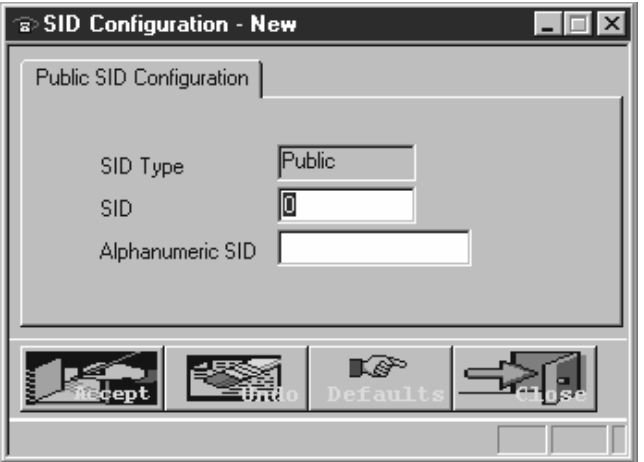

3. Enter the SID and alphanumeric SID for the macro–cellular provider in the region; then click **Accept**.

- 4. If the PSID (public system identification) is not displayed for the cluster, click **Add P/RSID**. Make sure all AIReach Office clusters are assigned the same PSID value.
- 5. Enter the specified PSID information for each cluster and click **Accept**.
- 6. Click **Close** to return the AROSC Configuration window.
- 7. Click the **Frequency/DVCC** tab; then click the tab for the specified band (800–A in the example below) to display the window illustrated below:

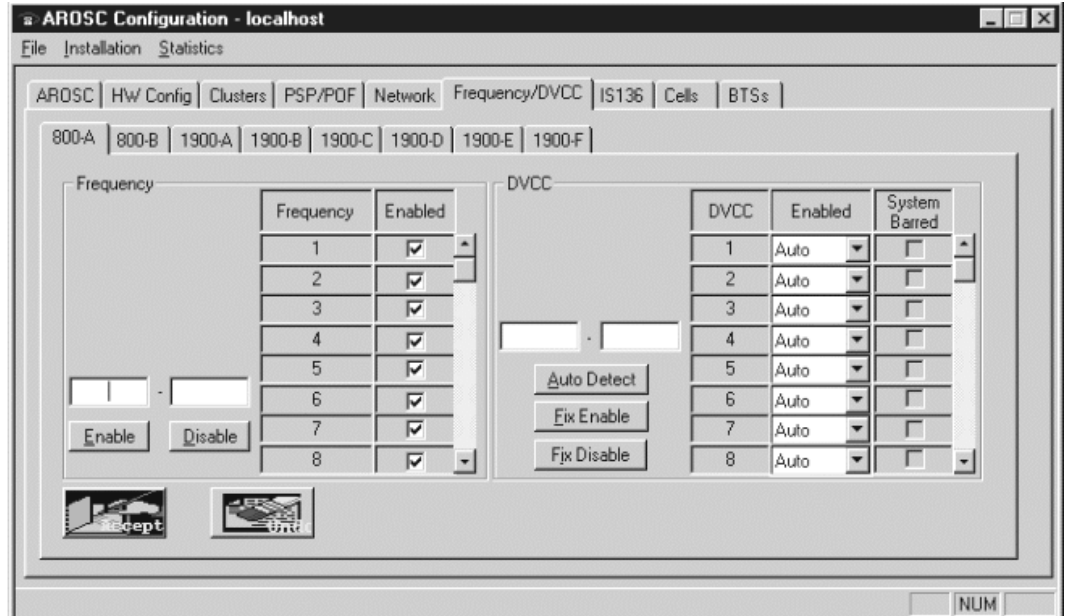

8. Verify that all Frequency values (channels) are enabled (box checked).

*If the Frequency values are not enabled:*

- a. Enter the start channel value in the left Frequency window and the end channel value in the right Frequency window.
- b. Click **Enabled**.

### **Note**

In the PCS bands (1900 MHz), channels 1000 and above are not available and must be disabled.

- 9. Click the **IS136** tab (not shown) to display the AROSC configuration window.
- 10. Click the **Network Parameters** tab.
- 11. Verify the Service Operator (SOC) and Mobile country information; then click **Accept**.
- 12. Click the **Mobile Call Control** tab.
- 13. Verify the information displayed; then click **Accept**.
- 14. Click the **AROSC Services** tab.
- 15. Verify the information displayed; then click **Accept**.
- 16. Click the **Call Control** tab.
- 17. Verify the information displayed; then click **Accept**.
- 18. Click the **Registration Control** tab.
- 19. Verify the information displayed; then click **Accept**.
- 20. Click the **Timers** tab.
- 21. Verify the information displayed; then click **Accept**. Use the scroll bar to view all timers.

# **Verifying the Cell information**

Cell information is configured to provide the Controller with data for each picocell's DCCH, handoff, physical layers, RRM, and the dedicated scanning picocell.

To configure the picocell information:

1. Click the **Cells** tab.

(The window displayed—not shown here—may or may not contain data.)

2. Click **Add** to display the Cell Configuration – New window.

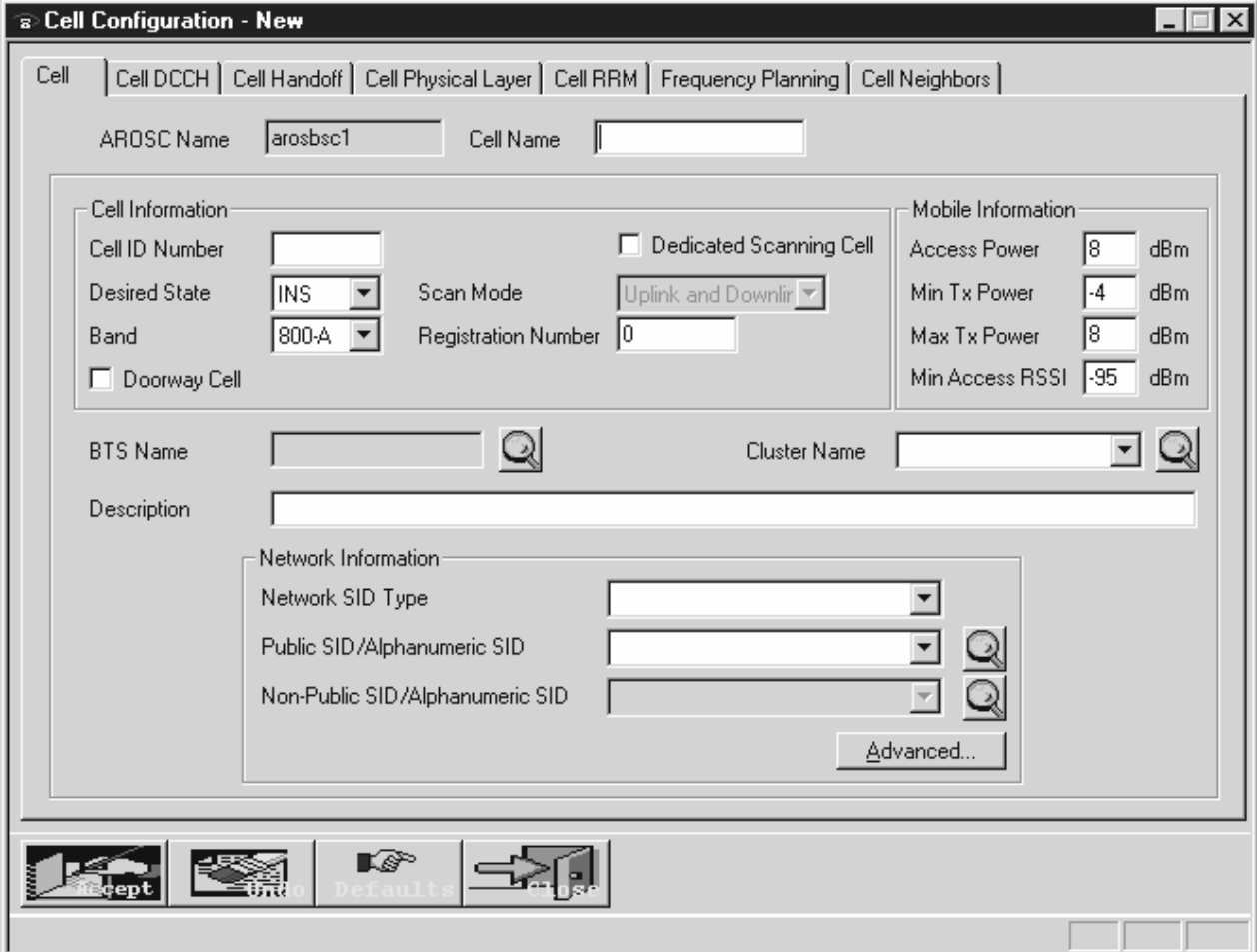

- 3. Enter the data for the scanning picocell.
- 4. Make sure there is a check mark in the **Dedicated Scanning Cell** box.
- 5. Click **Accept**.
- 6. Click **Close** to return to the AROSC Configuration window. The scanning picocell you added should now be listed.
- 7. Click **Add** to display the Cell Configuration New window.
- 8. Enter the required data for a traffic picocell.
- 9. Click the **Cell DCCH** tab. Verify the information displayed.
- 10. Click the **Cell Handoff** tab. Verify the information displayed.
- 11. Click the **Cell Physical Layer** tab. Verify the information displayed.
- 12. Click the **Cell RRM** tab. Verify the information displayed.
- 13. Click **Close** to return to the AROSC Configuration window.

*If you made changes, the software prompts you to accept them.*

14. Repeat steps 7 through 13 until all traffic picocells are listed in the AROSC Configuration window (**Cell** tab).

# **Verifying the BTS information**

To provide the System Controller with the BTS information, follow these directions:

- 1. Click the **BTSs** tab. (The BTSs window may or may not contain data.)
- 2. Click **Add** to display the BTS Configuration New window.
- 3. Enter or verify the information for the scanning picocell.

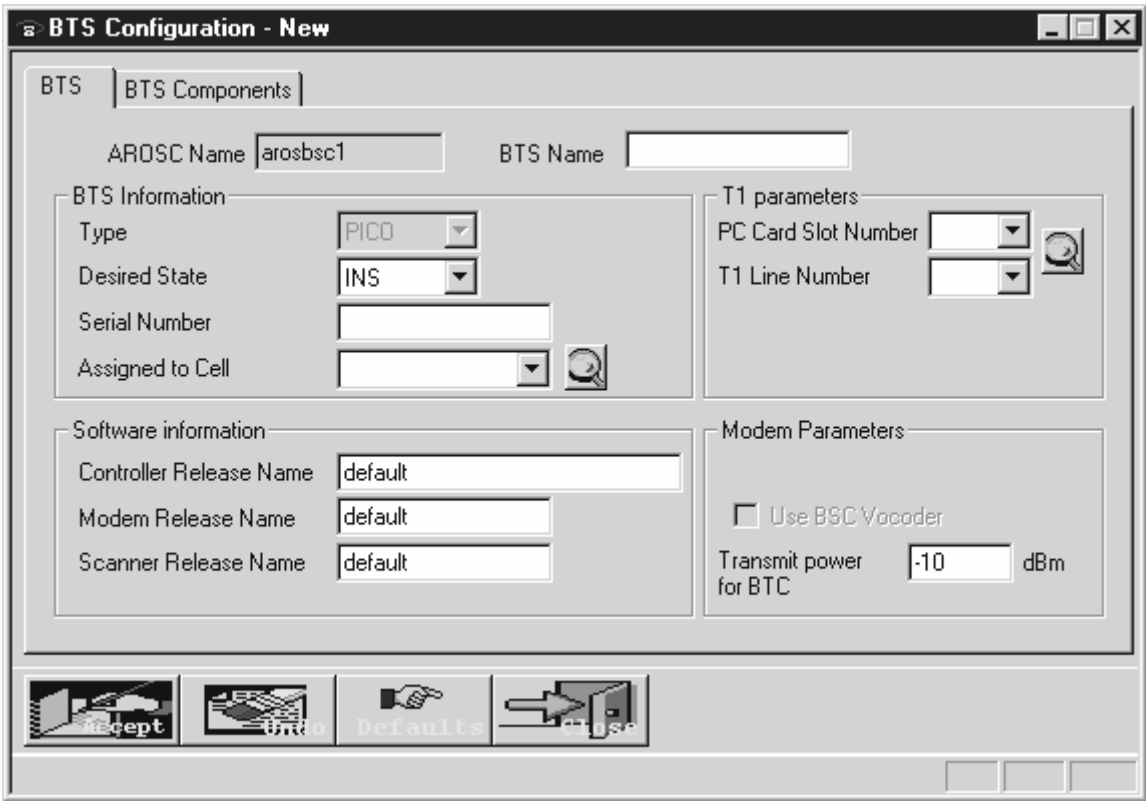

When you enter the serial number (from the label on the back of each picocell), *you must enter the serial number exactly as it appears on the label***—as indicated in figure 4-1.** If the serial number is entered incorrectly, the picocell may not operate correctly.

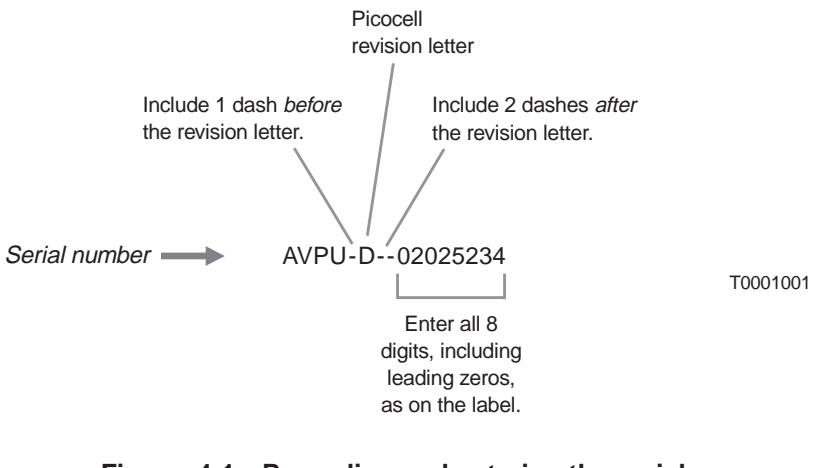

**Figure 4-1 Recording and entering the serial number from the back of the picocell**

4. When you have verified all data in the BTS Configuration – New window. click **Accept**.

- 5. Click the **BTS Components** tab.
- 6. Enter or verify the information for the BTS components. The Desired State for all slots should be set to **AUTO**.
- 7. Click **Accept**.
- 8. Click **Close** to return to the AROSC Configuration window.

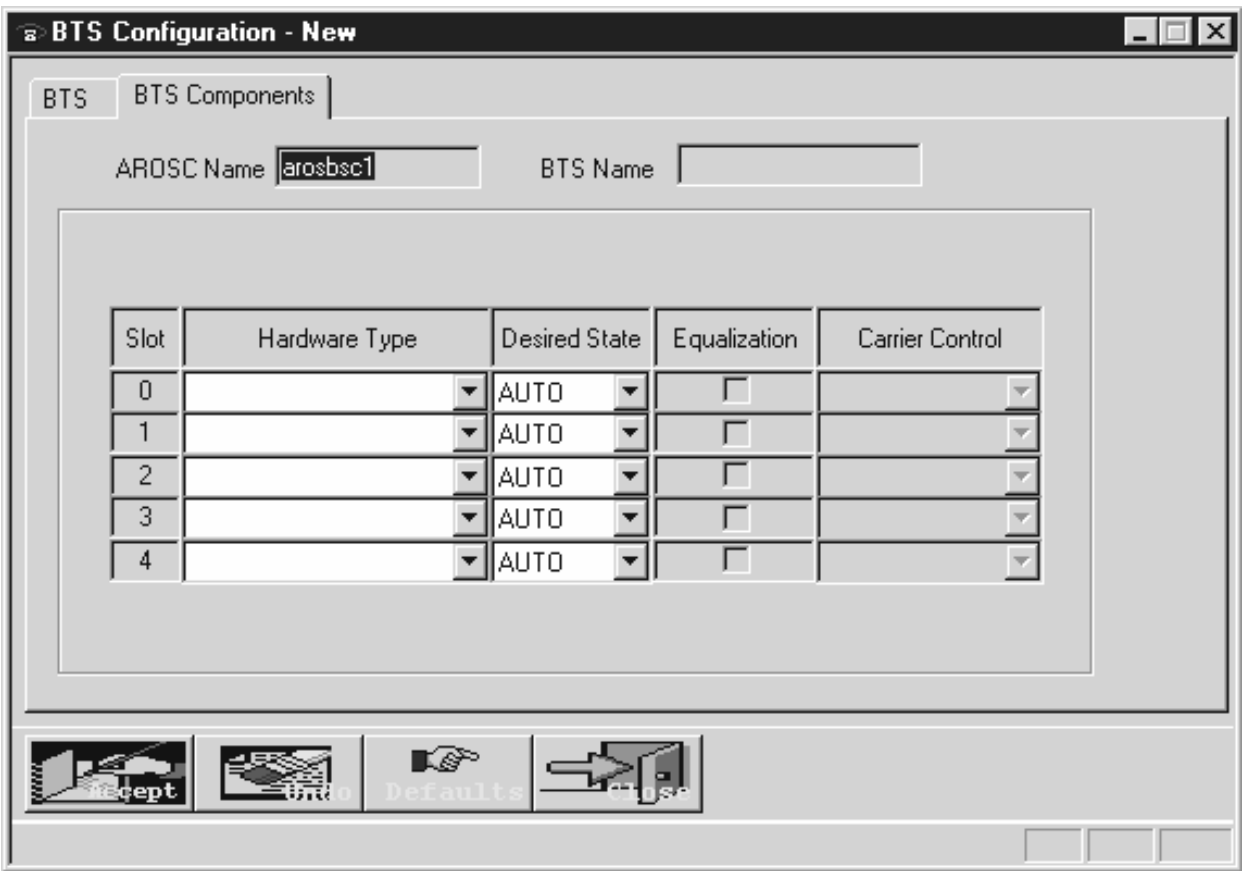

- 9. Repeat steps 1 through 5 until all traffic picocells are listed in the AROSC Configuration window (**BTSs** tab).
- 10. Minimize the AROSC Configuration window to return to the AIReach Office window.

### **Verifying the systemwide configuration**

To verify the systemwide configuration:

- 1. From the AIReach Office banner menu, select **Configure**  $\rightarrow$  **NSS**  $\rightarrow$  **Systemwide** to display the System Wide Configuration window.
- 2. Click the **System Capability** tab.

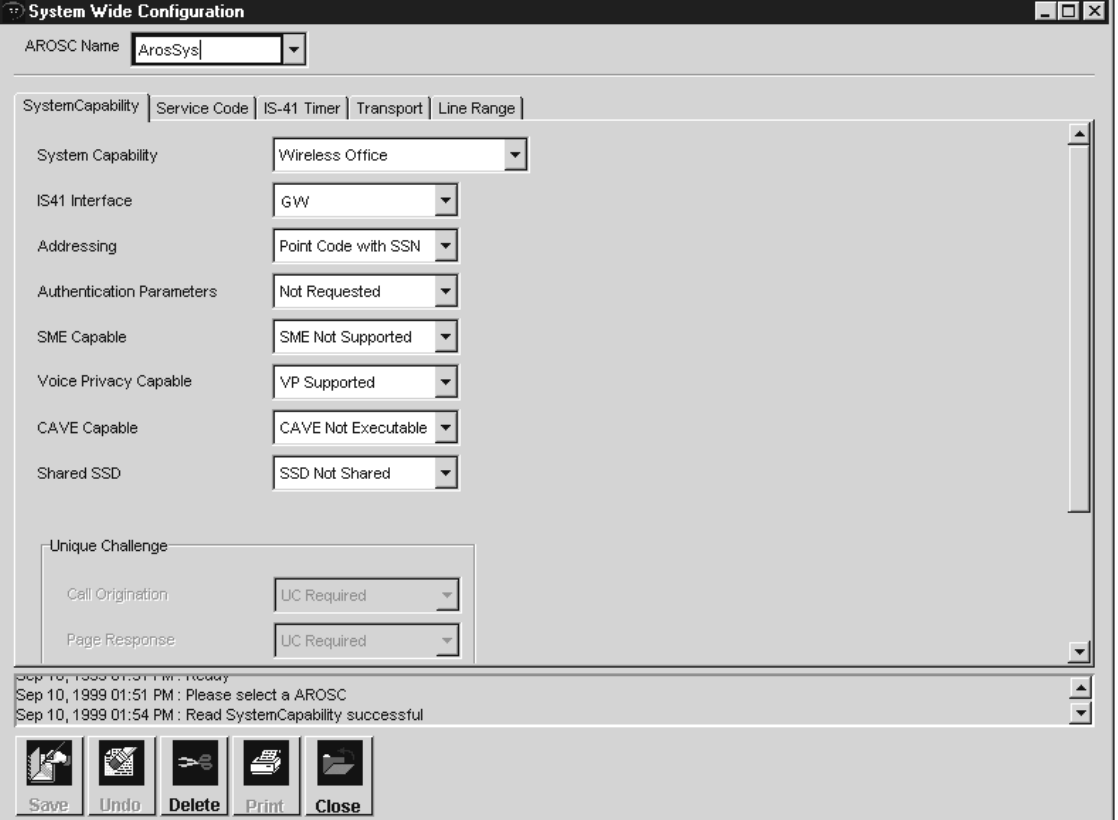

- 3. Select the specified **AROSC Name** from the dropdown list.
- 4. Enter or verify the system capability information. The default selection for IS41 Interface is **GW** (gateway). If you change IS41 Interface to **SS7**, check all parameters to make sure they are set correctly for an SS7 interface.
- 5. Click **Save**.

#### **Notes**

The customer may provide updated information at the time of installation.

In the following steps, if you have not entered or changed any information, you do not need to save; you can go on to the next tab.

6. Click the **Service Code** tab.

The Service ID should display **Emergency**. The customer may provide updated information during the time of installation.

- 7. Enter or verify the information; then click **Save**.
- 8. Click the **IS–41 Timer** tab.
- 9. Enter or verify the information; then click **Save**.
- 10. Click the **Transport** tab.
- 11. Enter or verify the information for the **WOS to Gateway Server Address** and **Server Port** values; then click **Save**.
- 12. Click the **Line Range** tab.
- 13. Verify the Line Range values.
- 14. *If you need to modify the Line Range values:*
	- a. Click **ADD**.
	- b. Check the Enabled box so you can enter values for HLR Point Code, mobile phone Begin NpaNxx, and mobile phone End NpaNxx.

If the AIReach OS is a standalone system, the local HLR point code is 55 55 229.

If the AIReach OS is connected to a macro system gateway, enter an invalid but non–zero point code such as 1 1 1.

- c. After entering the correct values, click **Save**.
- 15. Click **Close** to return to the AIReach Office window.

# **Verifying the MSC configuration**

Verify the MSC Configuration as follows:

- 1. From the AIReach Office banner menu, select **Configure**  $\rightarrow$  NSS  $\rightarrow$  MSC  $\rightarrow$  MSC Configuration.
- 2. Click the **MSC configuration** tab.

The parameters that appear in the MSC Configuration window depend on whether you selected **GW** (for gateway) or **SS7** from the IS41 Interface dropdown list in the System Wide Configuration window.

The screen shown below is for a gateway (**GW**) configuration. If you selected **SS7** as the IS41 Interface, the MSC Configuration screen will be different.

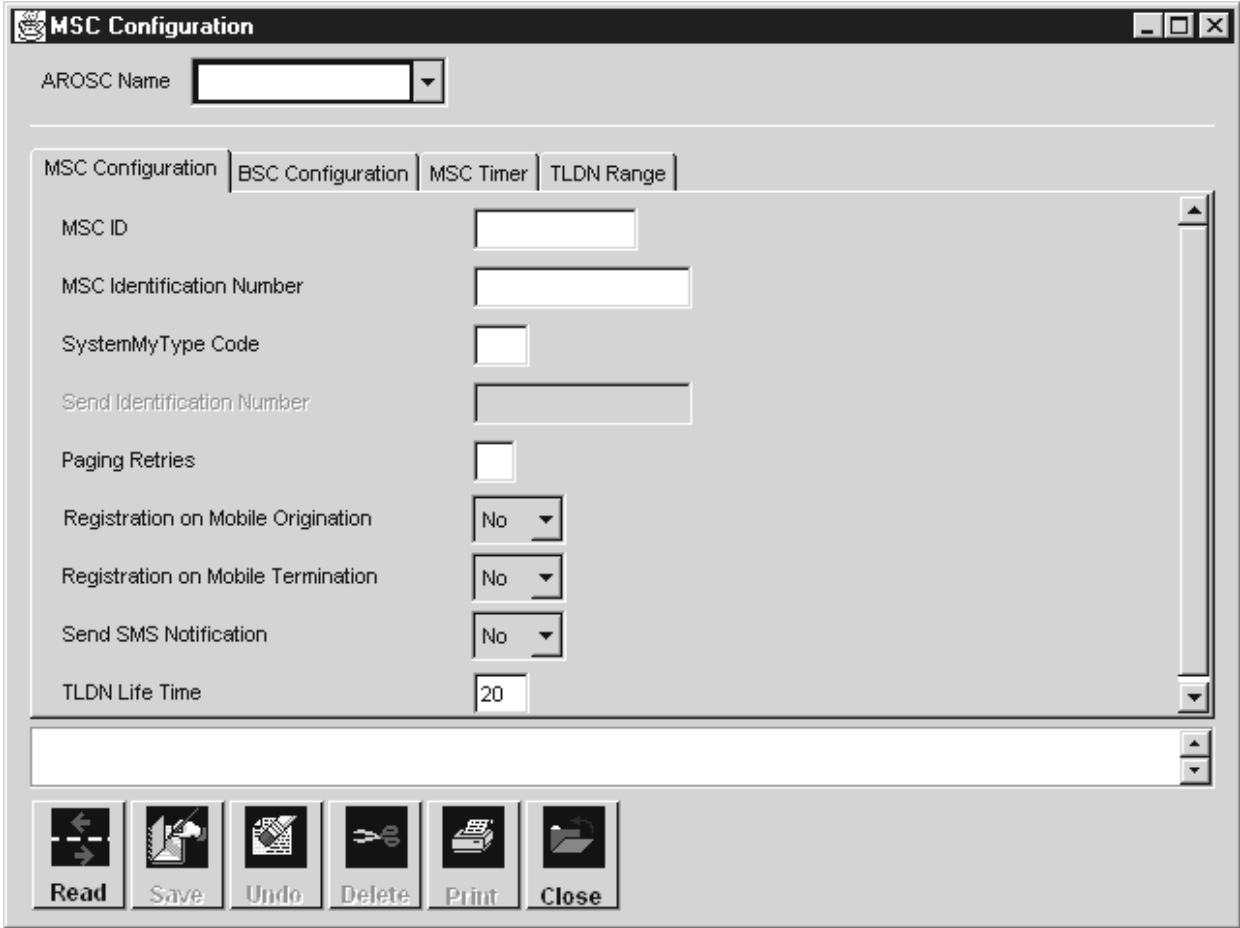

- 3. Select the specified **AROSC Name** from the dropdown list.
- 4. Enter or verify the MSC configuration information; then click **Save**.
- 5. Click the **BSC Configuration** tab.
- 6. Enter or verify the information.

Make sure all traffic picocells to be installed are assigned a BSC.

Verify that all enabled BSC RNUM values are greater than zero and match the Registration Number entered in the Cell Configuration – New window (shown on page 4–12).

- 7. Click **Save**.
- 8. Click the **MSC Timer** tab.
- 9. Enter or verify the information. Use the scrollbar to view all fields.
- 10. Click **Save**.
- 11. Click the **TLDN Range** tab.

A temporary local directory number (TLDN) enables a macro user to communicate with a mobile registered on the Controller.

The TLDN maximum range is 100 numbers.

The TLDN cannot be a duplicate of an LDN.

- 12. Enter or verify the information; then click **Save**.
- 13. Click **Close** to return to the AIReach Office window.

# **Configuring the HLR**

Configure the HLR (Home Location Register) as follows:

1. From the AIReach Office window, select **Configure** →  $\text{NSS} \rightarrow \text{HLR}$  to display the HLR Configuration window. (This window initially contains no data.)

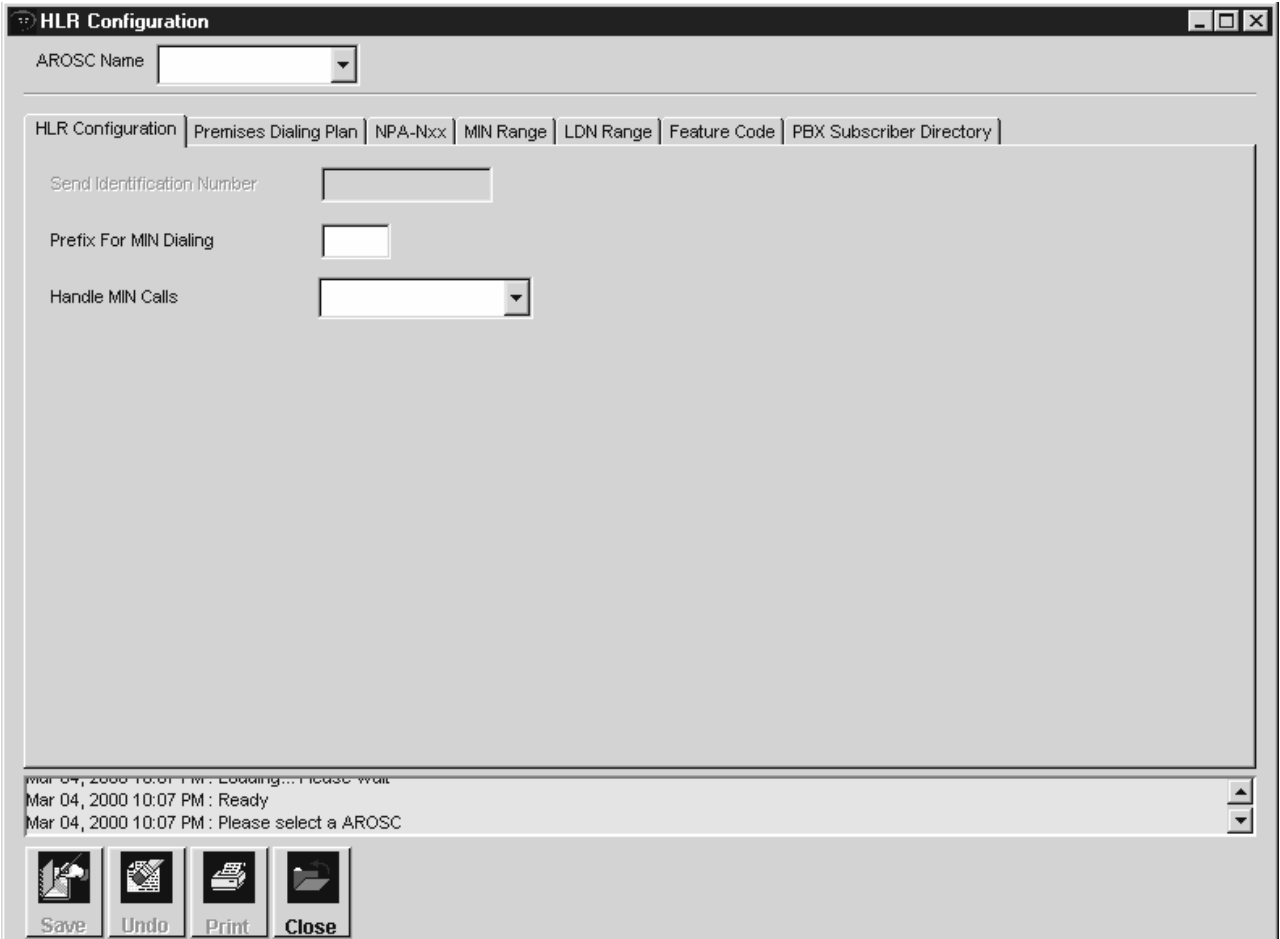

#### **Note**

You only need to configure the HLR once (not once for each picocell).

- 2. Select the **AROSC Name** from the dropdown menu and enter the specific values. Then click the **Save** button.
- 3. Select the **NPA–Nxx** tab. You must configure the NPA–Nxx before you can enter the premises dialing plan.
- 4. Enter the appropriate values, then click **Save**.
- 5. Select the **Premises Dialing Plan** tab.
- 6. Enter the appropriate values, then click **Save**.
- 7. Select the **MIN Range** tab.
- 8. Enter the following values for the first test mobile:
	- a. Begin MIN: Enter the test mobile MIN (mobile identification number).
	- b. Allocation Type: Select **Individually allocated** from the dropdown list.
	- c. MIN Type: Select **AROS only subscriber** from the dropdown list.
- 9. Click **Save**.
- 10. Repeat steps 8 and 9 for the second test mobile phone.

*Provision at least two test subscribers in the System Controller to verify proper traffic picocell operation.*

- 11. Select the **LDN Range** tab.
- 12. Enter the following for the first test mobile:
	- a. Begin Ldn Block: Enter the temporary LDN (local directory number) assigned to the test mobile.
	- b. Allocation Type: Select **Allocated Individually** from the dropdown list.
	- c. Ldn Type: Select **Local Directory Number** from the dropdown list.
- 13. Click **Save**.
- 14. Repeat steps 12 and 13 for the second test mobile phone.
- 15. Click **Close**.

# Chapter 5 **Configuring the router**

This chapter includes the following topics:

- Installing the router page  $5-2$
- Configuring the router page  $5-2$
- Configuring the Controller for gateway access page 5–7

### **The AIReach OS supports the Cisco 1602–R router.** The information in this chapter applies to the Cisco 1602–R router. If you use a different router, you may be able to apply some of this information, but you will have to configure your router according to the manufacturer's instructions.

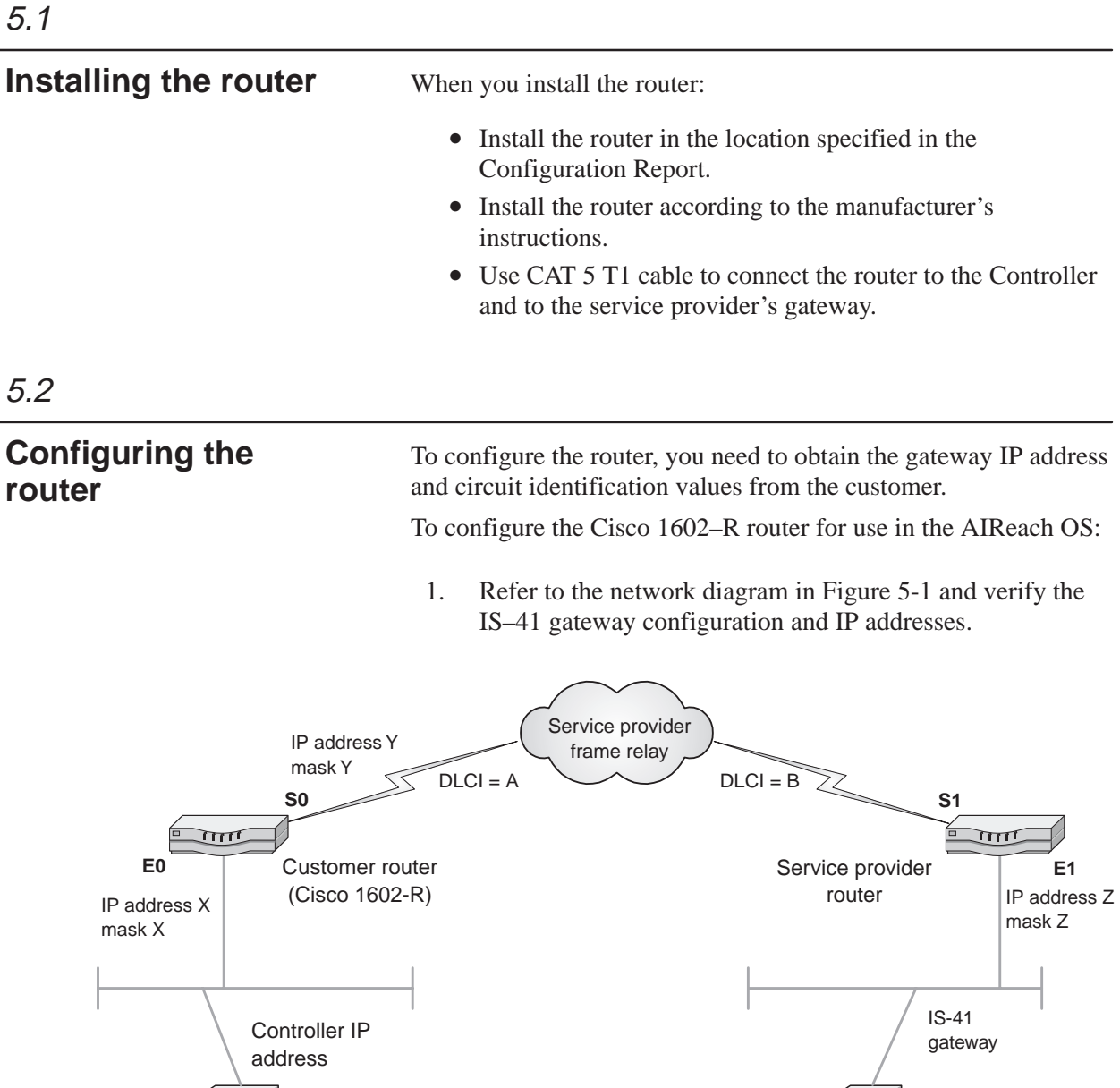

**Figure 5-1 AIReach OS IS–41 gateway network diagram**

2. Use Notepad to open the standard router configuration text file, which is loaded on the Controller. The name of the router configuration file is site–specific. Examples: **router.txt**, **RELIATEL\_bldg2.txt**

Service provider macro system network

3. Save the configuration file *using a new file name* (to preserve the original file).

L

AIReach Office System Controller T0001027

4. Edit the renamed router configuration file, listed below, with the appropriate IP addresses, masks, and passwords (if used):

```
service udp–small–servers
service tcp–small–servers
!
hostname <CUSTOMER NAME>
!
ip subnet–zero
no ip domain–lookup
!
interface Ethernet0
  ip address <IP Address X> <Mask X>
!
interface Serial0
   description Leased Line to AT&T (<A>–><B>)
   ip address <IP Address Y> <Mask Y>
  encapsulation frame–relay
  bandwidth 56
  frame–relay interface–dlci <B>
!
no router rip
!
ip route Z.Z.Z.0 255.255.255.224 <IP Address Z>
!
no ip http server
no ip classless
!
line con 0
line vty 0
  password <customer determined>
   login
line vty 1
   password <customer determined>
   login
   length 0
line vty 2 4
  password <customer determined>
   login
!
end
```
*For an example of a typical configuration file, see page 5–6.*

- 5. Save the edited configuration file.
- 6. Connect an 8–conductor phone cable from the router console port to the Controller, via the DB–9 adapter.
- 7. From the Windows desktop on the Controller (or a separate PC), select **Start** → **Programs** → **Accessories** → **HyperTerminal.**
- 8. *If a router HyperTerminal was previously configured:*
	- a. Click the desired HyperTerminal icon.
	- b. Select **Connect** from the dropdown list.
- 9. *If a router HyperTerminal was not configured:*
	- a. Click the HyperTerminal icon.
	- b. Select **Connect** from the dropdown list.
	- c. Enter the name for the HyperTerminal (Cisco) and select an icon.
	- d. Select **Direct to com 1**.
	- e. Click **OK**.
	- f. Select **9600** (bits per second) from the dropdown list.
	- g. Click **OK** to display an active HyperTerminal window.
- 10. Connect power to the router and turn the power switch on. The router displays a series of boot–up messages. After bootup is complete, the router displays the user prompt: **Router >** .
- 11. Enter the router privileged mode (**Router #**) by entering **enable** at the **Router >** prompt. **You cannot modify the configuration file unless the router is in router privileged mode.**
- 12. Enter the router configuration mode (**Router (config) #**) by entering **config term** at the **Router >** prompt. **You cannot enter the configuration file unless the router is in configuration mode.**
- 13. Copy and paste the router configuration text file created in step 4 into the router. (Place the cursor after the **Router(config)#** prompt; then paste.)
- 14. Save the router configuration file you entered by typing **write** at the **Router(config)#** prompt.
- 15. Verify that the router configuration file is running by entering **sho run** (show running program) at the **Router (config)#** prompt.

You should see the contents of the file you edited and saved.

- 16. Verify that the router configuration file is also the startup program by entering **sho startup** at the **Router (config)#** prompt.
- 17. To exit configuration mode, enter **exit** at the **Router (config)#** prompt.

#### **Note**

To see the router help screen, enter ? at the **Router >** prompt.

- 18. To exit router privileged mode, enter **exit** at the **Router >** prompt.
- 19. Connect the router to the service provider frame relay service.

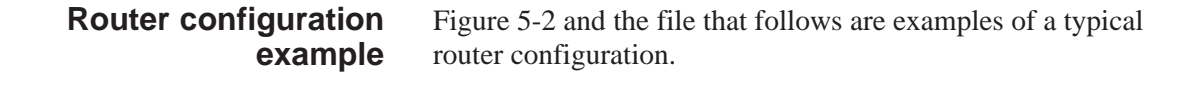

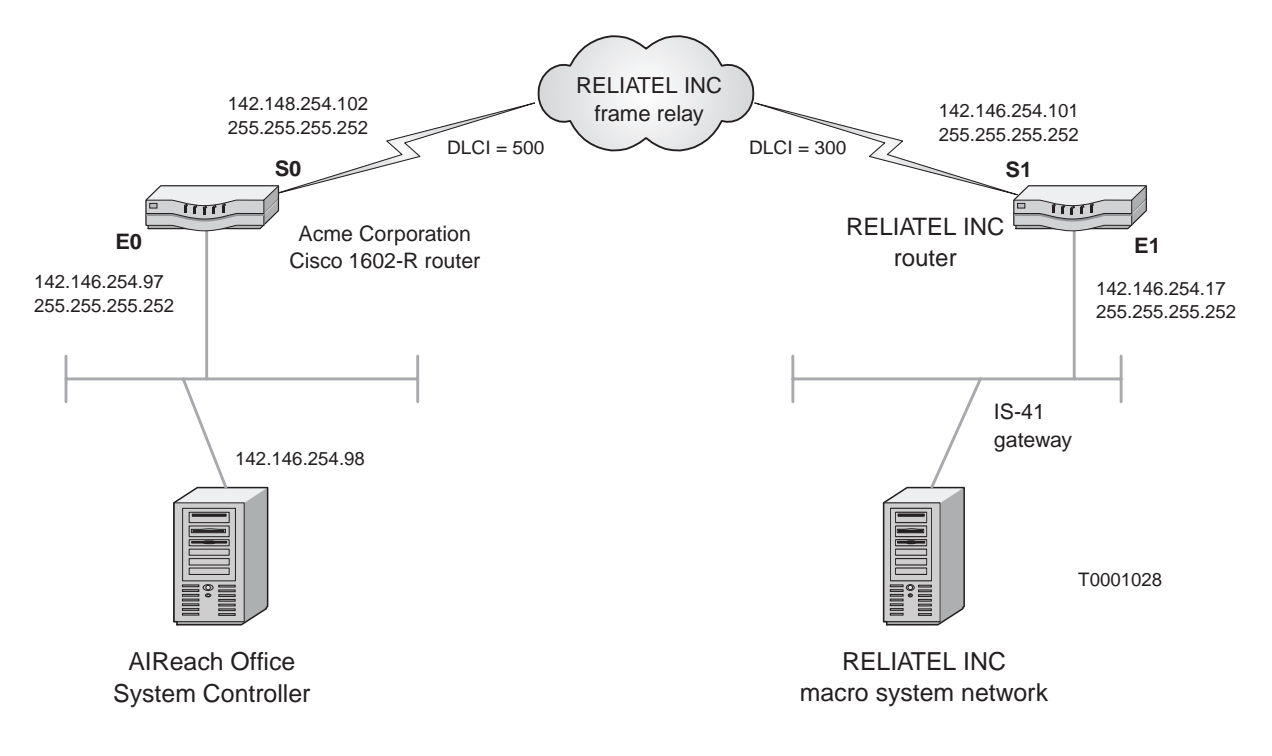

**Figure 5-2 Typical AIReach OS IS–41 gateway network diagram**

The file below is an example of a typical router configuration. It is the configuration file for the network shown in Figure 5-2.

```
service udp–small–servers
service tcp–small–servers
!
hostname acme64
!
ip subnet–zero
no ip domain–lookup
!
interface Ethernet0
  ip address 142.146.254.97 255.255.255.252
!
interface Serial0
   description Leased Line to RELIATEL
   ip address 142.146.254.102 255.255.255.252
   encapsulation frame–relay
   bandwidth 56
   frame–relay interface–dlci 300
!
no router rip
!
ip route 142.146.254.0 255.255.255.224 142.146.254.101
!
no ip http server
no ip classless
!
line con 0
line vty 0
   password mercury&4
   login
line vty 1
   password mercury&4
   login
   length 0
line vty 2 4
   password mercury&4
   login
!
end
```
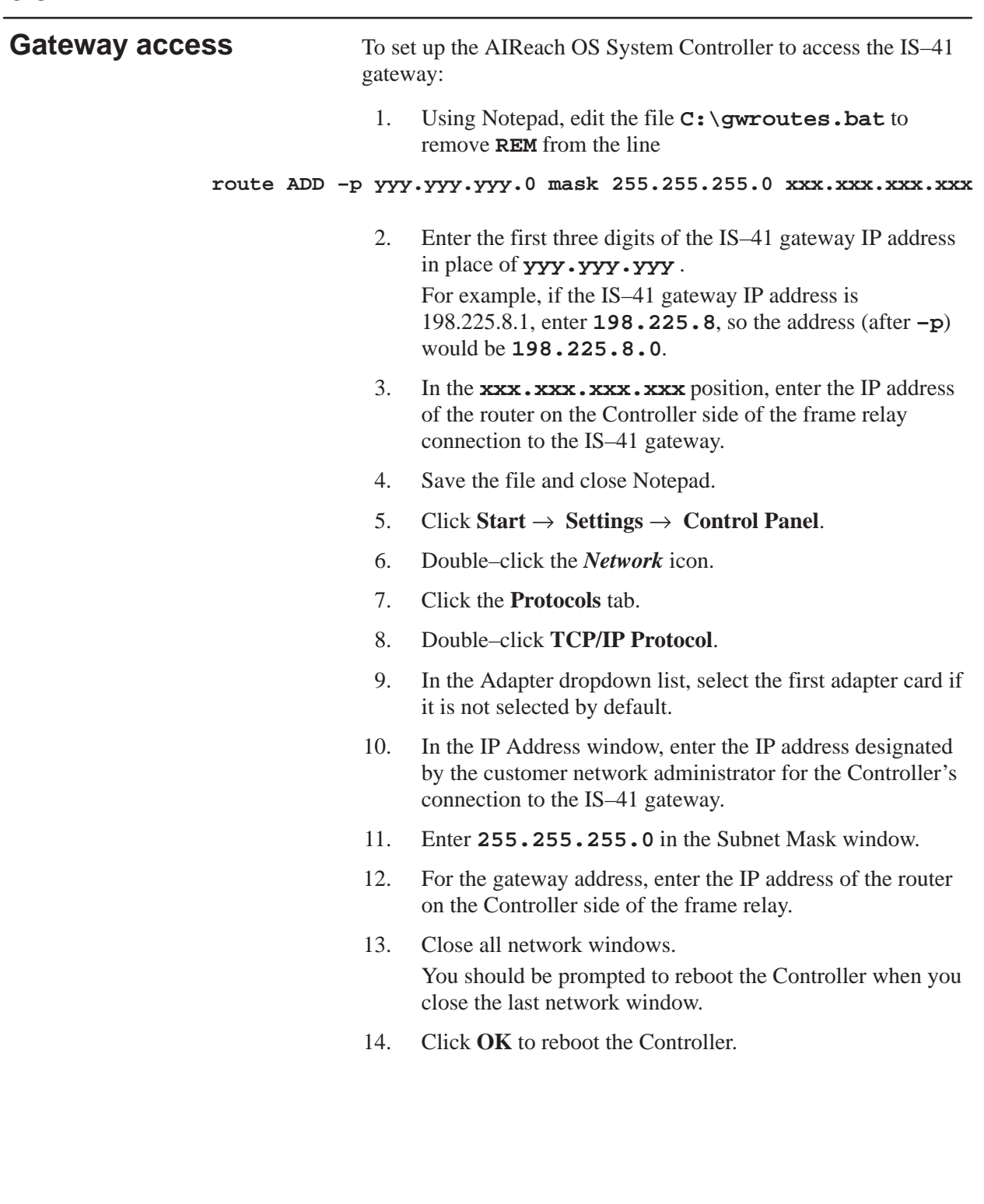

- 15. After the Controller reboots, verify connectivity to the IS–41 gateway by pinging the gateway IP address:
	- a. Select **Start** → **Programs** → **Command Prompt** to open a DOS window.
	- b. At the DOS prompt (**C:>\**), enter

#### **ping <IS–41 gateway IP address>**

c. A successful ping from the device associated with the IS–41 gateway IP address results in **Pinging** and **Reply from** messages similar to those shown below:

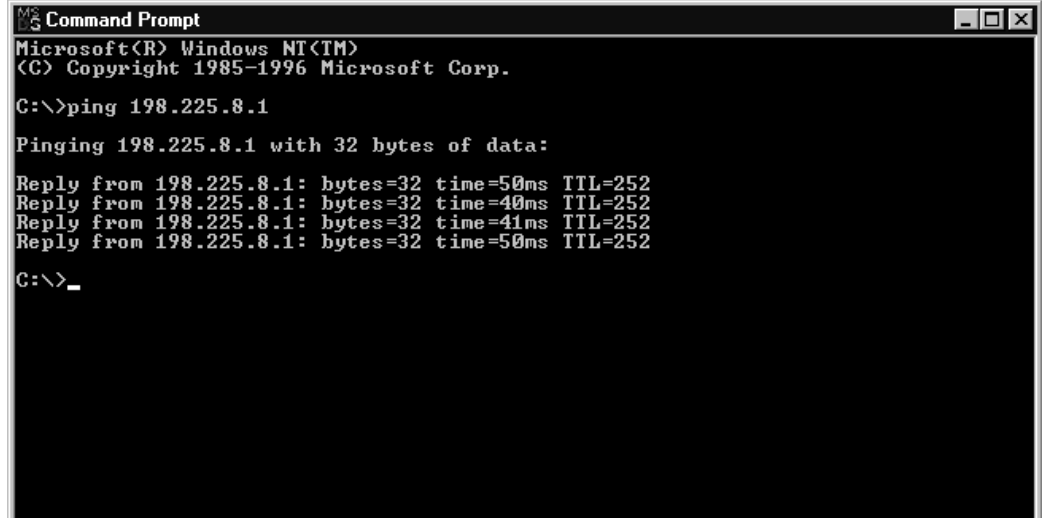

# Chapter 6 **Testing picocells**

This chapter includes the following topics:

- Connecting a picocell for testing page 6–2
- Verifying software load page 6–5
- Checking scanning picocell operation page 6–6
- Performing a test frequency band scan page 6–10
- Checking traffic picocell operation page  $6-17$
- Provisioning test mobile phones page 6–20
- Programming test mobile phones page 6–22
- Registering test mobile phones page 6–23
- Placing test calls page  $6-24$
- Additional phone programming procedures page 6–26

Each picocell is tested at the System Controller location (staging area), so that if a unit fails, it can be replaced before installation.

First you test the scanning picocell, then you test the traffic picocells.

**Important:** References to *specified* values or parameters in this manual refer to values and parameters specified in the *AIReach OS Configuration Report*. For values not listed in the *Configuration Report*, use the default values shown in the software or specified in these instructions.

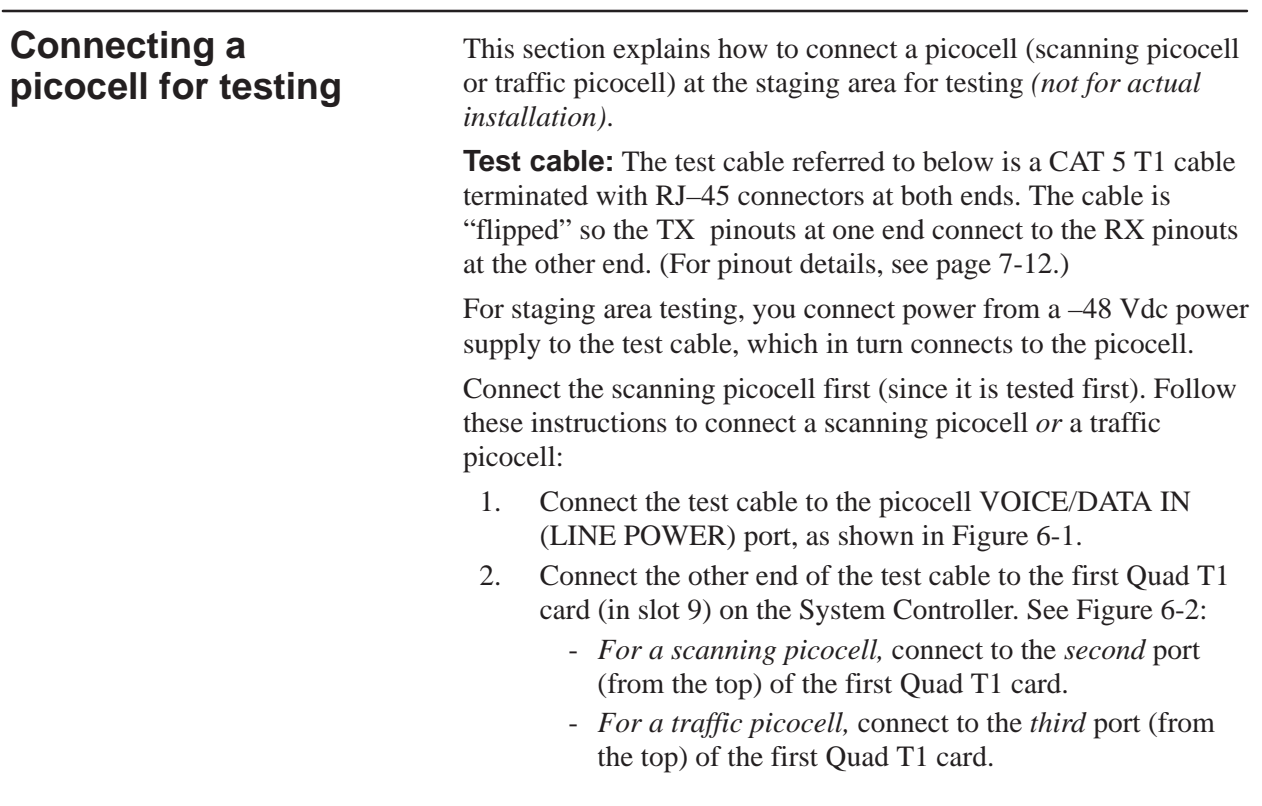

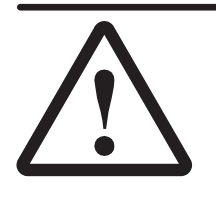

# **CAUTION**

**Make sure the picocell power switch is OFF (middle position) before connecting the picocell to the Controller.**

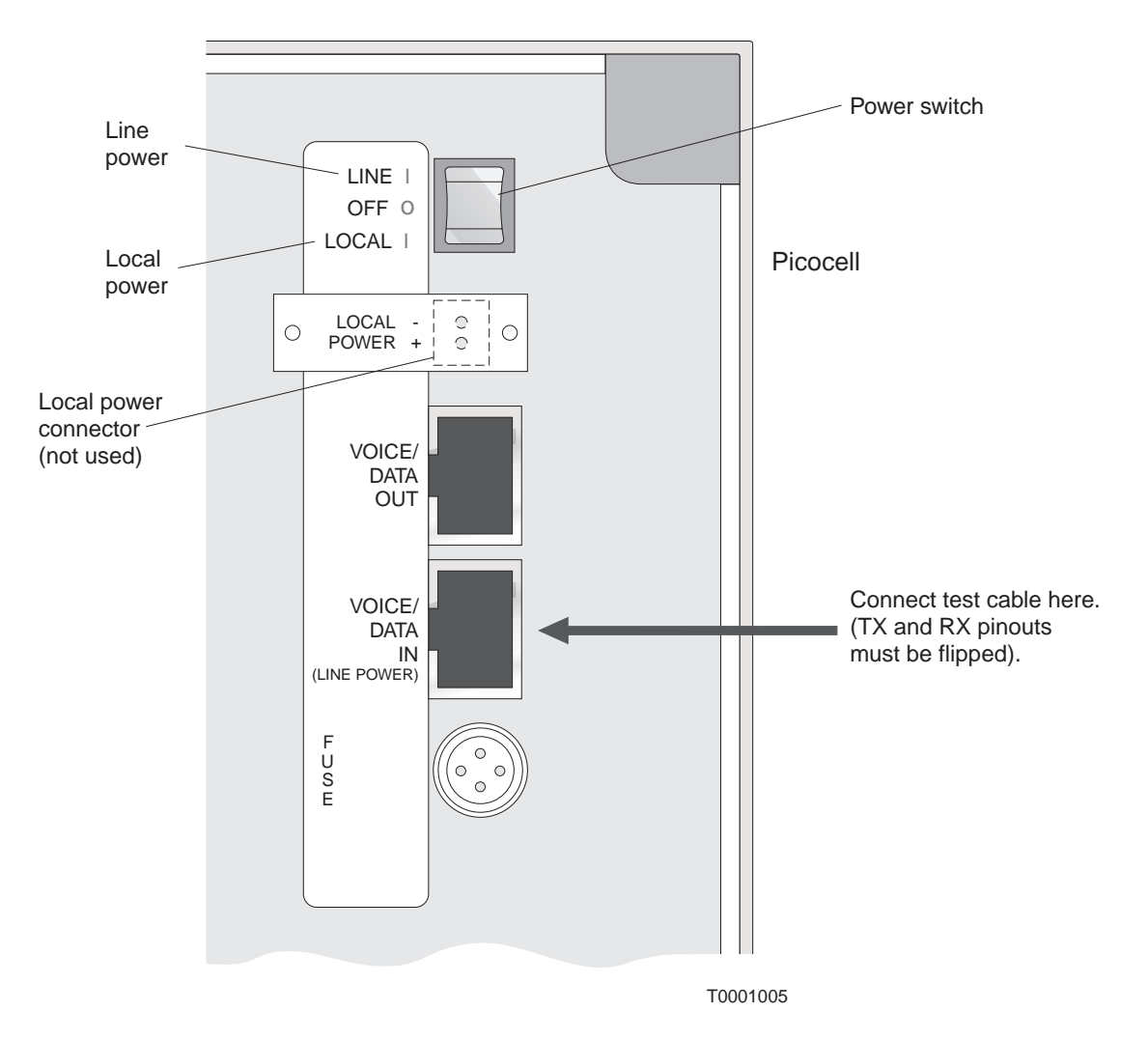

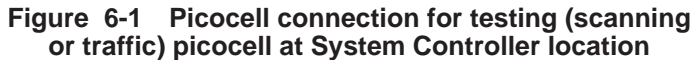

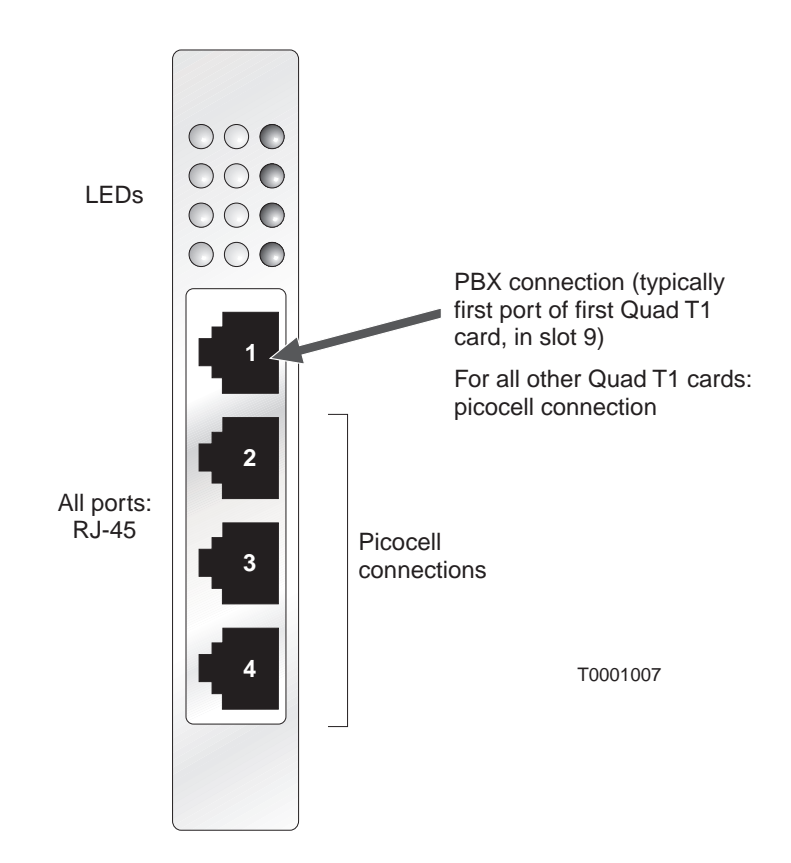

**Figure 6-2 Ports on Quad T1 card**

# **Providing power to the picocell**

Provide power to the picocell:

- 1. Connect a –48 Vdc power supply to the test cable.
- 2. Plug the power supply into a 120 Vac, 60 Hz ac outlet.

### **Power supply**

The following symbols appear on the picocell power supply:

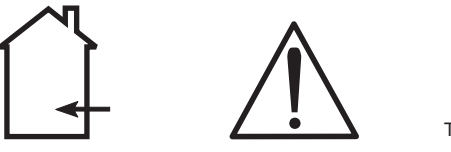

T0001023

**Symbols on power supply**

The house symbol indicates that the power supply should be used only in a dry environment. The exclamation (**!**) symbol means to read the instructions in this manual concerning the power supply.

As stated on the power supply, there are NO USER SERVICEABLE PARTS INSIDE. **Do not attempt to open or repair the power supply.**

For power supply specifications, see Appendix A, Section A.3.

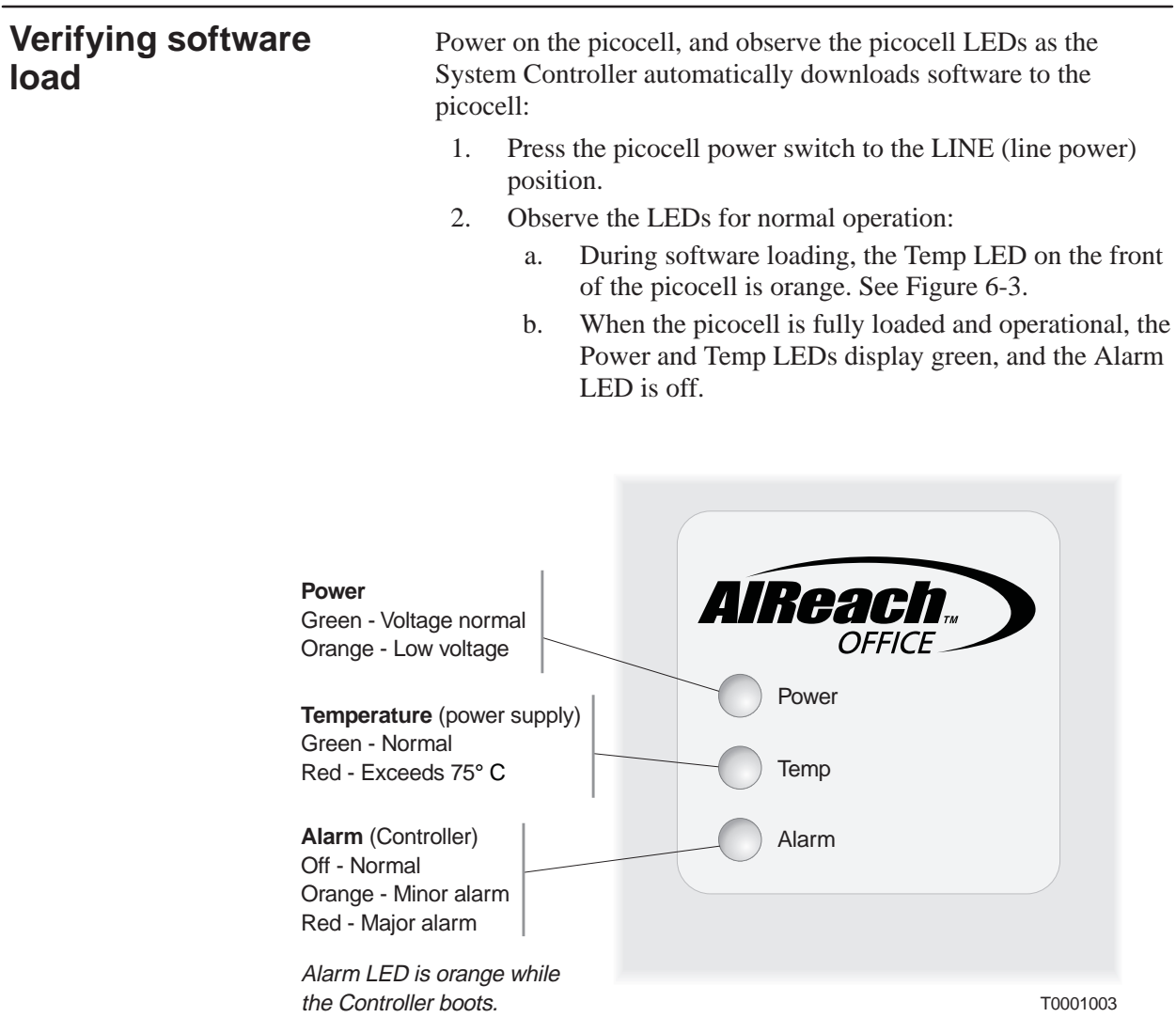

**Figure 6-3 LEDs on front of picocell**

**Note**

The LED information above is for production picocells. LED codes may be different for pre–production picocells.

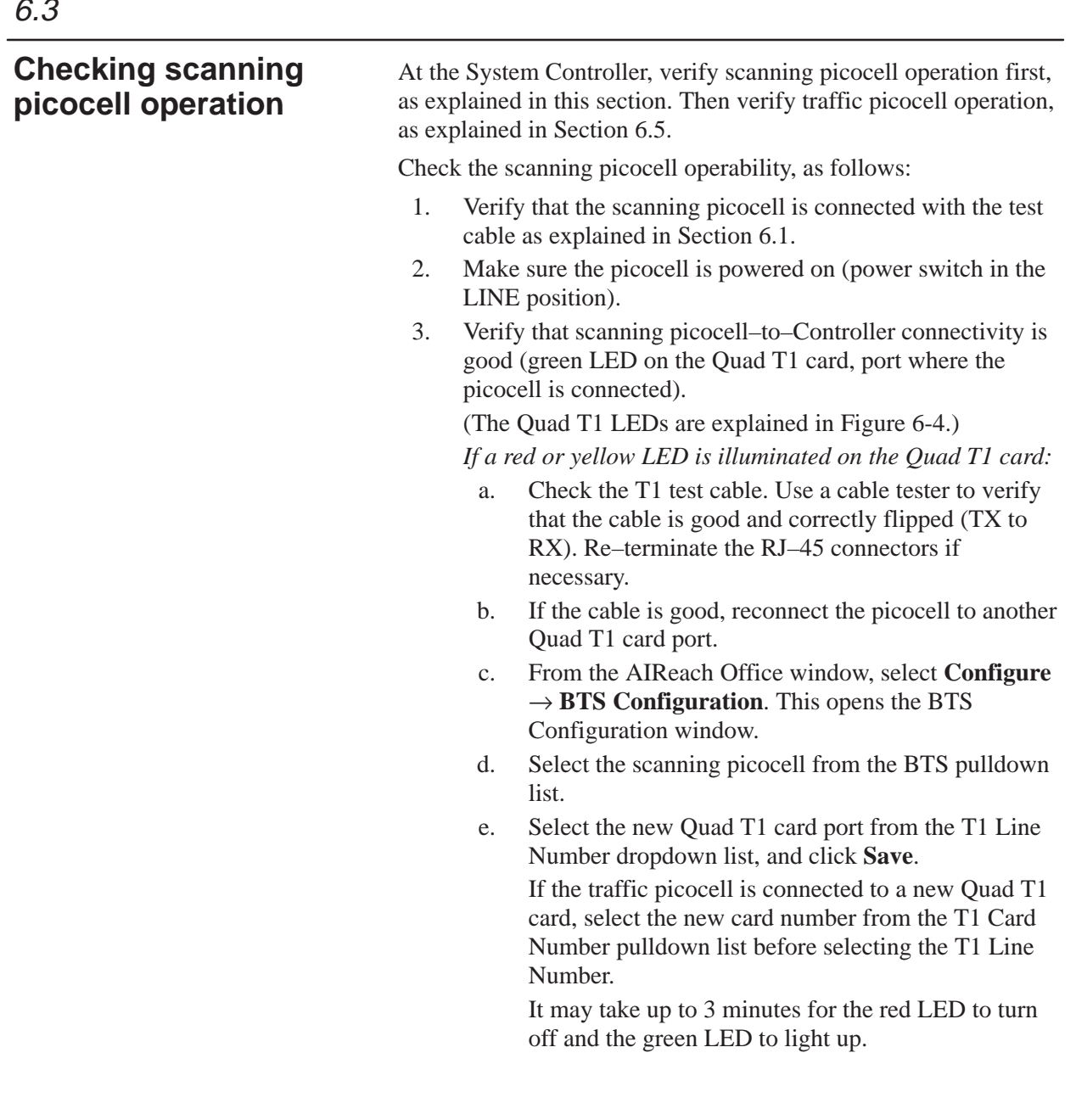

f. If the red or yellow LED remains lit, repeat steps c through e.

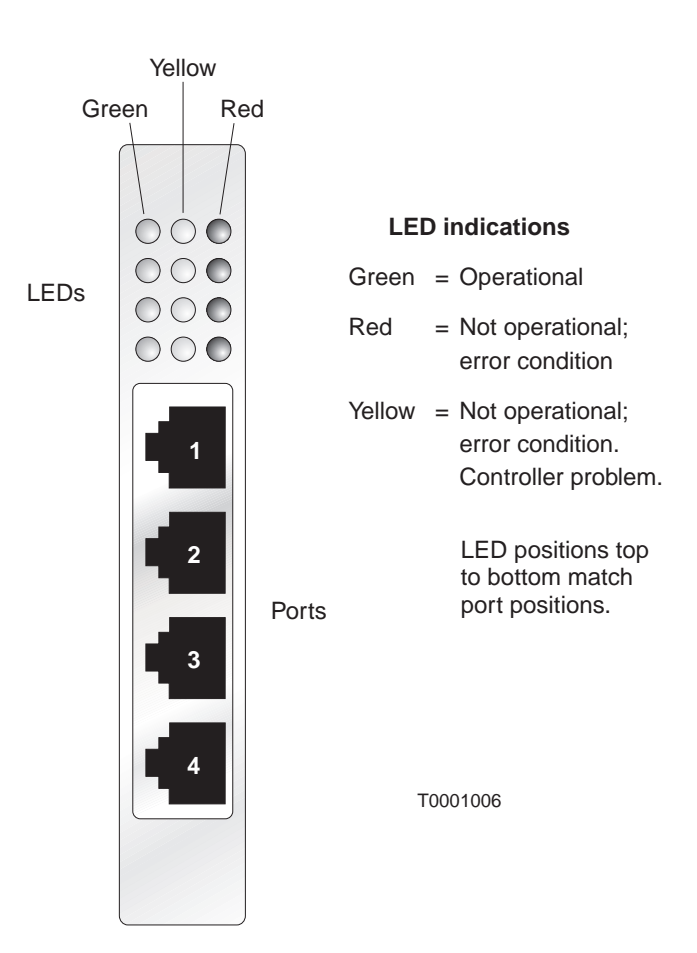

**Figure 6-4 LEDs on Quad T1 card**

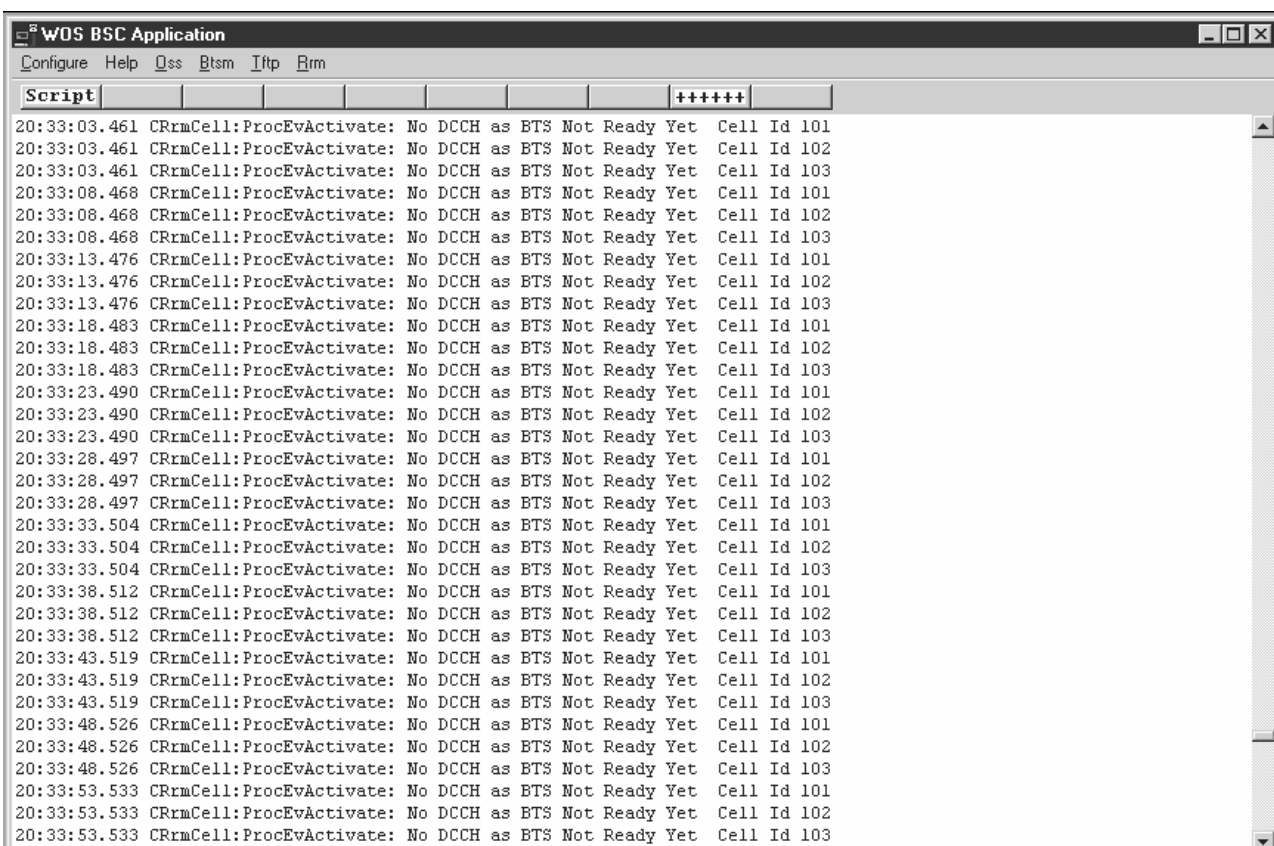

#### 4. Click **WOS BSC Application** to display the **WOS BSC Application** window.

- 5. Select  $B \text{tsm} \rightarrow \text{State}$  to display the Select BTS window.
- 6. Select the scanning picocell from the dropdown menu.

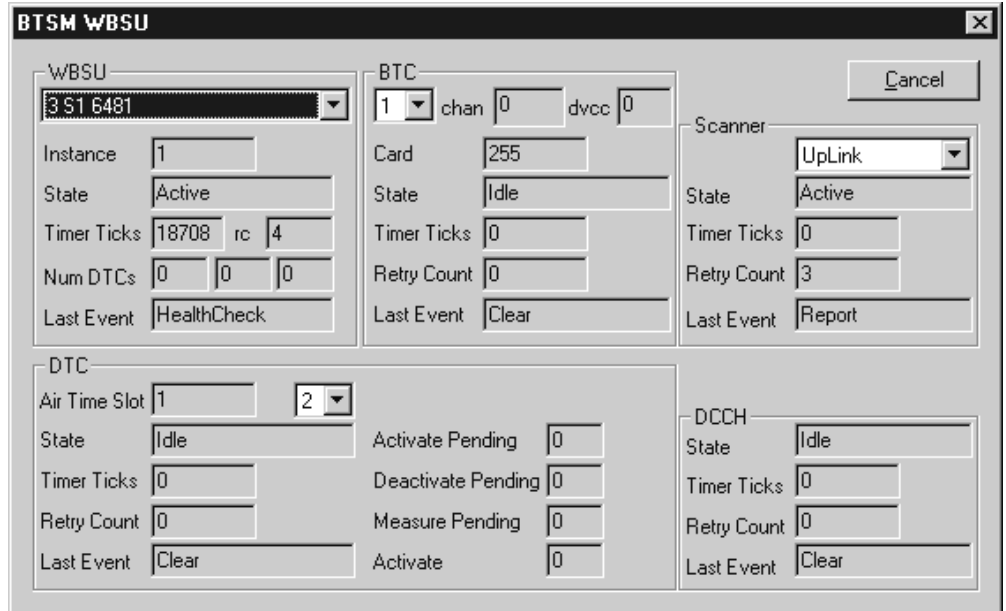

- 7. Verify that the scanning picocell self–test and software download are successful:
	- a. BTC: Select each BTC (using the dropdown menu) and verify that 0 appears in the chan window.
	- b. WBSU State: Verify that the state is Active.
	- c. Close the window and return to the WOS BSC Application window.
- 8. Minimize the WOS BSC Application window to return to the AIReach Office window.

**Do not close the WOS BSC Application window. This window is required during normal operation**. (If you inadvertently close this window, it will restart automatically.)

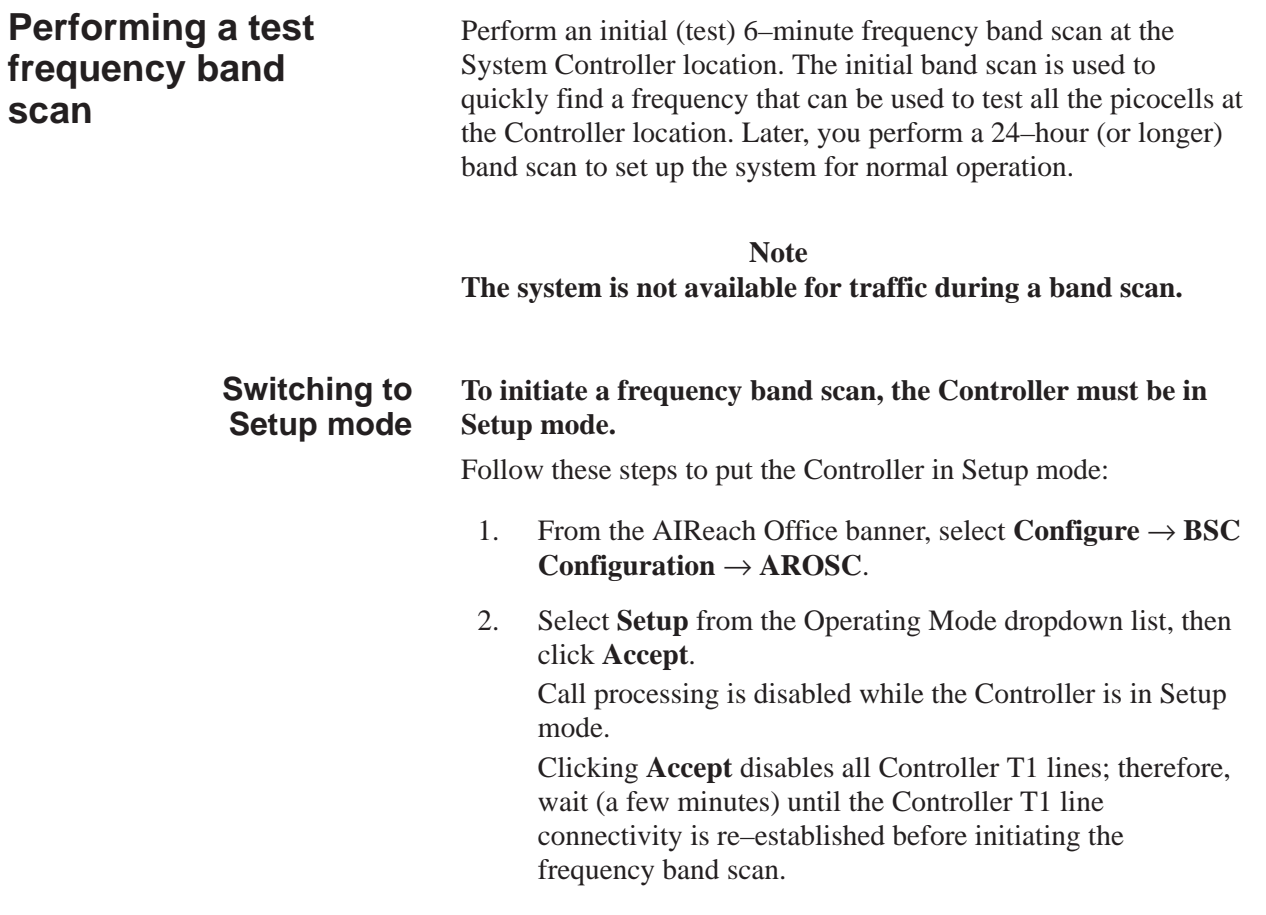

#### **Setting up the frequency band scan**

Set up the band scan as follows:

1. From the AIReach Office banner, select **Installation** → **Auto Setup**.

The software displays the Welcome to AROSC Band Scan Setup Wizard window:

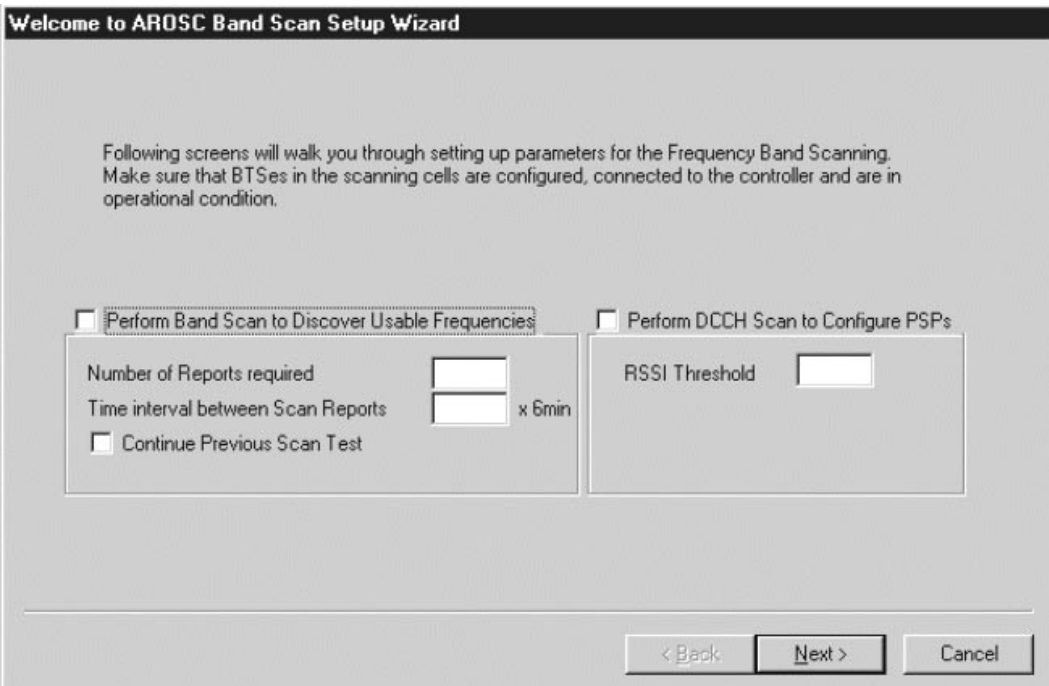

- 2. Enter the following entries in the Setup Wizard window:
	- a. Perform Band Scan to Discover Usable Frequencies: *Check* (Click the box so a check mark is displayed.)
	- b. Perform DCCH Scan to Configure PSPs: *Check*
	- c. Number of Reports required: **1**.
	- d. Time interval between Scan Reports: **1**.
	- e. Continue Previous Scan Test: *Not checked*.
	- f. RSSI Threshold: –**105**.
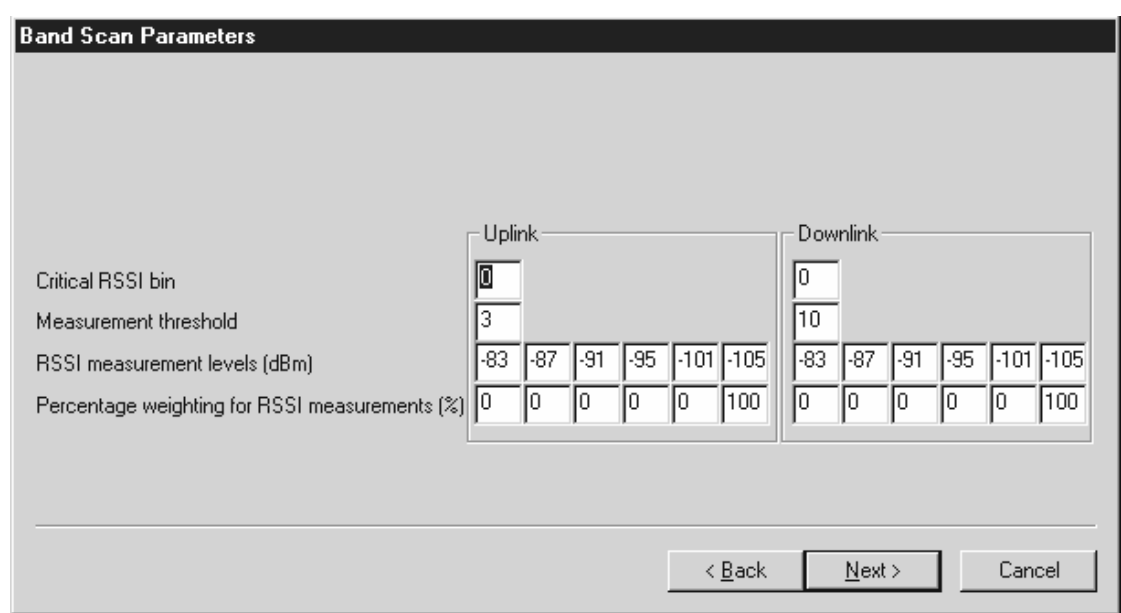

3. Click **Next** to display the Band Scan Parameters window.

4. Set Critical RSSI bin Uplink and Downlink to 0 for the 6–minute band scan

(For the subsequent 24–hour band scan, set Critical RSSI bin Uplink and Downlink to 3.)

- 5. In the remaining boxes, use the default parameters unless otherwise instructed (for example, by the macro provider, or in release notes).
- 6. Click **Next** to display the Select Cells for the Test window.

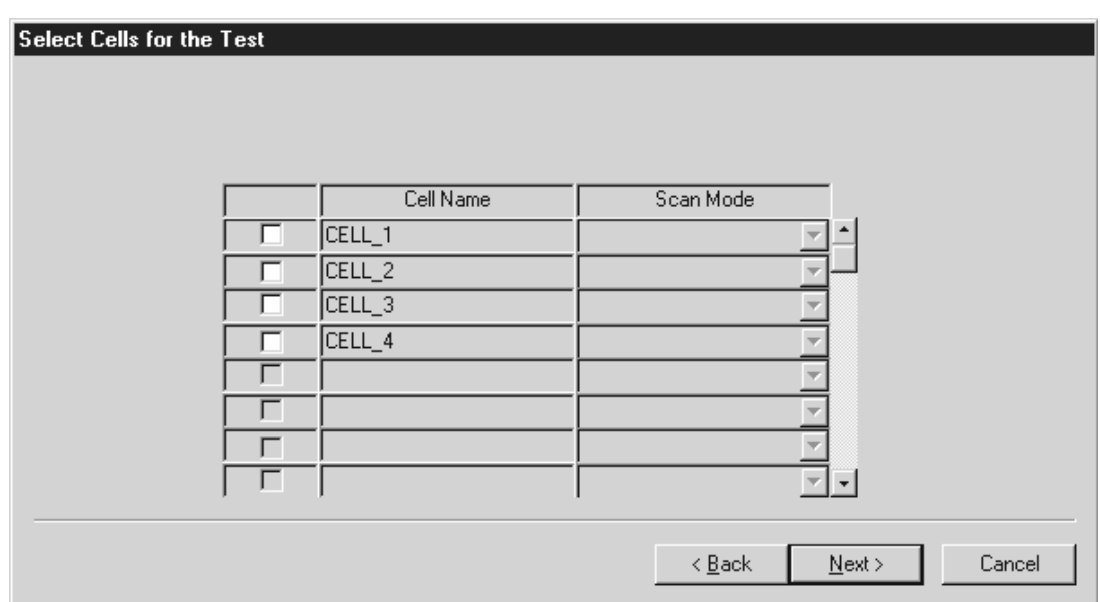

- 7. Check the box associated with the scanning picocell name and select the **Uplink / Downlink Scan** in the Scan Mode column when necessary.
- 8. Click **Next** to display the Start Scan Frequency Band Scan window.
- 9. In the Start Scan Frequency Band Scan window (not shown here), check these items *only:*
	- View Band Scan results before generating Private Operating and Traffic Frequencies
	- View DCCH Scan results before generating Public Service Profile information for AROS cell

Follow these steps to start the band scan and observe the results:

#### **Starting the scan and observing the results**

- 1. In the Start Scan Frequency Band Scan window, click **Next** to start the frequency band scan. When you click **Next**, the software displays a Measurement in Progress window, and then (automatically) the Frequency Band Scanning in Progress window.
- 2. Wait for the band scan to finish.

No results are shown until the frequency scan is finished. The values shown in the Frequency Band Scanning in Progress window are explained below:

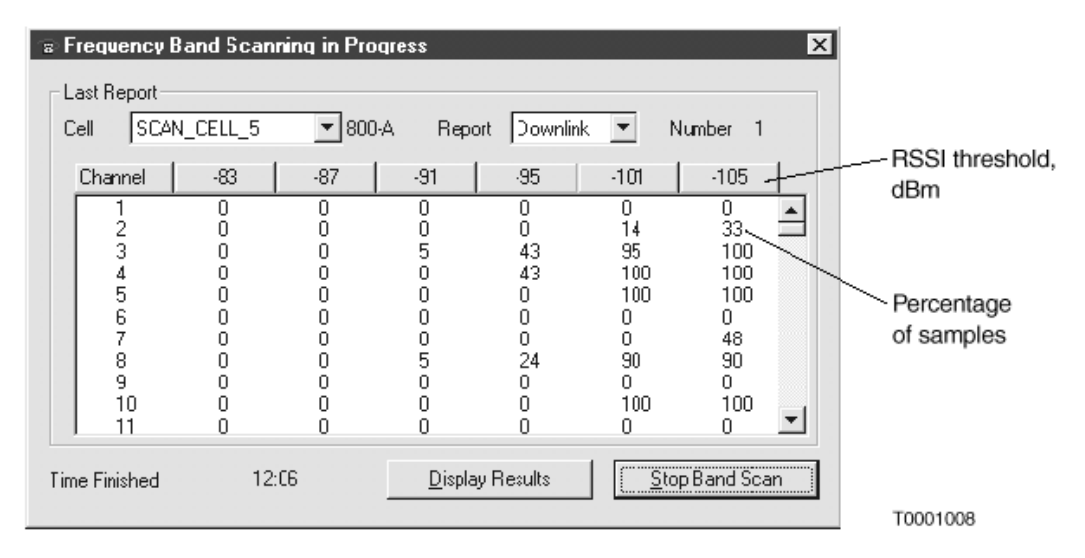

The system continuously measures the received signal strength indication (RSSI) for the whole band, and reports the percentages above the given threshold as a cumulative distribution. Each value is the percentage of samples above the given RSSI, which is shown at the top of each column. For example, for channel 2 above, 14% of the samples were measured above –101 dBm (RSSI), and 33% were above  $-105$  dbm.

A "Time Started" message and value are shown in the lower left corner of the window when the band scan is being successfully performed.

Approximately 6 minutes after the band scan was started, the Frequency Band Scanning in Progress window automatically closes and the DCCH Scanning in Progress window is automatically displayed (not shown here). When the DCCH band scan is finished, the DCCH Scanning in Progress window automatically closes, and the Band Scanning Results window is automatically displayed:

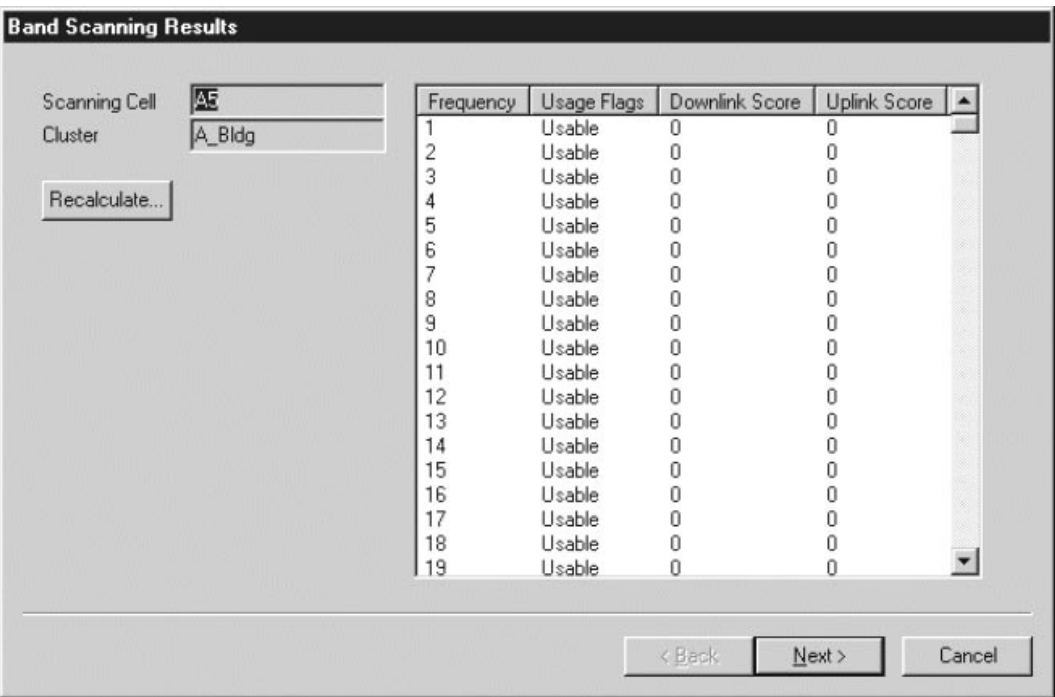

The Band Scanning Results window indicates if frequencies are usable or not, based on user–specified limits. Note that it shows channels, not frequencies.

This data is used to generate an initial frequency list. (Subsequently, all frequency management is dynamic.) The score values indicate interference at the specified threshold. Some frequencies are marked non–usable because the system tries to avoid using adjacent channels.

- 3. Click **Next** to see the DCCH Scanning Results window (not shown here).
- 4. Click **Next** to access the Select Measurements Reports window.

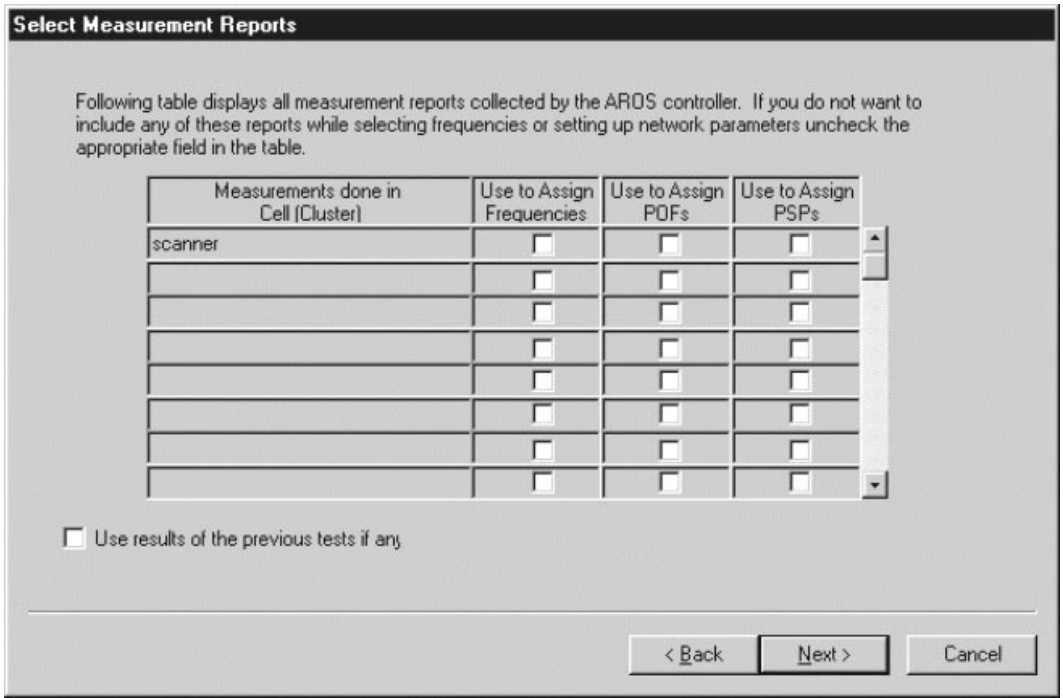

- 5. For the scanning picocell used to perform the frequency and DCCH band scan:
	- a. Check:
		- Use to Assign Frequencies
		- Use to Assign POFs (private operating frequencies)
		- Use to Assign PSPs (public service profiles)
	- b. Do *not* check "Use results of previous tests if any."
- 6. Click **Next** in succession to display these windows:
	- a. Initial PSP assignment window
	- b. Initial POF Assignment window (listing the available channels and POFs)

#### 7. Click **Next** again and the Setup Complete window is displayed.

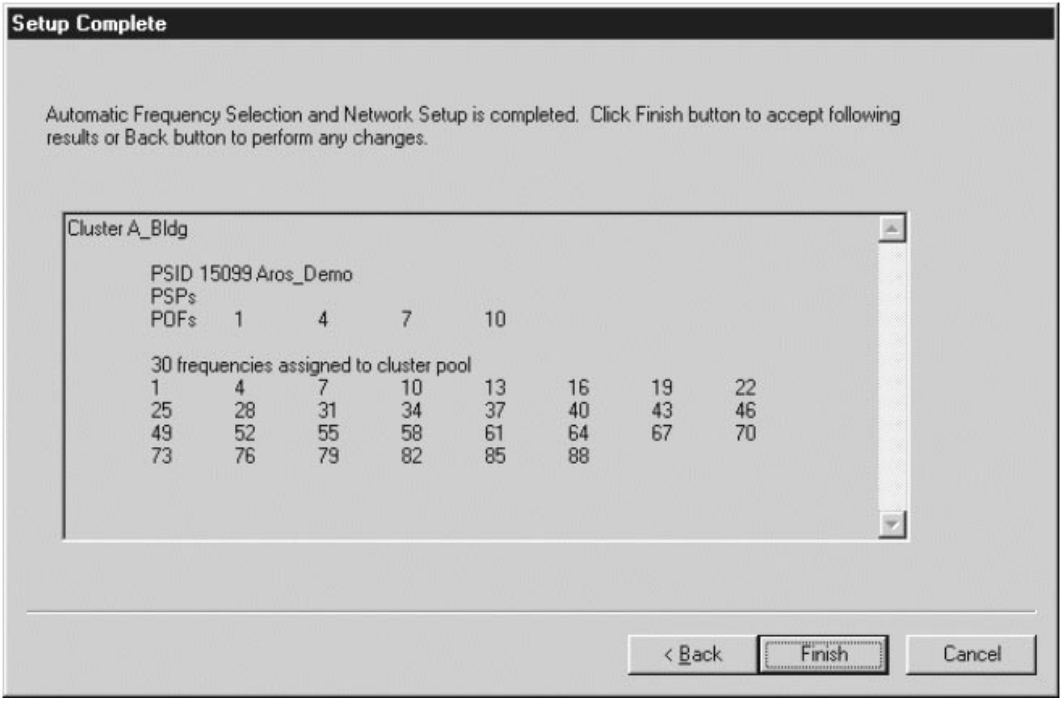

8. Click **Finish** and the AIReach Office banner window is displayed.

The POFs and cluster pool are now automatically assigned.

#### **Returning to normal operation**

- 1. From the AIReach Office banner, select **Configure**  $\rightarrow$  **BSC Configuration** → **AROSC**.
- 2. Select **Normal** from the Operating Mode dropdown list, then click **Accept**.

Clicking **Accept** disables the Controller T1 lines; therefore, wait (a few minutes) until the Controller T1 line connectivity is re–established before checking traffic picocell operation (Section 6.5).

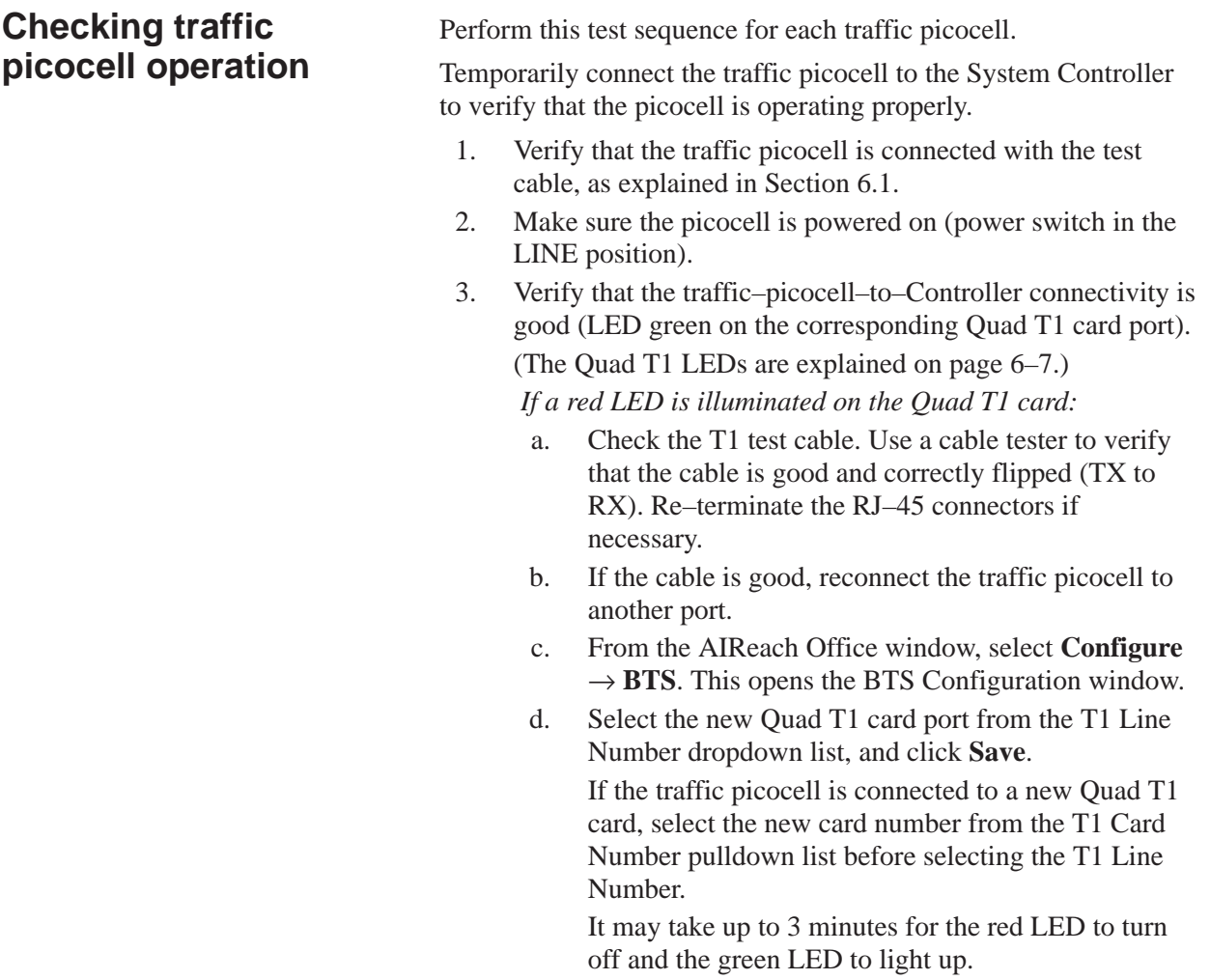

#### 4. Click **WOS BSC Application** to display the WOS BSC Application window.

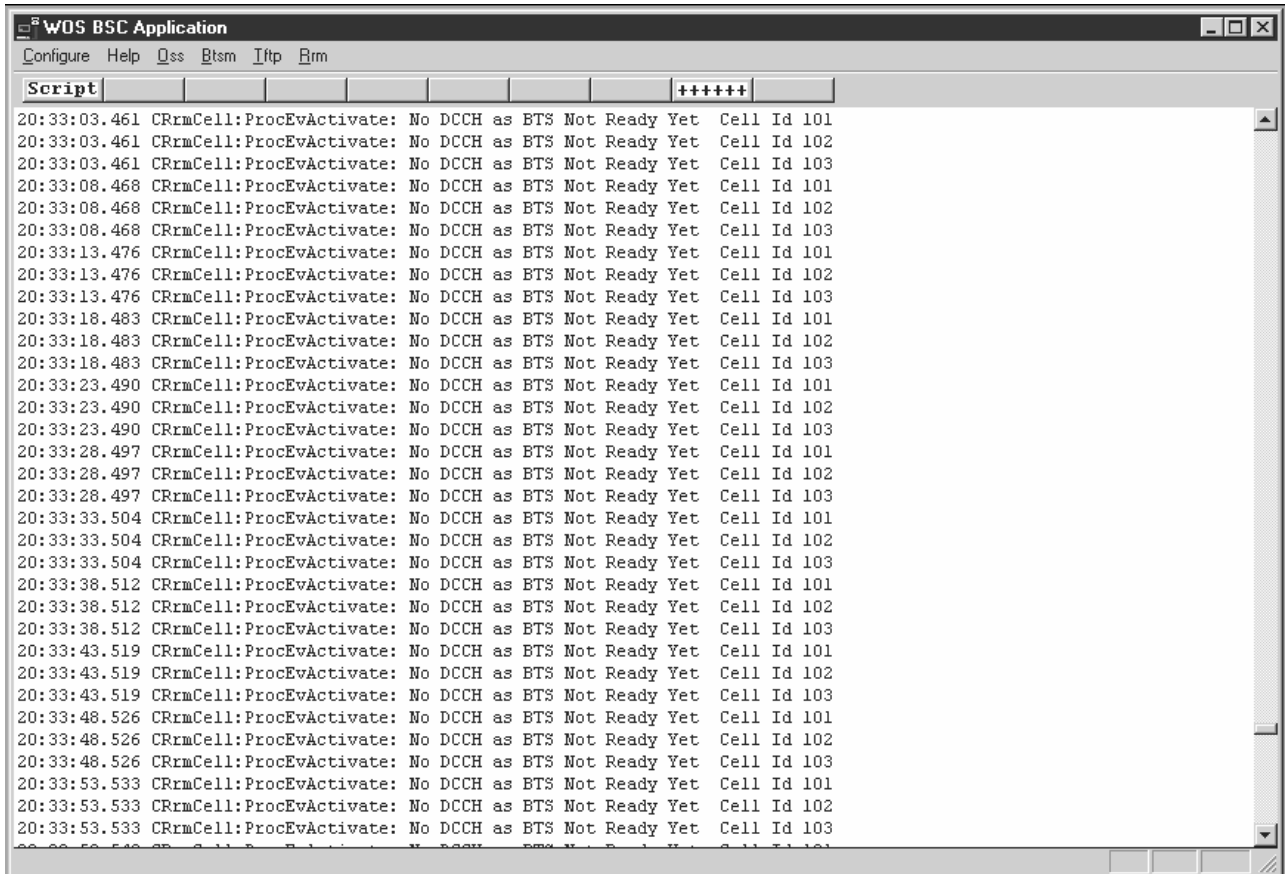

- 5. Select  $Btsm \rightarrow State$ .
- 6. Select the traffic picocell using the dropdown menu below "WBSU."

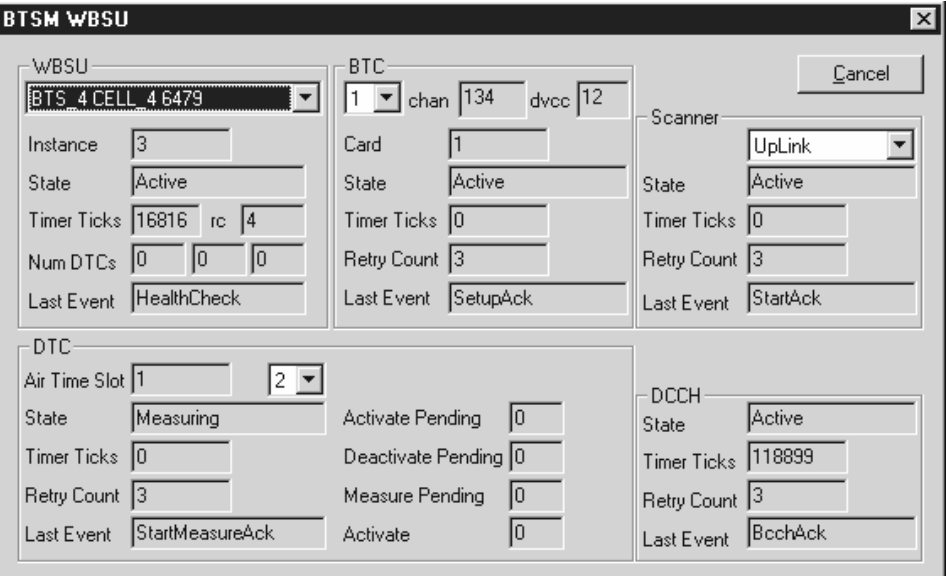

- 7. Verify that the traffic picocell self–test and software download are successful:
	- a. BTC: Verify that one of the channels identified as usable from the test frequency band scan appears for BTC 1.
	- b. WBSU State: Verify that the state is Active.
	- c. BTC State: Verify that the state is Active.
	- d. DCCH State: Verify that the state is Active.
- 8. Minimize the **WOS BSC Application** window to return to the AIReach Office window.

**Do not close the WOS BSC Application window. This window is required during normal operation**. (If you inadvertently close this window, it will restart automatically.)

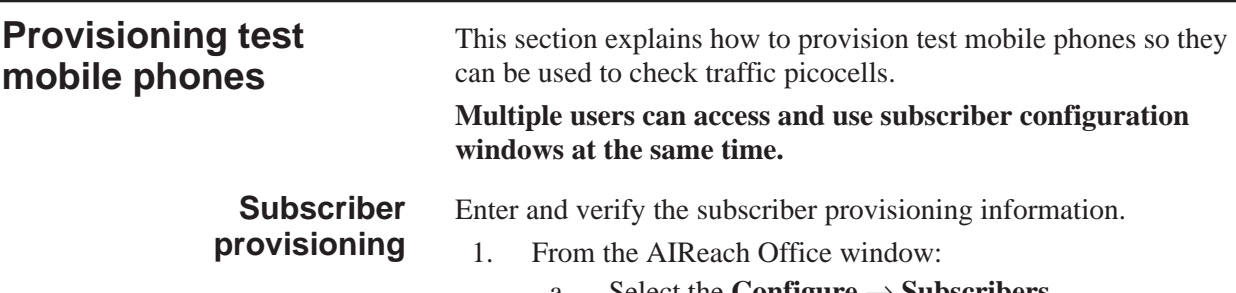

- a. Select the **Configure**  $\rightarrow$  **Subscribers**.
	- b. Click the **Identification** tab. Initially, this window does not contain data.

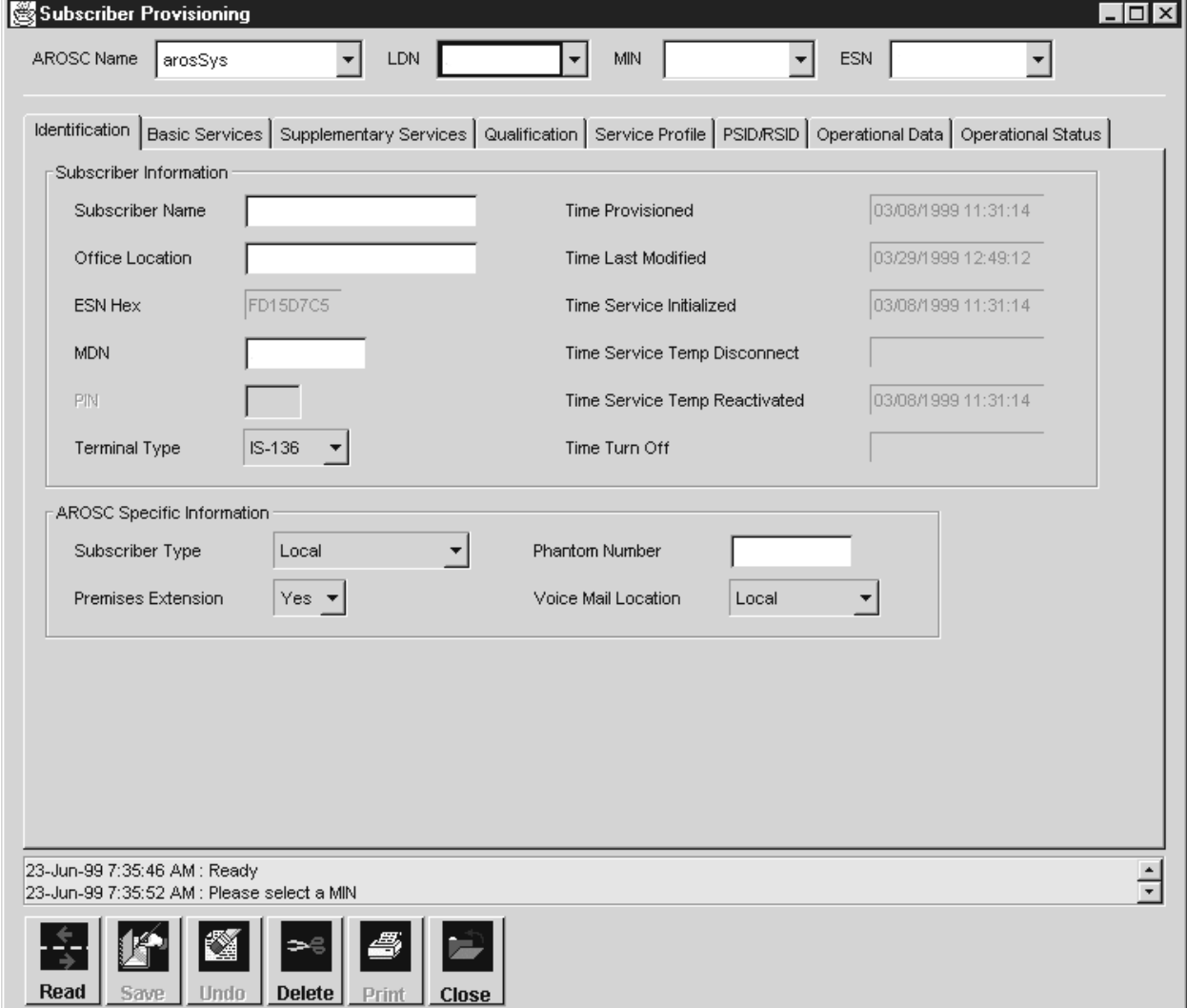

- 2. Select the **AROSC Name** using the pulldown menu.
- 3. Enter the first test mobile LDN, MIN, and ESN values, then click **Save**.
- 4. Select Subscriber Type: **Local**.
- 5. Select Premises Extension: **No**.
- 6. Click **Save**.

- 7. Click the **Basic Services** tab.
- 8. Enter the information; then click **Save**.
- 9. Select the **Supplementary Services** tab.
- 10. Enter the information; then click **Save**.
- 11. Select the **Service Profile** tab.
- 12. Enter the information; then click **Save**.
- 13. Select the **PSID/RSID** tab.
- 14. Enter the PSID value. When you enter a value, press the Enter or Tab key afterward. The **Save** button is "grayed" (not available) until you press the Enter or Tab key.
- 15. After entering the information; click **Save**.

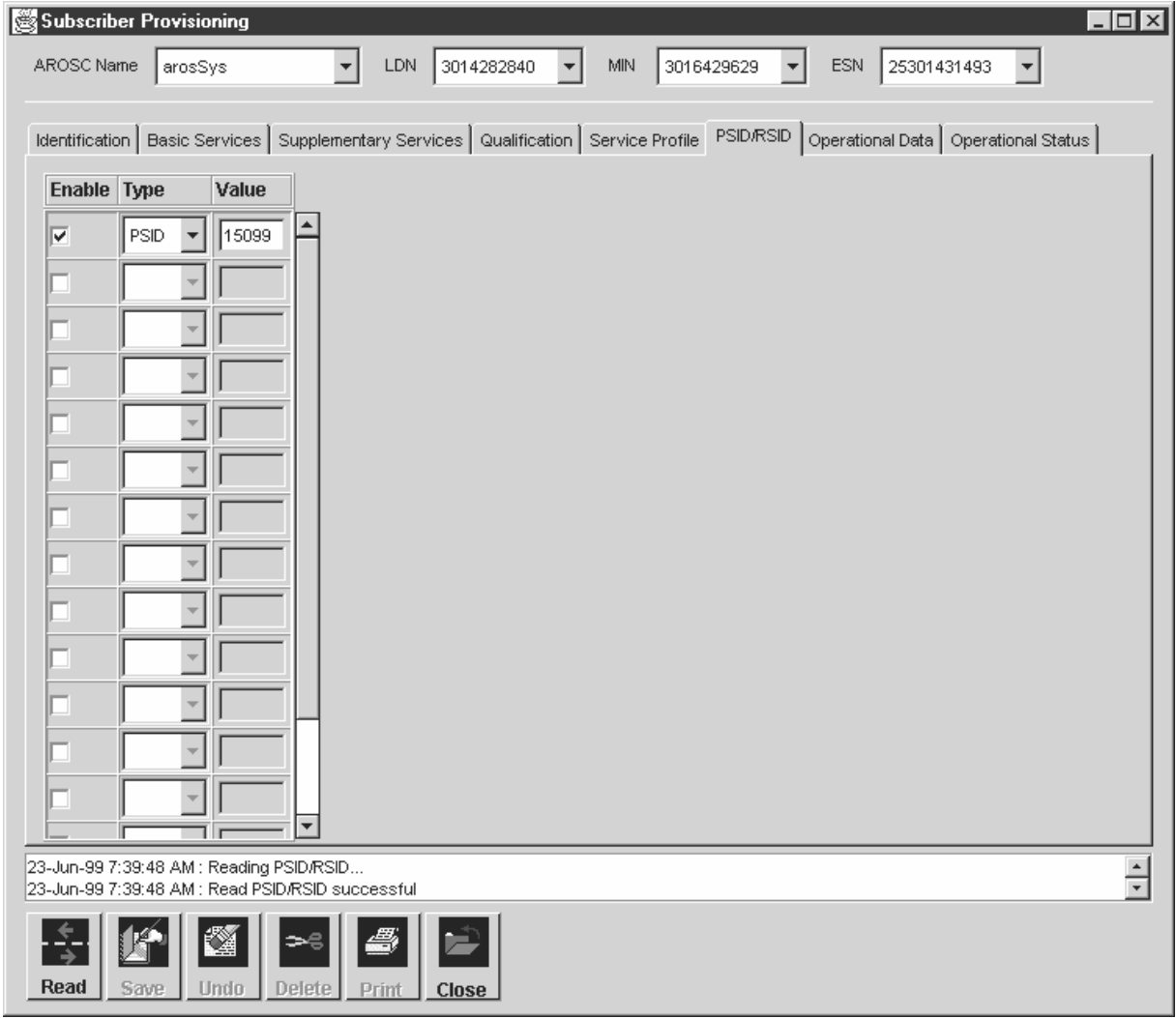

- 16. Click the **Operational Data** tab.
- 17. Enter or verify the specified values; then click **Save**.
- 18. Click the **Operational Status** tab.
- 19. Verify that the specified HLR Flags and VLR Flags are displayed.

## **Programming test mobile phones**

The next step (detailed in Section 6.9) is to place test calls to test the picocells. However, before phones can be used for testing, they must be programmed for the customer system, as explained below, and then registered (as explained in Section 6.8).

Installers use Nokia 6120, 6160, or 6161 mobile phones to test the AIReach OS. To program a Nokia series 6000 mobile phone for testing, follow the steps below. All other necessary values are loaded when the phone is registered onto the AIReach OS.

- 1. Enter **\*3001#12345#**.
- 2. Activate field test mode:
	- a. Press **A** until **Field Test** is highlighted.
	- b. Press  $\bigvee$  (OK).
	- c. Press  $\triangle$  until **Enabled** is highlighted.
	- d. Press  $\lambda$ .
- 3. Enter the assigned MIN:
	- a. Press  $\triangleright$  until **NAM1** is highlighted.
	- b. Press  $\lambda$ .
	- c. Press  $\forall$  until **Own Number** is highlighted.
	- d. Verify that the MIN displayed is the correct MIN.
	- e. *If the displayed MIN is not correct:*
		- i. Press  $\lambda$ .
		- ii. Enter the correct MIN
		- iii. Press  $\lambda$ .

## **Registering test mobile phones**

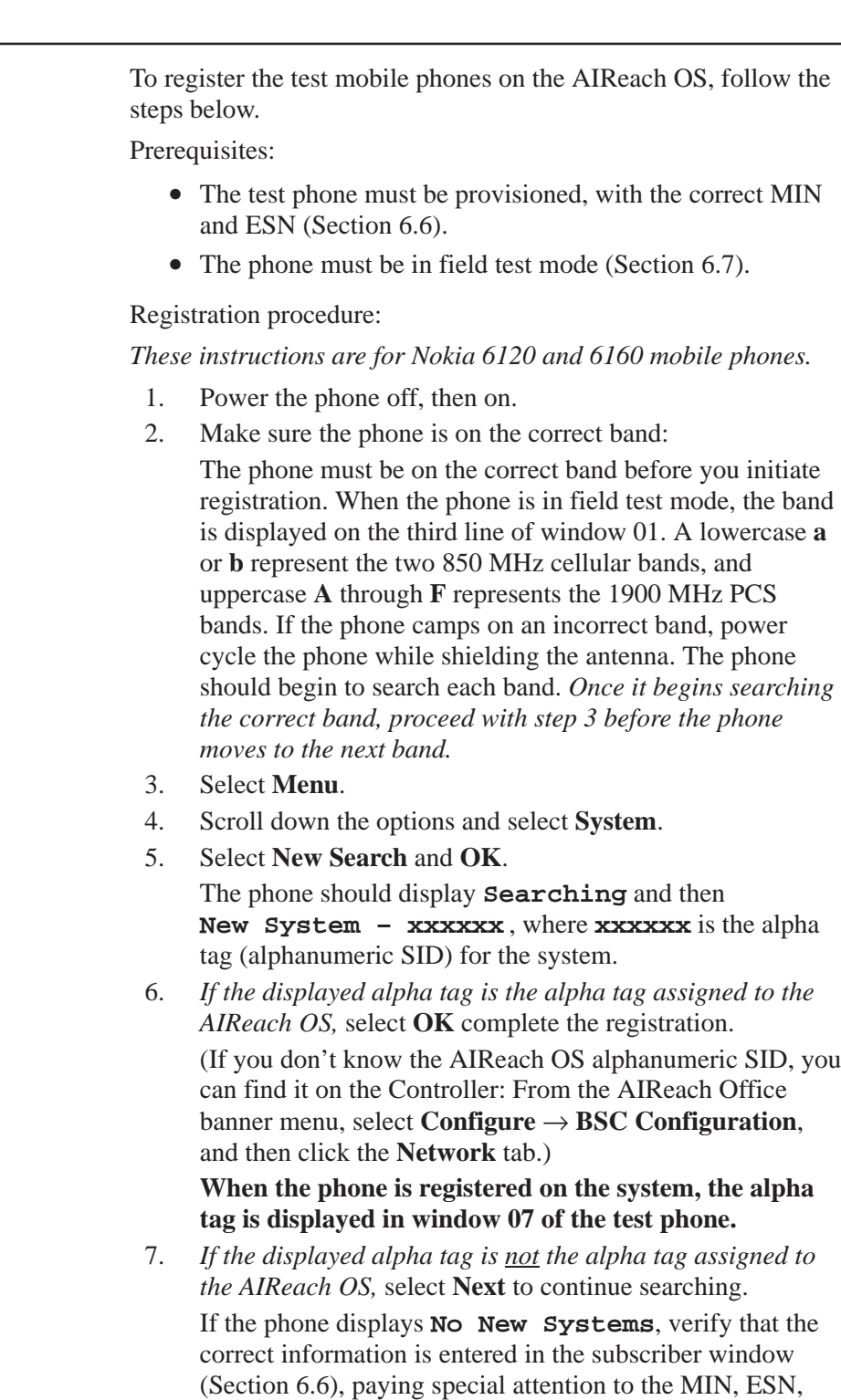

and PSID values. Then repeat steps 1 through 6 to register

the phone on the system.

## **Placing test calls**

The procedures below explain how to test all transceivers in each installed traffic picocell.

1. Determine which picocell slots contain transceivers (BTCs). A label attached to the picocell tells you which slots contain BTCs. The slot arrangement and numbering scheme are shown in Figure 6-5.

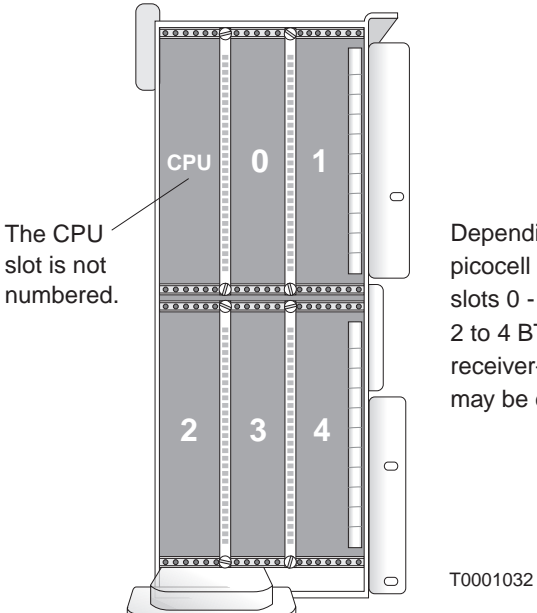

Depending on the picocell configuration, slots 0 - 4 may contain 2 to 4 BTCs, a scanning receiver-or some slots may be empty.

**Figure 6-5 Picocell slot numbers**

- 2. From the AIReach Office Window, select **Configure** → **BSC Configuration**.
- 3. Click the **BTSs** tab.
- 4. Highlight and double–click on the traffic picocell to be tested, and click the **BTS Components** tab.

**First transceiver test**

Test the first transceiver (any one) as follows:

- 1. Leave the transceiver to be tested in service (INS). Take all other transceivers (BTCs) out of service (OOS).
	- a. For each slot that contains a BTC:
		- i. Select **BTC** from the Hardware Type dropdown list.
		- ii. Select **OOS** from the Desired State dropdown list.
	- b. Click **Accept**.

The software displays the AROSC Configuration window.

- 2. Record the power level displayed on the test mobiles.
- 3. Initiate a mobile–to–mobile test call. (Dial the 4–digit LDN assigned to the other test mobile.)
- 4. The test is successful if the transceiver processes the call *and* the displayed power level reading varies no more than 5 units from all other picocells.
- 5. Notify the MRC and request an RMA if:
	- The transceiver fails to process a test call.
	- The power level reading varies by more than 5 units compared with readings from all other picocells.

#### **Testing the remaining transceivers**

- Test the remaining transceivers as follows:
	- 1. Bring another traffic picocell transceiver into service:
		- a. Highlight the picocell to be tested and click the **BTS Components** tab.
		- b. For the transceiver just tested, select **OOS** from the Desired State dropdown list.
		- c. For the BTC to be tested:
			- i. Select **BTC** as the Hardware Type.
			- ii. Select **AUTO** from the Desired State dropdown list.
		- d. Click **Accept**.

The software displays the AROSC Configuration window.

2. Repeat the test call procedure for all transceivers installed in the traffic picocell being tested.

(Record power level; initiate test call; observe power level—steps 2 through 4 in the previous section.)

- 3. After testing all transceivers, turn off and disconnect the traffic picocell from the Controller.
- 4. Repeat the test call procedure for each traffic picocell. (Test all transceivers.)
- 5. In the event you find a failed transceiver, toe tag and ship the picocell to the MRC, with assigned RMA number. *Do not ship any components without an RMA number.*

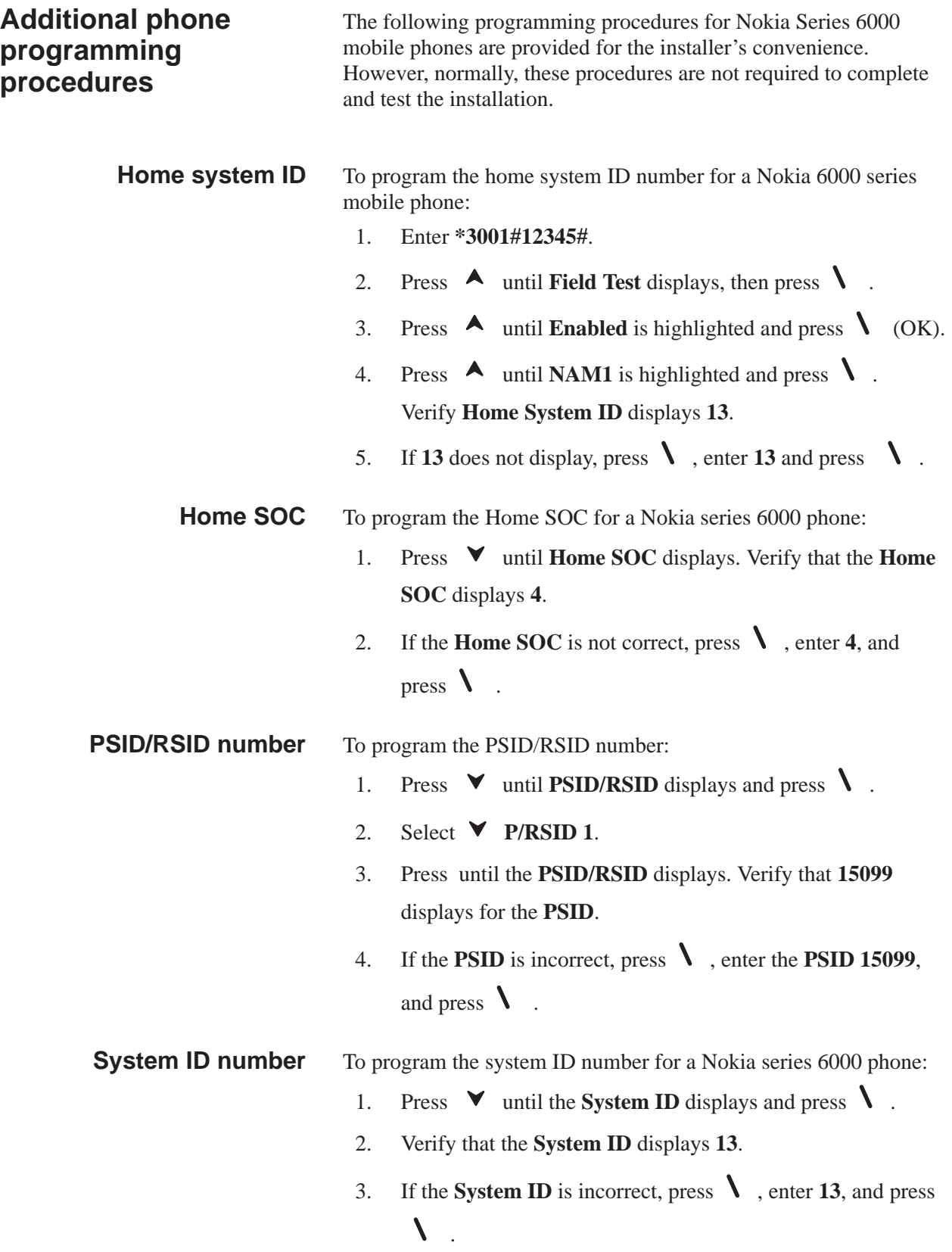

#### **Operator Code (SOC)**

To program the Operator Code (SOC):

- 1. Press  $\blacktriangledown$  until the **Operator Code (SOC)** displays and press  $\lambda$ .
- 2. Verify that the **Operator Code** displays **4**.
- 3. If the **Operator Code** is incorrect, press  $\lambda$ , enter **4**, and press  $\lambda$ .

To program the NAM Status for a Nokia series 6000 phone: **NAM status**

- 1. Press  $\triangledown$  or  $\iota$  (*right* button) until **NAM1** displays and press  $\mathbf{V}$
- 2. Press  $\triangleright$  until **Change Defaults** displays and press  $\triangleright$ .
- 3. Verify that the **NAM Status** displays **enabled**.
- 4. If the **NAM Status** is incorrect, highlight **enabled** and press **.**
- 5. Press  $\boldsymbol{f}$  (*right* button) until **NAM1** is highlighted.
- 6. Press  $\forall$  until **NAM2** displays and press  $\lambda$ .
- 7. Press  $\triangleright$  until **Change Defaults** displays and press  $\triangleright$ .
- 8. Verify that the **NAM Status** displays **disabled**.
- 9. If the **NAM Status** is incorrect, highlight **disabled** and press  $\lambda$ .
- 10. Press  $\forall$  until **NAM3** is highlighted and press  $\blacklozenge$ .
- 11. Press  $\triangleright$  until **Change Defaults** displays and press  $\triangleright$ .
- 12. Verify that the **NAM Status** displays **disabled**.
- 13. If the **NAM Status** is incorrect, highlight **disabled** and press  $\lambda$ .

#### To initialize changed settings for a Nokia series 6000 phone: (You do not need to do these steps after putting the phone into field test mode and entering the MIN.) 1. Power off the cellular phone and then turn the power on. **Initializing settings**

- 2. Press  $\lambda$  (Menu) to display the menu.
- 3. Press  $\triangleright$  or  $\triangleright$  until **Setting** displays and press  $\triangleright$ .
- 4. Press  $\forall$  until **Network Services** displays.
- 5. Verify that **digital & analog** displays.
- 6. If **digital & analog** does not display, press  $\forall$  until **digital**  $\&$  analog displays and press  $\lambda$ .
- 7. Press  $\forall$  until **Public System** displays and press  $\lambda$ .
- 8. Press  $\triangleright$  until **Any System** is highlighted and press  $\triangleright$ .
- 9. Press  $\int$  (*right* button) until the main screen displays.
- 10. Press  $\forall$  until **System** displays and press  $\blacklozenge$ .
- 11. Highlight **New Search** and press **\**.
- 12. Verify that **Alpha Tag** displays and press  $\lambda$ .

This chapter describes how to install a picocell at the permanent site. It includes the following sections:

- Preparing for picocell installation page  $7-1$
- Mounting the picocells page  $7-2$
- Installing and connecting picocells page  $7-7$
- Performing the frequency band scan page  $7-18$

Install the scanning picocell first, and then the traffic picocells.

Follow the instructions in the *AIReach OS Configuration Report* for specifications on picocell location, cable labeling and telco block assignments.

**Important:** All T1 wiring must comply with TIA/EIA–568A and TIA/EIA–606. (In Canada, must comply with CSA Standards T528 and 529.)

## 7.1

## **Preparing for picocell installation**

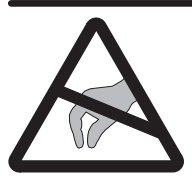

### **CAUTION**

**Before removing or installing electronic components, make sure static electricity has been discharged from yourself and any object that will contact the component. Wear a new or recently tested anti–static wrist strap and use an anti–static pad while handling components.**

**Failure to follow these instructions could result in damage to components.**

Before you begin installing picocells, ensure that . . .

- The power supply for line power is mounted in the telco room and correctly connected to the telco block.
- The T1 cables are punched down and correctly labeled on the telco block.
- The power supply voltage to the picocell is  $-48$  Vdc.
- The picocell location will not interfere with door clearances.
- The picocell will not be located in an inappropriate room (for example: a room without air conditioning).

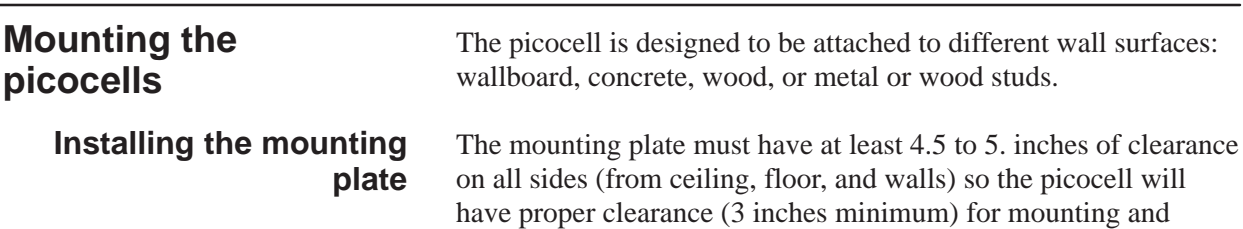

ventilation. See Figure 7-1.

**Ceiling** 4.5" 4.5" 5" 4.5" L© **IQ** Wall L© n© Mounting plate

The clearances shown above allow a 3-inch minimum clearance on the sides and top of the picocell, when it is mounted. T0001025

**Figure 7-1 Placing the mounting plate to allow proper clearance around the picocell**

7.2

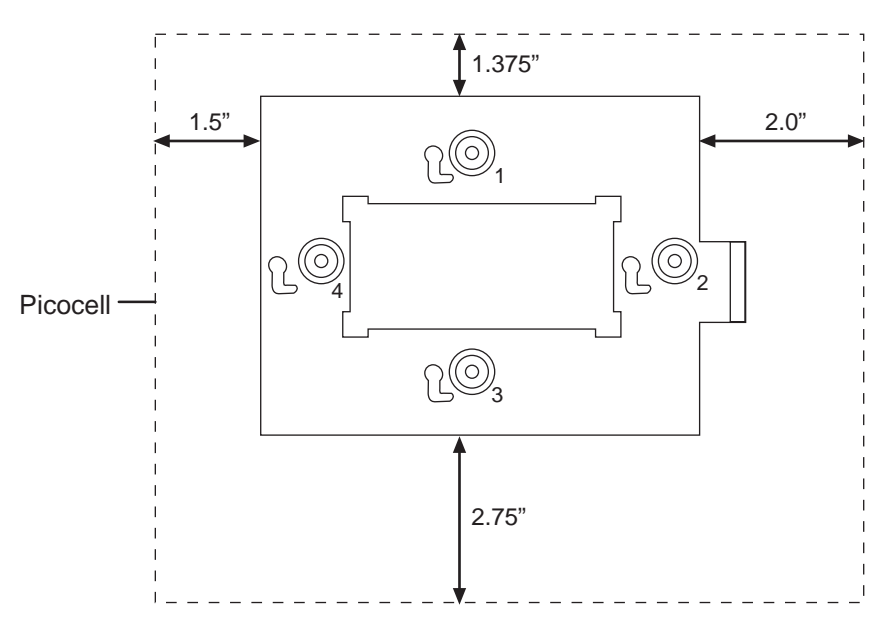

Figure 7-2 shows the position of the mounting plate relative to the picocell.

G-17371 F 08/24/99

Notice that clearance for the mounting plate is not the same on each side.

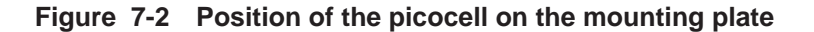

#### **Note**

This note applies only to pre–production picocells: Mounting plate revisions are not upward compatible. This means you cannot use Revision B plates on Revision C picocells, but you can use Revision C plates on Revision B picocells.

#### **Fasteners**

To mount the picocell mounting plate to the wall surface, **use only the fasteners shown in Table 7-1 —these are the only approved fasteners.** See the *AIReach Office Configuration Report* for site specifications.

For wood or metal studs, HNS recommends two fasteners. See Table 7-1 and Figure 7-3.

For walls composed of concrete, block, or drywall, HNS recommends four fasteners. See Table 7-1 and Figure 7-4.

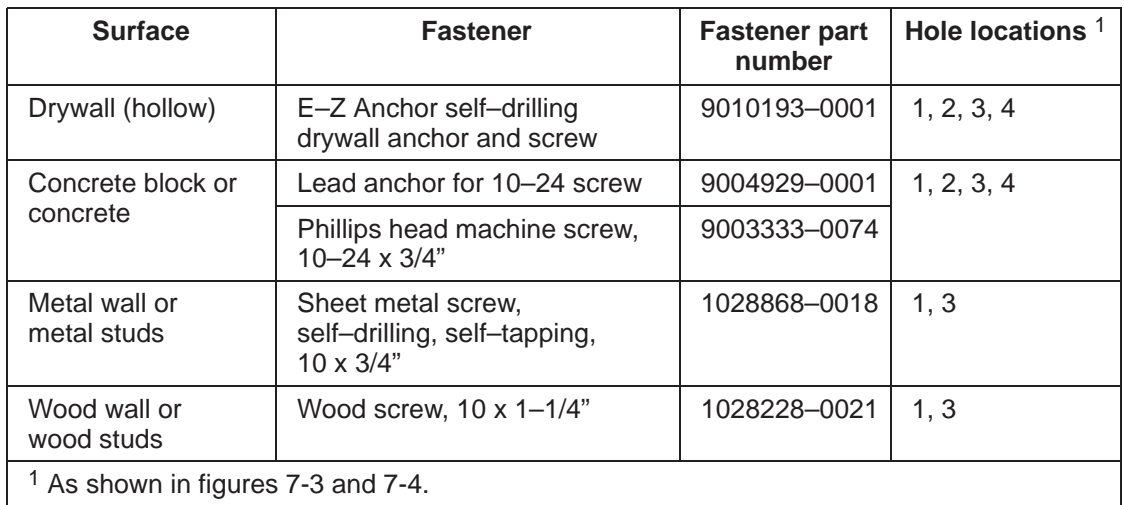

#### **Table 7-1 Approved mounting plate fasteners**

If the picocell is located near a door, make sure the door opens without hitting the picocell:

- 1. Mount the picocell so the bottom of the picocell is above the top of the door and door hardware, or
- 2. Mount the picocell far enough from the door so the door can open fully without hitting the picocell.

#### **Note**

If you use option 1 to mount the picocell near a door, remember to maintain the proper clearance between the top edge of the picocell and the ceiling.

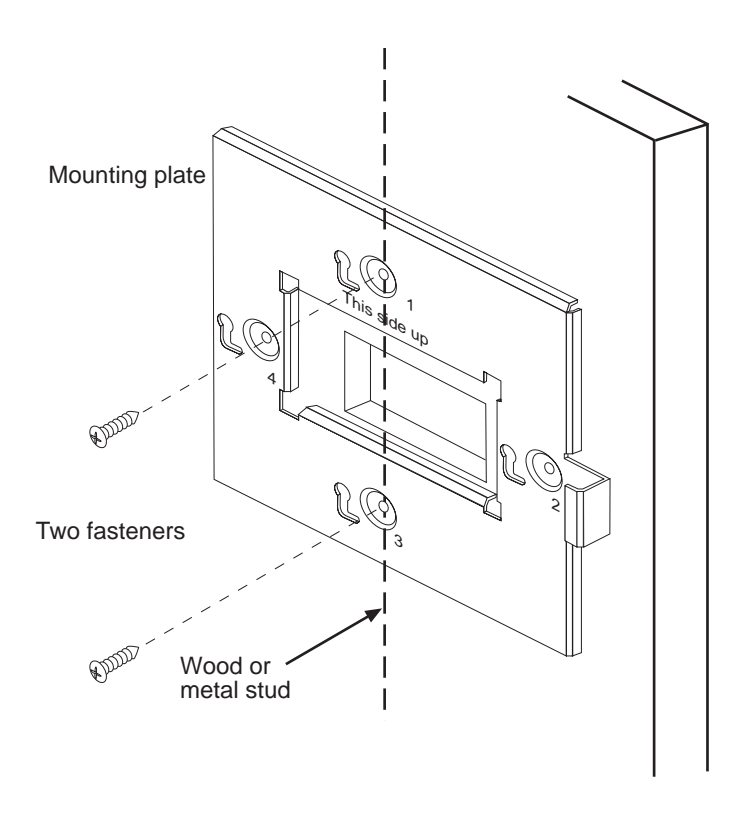

G-17212 F 10/04/99

**Figure 7-3 Attaching the picocell mounting plate to wood or metal studs**

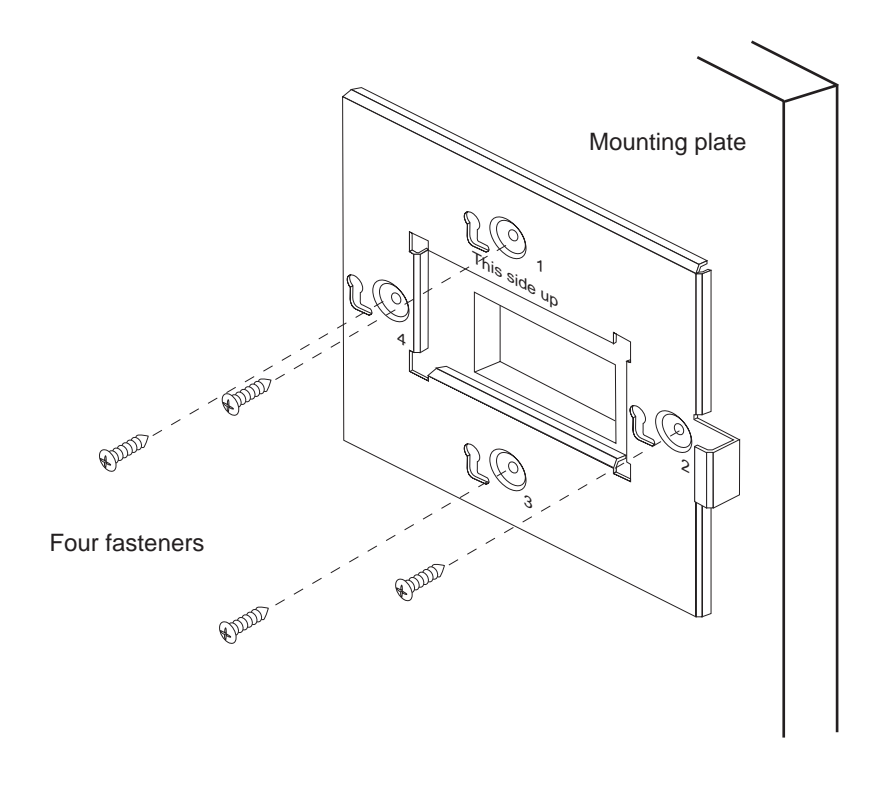

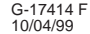

#### **Figure 7-4 Attaching the picocell mounting plate to concrete, block, or wallboard**

To attach the mounting plate (for all wall types):

- 1. Position the mounting plate on the wall:
	- a. Make sure the part labeled "This side up" is on top.
	- b. Allow at least the minimum clearance, as shown in Figure 7-1.
	- c. Make sure the mounting plate is level.
- 2. Mark on the wall the position of each mounting screw.
- 3. *If the cable to the picocell will be installed through the wall and mounting plate:*
	- a. Mark on the wall the outline of the rectangular hole in the center of the mounting plate.
	- b. Remove the plate so you can cut the hole.
	- c. Cut the hole in the wall, inside the rectangular wall marking.
- 4. Mount the mounting plate on the wall using the fasteners specified in Table 7-1 .

**picocells**

7.3

This procedure applies to both the scanning picocell and traffic picocells.

Install the scanning picocell in its permanent location prior to completing the 24–hour (minimum) frequency band scan (section 7.4).

To save time, initiate the 24–hour frequency band scan (Section 7.4) and then install the traffic picocells at their permanent locations while the band scan is running.

#### **Note**

The site–specific *AIReach Office Configuration Report* contains the information needed to install the picocells, including locations where picocells are to be installed, cable labeling, punchdown block assignments, and required fasteners.

#### **Warnings and cautions**

The following labels appear on the picocell connector panel:

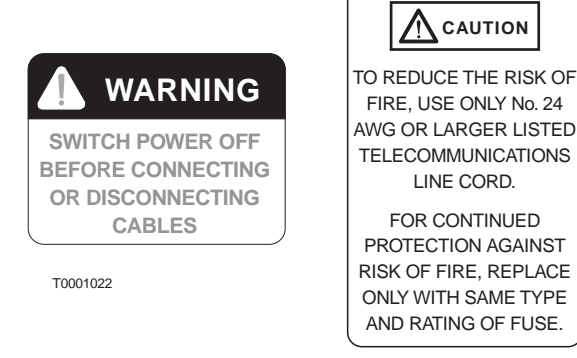

#### **Labels on picocell**

As indicated by the WARNING label, make sure the picocell power switch is OFF (middle position) before connecting or disconnecting cables. This is to protect the picocell connectors from possible damage.

As indicated by the CAUTION label, use only No. 24 AWG line cord to connect to the VOICE/DATA ports. If you replace the picocell fuse, use only a fuse of the type and rating identified on the fuse label.

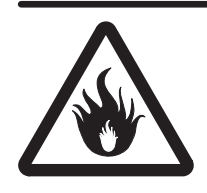

#### **WARNING**

**To reduce the risk of fire, use only No. 24 AWG or larger line cord to connect to the picocell, and replace the fuse only with a fuse of the type and rating identified on the fuse label.**

**Failure to heed these warnings could result in personal injury or death.**

#### **Picocell connections**

Connect the T1/power cable as follows:

1. Terminate the T1 cable(s) with RJ–45 connectors on each end using the pinout plan shown in Table 7-2 .

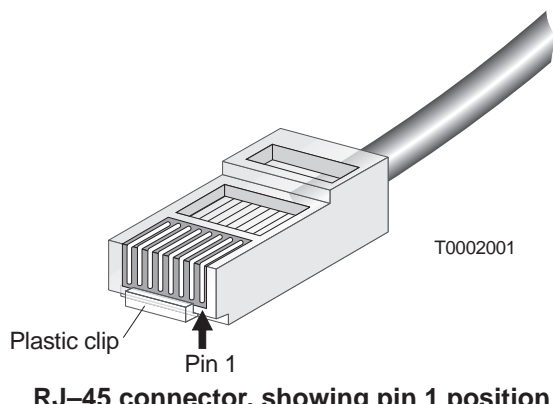

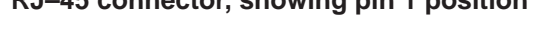

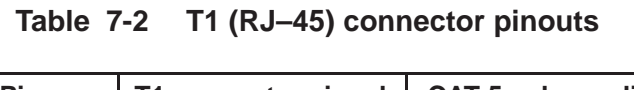

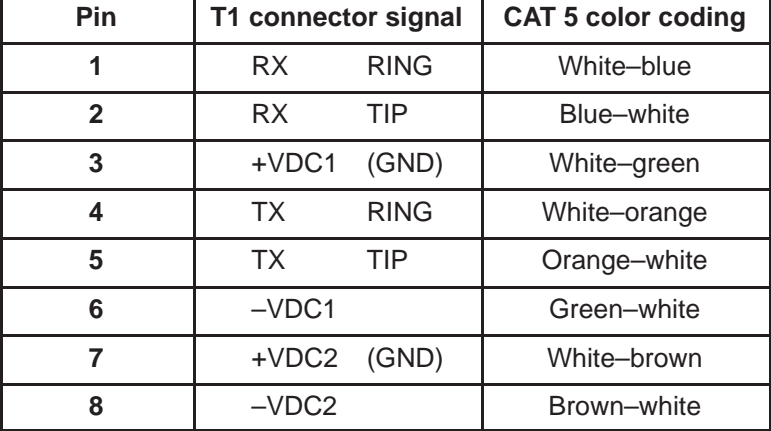

2. Label the cable at the picocell end.

3. Route the T1/power cable through the opening in the wall mounting plate (as shown in Figure 7-5). An acceptable alternative is to run the cable down from the ceiling, along the wall to the picocell.

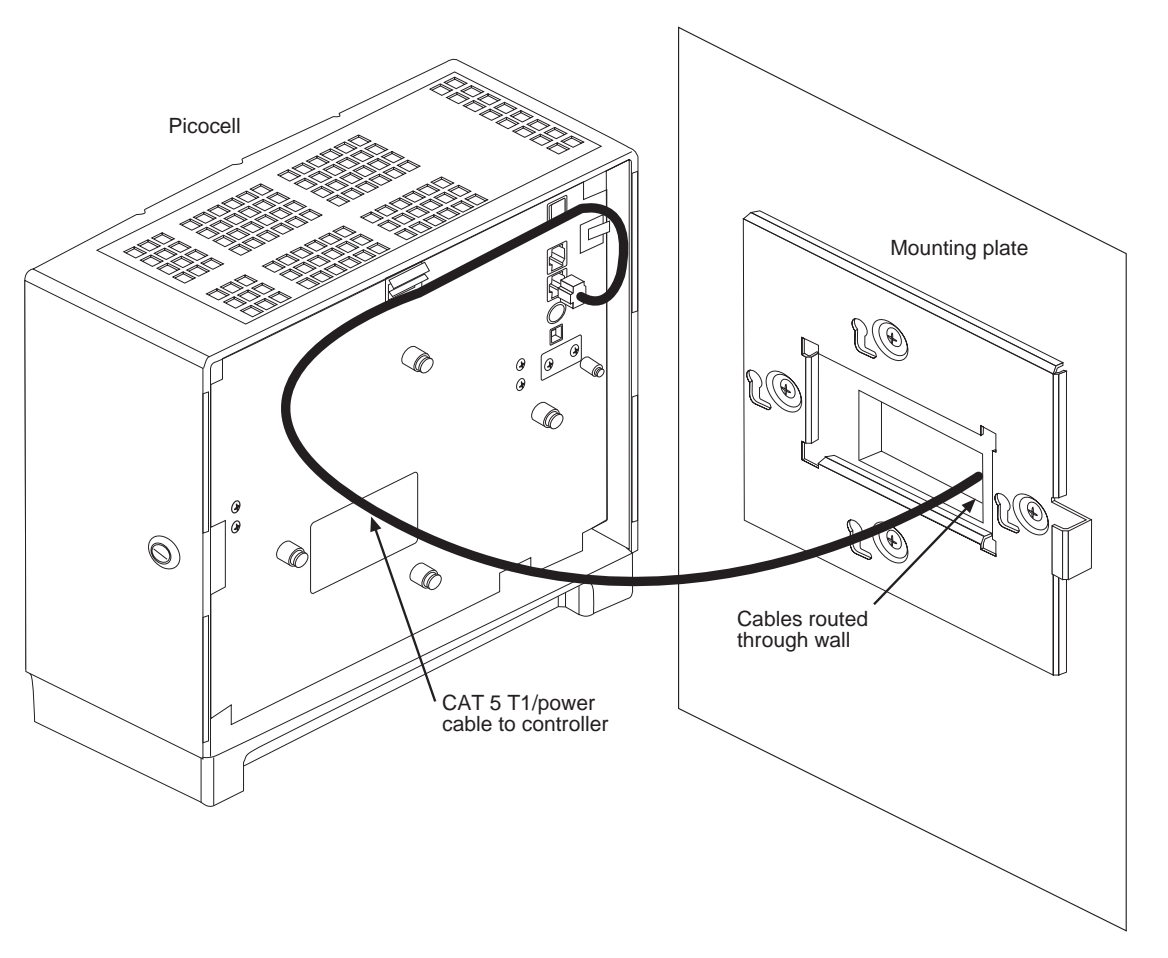

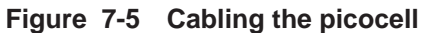

G-14762 F 08/23/99

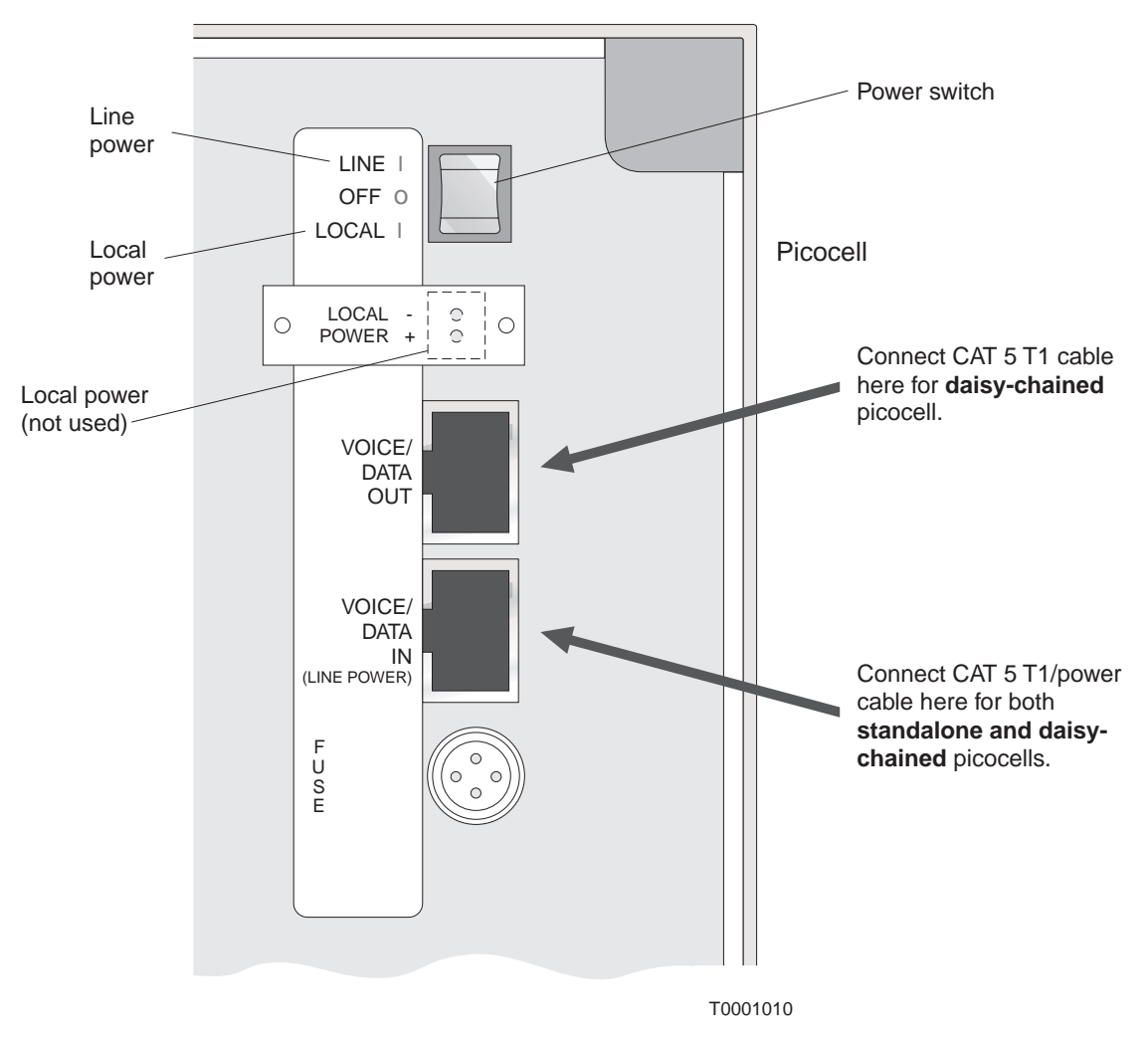

4. Connect the T1 cable (with RJ–45 connector) to the appropriate picocell port, as shown in Figure 7-6.

**Figure 7-6 T1 cable and power connections at the picocell**

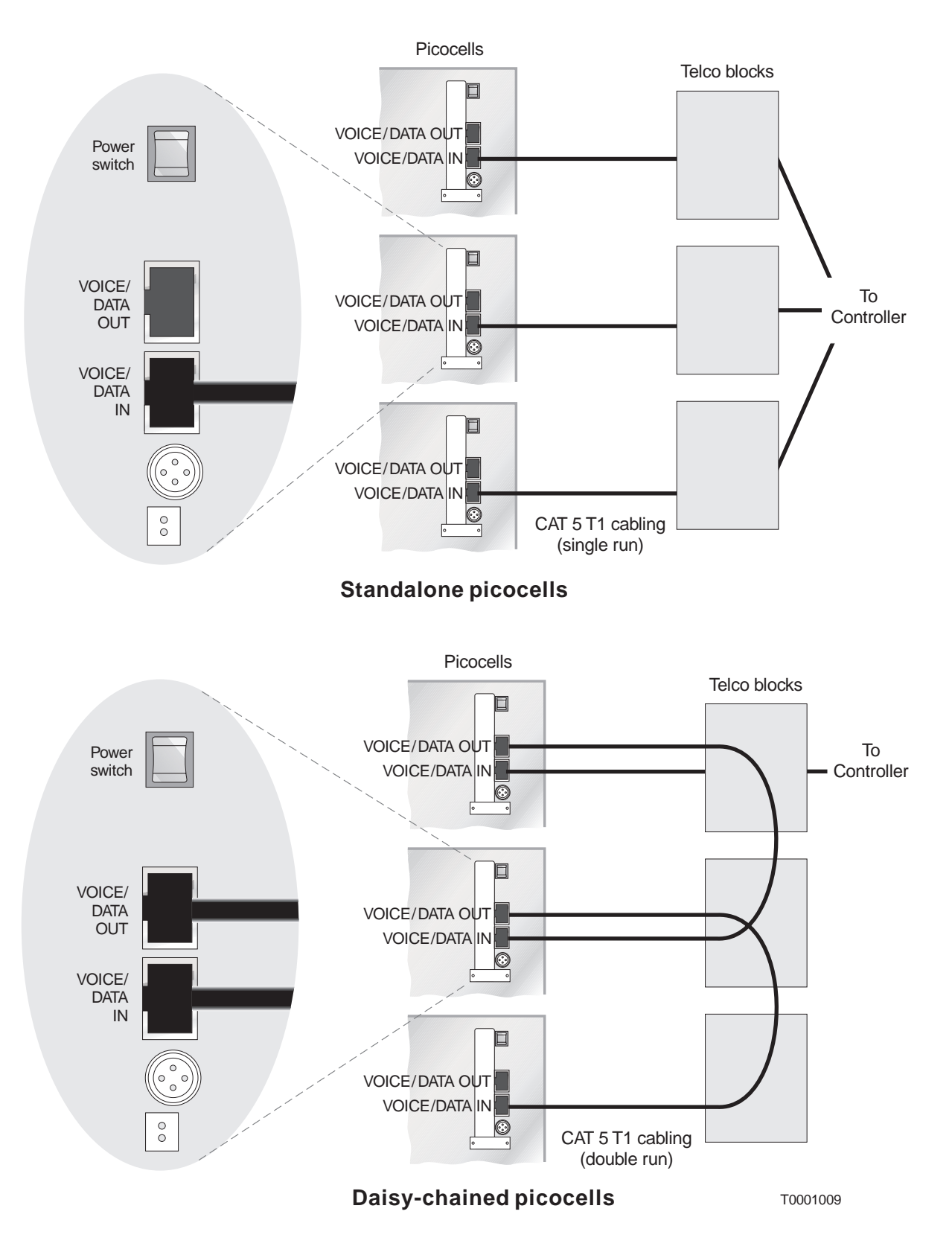

**Figure 7-7 T1 cabling for standalone and daisy–chained picocells**

#### **Mounting the picocell**

Mount the picocell as follows:

- 1. Power on the picocell by pressing the power switch to the LINE position.
- 2. Mount the picocell to the mounting plate by aligning the lock on the picocell housing with the positioning tab on the mounting plate, as shown in Figure 7-8.

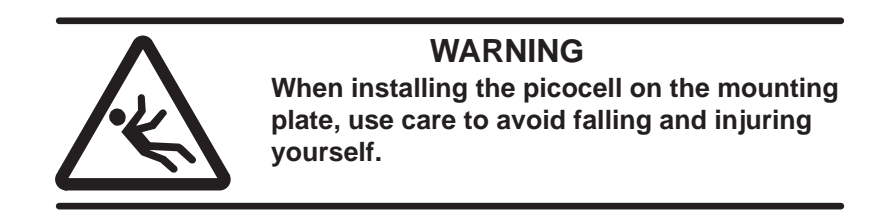

- 3. Push the picocell into the mounting plate, and then slide it down and to the right to the locking position.
- 4. Turn the lock key to the horizontal position to lock the unit after it is mounted.

If the key is difficult or impossible to turn, the picocell may not be properly mounted. If this is the case, reinstall the picocell on the mounting plate.

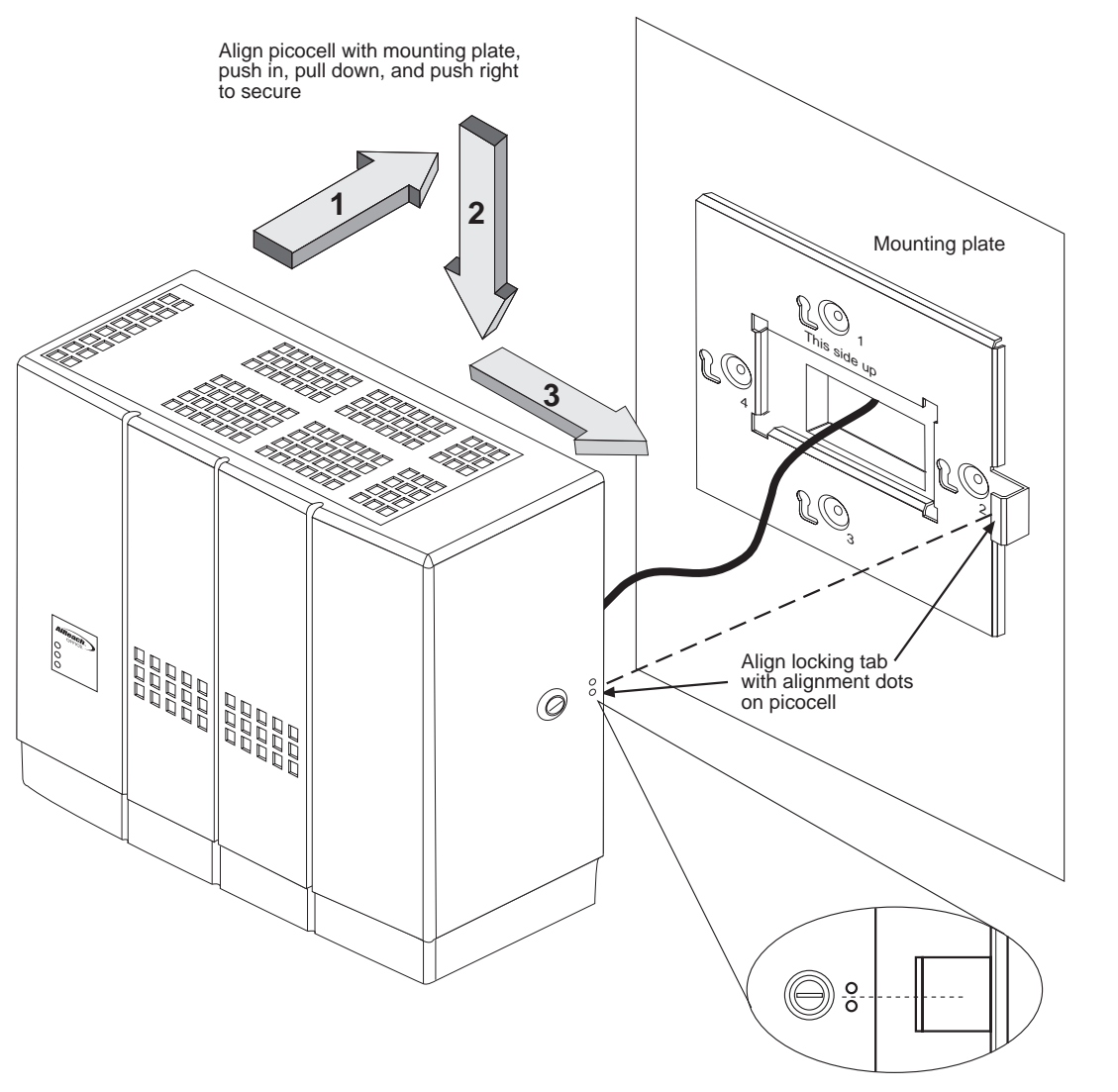

**Figure 7-8 Mounting the picocell**

5. Punch down and label the T1 cables on the telco room termination block.

G-14764 F 08/24/99

- 6. Set up the power connection:
	- a. Mount the power supply in the telco room. Typically, the power supply is mounted to plywood.
	- b. Remove the DIN connector from the power wire.
	- c. Strip the end of the wire.
	- d. Clip the green wire (not used), fold it back, and heat shrink it.
	- e. Connect the wires from the power supply to the terminal block, as shown in Figure 7-9 and Table 7-3 .
	- f. Plug the power cable into a 110 Vac outlet.

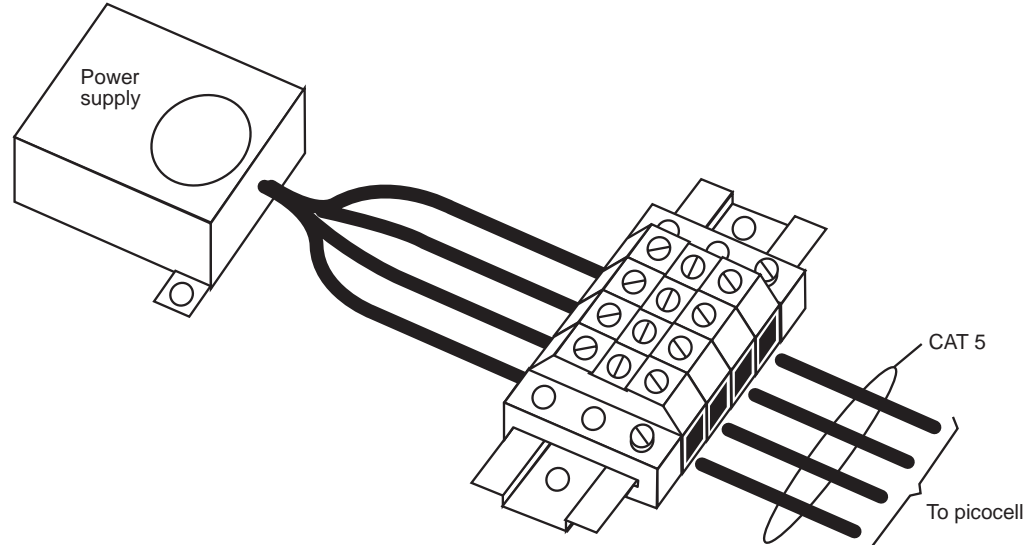

G-17404 F 08/24/99

**Figure 7-9 Power terminal block connections**

#### **Table 7-3 Power supply and CAT 5 wire colors**

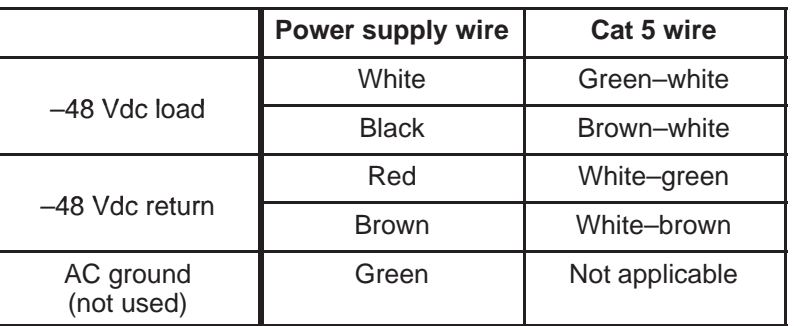

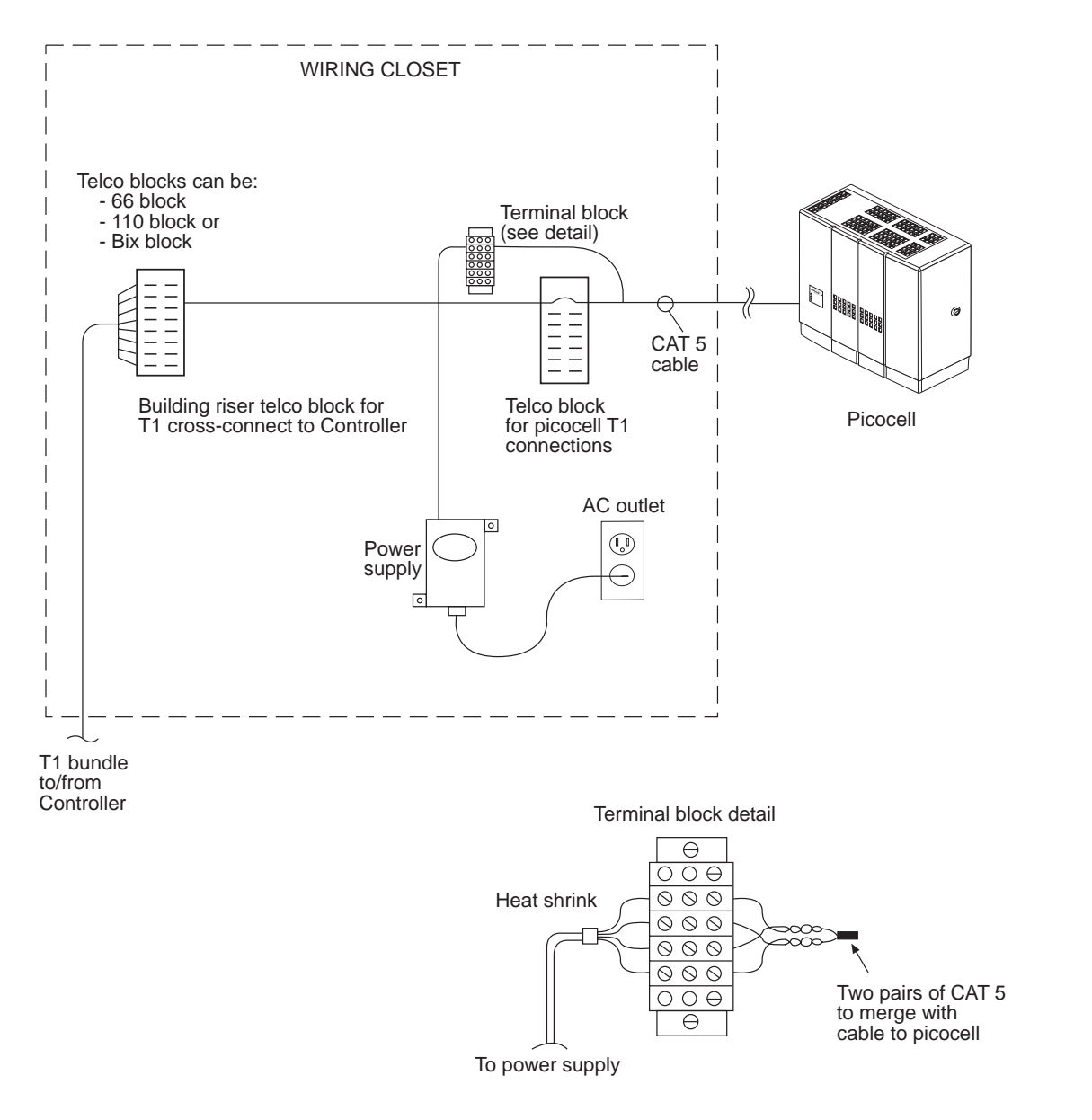

**Figure 7-10 Picocell connections at the telco closet**

G-17890 F 10/04/99

#### **Important:** All T1 wiring must comply with TIA/EIA–568A and TIA/EIA–606. (In Canada, T1 wiring must comply with CSA Standards T528 and T529.) These standards are listed in Appendix B, Section B.5. **T1 wiring and flip**

A T568B–compliant wiring flip *must be used* between:

- The Controller and picocell
- Daisy–chained picocells (that is, between each picocell–to–picocell connection)

The flip is accomplished at the patch panel (as shown in Figure 7-11) or using a modular jack (Figure 7-12). The flip must be T568B compliant, as shown in these two illustrations.

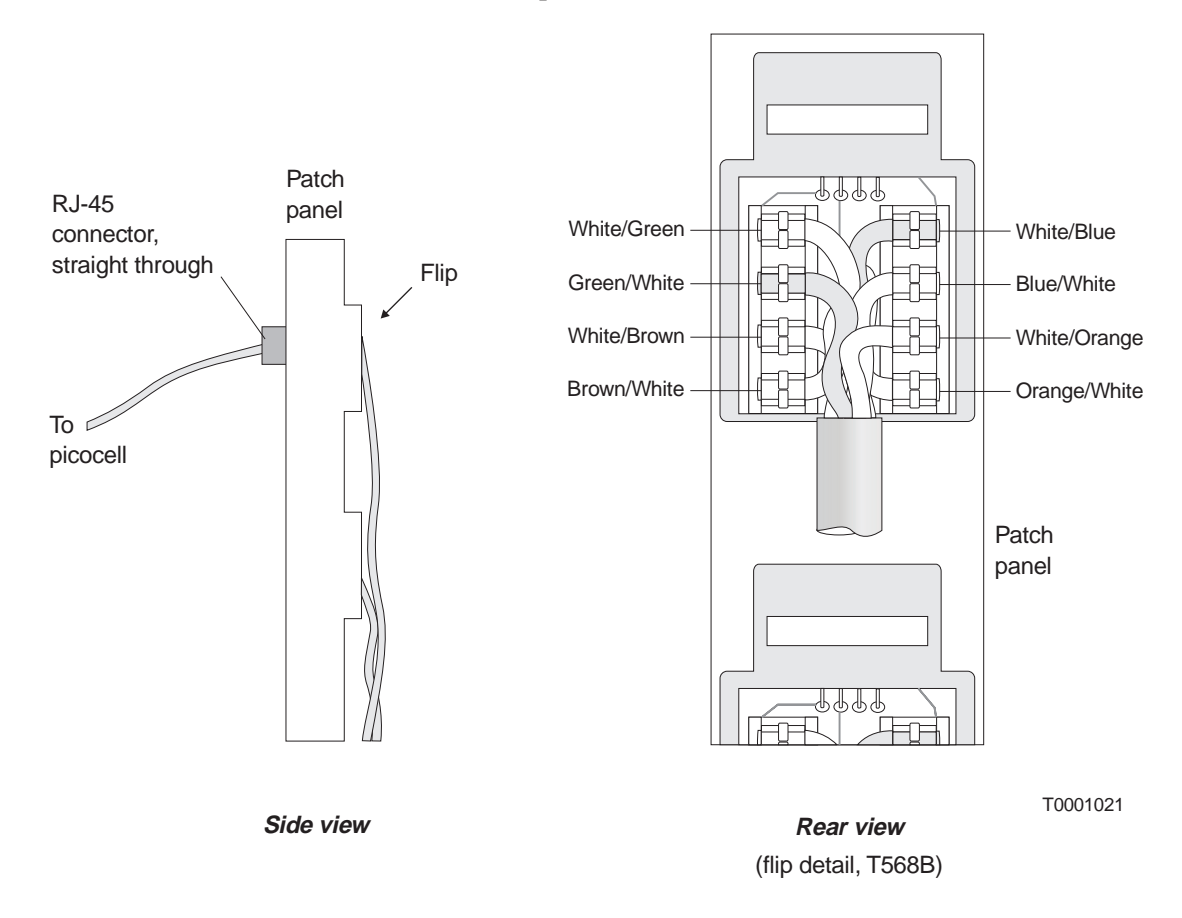

**Figure 7-11 T568B–compliant wiring flip at patch panel**

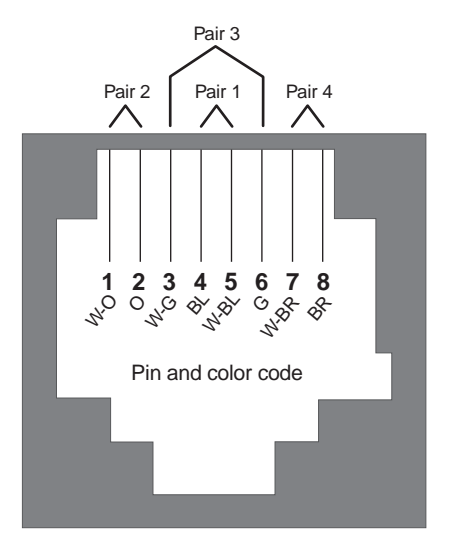

View from front opening, tab down

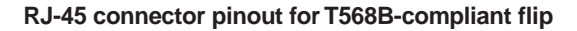

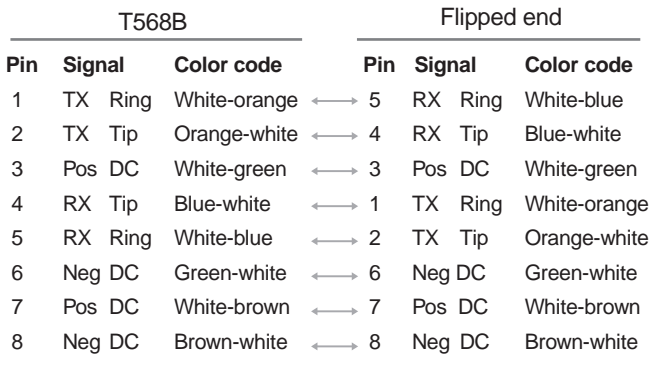

T0001020

#### **Figure 7-12 T568B–compliant wiring flip using modular jack**

- 1. Terminate and label the CAT 5 T1 cable on the specified terminal block, using the specified pin assignments. Label the cables in accordance with TIA/EIA–606.
- 2. Terminate the T1 cable with an RJ–45 connector at the System Controller end.
- 3. Plug the RJ–45 connector into the first Quad T1 card (in slot 9), second port from the top, at the back of the System Controller.

#### **Note**

The physical port assignment for the T1 cable must match the virtual port assignment made in the AIReach OS software.

#### Verify that the picocell successfully completes its self test and that the Power LED (top) and Temp LED (middle) are green after approximately 2 minutes. The Alarm LED (bottom) is orange, then turns off—this is normal cycling of the unit. **Check for proper operation**

## **Performing the frequency band scan**

Section 6.3 explains how to initiate a test (6–minute) frequency band scan (starting on page 6–10). Now that the system is installed, you perform a band scan to set up the system for normal operation—specifically, to determine what frequencies the AIReach OS can use. **The post–installation scan takes a minimum of 24 hours.** The *AIReach Office Configuration Report* states the actual time requirement.

Initiate the 24–hour band scan as explained in Section 6.3 (page 6–10), *except:*

In the Band Scan Parameters window, set Critical RSSI bin to 3 (Uplink and Downlink).

Otherwise, follow the directions in Section 6.3 (but ignore references to a 6–minute band scan).

## Chapter 8 **Connecting to external equipment**

This chapter includes:

- Connecting the Controller to the PBX page 8–2
- Installing the SSL certificate page 8–4
- Repointing the HLR page 8–8
- Installing a second LAN card (optional) page 8–9
- Enabling alarm paging  $-$  page 8–11

As shown in Figure 1-2 (page 1–2), the AIReach OS Controller connects to:

- The customer's PBX
- The macro cellular system
- The customer's corporate LAN (optional)

The procedures explained in this chapter are related to these connections.
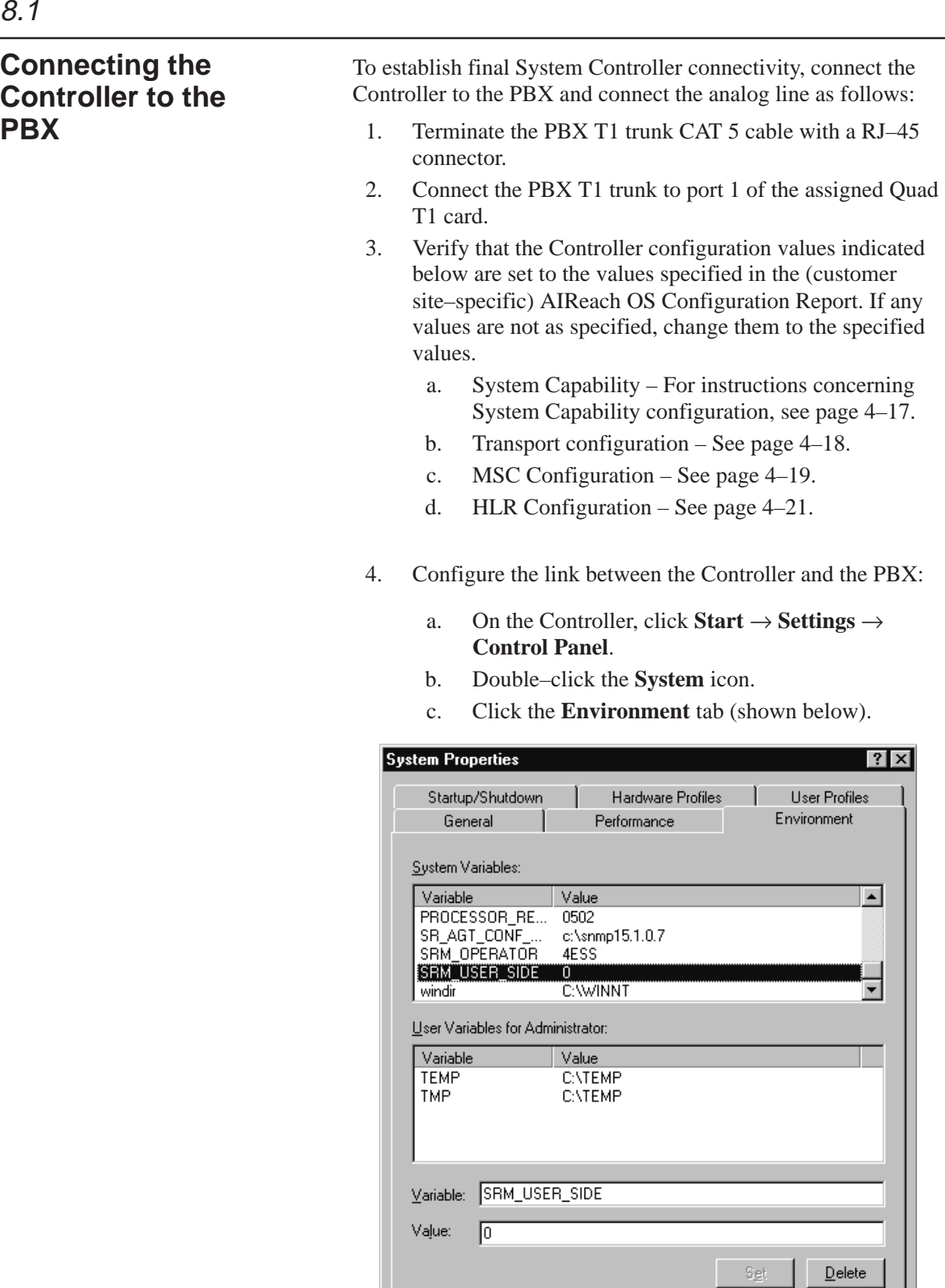

Apply

 $0K$ 

 $\ensuremath{\mathsf{Cancel}}$ 

d. In the System Variables listing, search for SRM\_USER\_SIDE and SRM\_OPERATOR:

#### **SRM\_USER\_SIDE**

0 (**default**) – Set this variable to 0 if the Controller is on the network side of the ISDN interface. 1 – Set the variable to 1 if the Controller is on the user side of the ISDN interface.

#### **SRM\_OPERATOR**

Protocol used on the ISDN link to the PBX: 4ESS (**default**)

Other possible values: DMS100, N12, and 5E10

*If the variable is not present, the default value is applied.*

If the default value is acceptable, no action is required if:

- The variable is not listed (because if the variable is not listed, the default is effective) *or*
- The variable is listed with the default value
- e. *If you need to change a value and the variable is present:*
	- i. In the list of System Variables, click the variable name to select it.

The variable and value appear in the boxes at the bottom of the window.

- ii. Change the value to the correct setting.
- iii. Click **Set** to save the value.
- iv. Reboot the Controller so the change will take effect.
- f. *If you need to change a value and the variable is not present:*
	- i. Click on any variable name in the list of System Variables.

The variable and value appear in the boxes at the bottom of the window.

- ii. In the Variable box at the bottom of the window, delete the variable name and enter the new variable name.
- iii. In the Value box immediately below the Variable box, delete the value and enter the correct value.
- iv. Click **Set** to save the value.
- v. Reboot the Controller so the changes will take effect.

# 8.2

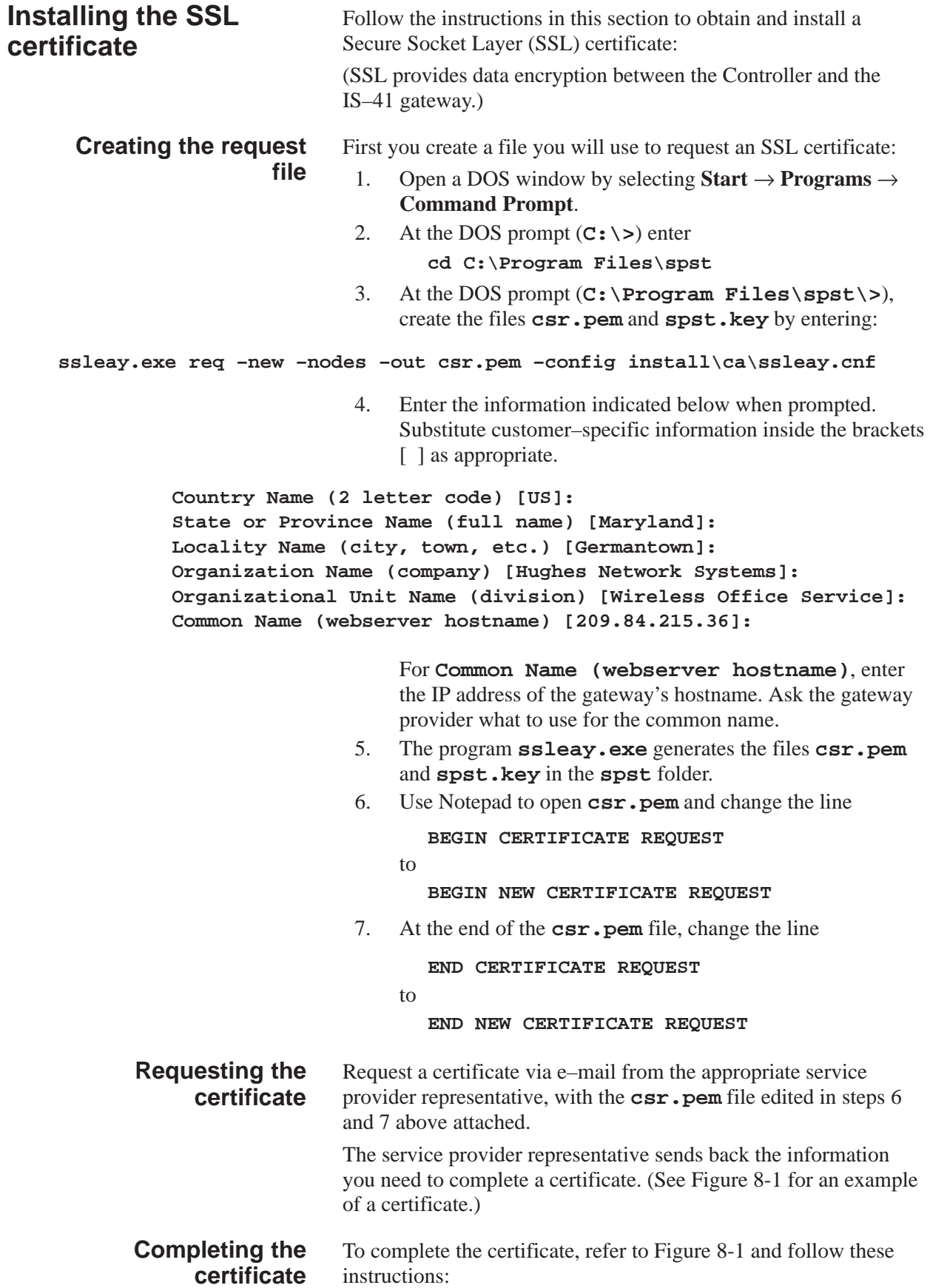

1. Copy the **<WOSC Certificate Follows>** block of information, starting with (and including) the header

```
––––BEGIN CERTIFICATE––––
```
and ending with (and including) the footer

```
––––END CERTIFICATE––––
```
- 2. Paste the block just copied at the beginning of the **spst.key** file created in step 3 on page 8–4.
- 3. Save the modified **spst.key** file created in steps 1 and 2 above as **spst\_c.pem**.
- 4. Open the file **spstca.pem**.
- 5. *If the CA certificate has already been installed*—that is, if **<CA Certificate Follows>** is already included in the file, as shown in Figure 8-1, proceed to the next section, *Installing the certificate*.
- 6. *If the CA certificate has not been installed,* follow these steps:
	- a. Copy the **<CA Certificate Follows>** block of information, starting with the header

**––––BEGIN CERTIFICATE––––**

and ending with the footer

```
––––END CERTIFICATE––––
```
b. Paste the block just copied at the end of the **spstca.pem** file.

#### **Note**

The CA certificate may already be included in the **spstca.pem** file.

c. Save the modified file created in steps a and b as **spstca.pem**.

```
> ===================<WOSC Certificate Follows>====================
>
> WOS Certificate follows:
>
> –––––BEGIN CERTIFICATE–––––
> MIICozCCAgygAwIBAgIBQTANBgkqhkiG9w0BAQQFADBoMQswCQYDVQQGEwJVUzEf
> MB0GA1UEChQWQVQmVCBXaXJlbGVzcyBTZXJ2aWNlczEQMA4GA1UECxMHVERHIExh
> YjEmMCQGA1UEAxMdVERHIExhYiBDZXJ0aWZpY2F0ZSBBdXRob3JpdHkwHhcNOTkx
> MTA4MTkzMjI0WhcNMDQxMTA2MTkzMjI0WjCBjjELMAkGA1UEBhMCVVMxETAPBgNV
> BAgTCE1hcnlsYW5kMRMwEQYDVQQHEwpHZXJtYW50b3duMR8wHQYDVQQKExZIdWdo
> ZXMgTmV0d29yayBTeXN0ZW1zMSAwHgYDVQQLExdXaXJlbGVzcyBPZmZpY2UgU2Vy
> dmljZTEUMBIGA1UEAxMLR01UV01EQUJEMDEwgZ8wDQYJKoZIhvcNAQEBBQADgY0A
> MIGJAoGBANFkiH/w8GNzFYX94D5amyPVuFH2kCVfF5SkS3oLyDlyoLtVuQifA+kf
> KXFAfy7FK7XSrWSwWTUusHt3RpQeNecpVDZLWV+yXEw8zV/G07RbUCLzSC+DETsX
> vSAfp48MkVXgMaSSiChuzKQxo2Rbzuwe9/t2ndI0UpLA8row18z9AgMBAAGjNjA0
> MBEGCWCGSAGG+EIBAQQEAwIAgDAfBgNVHSMEGDAWgBST+NNwPh0m0K0ZheiYX9yL
> buzkSTANBgkqhkiG9w0BAQQFAAOBgQADlh72BvdvtxnEueo7TbuOtbBwpmq8Uby3
> 5ST+U7is6XpkaYJP7FucsEamoPJH/DeO9Z3z/slha/QKvjQMX3W/Vadqg2kHk8QE
> XzR9HNHRss2xUs7F5c6ECbEwF3ciKpVZzzU1ACo9U7cp7qolWp1c782Jl1I31s8u
> lmjJ7NJ7Ww==
> –––––END CERTIFICATE–––––
\overline{\phantom{a}}>
> ===================<CA Certificate Follows>=====================
>
> –––––BEGIN CERTIFICATE–––––
> MIICiDCCAfGgAwIBAgIBATANBgkqhkiG9w0BAQQFADBoMQswCQYDVQQGEwJVUzEf
> MB0GA1UEChQWQVQmVCBXaXJlbGVzcyBTZXJ2aWNlczEQMA4GA1UECxMHVERHIExh
> YjEmMCQGA1UEAxMdVERHIExhYiBDZXJ0aWZpY2F0ZSBBdXRob3JpdHkwHhcNOTgw
> NzMxMjI0MzEyWhcNMDAwNzMwMjI0MzEyWjBoMQswCQYDVQQGEwJVUzEfMB0GA1UE
> ChQWQVQmVCBXaXJlbGVzcyBTZXJ2aWNlczEQMA4GA1UECxMHVERHIExhYjEmMCQG
> A1UEAxMdVERHIExhYiBDZXJ0aWZpY2F0ZSBBdXRob3JpdHkwgZ8wDQYJKoZIhvcN
> AQEBBQADgY0AMIGJAoGBAKKVRDrifhgJJYri2bJDEKebKu5L+1OzNVESS5DkgtGR
> UOA7eAhodsPqe7+kYr1WRtc8hou8Baglc406IbdtKPxh3i+nkXeQ9gkKjhZhrrAM
> sl2EkvzgmyAz9mtjdmFyGNWSXBgIWYy7mrQQn/S5Rx7NyrYwcB4aeH+W4tXJ1maH
> AgMBAAGjQjBAMB0GA1UdDgQWBBST+NNwPh0m0K0ZheiYX9yLbuzkSTAfBgNVHSME
> GDAWgBST+NNwPh0m0K0ZheiYX9yLbuzkSTANBgkqhkiG9w0BAQQFAAOBgQByb81c
> yIa8tDY8L23gQXjVs+Mjsk9+WqyjQH/jMcoQusnH2dKXcJuj2LJiDZd0SHNvM8nz
> NrsxvW+YWjNDwE9626o6vxroR7V9lrJIzWSYSgrySNZvLC7SdhIr41AxrlBI028R
> MKH5M/KKr8PIre/JorP8rnn6hCjGynSnGkraEw==
> –––––END CERTIFICATE–––––
>
```
**Figure 8-1 Example of a signed SSL certificate**

## **Installing the certificate**

Install the SSL certificate:

- 1. Open the AIReach Office Application if it is not already open.
- 2. Select **Configure**  $\rightarrow$  **NSS**  $\rightarrow$  **Systemwide** to open the System Configuration window.
- 3. Click the **Transport** tab.
- 4. In the WOS to Gateway Server Address line, enter the gateway address and port number. (Obtain these from the gateway provider.)
- 5. Click **Save**.
- 6. By default, the IS–41 link is configured to operate in secure mode. *If the IS–41 interface is operating in clear mode,* make these changes:
	- a. Enter the clear mode address and port in the Transport window.
	- b. Edit the **startup.dat** file in the bin directory of the current release: Change the router startup option from **–ATTSSL** to **–ATT** (clear mode).
- 7. Click the ROUTER application on the taskbar to verify router connectivity (heartbeat received) to the IS–41 gateway.

If the gateway connection is active, the ROUTER window displays messages indicating that heartbeat has been received:

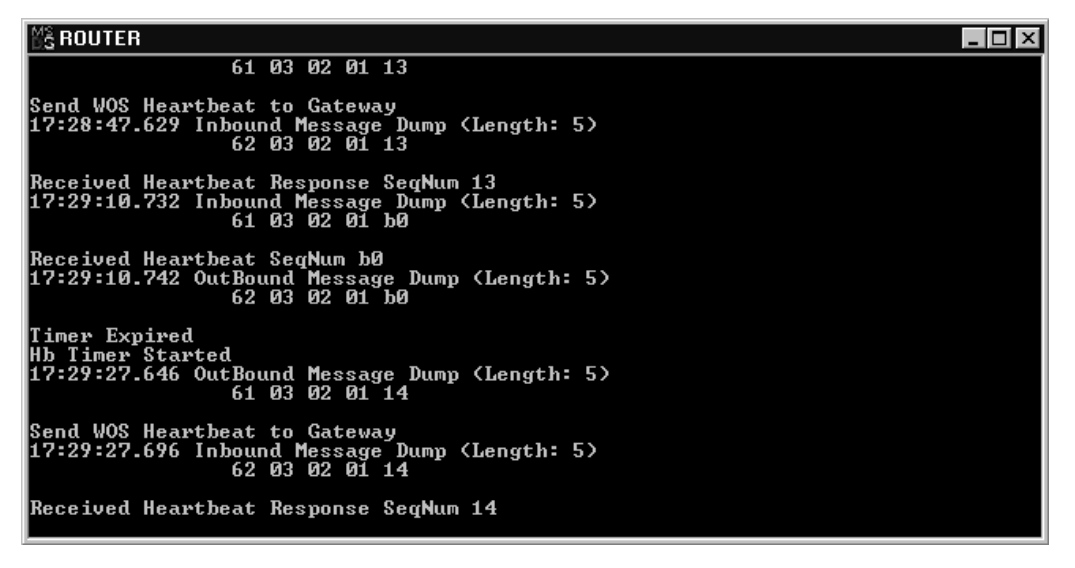

If a heartbeat is not received, ping the gateway to try to determine where the problem is. If you cannot resolve the problem, notify the service provider representative responsible for establishing IS–41 connectivity.

## **Repointing the HLR**

Once the SSL link has been established and heartbeats are received from the gateway, repoint the AIReach OS HLR to the macro HLR, as follows:

- 1. From the AIReach Office banner menu, select **Configure** → **NSS** → **SystemWide**.
- 2. Select the **Line Range** tab.
- 3. Select the AROSC Name.
- 4. Change the HLR Point Code to an invalid but non–zero number, such as 1.1.1.
- 5. Restart the Router application by closing the Router window.
- 6. After the router restarts and heartbeats resume, update the BSC point code with the new remote point code:
	- a. Open a Command Prompt window and enter
	- **cd %aros\_root\_dir%\bin\msc** b. To open the file containing the remote point code, enter

**notepad inst1.ini**

Note the value of the **remotepc** entry in this file.

- c. Close **inst1.ini**.
- d. In the Command Prompt window, enter **cd %aros\_root\_dir%\bin**
- e. Enter

**notepad inst1.ini**

- f. Change the value of the **localpc** entry to the value of **remotepc** noted in step 6b.
- g. Save the file.
- h. Reboot the Controller.

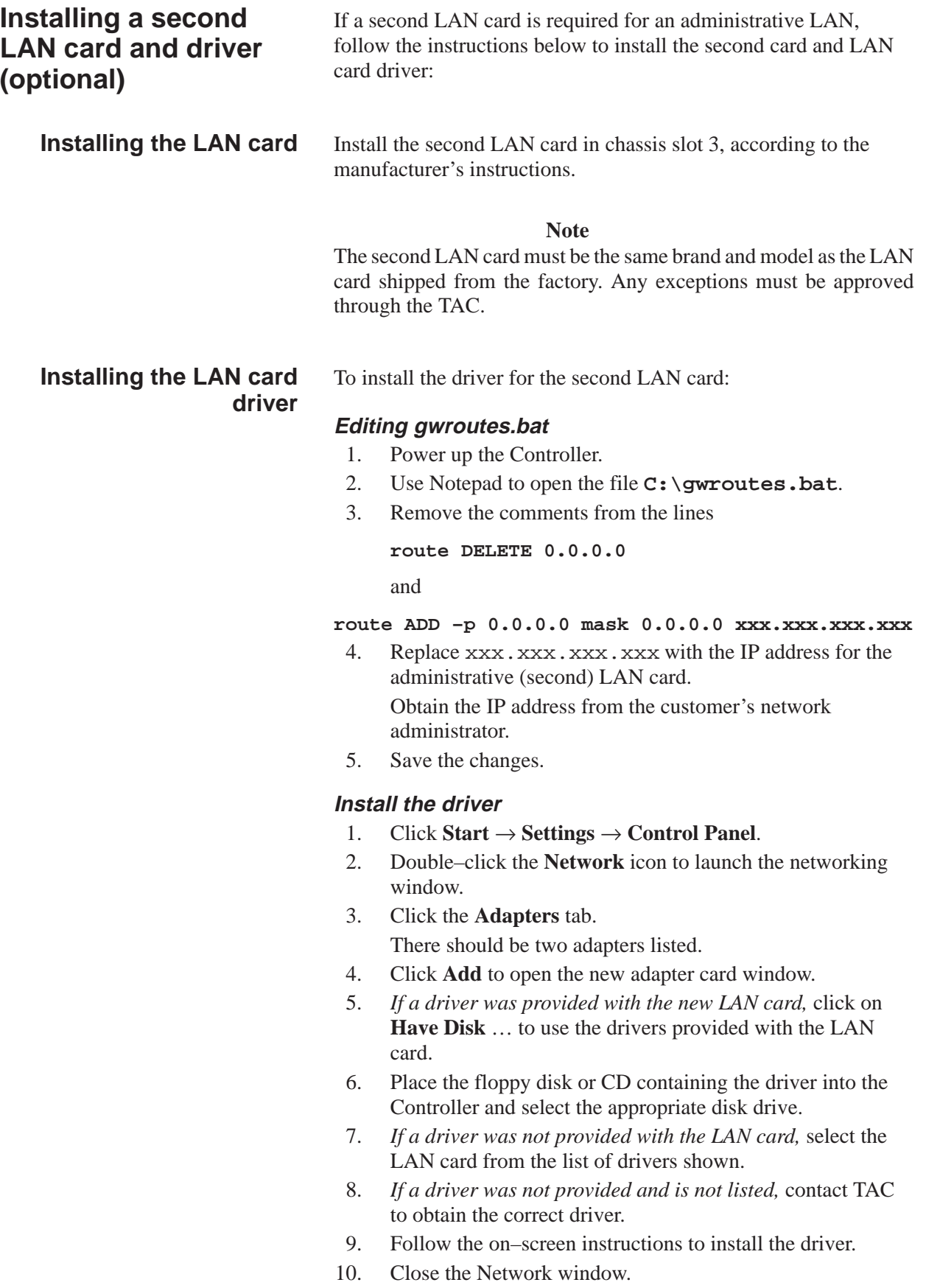

## **Entering the IP address**

- 1. Enter an IP address for the LAN card:
	- a. For the IP address, enter the administrative IP address provided by the customer network administrator.
	- b. Use a subnet mask value of 255.255.255.0 unless otherwise instructed by the network administrator.
	- c. Do not enter a value for the default gateway.
- 2. Click the **DNS** tab and enter the IP address provided by the customer network administrator for the DNS server. If no DNS server is available, leave this field blank.
- 3. Close all remaining network windows. The software prompts you to reboot the Controller.
- 4. Click **OK**.
- 5. After the Controller reboots, verify that the IS–41 router reconnects—if it was previously connected: Verify that external IP addresses can be reached using a web browser or by pinging a remote address.

 $\overline{\phantom{0}}$ 

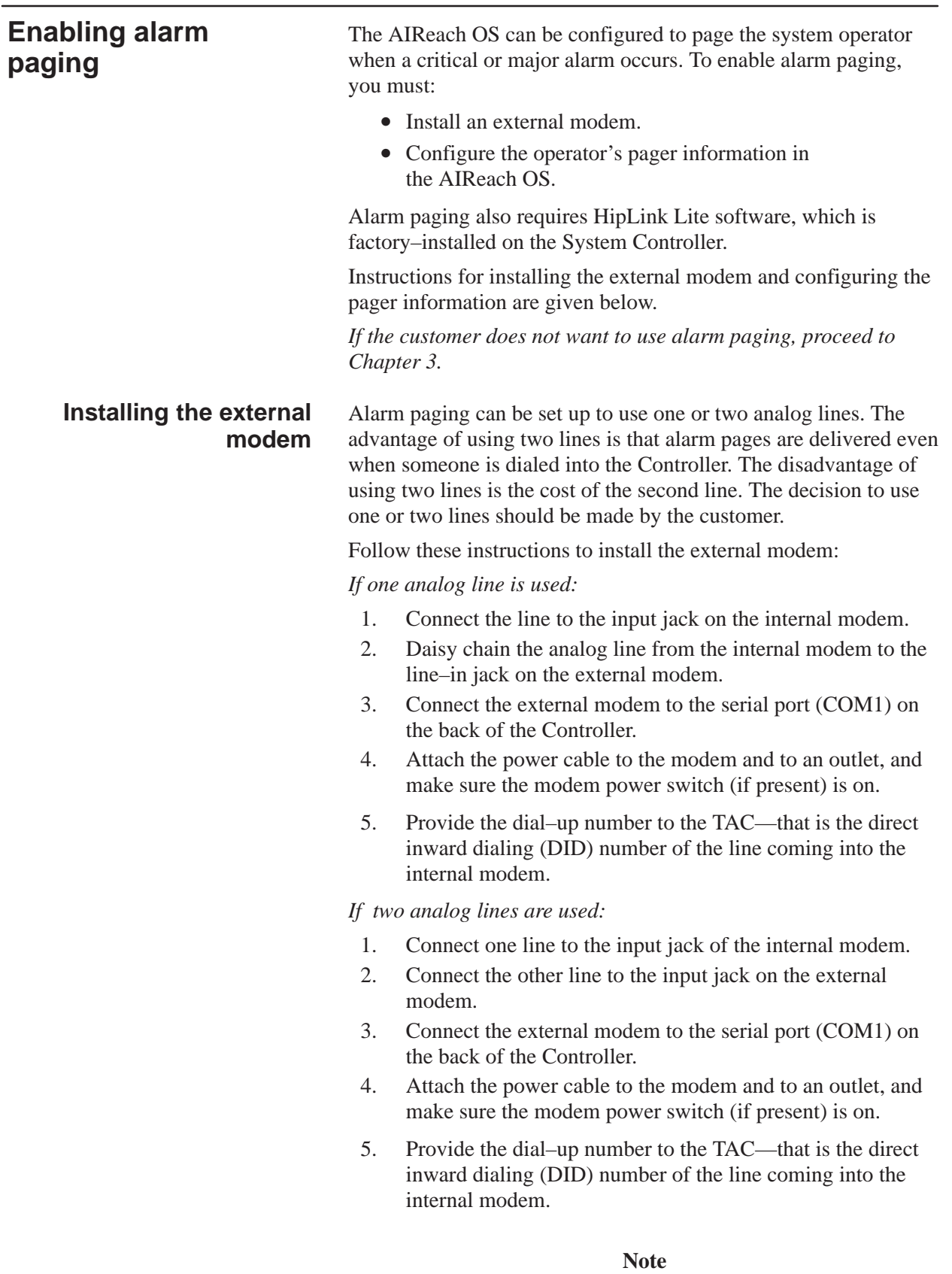

If two lines are used, the line used for alarm paging does not have to be a DID line.

## **Configuring the AIReach OS for alarm paging**

Configure the AIReach OS with the operator's pager, mobile phone, or beeper information, as explained below. (The HipLink software must already be installed.)

### **Notes**

If the AIReach OS is configured to direct alarm pages to a mobile phone on the AIReach OS, the mobile phone may not receive an alarm page in the event of an outage.

If you need assistance using HipLink, call the Cross Communi– cations support hotline at (630) 964–4282.

## **Required information**

Obtain the following information from the customer:

- Pager number
- PIN (for pagers)
- MIN (for mobile phones)
- Maximum character length

## **Editing the ArosPageInfo.dat file**

You must enter the operator and page information in the file

**C:\HipLink\ArosPageInfo.dat**

A sample file is located in

**C:\%OMC\_ROOT\_DIR%\config\ArosPageInfo.dat**

To configure an operator to receive critical and major alarm pages:

- 1. Use Notepad to edit **C:\HipLink\ArosPageInfo.dat**, as explained in the following steps:
- 2. Edit **ArosPageInfo.dat** to include:

PagingEnabled yes

(Entries in **ArosPageInfo.dat** are not case–sensitive.)

3. Uncomment "UserData" (remove " # ") and change the information to the Controller name or number (10 characters maximum), for example:

UserData AROSC1

In this example, AROSC1 is a text string that uniquely identifies the Controller.

**If alarms will be sent to a beeper or non–alphanumeric pager, use numbers only.**

When an alarm occurs, the Controller name or number you enter is displayed on the pager.

4. Uncomment (remove "#" from) the appropriate lines in **ArosPageInfo.dat**, and add appropriate information to identify the pager or beeper type, service provider, and (for pagers only) personal identification number (PIN):

*Required for alphanumeric pagers:* pagerType alpha serviceProvider <**provider ID**> pin <**operator PIN**>

Use the provider ID for the customer's service provider, as listed in Table 8-1 :

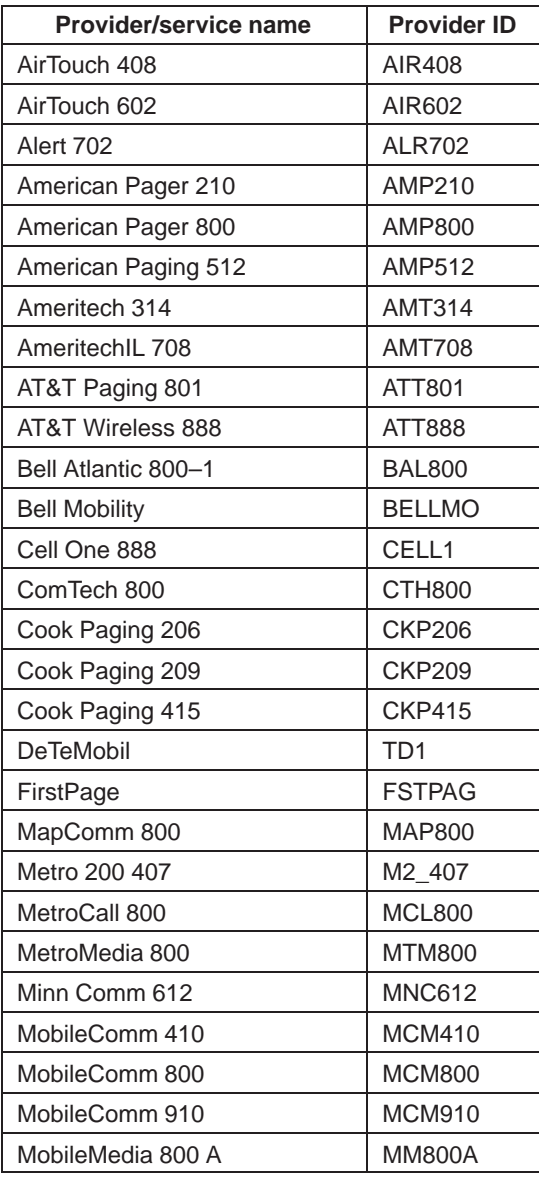

#### **Table 8-1 Supported alphanumeric service providers**

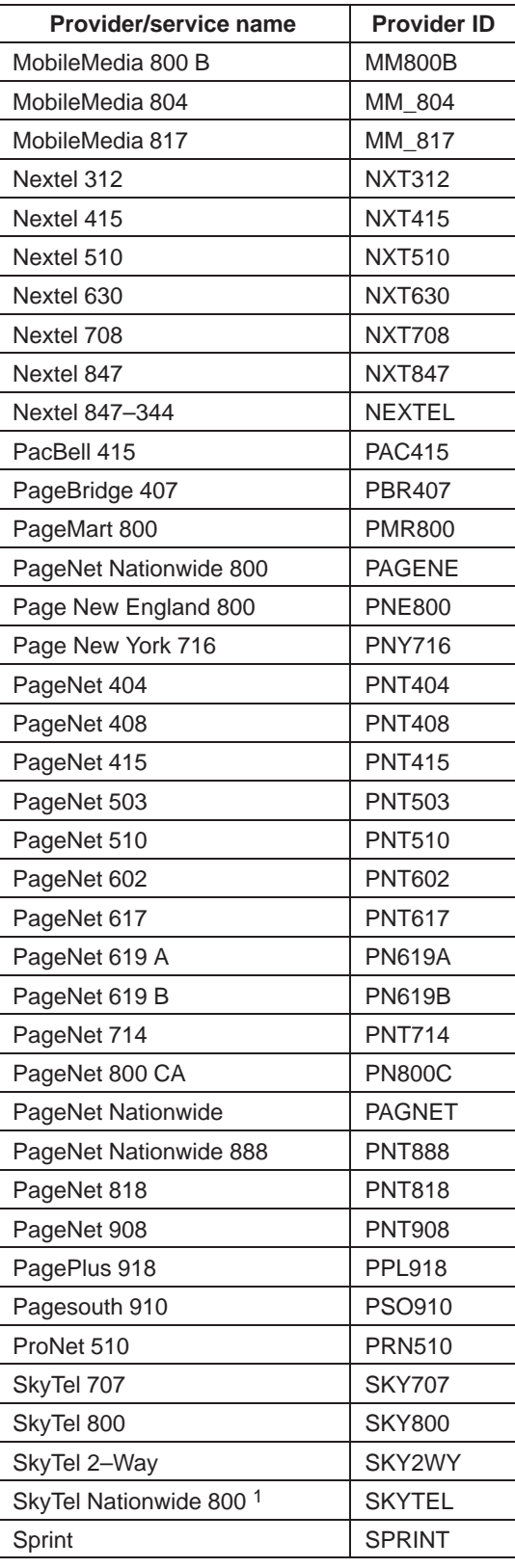

#### **Table 8-1 Supported alphanumeric service providers**

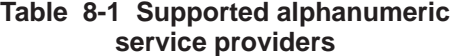

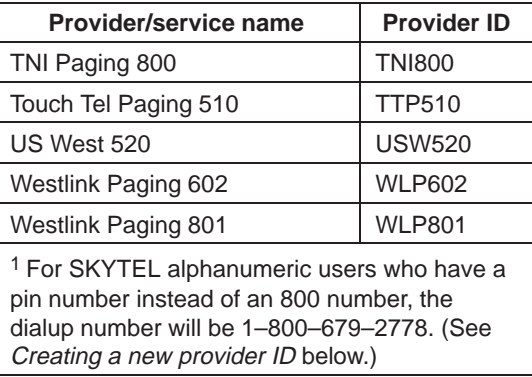

*Required for numeric pagers:*

PagerType numeric

ServiceNumber **<service provider phone number>**

PIN **<operator PIN>**

#### *Required for beepers:*

PagerType beeper

BeeperNumber **<beeper number>**

*Required for alphanumeric mobile phones:* pagerType alpha serviceProvider **<provider ID>** min **<operator MIN>**

#### *Required for numeric mobile phones:*

PagerType numeric

ServiceNumber **<service provider phone number>**

MIN **<operator MIN>**

#### **Sample entries for ArosPageInfo.dat:**

*Sample entries for alphanumeric Skytel pager with PIN number 8863647:*

pagingEnabled yes pagerType alpha perviceProvider SKYTEL pin 8863647

*Sample entries for numeric pager with phone number 888–886–3647 and PIN number 348593:*

pagingEnabled yes pagerType numeric serviceNumber 18888863647 pin 348593

*Sample entries for beeper with beeper number 703–580–2077:*

pagingEnabled yes pagerType beeper beeperNumber 17035802077

#### **Creating a new provider ID**

If the customer's paging provider or service is not listed in Table 8-1 , follow the procedure illustrated below to create a new provider ID.

The steps below illustrate how to add a new phone number for a service provider and create a new provider ID. In this example, the new provider is a TAC service provider with the phone number 1–800–679–2778:

- 1. Double–click the **HipLink** icon in the Windows system tray.
- 2. Select **Modify** → **Network service**.
- 3. Click **New**.
- 4. In the Network description field, enter a description to identify the service (30 characters maximum):

#### **Tac New Service**

5. Click the Phone field.

The Network Key field now shows TACNEW (in all capital letters). This is the service provider name (6 characters maximum) to be entered in the **ArosPageInfo.dat** file. (See step 4 on page 8–13.)

- 6. Enter the phone number (800–679–2778) in the phone field.
- 7. Set the maximum message length to 200 characters.

#### **Note**

If the service supports a message length of less than 200 characters, the message may be truncated.

- 8. Leave all other (default) values as they are.
- 9. Save the modified Network service definition.
- 10. Enter **TACNEW** as the service provider name in the **ArosPageInfo.dat** file, and save the file.

This chapter addresses the following tasks:

- Testing RF coverage page 9–1
- Conducting performance tests page 9–2

Verify operational performance by completing the *Performance Test Checklist* referred to in Section 9.2. This verification is the final step in commissioning the AIReach OS.

9.1

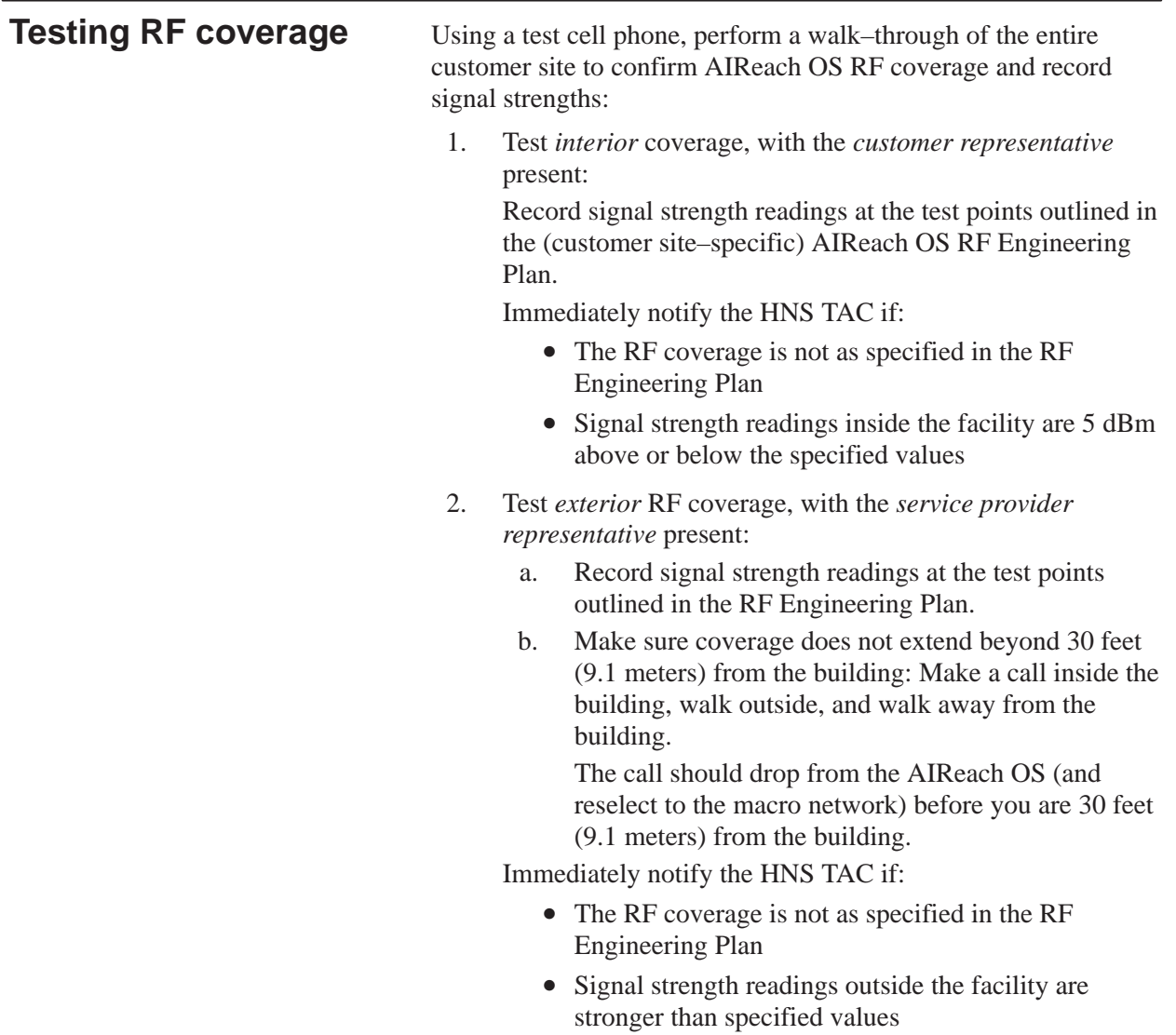

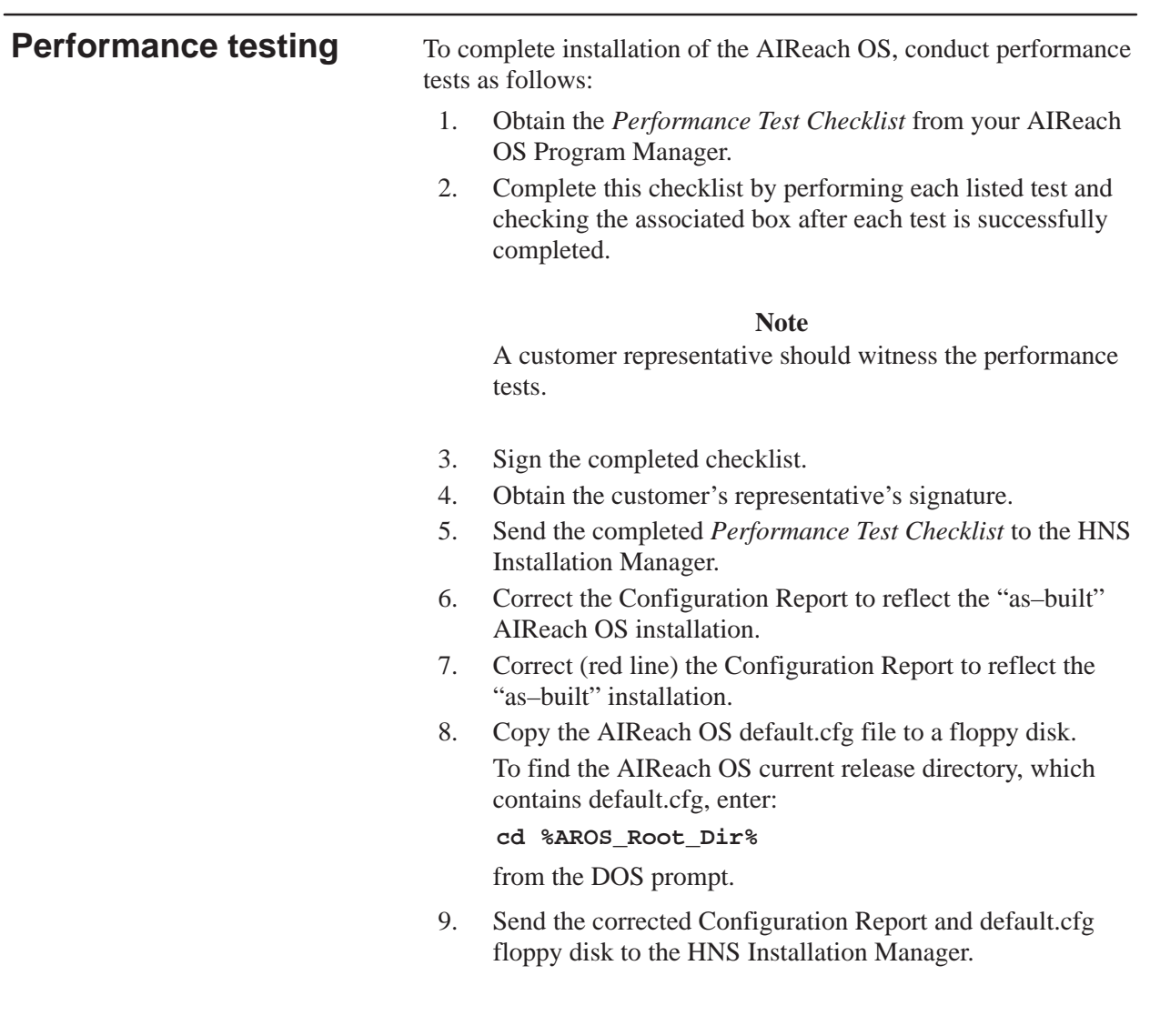

# Chapter 10 **Installation inspection**

This chapter briefly discusses the installation quality inspection.

When all the initial AIReach Office subscribers have been entered into the Controller, complete the *Installation Quality Assurance (QA) Inspection Checklist*. Obtain this checklist from your AIReach OS Program Manager.

Invite a customer representative to accompany the person performing the QA inspection.

Complete the *Installation Quality Assurance (QA) Inspection Checklist* as follows:

- 1. Check the **Y** box when an item is complete or the **N** box when an item is NOT complete (discrepancy).
- 2. Correct any discrepancies and initial the associated **CLEARED** box when the discrepancy is corrected.
- 3. Sign the checklist when the inspection is complete.
- 4. Obtain the customer's representative's signature.
- 5. Send the completed *Installation Quality Assurance (QA) Inspection Checklist* to the HNS Installation Manager.

This chapter explains the procedure for provisioning permanent subscribers. To provision temporary subscribers (visitors, for example), see page 4–20.

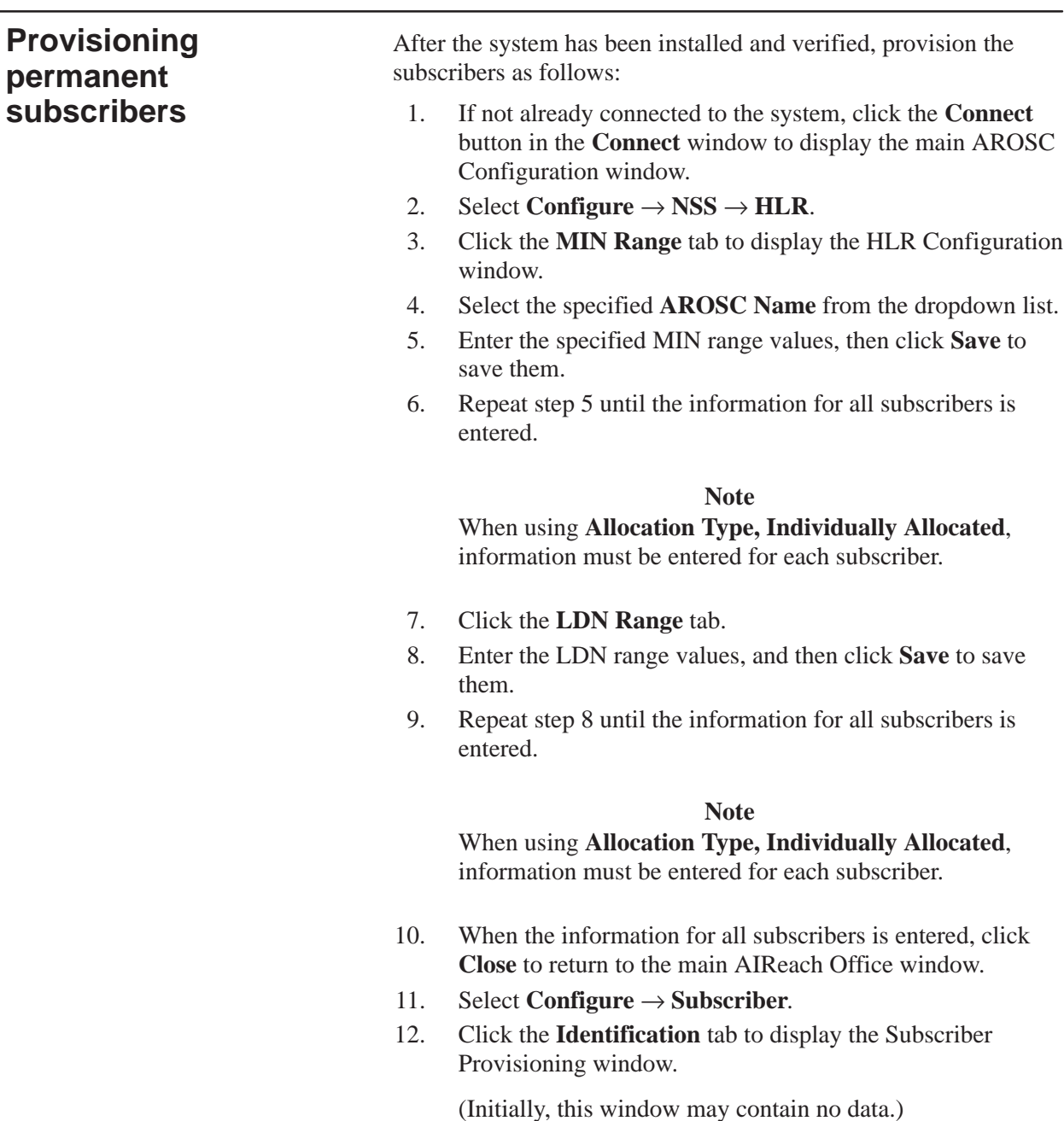

11.1

- 13. Select the specified AROSC Name from the dropdown list.
- 14. Enter each subscriber's information, including LDN extension, MIN, and ESN. Then click **Save**.

#### **Note**

Observe the status bar above the option windows. If the status bar is red, a subscriber information error exists. Use the vertical scroll bar to display the error message. Before proceeding, review the message and correct the error. The software shows a **Successful Load** message when the subscriber information is entered correctly.

This chapter includes:

- Overview of the AIReach OS Remote Client page 12–1
- Explains how to install the Remote Client page 12–2
- Explains how to test the installation page  $12-3$

12.1

# **AIReach OS Remote Client**

The Remote Client can be installed on a Windows 95, Windows 98, or Windows NT computer to provide access from a remote location to the AIReach OS. The Remote Client provides the graphical user interface that allows you to access the System Controller and AIReach Office software application. Through the Client, you can execute Controller functions from the remote computer.

The remote access service is typically provided by the Microsoft Windows Remote Access Server (RAS). RAS answers incoming phone connections and provides a PPP connection. Once a PPP connection is established, the remote computer (client) functions as if it were on the same physical network as the Controller. A LAN intranet connection can be used as an alternative to RAS.

Typically, the System Controller is placed in a secure, limited access area with the PBX. A separate operations room is typically used for daily PBX and AIReach OS tasks, such as adding users and deleting users. If desired, these operations can be performed on a remote computer.

#### **Note**

Multiple users can access Subscriber configuration windows at the same time, but only one user at a time can access Controller configuration windows.

To use the Remote Client, the remote computer must have either: **Requirements**

- IP connectivity between the remote computer and the Controller
- Dial–in access from the remote computer to the Controller For dial–in access, the Controller must have a modem and RAS configured and enabled.

## **Installing the Remote Client**

Follow these steps to install the Remote Client on a remote computer:

- 1. Load the AIReach OS software CD into the computer's CD drive.
- 2. Using the Windows Explorer, find the folder called **GUIInst**, and double–click to open it.
- 3. Double–click on the **setup.exe** file. This starts the InstallShield.
- 4. Read the instruction file displayed by the InstallShield; follow the on–screen instructions; and respond to the questions.

After you complete the installation, InstallShield reboots the computer, and the AROS Configuration icon (shown below) appears.

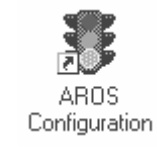

## **Windows 95 or Windows 98**

*If the remote computer is running Windows 95 or Windows 98,* you must change the GUI's initial environment memory setting:

- 1. Right–click the **AROS Configuration** icon (shown in step 4), and select **Properties**.
- 2. Click the **Memory** tab.

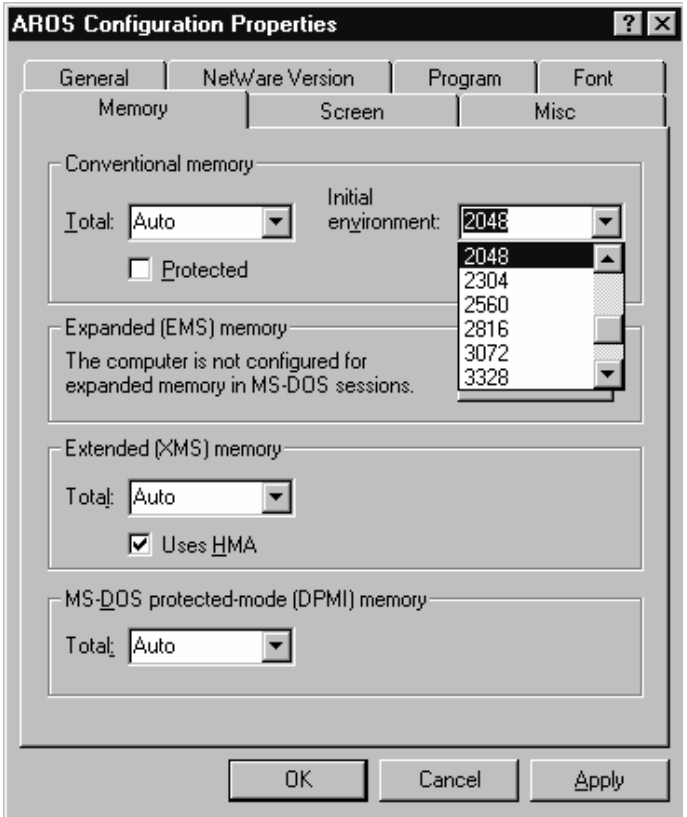

- 3. Change the Initial Environment value from the default setting to 2048.
- 4. Click **OK**.

## 12.3

# **Testing the Remote Client**

Make sure the Remote Client connects to the Controller: *The instructions below are for Windows 95, Windows 98, or Windows NT .*

1. At the remote computer, double–click the **AROS Configuration** icon:

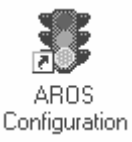

The software displays the AIReach Office banner and a Login dialog box.

- 2. In the Login dialog box, enter:
	- The name of the Controller you want to connect to (Replace the default entry, **Localhost**, after AROSC, with the name of the Controller you want to connect to.)
	- User name (No entry is needed if this field is grayed out.)
	- Password The default administrator password is "abc123."
- 3. Click **Connect**.

The login window disappears, and the Remote Client connects to the Controller you specified. *If the Remote Client cannot connect,* it displays a message stating that the connection failed.

This chapter includes information for troubleshooting a newly installed AIReach OS; it does not address troubleshooting for routine (post–installation) operation. It addresses:

- Controller problems page 13–1
- Picocell problems page 13–2
- General operational problems page 13–6
- Picocell alarms page 13–8

13.1

## **Controller problems**

#### **Problems with System Controller cards**

Make sure the card is properly seated in the Controller backplane socket. Check cables and connections (if applicable). Make sure all DIP switches and jumpers on the card are set correctly—as explained in Section 2.5 (page 2–13).

#### **Problems with a Quad T1 card or T1 line**

To diagnose problems with a Quad T1 card or T1 line, access the Digital Trunk Monitor utility on the Controller:

1. At the DOS prompt, enter **trunkmon –bX**

> where  $\bf{x}$  can be 0 to n–1, where  $n =$  the number of Quad T1 cards in the system

The utility is shown in a Command Prompt window:

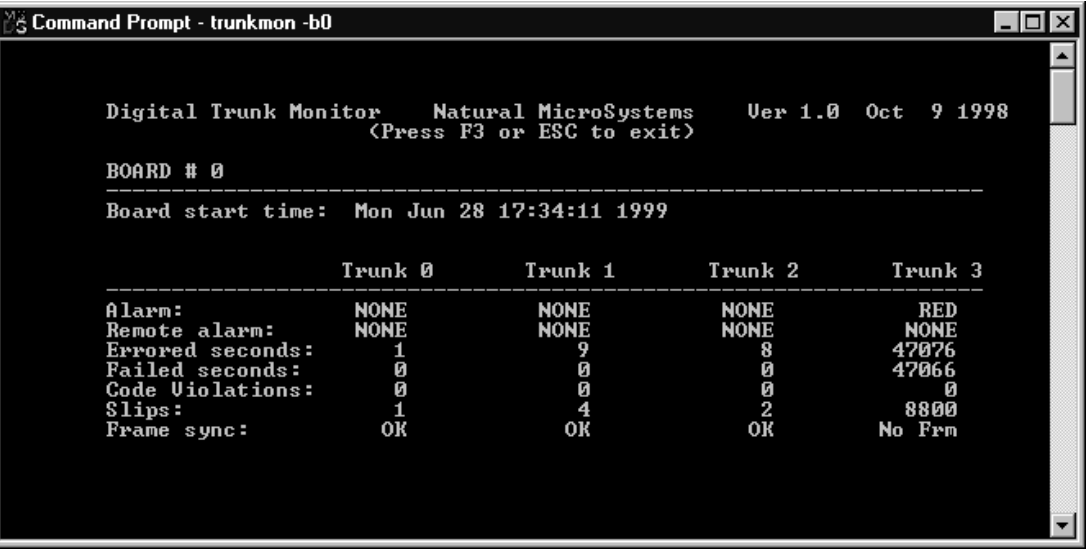

1026209–0001 Revision B Troubleshooting 13–1

Indications that a T1 trunk is good are: Alarms: **NONE** Frame sync: **OK**

- 2. Press **F3** or **Esc** to exit.
- 3. At the DOS prompt, enter **Exit** to close the Command Prompt window.

13.2

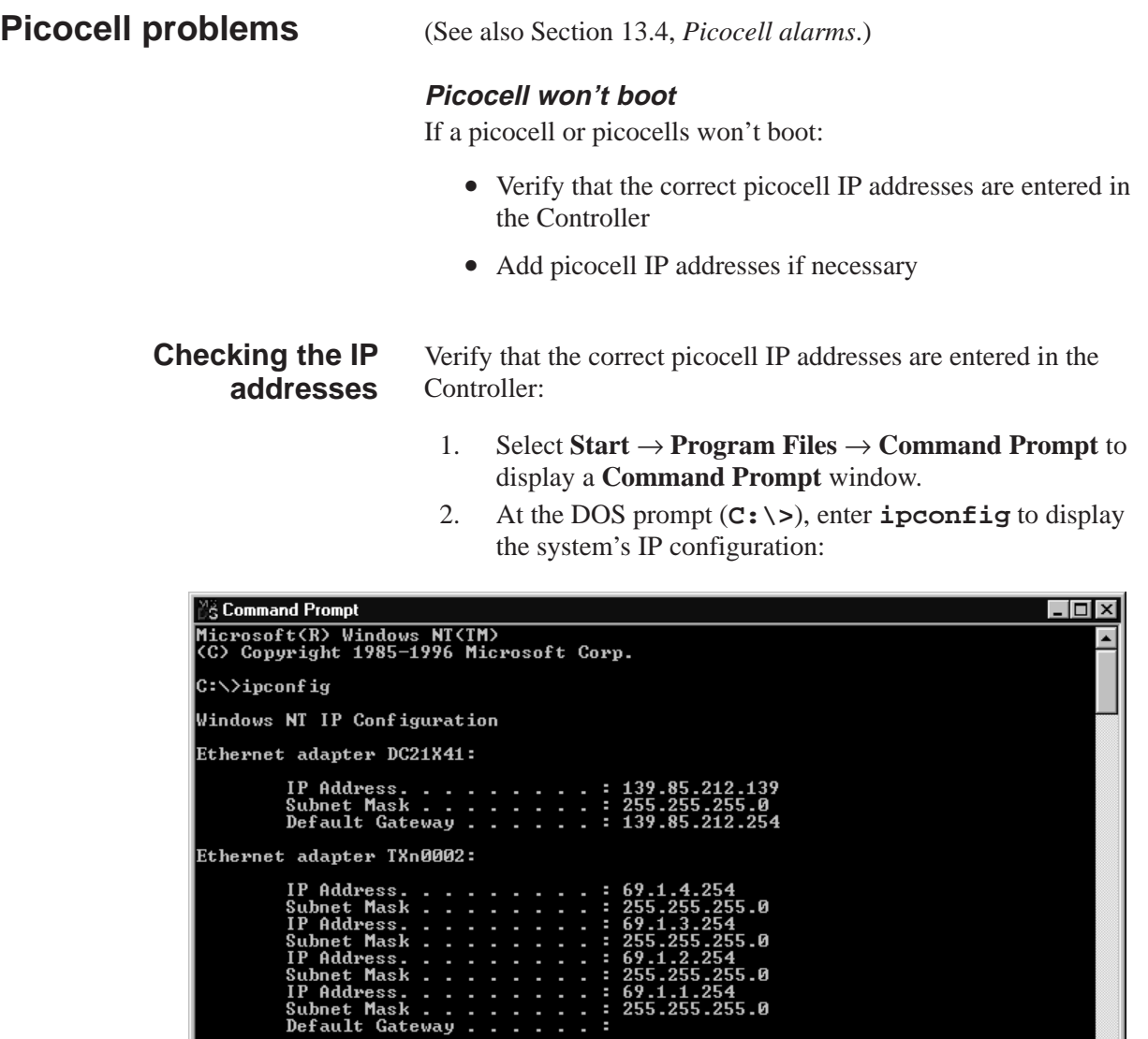

 $69.1.1.2$ <br>255.255.

. ឲ

 $|c:\rightarrow\rangle$ 

3. In the "**Ethernet adapter TXn0002**" section of the configuration screen, make sure the correct IP addresses are displayed for the picocells to be installed in the system. An IP address must be listed for each picocell, in sequential order, as illustrated below:

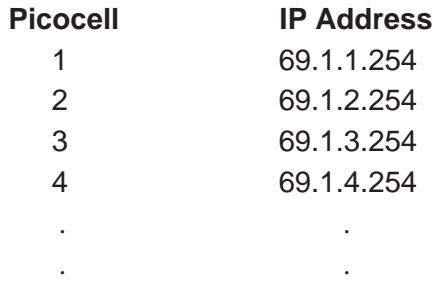

#### **Notes**

When a picocell boots up, it is assigned the next available IP address. Only picocell IP addresses are assigned to the TX2000 IP card.

You will need to add picocell IP addresses (as explained in the next section) if:

- The number of picocell IP addresses is less than the number of picocells to be installed in the system
- The picocell IP addresses do not correspond in sequence to the picocells installed

#### **Notes**

The number of addresses configured can exceed the number of picocells; this will not cause a problem. Up to eight addresses can be configured.

4. At the DOS prompt (**C:\>**), enter **exit** to return to the Windows desktop.

## **Adding picocell IP addresses**

You need to add picocell IP addresses *only if the number of picocell addresses is incorrect,* as explained in the previous section (*Checking the IP addresses*). Skip this section if the picocell IP addresses are configured correctly.

*If you need to add picocell IP addresses:*

1. Select **Start** → **Settings** → **Control Panel** → **Network** → **Protocols**.

This opens the **Network** window:

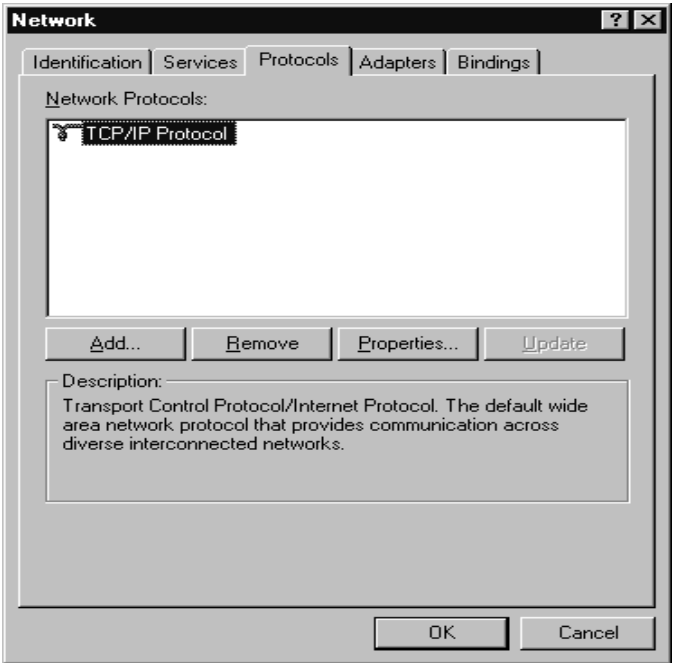

- 2. Select  $TCP/IP \rightarrow Properties \rightarrow IP$  Address.
- 3. Highlight the **NMS TXn000 LAN adapter <CP.1>** from the **Adapter** pulldown list and click **Specify an IP address**.

This opens the **Microsoft TCP/IP Properties** window:

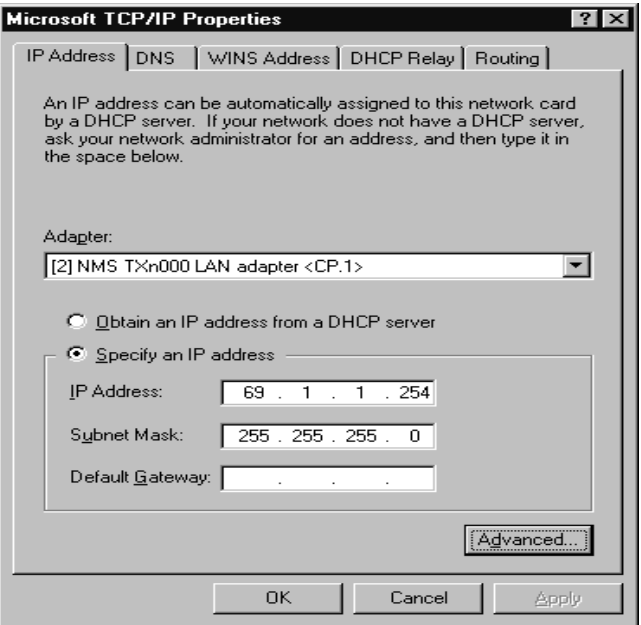

The initial TXn000 IP address must be 69.1.1.254 with a Subnet Mask of 255.255.255.0.

Leave the Default Gateway field blank.

4. Click **Advanced.**

This opens the **Advanced IP Addressing** window:

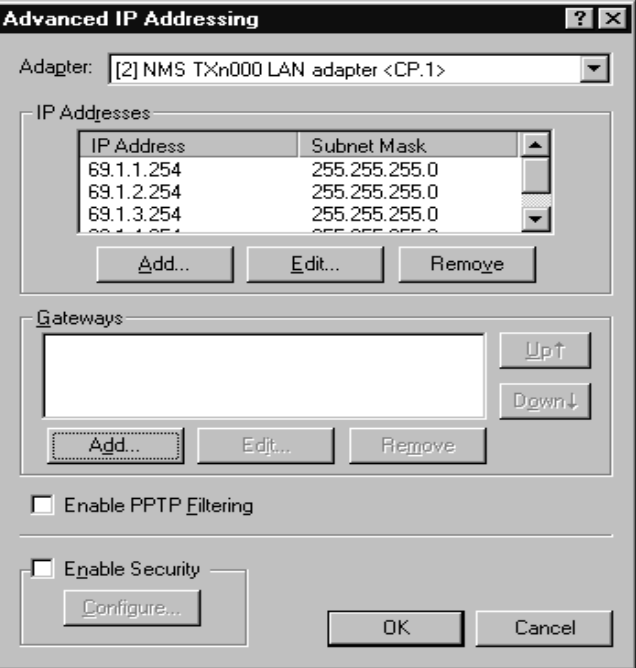

5. Click **Add** under IP Addresses.

This opens the **TCP/IP Address** window:

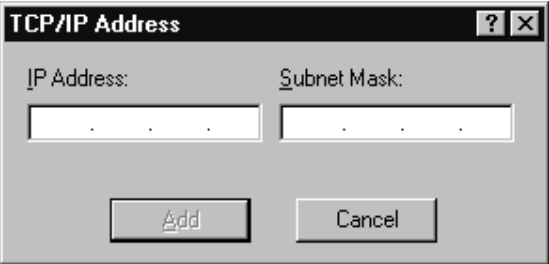

6. Enter the appropriate picocell IP Address and Subnet Mask; then click **Add**.

Picocell IP addresses are in the form: 69.1.X.254, where X is the next available number in sequence, that is, 2, 3, 4, 5 ... The Subnet Mask is always 255.255.255.0.

#### **Note**

The **Add** button is not activated until an IP Address is entered.

7. Repeat step 6 until a picocell IP address and subnet mask is entered for all the picocells installed in the system.

## 13.3

## **General operational problems**

#### **Cells do not load**

LEDs on the Quad T1 card should show **green** for each connected port. If the LEDs do not show green, check the following:

- The wiring for proper wire schedule, crimps, etc.
- The power connections to the picocells.
- The software loads under the **BTS** tab. It should be set to default settings.
- The serial numbers under the BTS tab. Make sure the serial numbers are correct and that the correct cells are connected to the correct port.

If some cells have booted, but others have not, substitute a non–booting cell for a booting cell and change the serial number under the **BTS** tab. Replace any faulty cells with spare cells and contact TAC.

## **DCCHs are not available**

Call TAC.

## **Phones do not lock or register**

If the phones do not lock or register, check:

- The phone programming
- The subscriber entries on the provisioning screens
- The DCCH configuration

#### **Mobile phones cannot contact each other**

If two mobile phones cannot call each other, check:

- The PBX connection LED on the rear of the System Controller.
- That the PBX administrator has activated the T1 and entered the phantom numbers correctly.
- That all cells are listed under **MSC Configuration, BSC Configuration.**
- The dialing plan in the configuration information. Make sure the information has been entered correctly.

### **Coverage and handoff problems**

Call TAC in case of:

- Bad signal strength
- Dragging calls
- Frequent handoffs
- System Controller cutoffs
- Signal strength outside the building

| <b>Picocell alarms</b> |                                                                                 | Table 13-1 describes the alarm codes from the picocell.                                                                                                    |          |  |  |  |
|------------------------|---------------------------------------------------------------------------------|----------------------------------------------------------------------------------------------------|----------|--|--|--|
|                        |                                                                                 | There are four categories of picocell alarms:                                                                                                    |          |  |  |  |
|                        |                                                                                 | • Critical – BTS requires service immediately                                                                                                    |          |  |  |  |
|                        |                                                                                 | Major – Major performance or capacity loss                                                                                                    |          |  |  |  |
|                        |                                                                                 | Minor – Minor performance or capacity loss                                                                                                    |          |  |  |  |
|                        |                                                                                 | Info - Informational alarm                                                                                                    |          |  |  |  |
|                        |                                                                                 | When critical or major alarms occur, the Alarm LED on the<br>picocell front panel is red. When a minor alarm occurs, the Alarm<br>LED is orange. When an information alarm occurs, the Alarm<br>LED is not lit: the information is sent to the System Controller for<br>information only. |          |  |  |  |
|                        |                                                                                 |                                                                                                    |          |  |  |  |
|                        | <b>Power</b><br>Green - Voltage normal<br>Orange - Low voltage                  | AlReach.<br>OFFICE                                                                                                    |          |  |  |  |
|                        | Temperature (power supply)<br>Green - Normal<br>Red - Exceeds 75° C             | Power<br>Temp                                                                                                    |          |  |  |  |
|                        | Alarm (Controller)<br>Off - Normal<br>Orange - Minor alarm<br>Red - Major alarm | Alarm                                                                                                    |          |  |  |  |
|                        | Alarm LED is orange while<br>the Controller boots.                              |                                                                                                    | T0001003 |  |  |  |

**Figure 13-1 LEDs on front of picocell**

**Note**

The LED information above is for production picocells. LED codes may be different for pre–production picocells.

| <b>Name</b>                                            | <b>Alarm</b> | <b>Severity</b> | <b>Meaning</b>                                                   | <b>Suggested Action</b>                                                              |
|--------------------------------------------------------|--------------|-----------------|------------------------------------------------------------------|--------------------------------------------------------------------------------------|
| <b>WBSU Rebooting</b>                                  | 2180         | Info            | WBSU has been rebooted                                           | Perform WBSU startup<br>procedures                                                   |
| <b>WBSU Restart</b>                                    | 2181         | Info            | WBSU has been warm<br>booted                                     | Perform WBSU startup<br>procedures                                                   |
| Get Time-of-day<br><b>Failed</b>                       | 2185         | Minor           | WBSU could not contact<br>WOSC time server to get<br>time-of-day | Check IP address of time<br>server                                                   |
| <b>CPU Busy</b>                                        | 2188         | Info            | CPU idle time $< 5\%$                                            |                                                                                      |
| <b>CPU Available</b>                                   | 2189         | Info            | CPU idle time $> 5\%$                                            |                                                                                      |
| <b>Master Oscillator</b><br><b>Failed</b>              | 218A         | Critical        | Master oscillator failed                                         | Replace master oscillator                                                            |
| <b>Power Supply</b><br><b>Voltage Alarm</b>            | 2281         | Critical        | Power supply output is<br>out of range                           | Service required                                                                     |
| <b>Software Image</b><br><b>File Corrupt</b>           | 2380         | Major           | Download software image<br>has CRC error                         | Check software download<br>image on WOSC                                             |
| <b>Software</b><br><b>Download</b><br><b>Started</b>   | 2381         | Info            | Software download in<br>progress                                 |                                                                                      |
| <b>Software</b><br><b>Download</b><br><b>Completed</b> | 2382         | Info            | Software download<br>finished                                    |                                                                                      |
| <b>Abis Queue Full</b>                                 | 2383         | Minor           | Abis receive buffers<br>usage is 75% of<br>maximum capacity      | Suspend forward<br>messaging to WBSU until<br>Abis Queue Available<br>Alarm received |
| <b>Abis Queue</b><br><b>Available</b>                  | 2384         | Minor           | Abis receive buffers<br>usage is below 25%                       | Resume forward<br>messaging to WBSU                                                  |
| <b>Card Insertion</b>                                  | 3280         | Info            | Card has been inserted                                           | Setup card                                                                           |
| Card<br><b>Reboot/Reset</b>                            | 3281         | Minor           | Card has been rebooted<br>or reset                               | Setup card                                                                           |
| <b>Card Removed</b>                                    | 3282         | Minor           | Card has been removed                                            | Decommission card and<br>associated protocol<br>stacks                               |
| <b>Card Failed</b>                                     | 3283         | Major           | Card does not respond                                            | Decommission card and<br>associated protocol<br>stacks                               |
| <b>Traffic Channel</b><br><b>Failed</b>                | 5280         | Minor           | Fatal error in protocol<br>stack                                 | Decommission and then<br>re-commission protocol<br>stack                             |

**Table 13-1 Picocell alarms** 

# Chapter 14 **Maintaining Quad T1 cards**

This chapter includes the following topics:

- Replacing a Quad T1 card page 14–2
- Moving a Quad T1 card page 14–5
- Removing (deleting) a Quad T1 card page 14–9

*To add a Quad T1 card, see Sections 2.4 through 2.8.*

The instructions in this chapter are not part of the initial installation procedure. They are provided in case you need to replace, move, or remove a Quad T1 card.

If you need to replace, move, or permanently remove (delete) a Quad T1 card, you must exercise special care because specific instructions for DIP switch settings, an adapter card, and bus cables depend on the slot where the card is installed (or removed from).

# **Replacing a Quad T1 card in the same slot**

To replace a Quad T1 card in the same slot, follow these steps:

## **Note**

When you replace a Quad T1 card in the same slot, do not make any software configuration changes.

- 1. Shut down the Controller: Click **Start** → **Shutdown**, select **Shut down the computer?**, and click **Yes**.
- 2. After you see the message indicating that it's OK to turn off power to the computer, turn off the Controller power switch.
- 3. Remove the Controller cover (as explained on page 2–11).
- 4. Remove any PBX or BTS connections to the back of the Quad T1 card to be replaced.
- 5. Disconnect the H.100 ribbon cable (shown in Figure 14-1) from the card to be replaced.

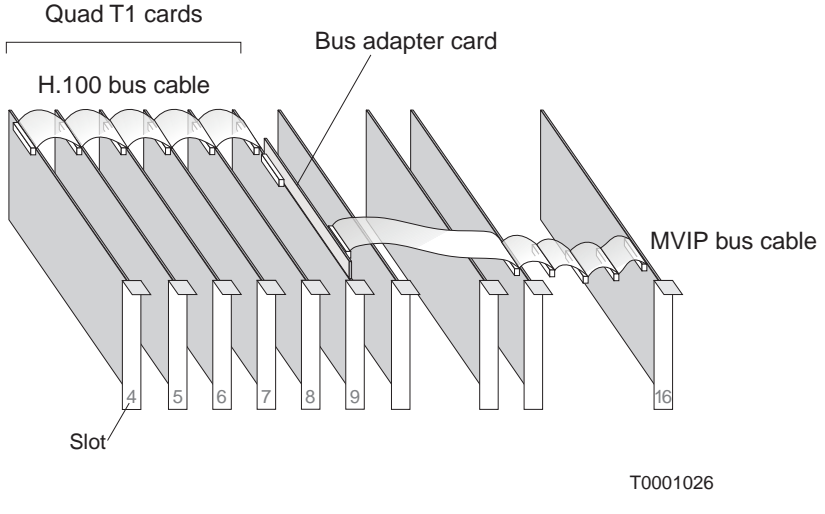

**Figure 14-1 H.100 and MVIP bus cables**

- 6. *If there are Quad T1 cards in both slots adjacent to the card to be replaced (on each side),* remove the cable from all cards to the end of the cable in either direction (so you can remove the card).
- 7. *If the card to be replaced is the first one in a chain of Quad T1 cards* (typically in slot 9), remove the MVIP cable also. See Figure 14-1.
- 8. Unscrew the hold–down screw for the card to be removed.
- 9. Remove the card by carefully lifting it up.
- 10. Set the S1 (termination) DIP switches on the new card to match those on the removed card. (For the location of these switches, see Figure 2-9 on page 2–13.)

11. *If the removed card was the first in a chain of Quad T1 cards,* an MVIP–to–H.100 bus adapter card is attached at the top of the Quad T1 card (Figure 14-1): Unscrew the bus adapter card (or use a new bus adapter card) and connect it to the new Quad T1 card, as shown in Figure 14-2.

**The bus adapter card must be secure and in full contact with the Quad T1 card.**

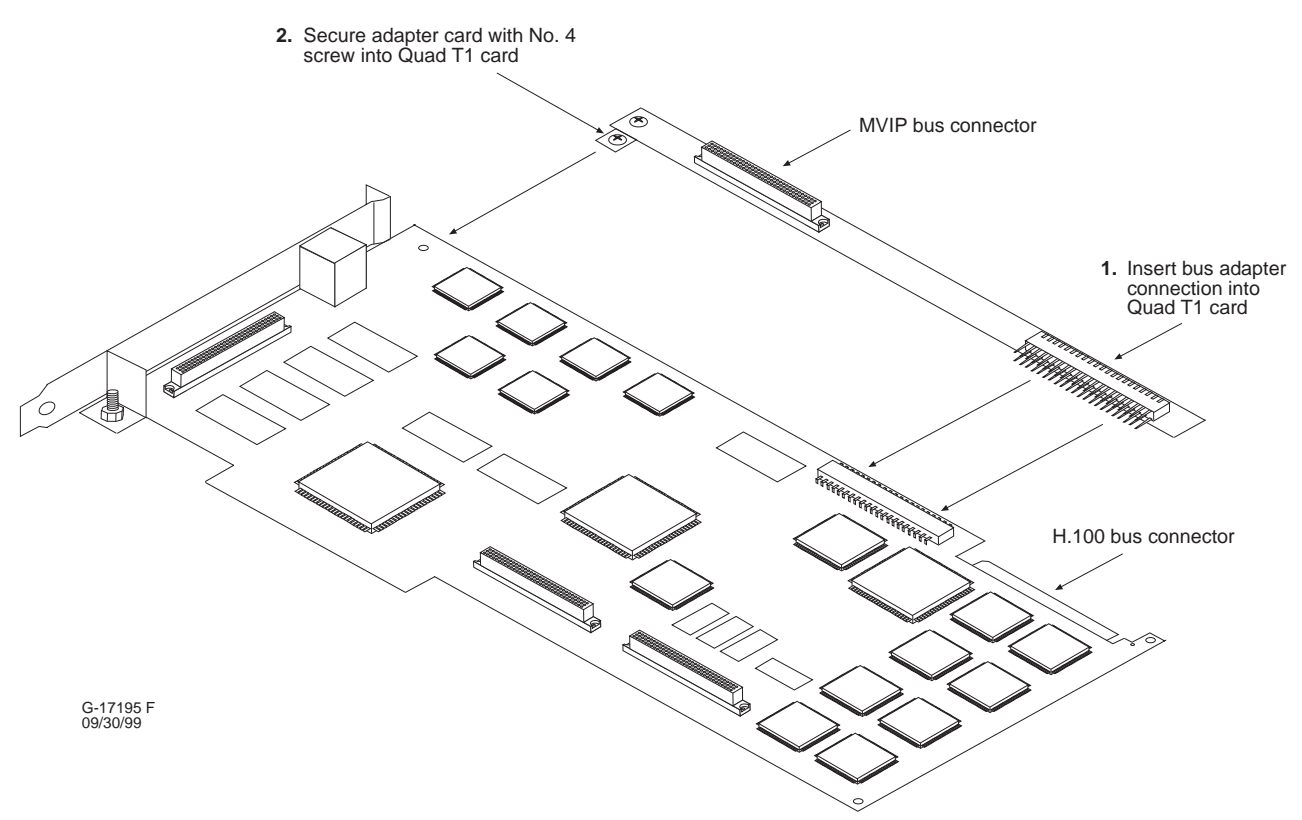

**Figure 14-2 MVIP bus adapter card (on the first Quad T1 card)**

12. Insert the new Quad T1 card into the slot where the original card was removed.

Press down carefully to seat the card in the motherboard connector. Be especially careful if a bus adapter card is attached to the Quad T1 card.

- 13. Insert and tighten the hold–down screw removed from the original card.
- 14. Reconnect the H.100 cable to all Quad T1 cards. Refer to Figure 14-1.
- 15. *If the card replaced is the first card in a chain of Quad T1 cards,* carefully reconnect the MVIP cable. See Figure 14-1.
- 16. Reconnect any PBX or BTS cables to the back of the card.
- 17. Replace the Controller cover. Be careful not to damage the copper finger stock under the front edge of the cover.
- 18. Turn the power switch on and wait for the Controller to boot up.
- 19. After you log in, make sure all AIReach OS software application buttons are displayed on the Windows NT desktop (taskbar buttons here are shown vertically stacked):

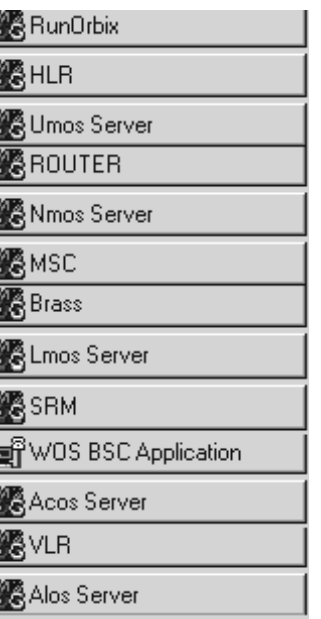

The taskbar may show other applications in addition to those shown here.

If any applications are missing, contact your HNS Installation Manager.

20. Verify that the new card is operational by checking the state of any BTSs connected to the card and any PBX connections to the card:

*Checking the BTS state:*

- a. Open the WOS BSC Application window.
- b. **Select Btsm**  $\rightarrow$  **State**.
- c. From the dropdown BTS name list, select each BTS located on the new card.
- d. Verify that each BTS has booted up and is Active.

*Checking a single PBX connection:*

Place a call from a mobile configured on the system to a PBX extension or to an LDN, and answer the desk phone.

*Checking multiple PBX connections:*

- a. Disconnect all PBX connections except for the connection on the card to be tested.
- b. Place a call from a mobile configured on the system to a PBX extension or to an LDN, and answer the desk phone.
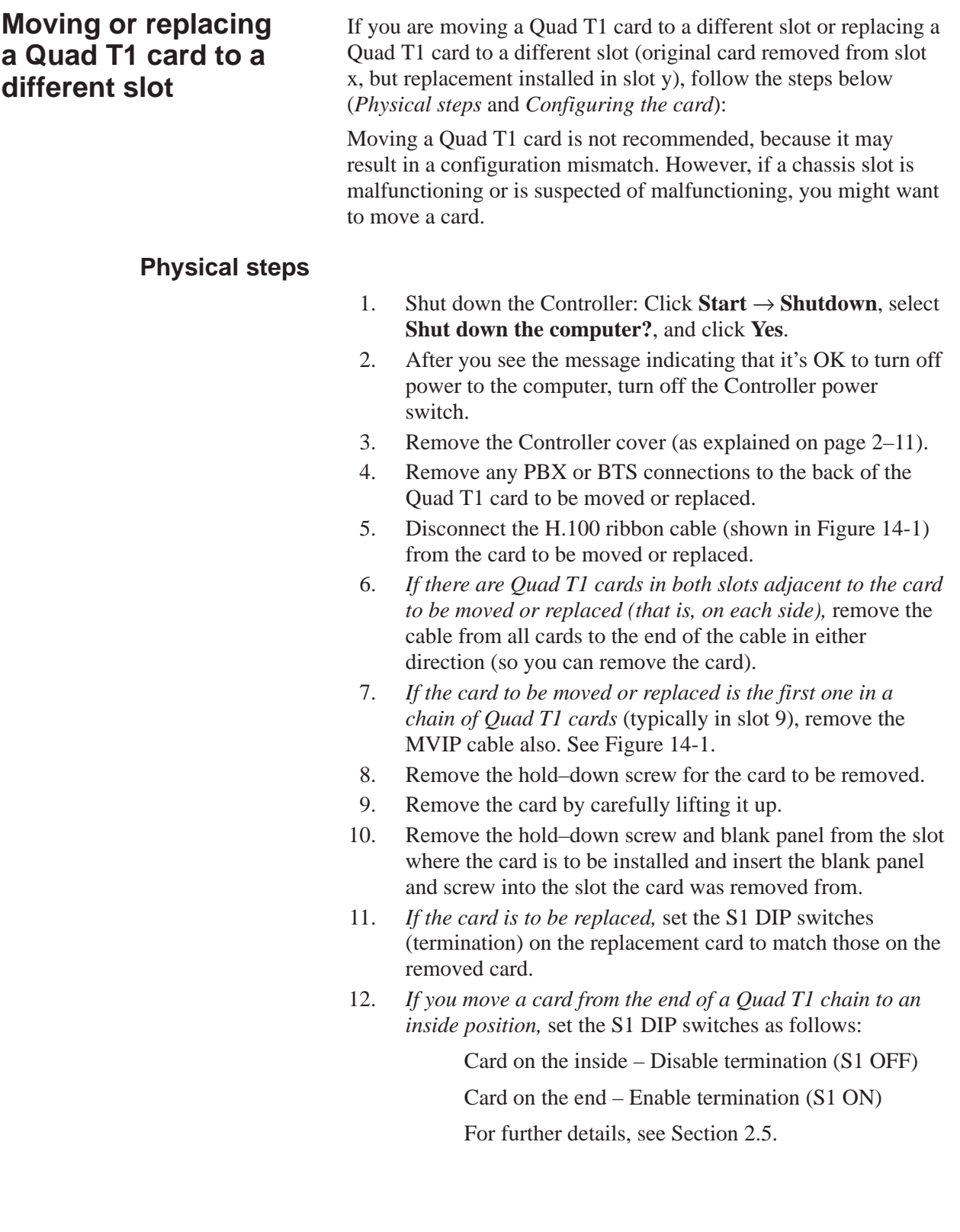

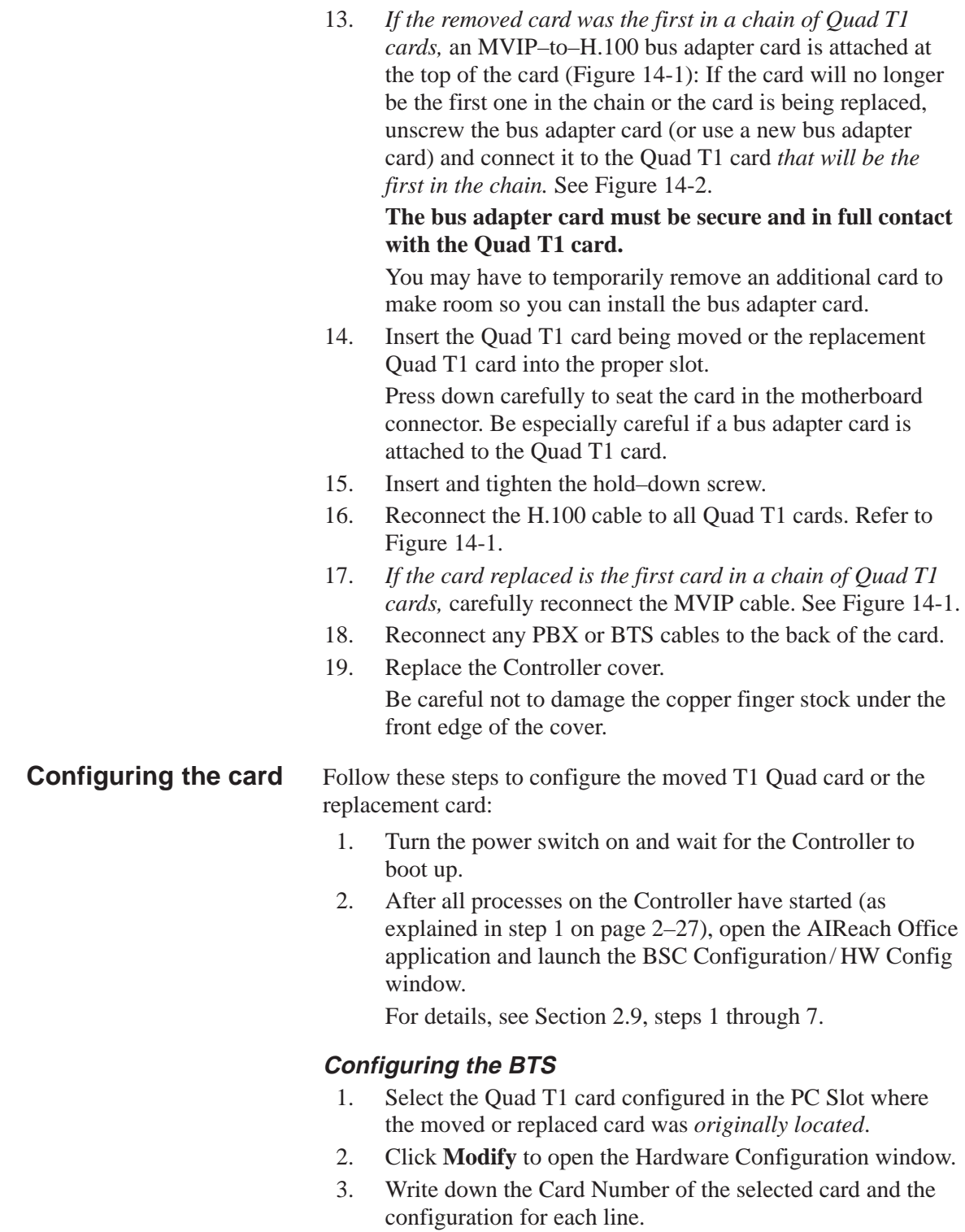

### **Note**

The Card Number is not the same field as the PC Slot, PCI Bus, or PCI Slot fields.

4. Click **Close** to close the window.

- 5. Click on the **BTSs** tab of the BTS Configuration window. This window lists all configured BTSs.
- 6. Move any BTSs configured on the Card Number of the old card (original card or original card location) to a different card number.

At this point, the BTSs may be configured on the same card and port as another BTS.

- 7. To move a BTS:
	- a. Click on the BTS and then click **Modify**.
	- b. On the BTS Configuration window, change the card number to a different card, then click **Accept**. Write down which BTSs have been moved so you will know which ones to move to the new card. If there are no other Quad T1 cards in the system, the BTSs must be deleted and then recreated after the new card is added. **Make sure all associated data, such as RF parameters, are recorded prior to deleting the BTS.**
- 8. Click on the **HW Config** tab to return to the AROSC Configuration window.
- 9. Click on the card in the old slot location; then click **Delete** to remove the card.
- 10. Click **Add** and enter the information for the new PC slot and the line configuration. Use the information you wrote down from the old card configuration. For detailed instructions, see Section 2.9, steps 9, 11, and 12.
- 11. Click the **BTSs** tab of the BTS Configuration window.
- 12. Click on any of the BTSs which were previously moved and then click **Modify**.
- 13. In the BTS Configuration window, change the card number to the number of the moved card, then click **Accept**. The card number is the same as it was originally.
- 14. If you had to delete any BTSs, re–create them now using the parameters you previously wrote down.
- 15. Click **File**  $\rightarrow$  **Exit** to close the BTS Configuration window.
- 16. From the AIReach banner window, click **File**  $\rightarrow$  **Exit** to exit the AIReach Office application.

### **Configuring the T1 Quad card**

1. Launch the AROSHWCfg utility by double–clicking on the **AROSHWCf . . .** (hardware configuration) icon:

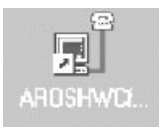

- 2. Stop all AROS processes: Click **Shutdown AROS** and then click **Yes** when prompted, "Do you really want to quit?"
- 3. The AROSHWCfg window lists the Quad T1 boards.
- 4. In the AROSHWCfg window, select the card that has been moved by clicking on the PC slot number; then click **Delete** to remove the card.
- 5. Click **Add** to add the moved card, in its new location, back into the system.
- 6. In the configuration box that appears, click **Find Next T1 Card**.

The system should automatically locate the new T1 card.

- 7. *If the new card is not found:*
	- a. Open a Command Prompt window by clicking **Start** → **Programs** → **Command Prompt**
	- b. Enter blocate <Enter>. The system displays a list of all cards. Locate the new board by finding the PCI bus / PCI slot number combination *that is not listed* in the AROSHWCfg window.
	- c. Enter the PCI bus and PCI slot numbers in the New Card window.
- 8. Enter the new PC slot number.

The Find Next T1 Card function automatically enters the card type (Quad T1) and the new PCI bus and PCI slot number.

- 9. Exit the AROSHWCfg the utility: Click **Accept** and then **OK**.
- 10. Reboot the Controller: Click **Start**  $\rightarrow$  **Shut Down**, select **Restart the computer?**, and click **Yes**.
- 11. After all processes on the Controller have started, verify that the new card is operational by checking the state of any BTSs connected to the card and any PBX connections to the card.

For details, see steps 19 and 20 on page 14–4.

 $\overline{\phantom{0}}$ 

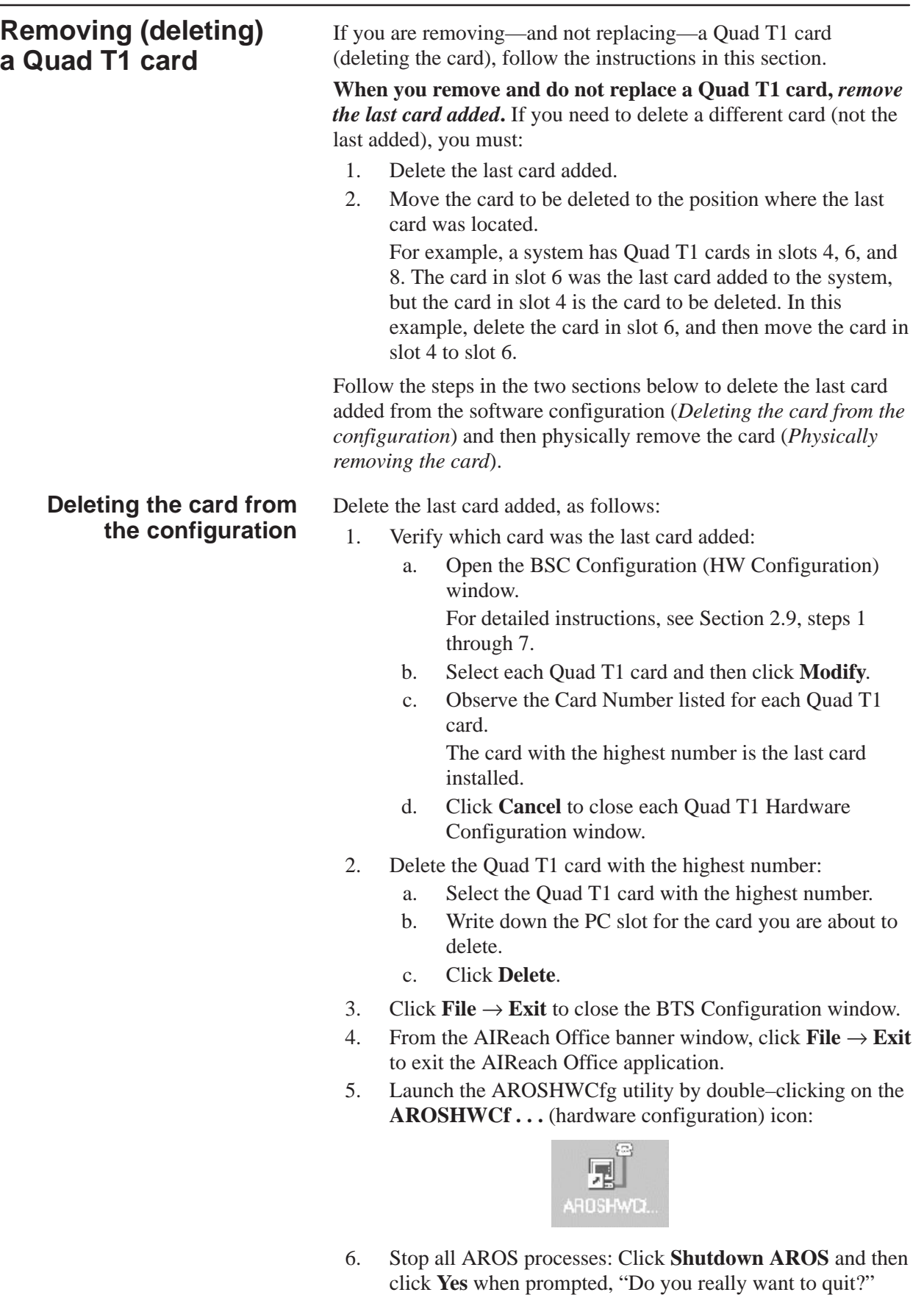

- 7. The AROSHWCfg window lists the Quad T1 boards.
- 8. In the AROSHWCfg window, select the card with the same PC slot number as the card previously deleted; then click **Delete** to remove the card.
- 9. Click OK to exit the AROSHWCfg utility.
- 10. Shut down the Controller: Click **Start** → **Shutdown**, select **Shut down the computer?**, and click **Yes**.
- 11. After you see the message indicating that it's OK to turn off power to the computer, turn off the Controller power switch.

**Physically removing the card**

To remove the card from the chassis:

- 1. Remove the Controller cover (as explained on page 2–11).
- 2. Remove any PBX or BTS connections to the back of the Quad T1 to be removed.
- 3. Disconnect the H.100 ribbon cable (shown in Figure 14-1) from the card to be removed.
- 4. *If the card to be removed is the first one in a chain of Quad T1 cards* (typically in slot 9), remove the MVIP cable also. (This cable is shown in Figure 14-1.)
- 5. Unscrew the hold–down screw for the card to be removed.
- 6. Remove the card by carefully lifting it up.
- 7. Install a blank panel in the slot where the card was removed and attach it with the hold–down screw from the card that was removed.
- 8. Reconnect the H.100 cable (as necessary) so it connects to all Quad T.1 cards (as shown in Figure 14-1).
- 9. *If the card removed had the MVIP–to–H.100 bus adapter card attached to it* (Figure 14-1 on page 14–2), remove the bus adapter card and install it on the card that is now at the end of the Quad T1 card chain. See Figure 14-2 on page 14–3.
- 10. *If the card removed was at either end of the Quad T1 card chain,* set the S1 DIP switches on the card now at the end of the chain to ON to enable termination.
- 11. Replace the Controller cover. Be careful not to damage the copper finger stock under the front edge of the cover.
- 12. Turn the power switch on and wait for the Controller to boot up.
- 13. After all processes on the Controller have started, verify that the new card is operational by checking the state of any BTSs connected to the card and any PBX connections to the card.

For details, see steps 19 and 20 on page 14–4.

This appendix lists preliminary specifications for the AIReach OS equipment:

- System Controller specifications page A–1
- Picocell specifications page A–4
- Picocell power supply specifications page  $A-6$

*All specifications in this appendix are preliminary and are subject to change.*

### A.1

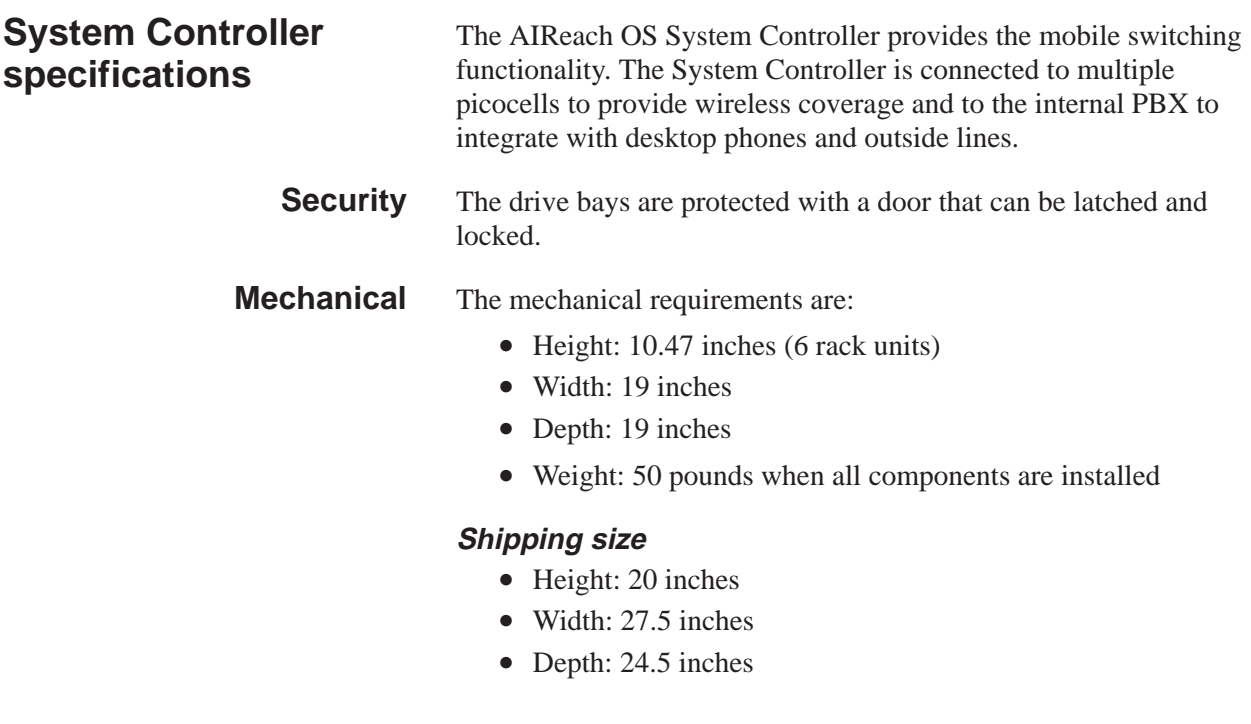

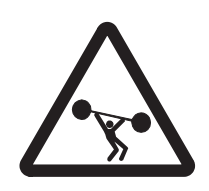

### **WARNING**

**The AIReach Office System Controller can weigh in excess of 50 pounds. To avoid personal injury or damage to equipment, follow these precautions:**

- **Do not attempt to move or install the System Controller by yourself. Two people are required for these tasks.**
- **Do not stack more than three System Controller boxes.**

The System Controller requires a standard electrical outlet (NEMA 15P) located within 6 feet. **Electrical**

> The power supply provides power only to the System Controller. When battery backup is required, a UPS (uninterruptable power source) unit is necessary.

The ac input connects to a single phase, two–wire service. This interface occurs through a standard IEC 320 style connector. The power cord is of a double reinforced insulation design as required by safety agencies.

### **Voltage, frequency, and phase**

The input voltage, frequency, and phase are:

- Input voltage:
	- Low range: 95 Vac to 132 Vac nominal 110–125 Vac
	- High range: 190 Vac to 263 Vac nominal 230–240 Vac
- Input frequency: range 47 Hz to 63 Hz
- Input phase: single, three–wire earthed interface
- Consumption:  $< 700$  watts

### **AC input protection**

The System Controller has an internal fuse. Limited protection is provided from power surges or other transients on the dc input. This meets with the levels provided by IFC–801–4 and IEC–801–2.

### **AC input connection**

The ac input connects to a single phase, three–wire service through a standard IEC 320 connector. The power cord is a double/reinforced insulation design as required by safety agencies.

### **Surge protection**

The surge requirements on the ac power line meet the requirements of the IEC 61–000–4–5 standards:

- $\bullet$   $\pm 1$  kV (DM)
- $\bullet$   $\pm 2$  kV (CM)

### **Power draw**

For dc power, the maximum power draw of the System Controller does not exceed 400 watts.

### **Bus support**

The System Controller's single–board computer is capable of sinking up to 64 mA and source up to 32 mA for the ISA bus.

#### The environmental specifications for the System Controller are consistent with indoor commercial electronic communication products. **Environmental**

## **Table A-1 System Controller environmental specifications**

Preliminary specifications – subject to change

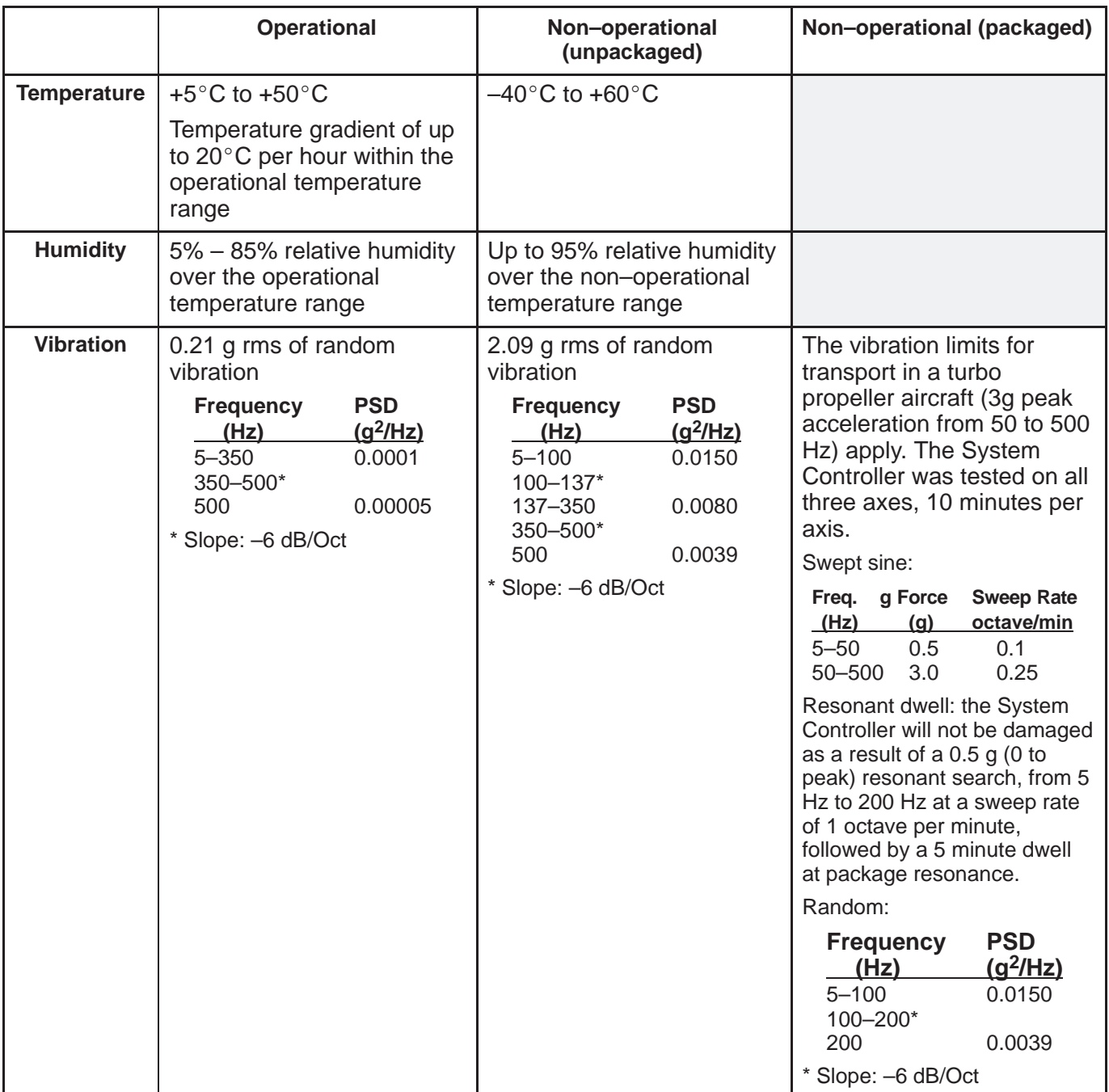

### **Table A-1 System Controller environmental specifications**

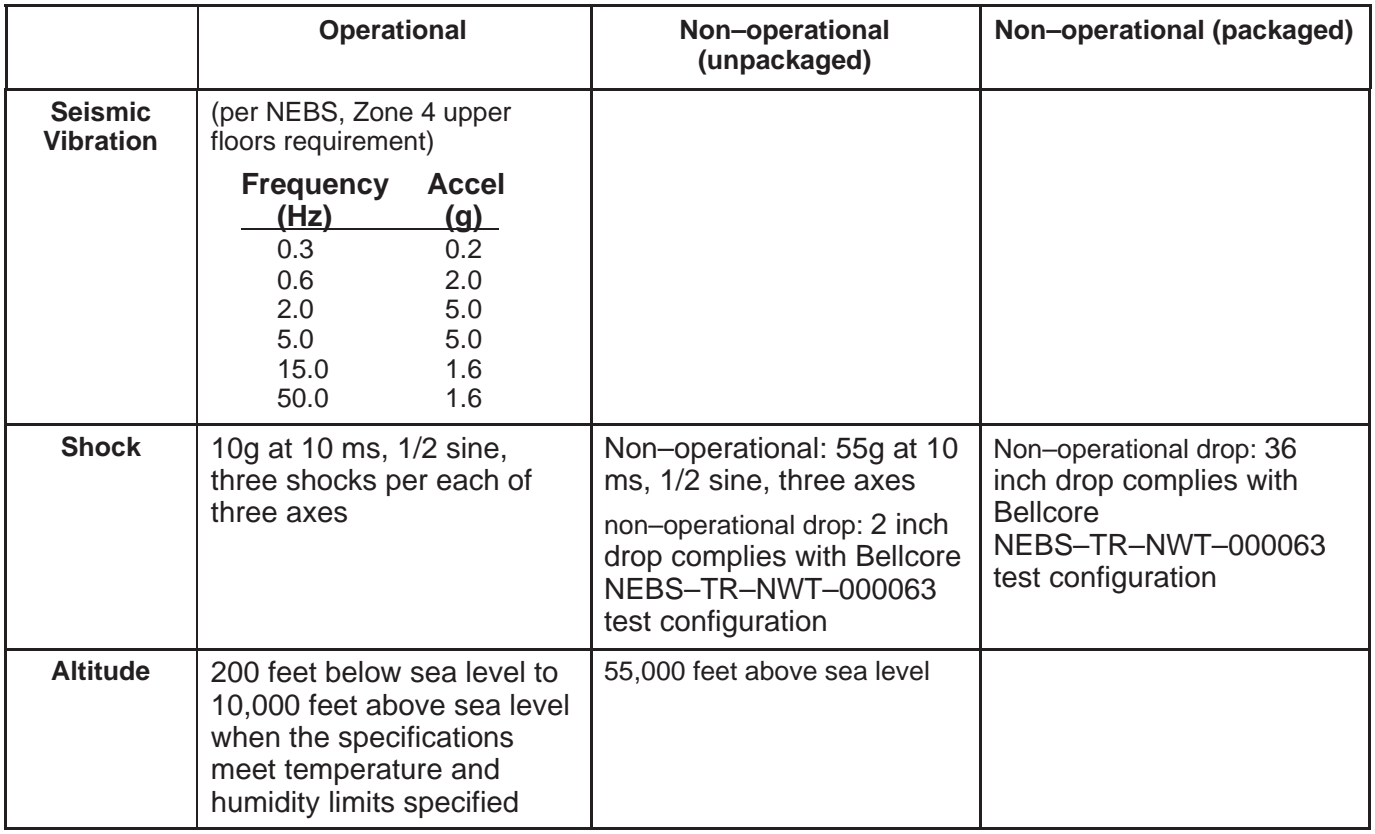

Preliminary specifications – subject to change

Acoustic noise does not exceed 50dBA when measured 1 meter from the System Controller's midpoint. **Acoustics**

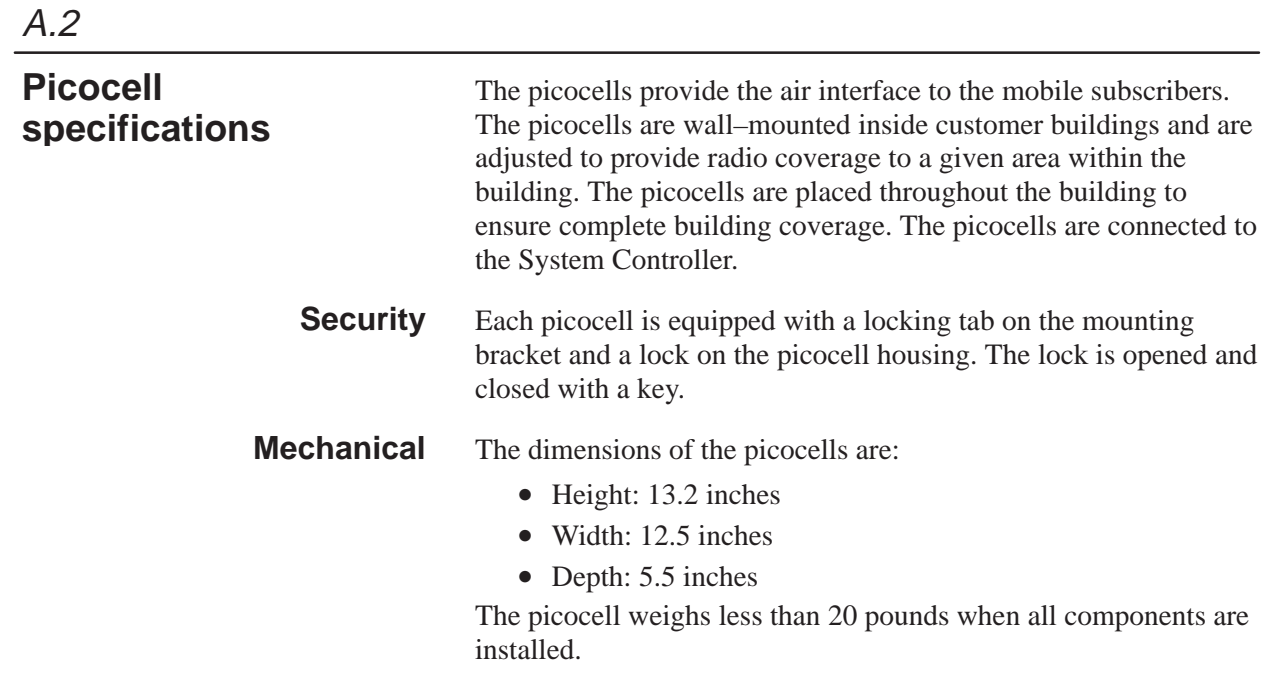

### **Shipping size**

- Height:
- Width:
- Depth:

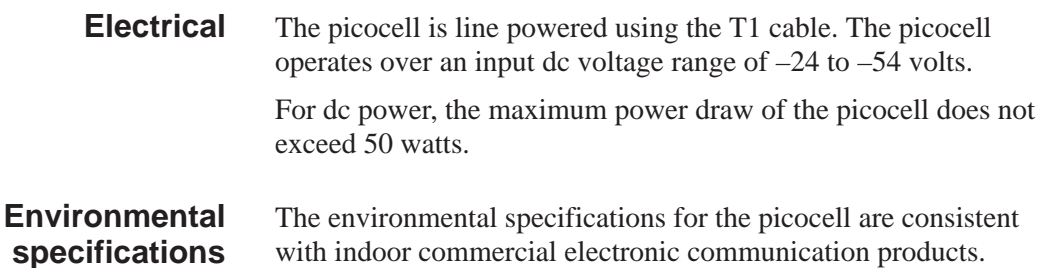

## **Table A-2 Picocell environmental specifications**

Preliminary specifications – subject to change

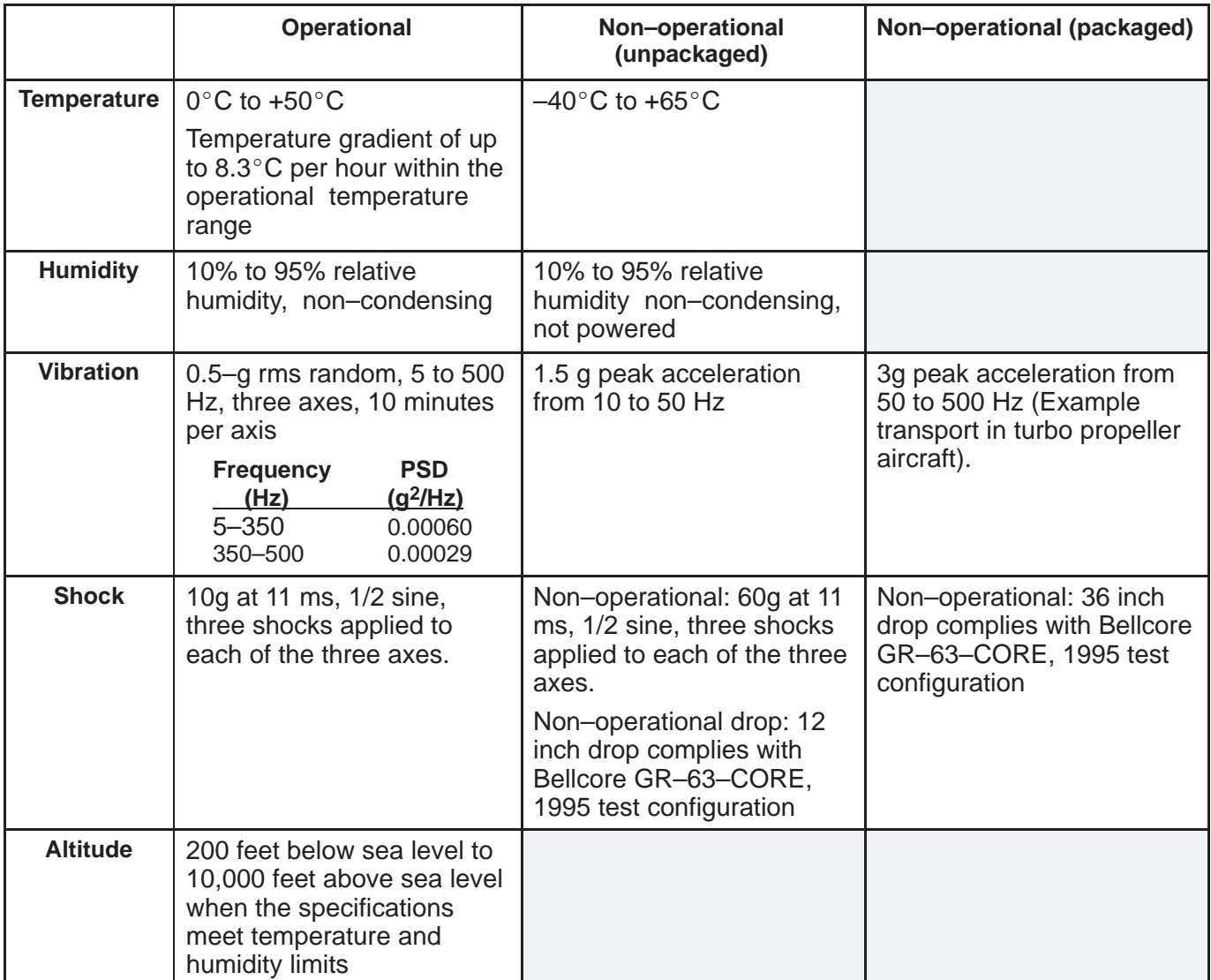

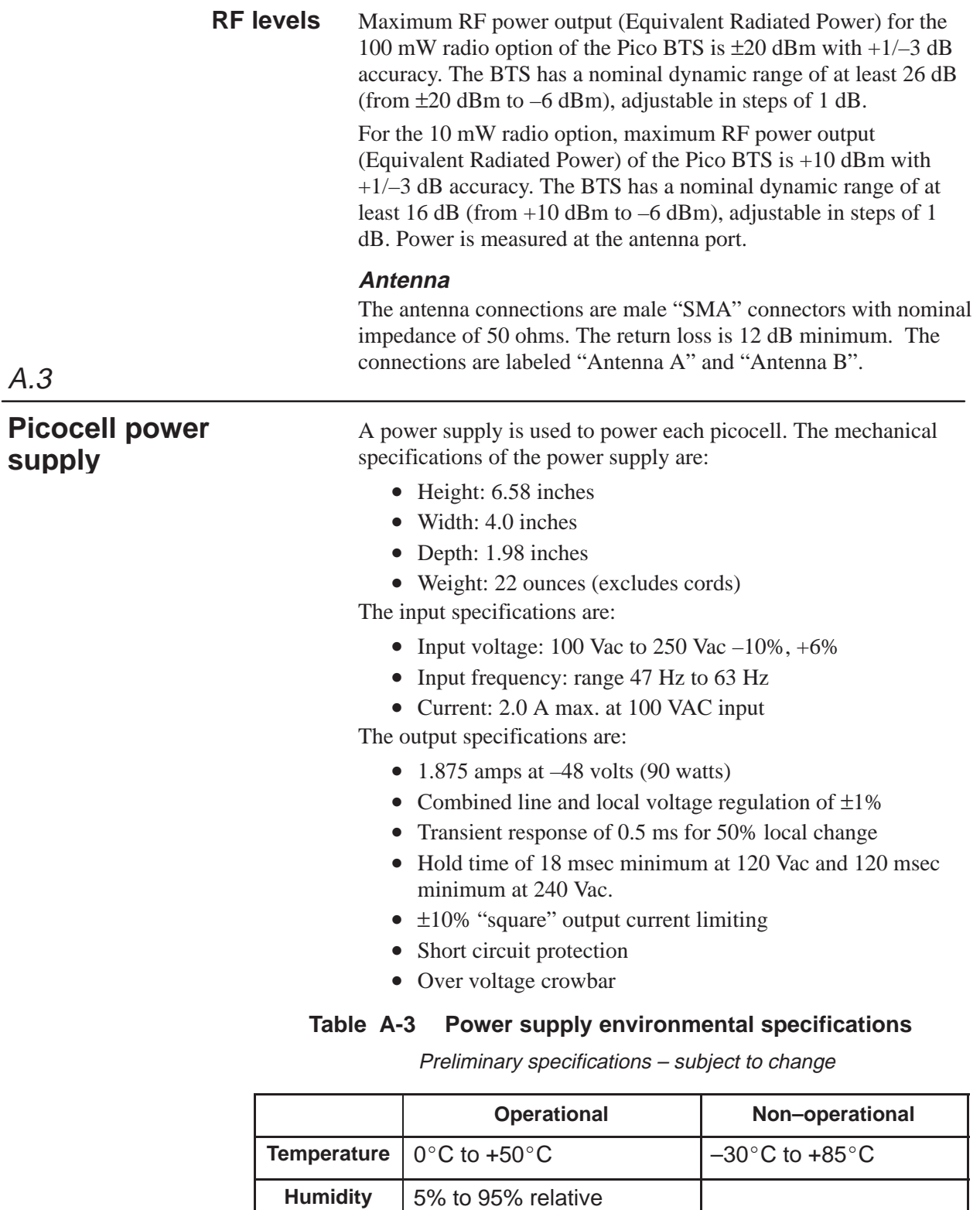

An area must be available on the wall near the telco wiring blocks and electrical outlet to fasten the power supply to the wall.

humidity, non–condensing

**Altitude** 0 feet to 10,000 feet

This appendix lists standards compliance information for the AIReach OS components:

- FCC compliance page  $B-1$
- Picocell regulatory compliance page B-2
- System Controller regulatory compliance page B–3
- Picocell power supply compliance page B–4
- Other compliance page B–4

B.1

### **FCC compliance**

The AIReach Office System Controller and picocells have been tested and found to comply with the limits for a Class B digital device, pursuant to part 15 of the FCC Rules. These limits are designed to provide reasonable protection against harmful interference in a residential installation.

This equipment generates, uses and can radiate radio frequency energy and, if not installed and used in accordance with the instructions, may cause harmful interference to radio communications. There is no guarantee that interference will not occur in a particular installation. If this equipment does cause harmful interference to radio or television reception, which can be determined by turning the equipment off and on, the user is encouraged to try to correct the interference by one of more of the following measures:

- Reorient or relocate the receiving antenna
- Increase the separation between the equipment and receiver
- Connect the equipment to an outlet on a circuit different from that to which the receiver is connected
- Consult an experienced radio/TV technician for help

# **Picocell regulatory compliance**

### **Type acceptance**

FCC Part 22 and 24, Personal Communications Services, October 1, 1997. Part 22 – Cellular band. Part 24 – PCS band.

### **Spurious emissions**

FCC Part 15, Class B Radio Frequency Devices – Subpart B, unintentional radiators, October 1, 1997 or April 16, 1999

EN 55022 Class A, Limits and methods of measurement of radio disturbance characteristics of information technology equipment, December 1, 1995

### **Telecom**

FCC Part 68, February 1998

### **Safety**

UL 1950 (without D3 deviations), Safety of Information Technology Equipment, Including Electrical Business Equipment

EN 60950, Safety of Information Technology Equipment, Including Electrical Business Equipment, 1992

CSA C22.2 No. 950, Safety of Information Technology Equipment, Including Electrical Business Equipment, March 1, 1998

### **Immunity**

EN 50082–1, Electromagnetic compatibility – Generic immunity standard Part 1, Residential, commercial, and light industry, 1997

# **System Controller regulatory compliance**

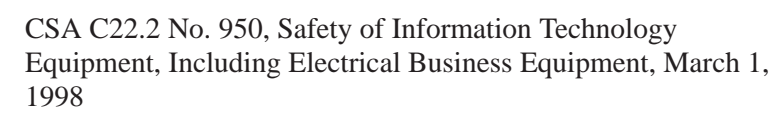

EIA/TIA–232–F, Interface between data terminal equipment and data circuit terminating equipment employing serial binary data interchange, October 1997

EN 55022 Class A, conducted and radiated

EN 55022 Class A, Limits and methods of measurement of radio disturbance characteristics of information technology equipment, December 1, 1995

EN 60950 "Safety of Information Technology Equipment, Including Electrical Business Equipment" 1992

MIL–HNDBK–217F Military Handbook, Reliability Predication of Electronic Equipment

FCC Part 15, CFR47, Class B Radio Frequency Devices – Subpart B unintentional radiators, October 1, 1997 or April 16, 1999

### **Type acceptance**

FCC Part 68 February 1998

### **Emissions**

FCC Part 15 Class B

EN 55022 Class B with 6 dB or margin on both radiated and conducted units

### **Power Transients**

IEEE 587 – System Controller power supplies adheres to these power transient standards

### **Safety**

UL 1950 (without D3 deviations), Safety of Information Technology Equipment, Including Electrical Business Equipment, Third Edition, March 1, 1998

### **Immunity**

EN 50082–1, Electromagnetic compatibility – Generic immunity standard Part 1, Residential, commercial, and light industry, 1997

IEC 61000–4–2, electrostatic discharge

IEC 61000–4–3, radiated RF

IEC 61000–4–4, electrically fast transients

IEC 61000–4–5, surge

IEC 61000–4–6, conducted RF

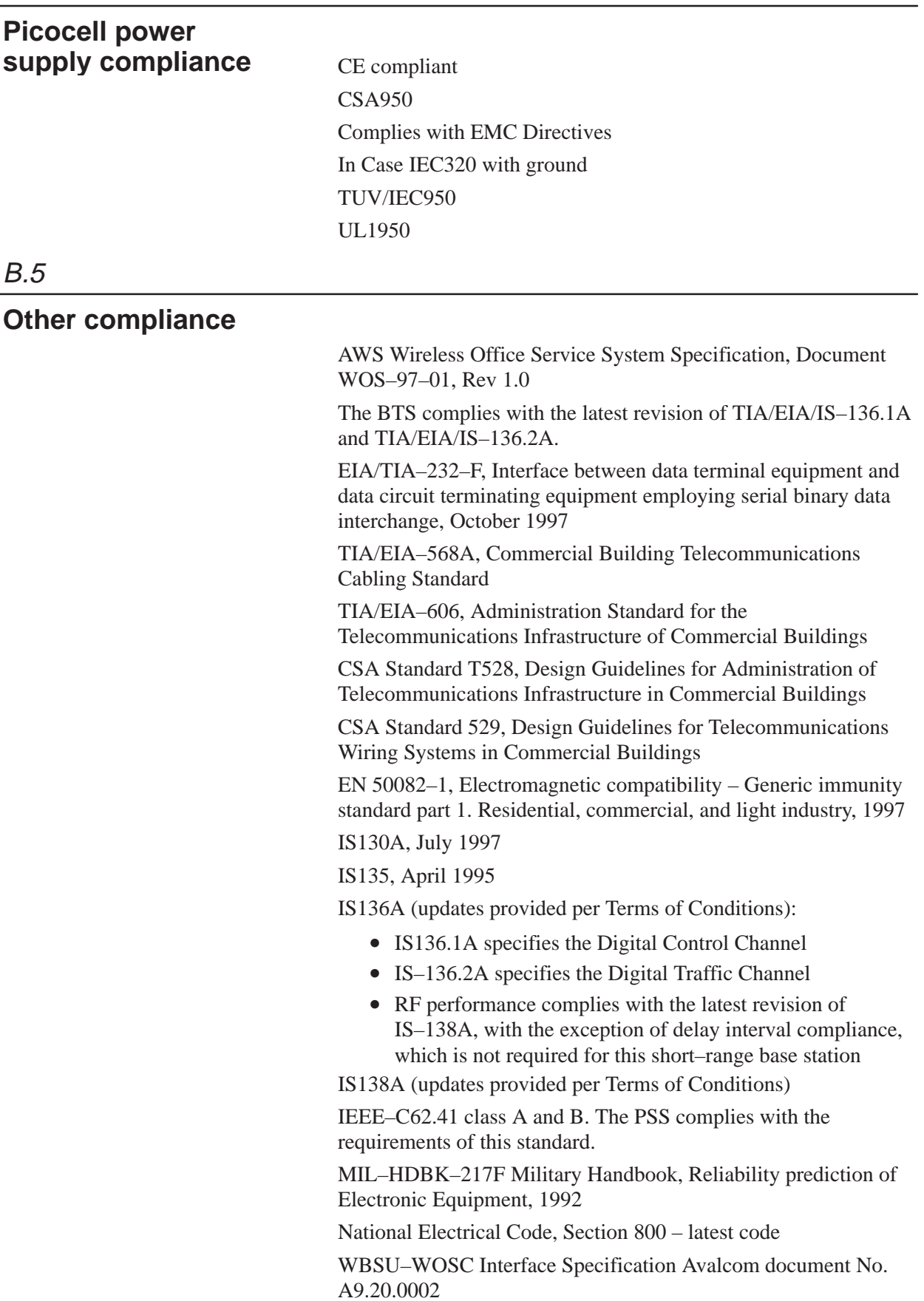

This appendix lists part numbers for major components of the AIReach OS:

- Customer documentation page C–1
- Component part numbers page C–1

# C.1

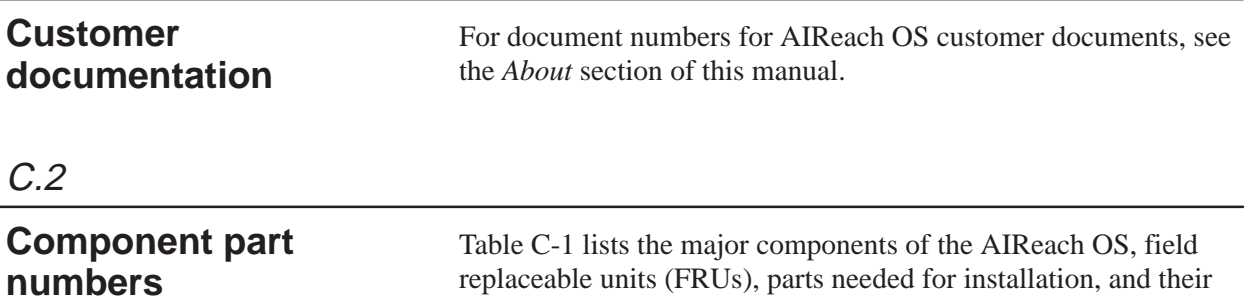

# part numbers. **Table C-1 Major AIReach OS components,**

# **FRUs, and installation parts**

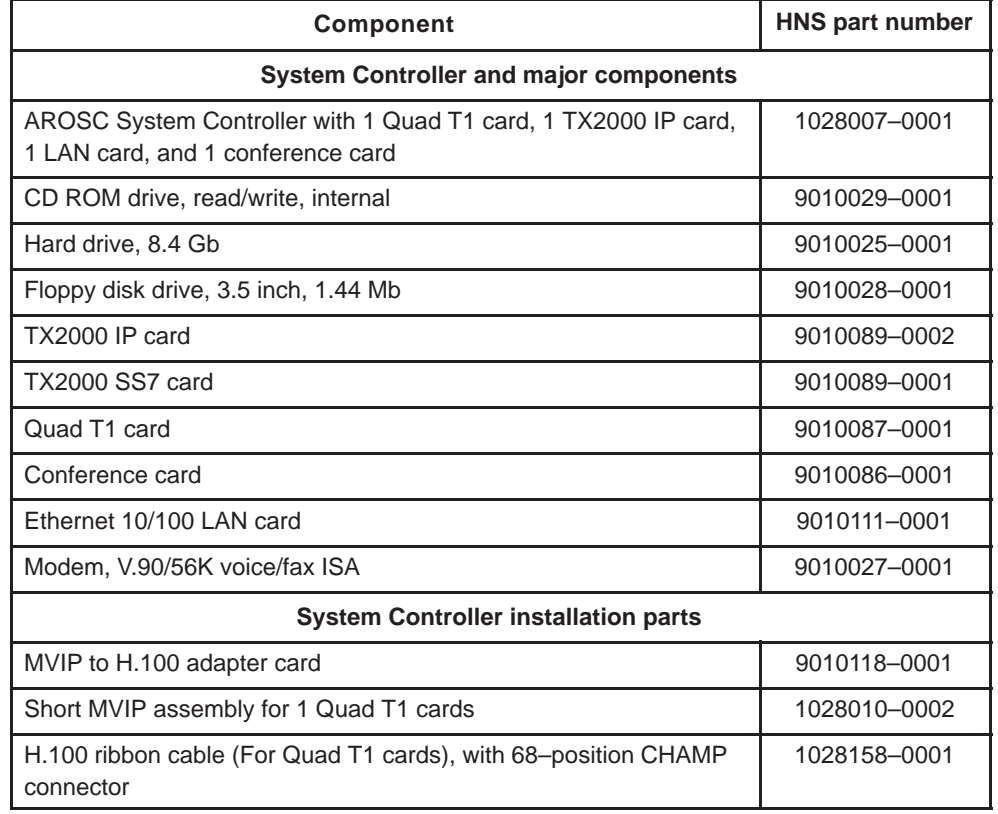

### **Table C-1 Major AIReach OS components, FRUs, and installation parts**

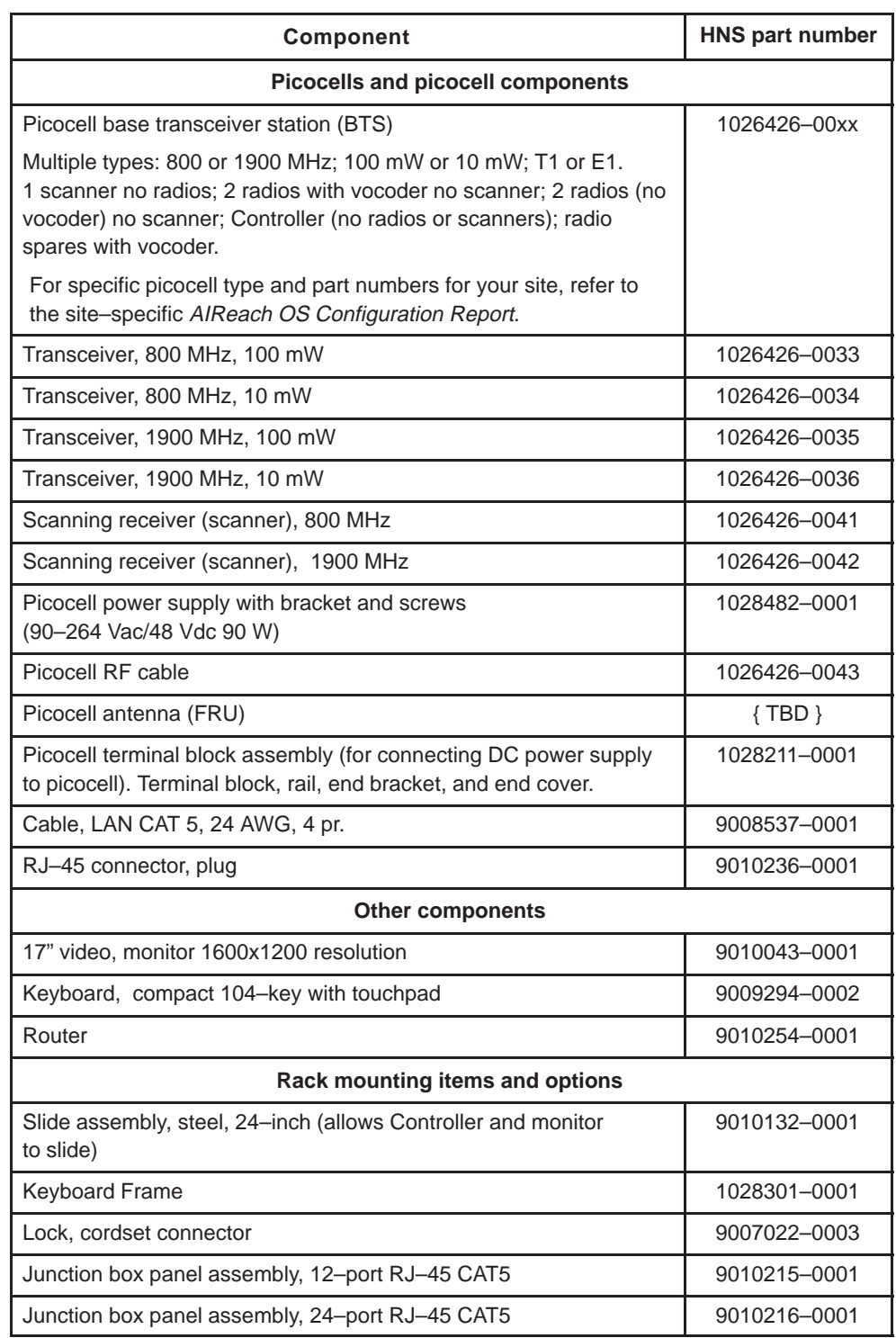

### **Table C-1 Major AIReach OS components, FRUs, and installation parts**

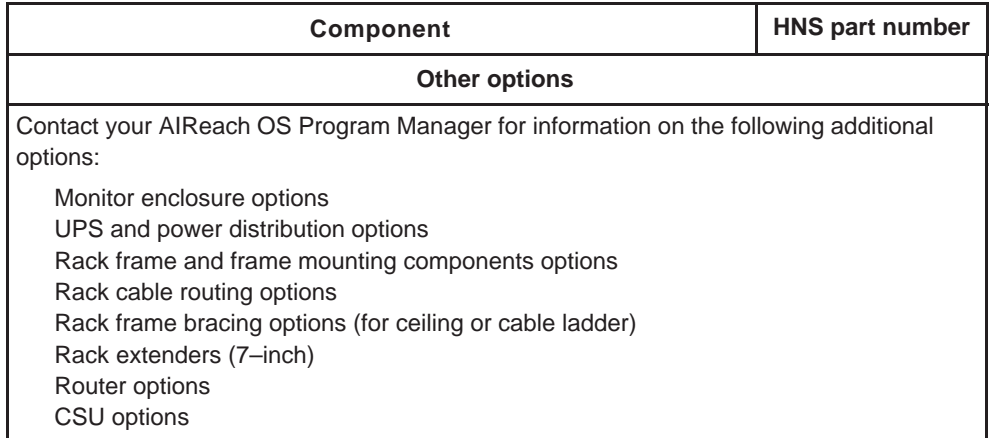

# Appendix D **Updating software; backing up databases**

This chapter includes the following topics:

- Updating software page D–1
- Backing up and restoring databases page D–2

# D.1

### **Updating software with a new release**

A new software release could be a release of the AIReach Office application software, an OMC release, or both.

**Install the new release during non–business hours.** AIReach Office functions are not available during this time.

To install a new release of AIReach software:

- 1. Read and follow all instructions in the software release notes or Service Bulletin provided by the TAC.
- 2. Back up the current subscriber database on a floppy disk following the instructions in *Section D.2*.
- 3. Close the AIReach Office application.
- 4. Exit any other programs that may be running, including any connections to remote workstations.

### **CAUTION**

**When prompted during a software reload: "Is the nss database, nss to be created again?," reply N. If you reply Y, you will destroy parts of the existing database.**

- 5. Insert the CD with the new software release into the drive and follow the interactive instructions to install the software.
- 6. Reboot the System Controller.
- 7. Start the AIReach Office application, and make sure the main window (banner with AIReach logo) displays.

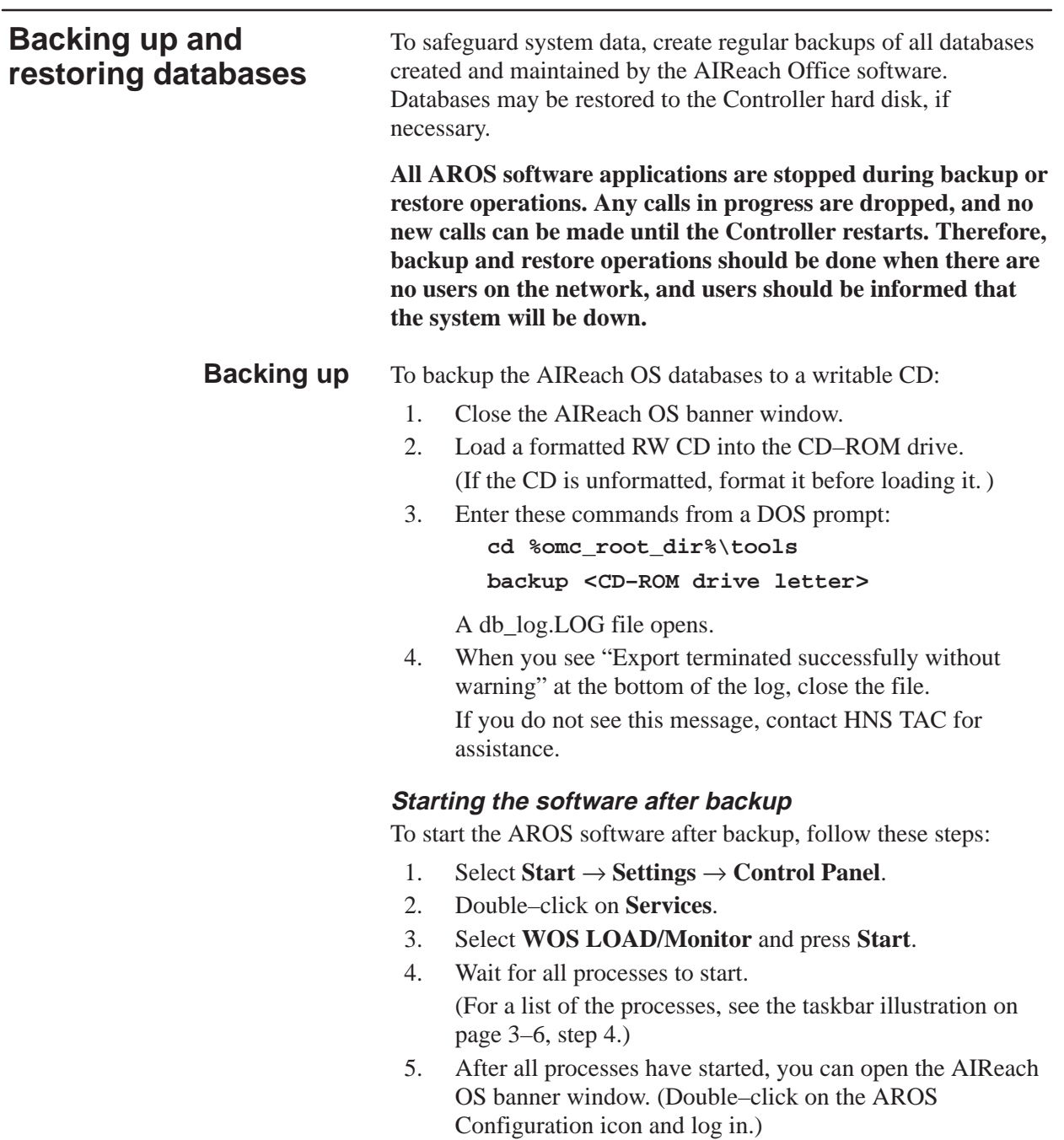

#### To restore the databases from a CD to the Controller hard disk: **Restoring**

### 1. Enter these commands from a DOS prompt: **cd %omc\_root\_dir%\tools cleanupdb**

The **cleanupdb** script closes all AROS processes and cleans the databases. After some time, the Controller reboots itself, but no AROS services start.

2. After the Controller reboots, enter:

**cd %omc\_root\_dir%\tools restore <CD–ROM drive letter>**

The Controller reboots again.

3. Launch the AIReach Office application and verify that the database has been restored. Check the NSS, HLR, MSC and systemwide configurations.

# **Index**

### **A**

AIReach Office application banner window, 2–28 launching, 2–28, 4–2 Alarm paging, 8–11 Alarms, picocells, 13–8 table, 13–9 Antenna, picocell, A–6 Applications (list of AIReach OS applications), 2–27 AROS Configuration icon, 2–28 AROSC Configuration window, 2–29, 4–3 AROSC Name, 4–3 ArosPageInfo.dat file, 8–12

### **B**

Backing up databases, D–2 Backplane slots. *See* Controller, slots, and Picocell, slots Band scan. *See* Frequency band scan Banner window for AIReach Office application, 2–28 Block diagram, 1–2 BTCs. *See* Transceivers (picocells) BTS Configuration window, 4–14 Bus adapter card, 2–23, 14–3 **C**

Cables H.100 bus, 2–23, 14–2 MVIP bus, 2–23, 14–2 picocells, 7–7 router connections, 5–2 test cable (picocell to Quad T1 card), 6–2 Cabling, 3–7 Controller, 3–5 Controller to PBX, 8–2 external modem, 8–11 picocell, 7–9

T1, picocells, 7–11, 7–16 wiring flip, 7–16 Cards (Controller) adding, 2–11 configuring, 2–25 DIP switch settings, 2–13 fully loaded configuration, 2–10 jumper settings, 2–13 slot assignments, 2–9 standard configuration, 2–1, 2–9 types, 1–6 verifying configuration, 2–27, 4–4 Cell Configuration window, 4–12 Conference cards adding to Controller configuration, 2–31 DIP switch settings, 2–18 jumper settings, 2–18 MVIP bus, 2–23 Configuration options, 1–12 Configuration Report, 2–1, 2–25, 4–2, 6–1, 7–7 correcting to reflect installation, 9–2 Configuring Controller cards, 2–25 HLR, 4–21 Quad T1 cards, 14–6 router, 5–2 **Connectors** picocells illustrated, 7–10 T1 cable, 7–8 picocells (illustrated), 6–3 Quad T1 card, 6–4 Controller cabling, 3–5 card types, 1–6 cards adding, 2–11 configuring, 2–25 DIP switch settings, 2–13 fully loaded configuration, 2–10 jumper settings, 2–13 slot assignments, 2–9 standard configuration, 2–1, 2–9 verifying configuration, 2–27, 4–4 chassis cover, 2–11, 2–24

checking operation, 3–6 compliance information, B–3 components,  $1-3$ ,  $1-6$ part numbers, C–1 configuring cards, 2–25 gateway access, 5–7 description, 1–1, 1–6 dimensions, A–1 front panel illustration, 1–5 installing, 3–2 mounting options, 1–3 operating mode, 6–16 operating system, 1–2 PBX connections, 8–2 power indicator, 3–6 power requirements, 3–6 rack mounting, 3–4 setup mode, 6–10 slots card assigned to each slot, 2–9 identification, 2–8 numbering, 2–8 types, 2–8 troubleshooting, 13–1 unpacking, 2–2 verifying configuration, 4–2 specifications, A–1 electrical, A–2 environmental, A–3 weight, A–1 Cover, Controller chassis, 2–11, 2–24

# **D**

Databases, backing up and restoring, D–2 Deleting a Quad T1 card, 14–9 Description (AIReach OS), 1–1 DIP switch settings, Controller cards, 2–13 Documentation set for the AIReach OS, xii

# **E**

Electrical specifications Controller, A–2 picocells, A–5 Electrostatic discharge precautions, 2–12 Enabling alarm paging, 8–11 Environmental specifications Controller, A–3 picocells, A–5

External modem, 8–11

# **F**

Fasteners for picocell mounting plate, 7–3 FCC compliance, B–1 Field test mode (for mobile phones), 6–22 Flow chart, installation tasks, 1–8 Frequency, 4–10 assignment, 4–8 band scan 24–hour, 7–7, 7–18 initial (6–minute scan), 6–10

### **G**

Gateway access, configuring, 5–7 IP address, 5–2, 5–7 pinging, 5–8

## **H**

H.100 bus, 2–13 cable, 2–23, 14–2 Hardware Details window, 2–26 Hazard warnings, xv HLR configuring, 4–21 repointing, 8–8

### HLR Configuration window, 4–21

# **I**

I/O address. *See* Jumper settings and DIP switch settings Icon, AROS Configuration, 2–28 Inspection, quality, 10–1 Installation QA Inspection Checklist, 10–1 Interference, B–1 IP addresses, 5–3 Controller, 4–1 gateway, 5–2, 5–7 LAN card, 8–10 picocells, 13–2 IRQ (interrupt). *See* Jumper settings and DIP switch settings

### **J**

Jumper settings, Controller cards, 2–13

### **L**

LAN cards, 2–19 driver, 8–9 installing a second LAN card, 8–9 IP address, 8–10 Launching the AIReach Office application, 2–28, 4–2 LDN (local directory number), 4–22, 11–2 LEDs picocells, 6–5, 7–17 illustrated, 13–8 Quad T1 cards, 6–6

Login, 2–28, 4–2 remote access, 12–3

illustrated, 6–7

### **M**

Materials required for installation, 1–12 MIN (mobile identification number), 6–23 range, 4–22, 11–1 Mobile phones, configuration to receive alarms, 8–12 Modem external, 8–11 internal, 2–19 Mounting, options, Controller, 1–3 Mounting – rack mount. *See* Rack mounting Mounting, options, Controller, 2–2 Mounting plate, picocell, 1–7 fasteners, 7–3 installing, 7–2 locking,  $7-12$ unlocking, 2–6 Moving a Quad T1 card, 14–5 MSC Configuration window, 4–19 MVIP bus, 2–14 cable, 2–23 MVIP bus cable, 14–2

### **O**

OMC software, description, 4–2 Operating mode, 6–16 Optional equipment, C–3 Organization of this manual, xi

### **P**

Pagers, configuration to receive alarms, 8–12 Part numbers, C–1 Password, 2–28, 4–2, 12–3 PBX connections, 8–2 checking, 14–4 Performance testing, 9–2 checklist, 9–2 Picocells alarms, 13–8 table, 13–9 antenna, A–6 cabling, T1, 7–11 cell information, 4–12 compliance information, B–2 components, 1–7 part numbers, C–2 connecting for testing, 6–2 connections at telco closet, 7–15 connectors, 7–8 illustrated, 6–3 pinouts, 7–8 controller, 1–7 description, 1–2 dimensions, A–4 installing, 7–2, 7–7 preparing for installation, 7–1 IP addresses, 13–2 LEDs, 6–5 illustrated, 13–8 line cord, 7–7 mounting. *See* Picocells, installing mounting plate,  $1-7$ fasteners, 7–3 installing, 7–2 locking, 7–12 unlocking, 2–6 power requirements, 6–4 power supply, 1–7, 1–12, 6–2, 6–4, 7–1 connecting, 7–14 specifications, A–6 power switch, 6–6, 7–12 RF levels, A–6 scanning receiver, 1–7

serial numbers, 2–7, 4–15 slots, numbering, 6–24 specifications, A–4 electrical, A–5 environmental, A–5 RF levels, A–6 weight, A–4 T1 wiring, 7–16 testing, 6–1, 6–17, 6–24 transceivers, 1–7 troubleshooting, 13–2 unpacking, 2–4 wiring flip, 7–16 pinouts, 7–17 Pin assignments T1 cable for picocells, 7–8 wiring flip, 7–17 Pinging the gateway, 5–8 Ports. *See* Connectors Power requirements Controller, 3–6, A–2 picocell, 6–4 Power supply, picocells, 1–7, 1–12, 6–2, 6–4, 7–1, B–4 specifications, A–6 Programming mobile phones, 6–26 Programming test phones, 6–22 Provisioning

subscribers, 11–1 test mobile phones, 6–20

# **Q**

Quad T1 cards adding to Controller configuration, 2–30 bus adapter card, 2–23 configuring, 14–6 deleting, 14–9 DIP switch settings, 2–13 H.100 bus, 2–13, 2–23 cable, 14–2 jumper settings, 2–14 LEDs, 6–6 illustrated, 6–7 MVIP bus, 2–14 cable, 14–2 ports, illustrated, 6–4 removing, 14–9 replacing, 14–2, 14–5 T1 line settings, 2–30, 4–5

Quality inspection of installation, 10–1

# **R**

Rack mounting Controller, 3–4 illustrated, 1–4, 3–3 Registering test mobile phones, 6–23 Remote access. *See* Remote Client Remote Client, 1–2, 12–1 installing, 12–2 requirements, 12–1 testing, 12–3 Removing a Quad T1 card, 14–9 Replacing a Quad T1 card, 14–2, 14–5 Repointing the HLR, 8–8 Restoring databases, D–3 RF coverage, testing, 9–1 RF levels, A–6 RJ–45 connectors pinouts for wiring flip, 7–17 T1 cable for picocells, 7–8 Router configuration example, 5–5 configuring, 5–2 installing, 5–2 supported model, 5–1

# **S**

Safety information, xv, B–2, B–3 SBC (single board computer) DIP switch settings, 2–20 jumper settings, 2–20 Scanning picocells, checking operation, 6–6 Scanning receiver (picocells), 1–7 Serial numbers, picocells, 2–7, 4–15 Service provider ID list, 8–13 Setup mode (Controller), 6–10 SID/PSID/RSID (system identification), 4–9, 6–21, 6–23, 6–26 Slots. *See* Controller, slots, and Picocell, slots Specifications, A–1 Controller, A–1 picocells, A–4 SSL certificate, 8–4 example, 8–6

Standards compliance, FCC, B–1 Standards compliance information, B–1 Subscriber Provisioning window, 6–20 Subscribers, provisioning, 11–1 System block diagram, 1–2 configuration options, 1–12 testing, 9–1 System Controller. *See* Controller System description, 1–1 System Wide Configuration window, 4–17

# **T**

T1 line settings, 2–30, 4–5 T1 wiring, 7–16 Task flow chart, 1–8 Test cable, 6–2 Test mobile phones field test mode, 6–22 programming, 6–22 provisioning, 6–20 registering, 6–23 types used for installation, 6–22 Testing picocells, 6–1, 6–17, 6–24 programming test phones, 6–22 provisioning test mobile phones, 6–20 registering test mobile phones, 6–23 RF coverage, 9–1 scanning picocells, 6–6 system performance, 9–2 transceivers (picocells), 6–24 TLDN (temporary local directory number), 4–20

Tools recommended for installation, 1–11

Tools required for installation, 1–11 Traffic picocells. *See* Picocells Transceivers (picocell), 1–7 testing, 6–24 Troubleshooting, 13–1 Controller problems, 13–1 picocell problems, 13–2 TX2000 cards adding to Controller configuration, 2–31 DIP switch settings, 2–16 jumper settings, 2–15 MVIP bus, 2–23

# **U**

Unpacking Controller, 2–2 picocells, 2–4 Updating AIReach software, D–1

# **V**

Verifying BTS information, 4–14 cell information, 4–12 Controller card configuration, 2–27, 4–4 Controller configuration, 4–2 MSC configuration, 4–19 network data, 4–9 scanning picocell operation, 6–6 software download to picocell, 6–5 systemwide information, 4–17

# **W**

Windows taskbar, 2–27 Wiring flip, 7-16 WOS BSC Application window, 6–8